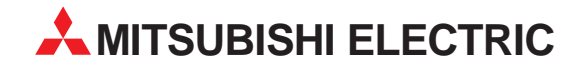

# **E-Designer**

Programming Software for Graphic Operator Terminals E300, E600, E610,E615, E700, E710, E900, E900VT and E910

# **Operation Manual**

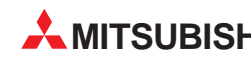

**MITSUBISHI ELECTRIC** INDUSTRIAL AUTOMATION

## **About this Manual**

The texts, illustrations, diagrams and examples in this manual are only intended as aids to help explain the functioning, operation, use and programming of the E-Designer programming and documentation system.

If you have any questions regarding the installation and operation of the sof ware described in this manual, please do not hesitate to contact your sales office or one of your Mitsubishi distribution partners.

You can also obtain information and answers to frequently asked questions from our Mitsubishi website under

www.mitsubishi-automation.com

The E-Designer software is supplied under a legal license agreement and may only be used and copied subject to the terms of this License Agreement.

No part of this manual may be reproduced, copied, stored in any kind of information retrieval system or distributed without the prior express written consent of MITSUBISHI ELECTRIC.

MITSUBISHI ELECTRIC reserves the right to change the specifications of its products and/or the contents of this manual at any time and without prior notice.

July 2003

## **Safety instructions**

### **General**

Check the delivered products for transport damage. Advise your supplier if any damage is found.

The product fulfils the requirements in article four of the EMC directive. 89/336/EEC.

The product must not be used in an explosive environment.

All modifications, changes and alterations to this product are prohibited.

Only spare parts approved by the supplier must be used.

Carefully read the user instructions before using the product.

The equipment must be handled by suitably qualified personnel.

### **Installation**

The product is designed for stationary installation.

Install the product according to the accompanying installation instructions.

The product must be grounded according to the accompanying installation instructions.

Installation must be conducted by suitably qualified personnel.

High voltage, signal and supply cables, must be separated.

The product must not be installed in direct sunlight.

### **UL Installation**

Power, input and output (I/O) wiring must be in accordance with Class I, Division 2 wiring methods (Article 501-4 (b) of the National Electrical Code, NFPA 70) and in accordance with the authority having jurisdiction.

### **Usage**

Keep the equipment clean.

Emergency stop functions or other safety functions must not be controlled from the terminal.

The keys and screen etc. must not be touched with sharp objects.

Service and maintenance

The agreed warranty is applicable.

Use mild detergent and a soft cloth to clean the screen and front.

Repairs must be conducted by authorised personnel.

### **Dismantling and scrapping**

Recycling of the product or its parts must follow the applicable regulations in respective countries.

Please note that the following components contain hazardous substances: electrolyte condensers and the display. The clock in the terminal contains a lithium battery.

## **Contents**

### **[1 Introduction](#page-18-0)**

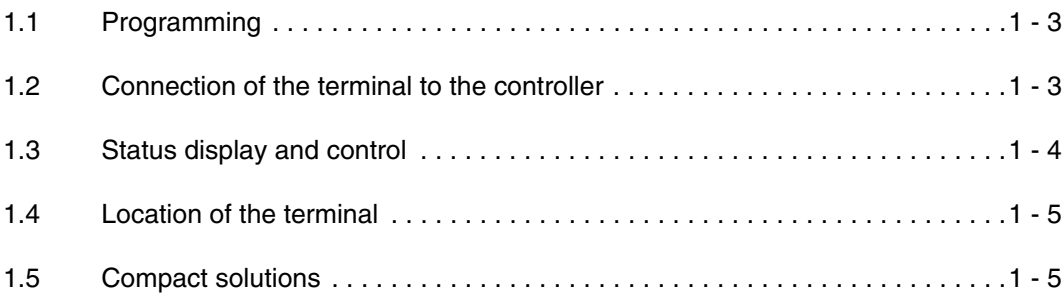

#### **[2 Installation](#page-24-0)**

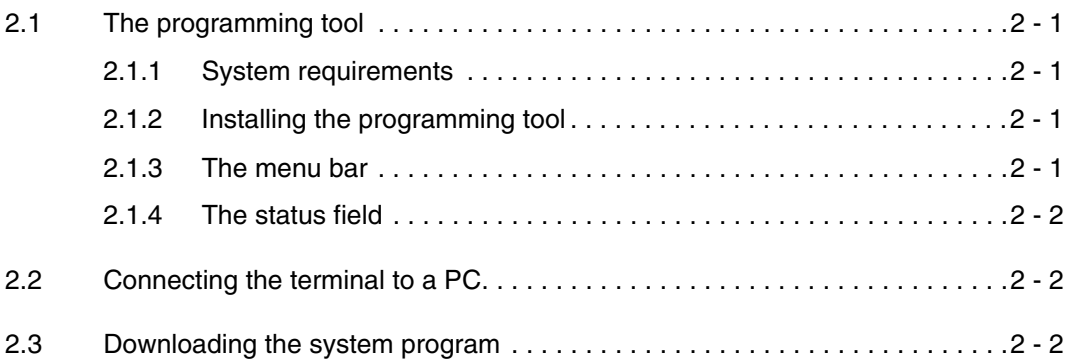

### **[3 Terminal functions](#page-28-0)**

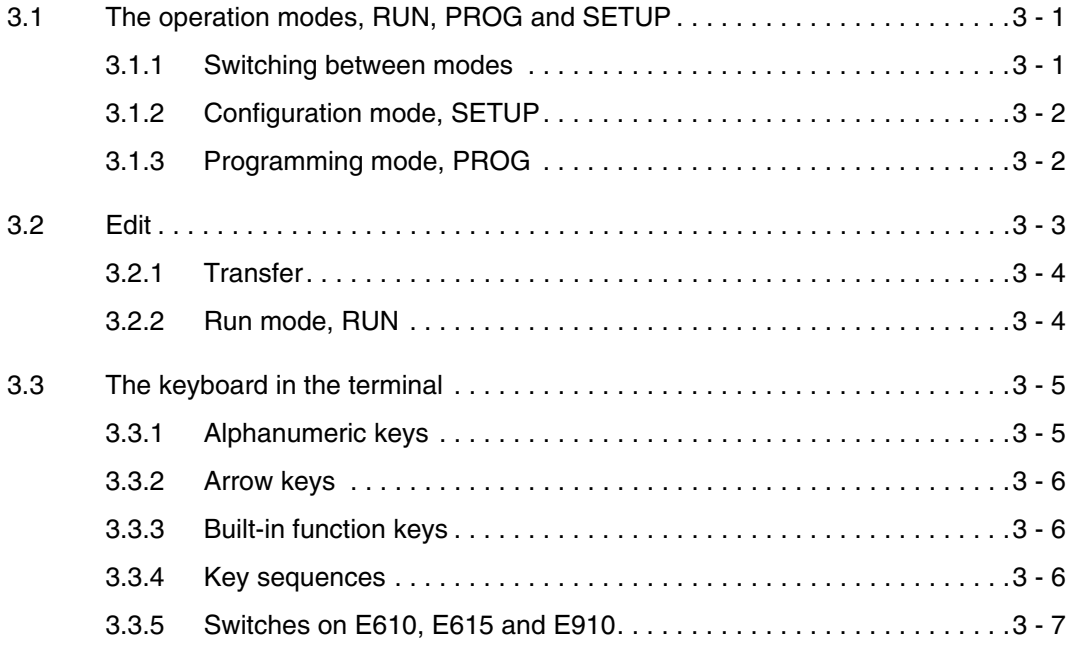

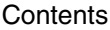

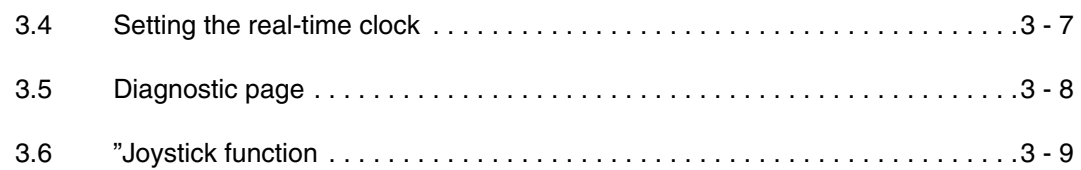

### **[4 General](#page-38-0)**

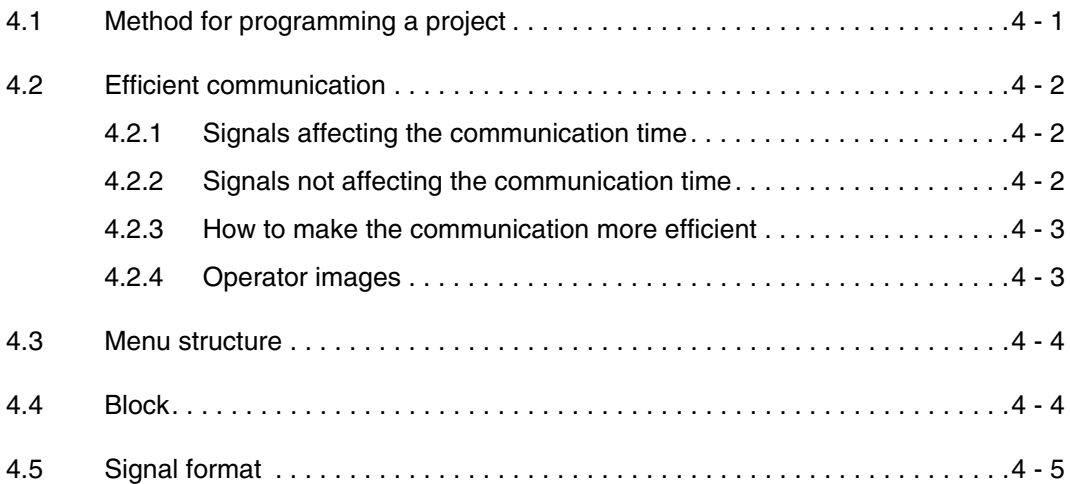

### **[5 Programming with the programming tool](#page-44-0)**

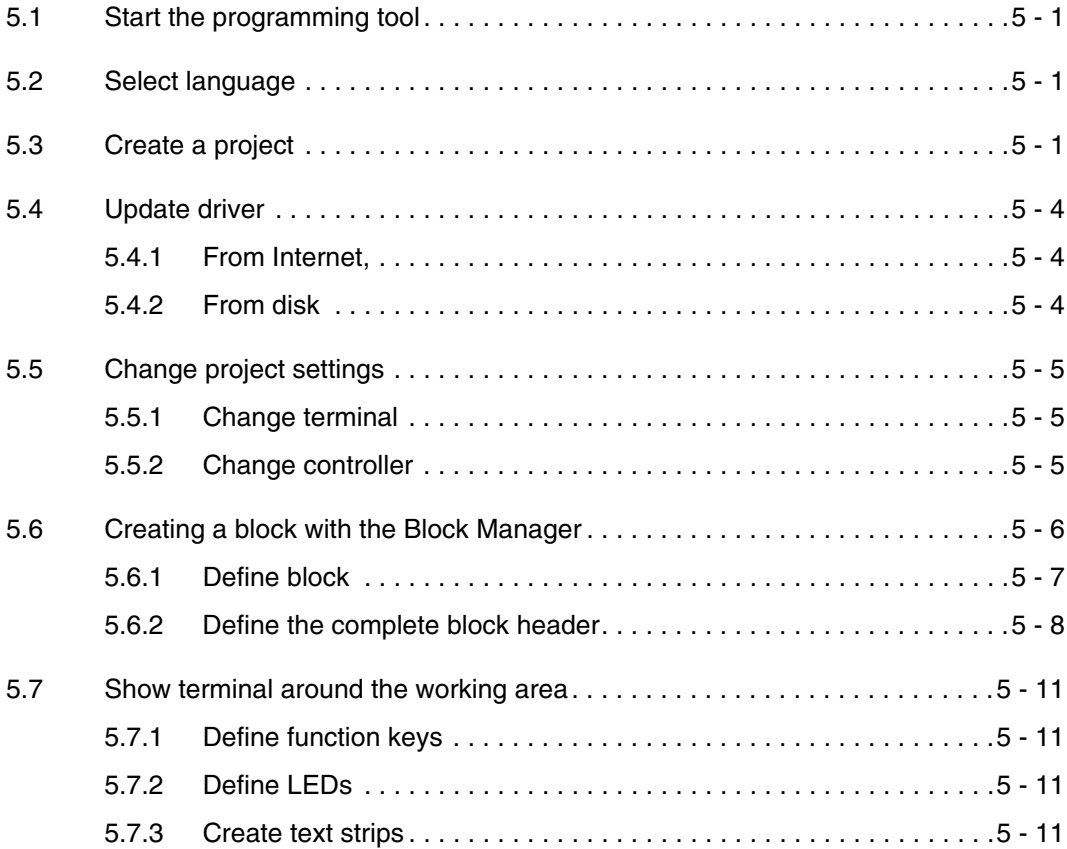

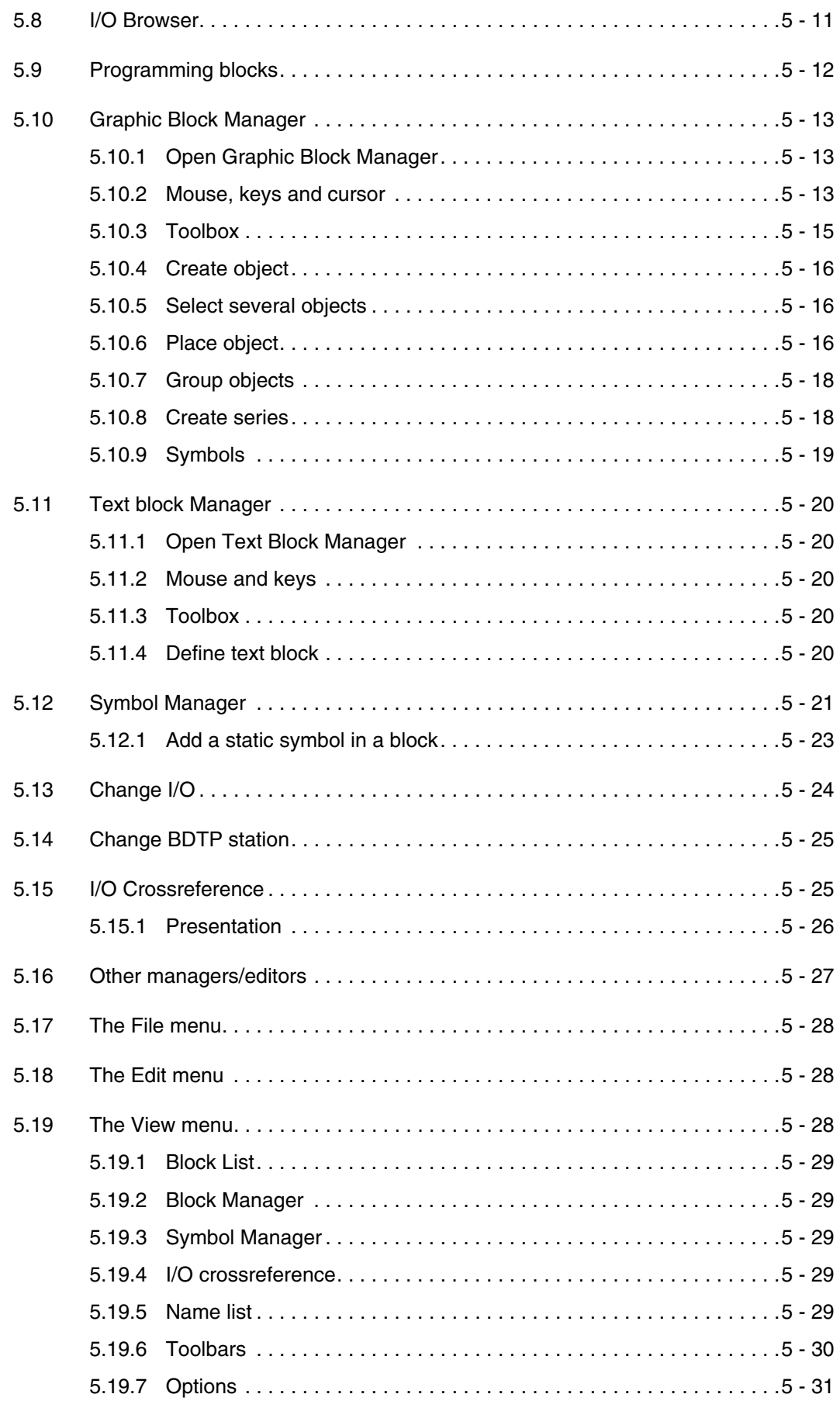

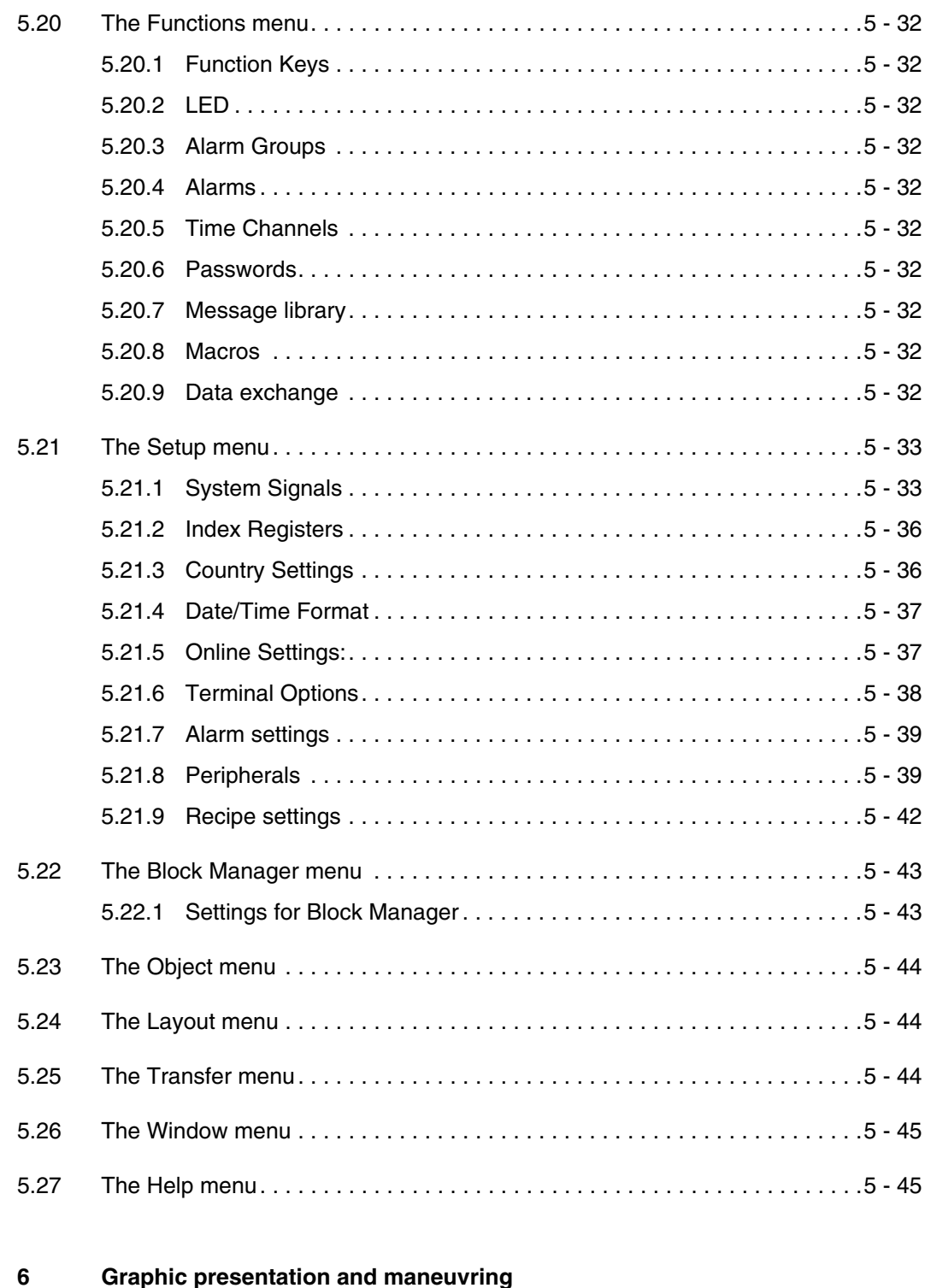

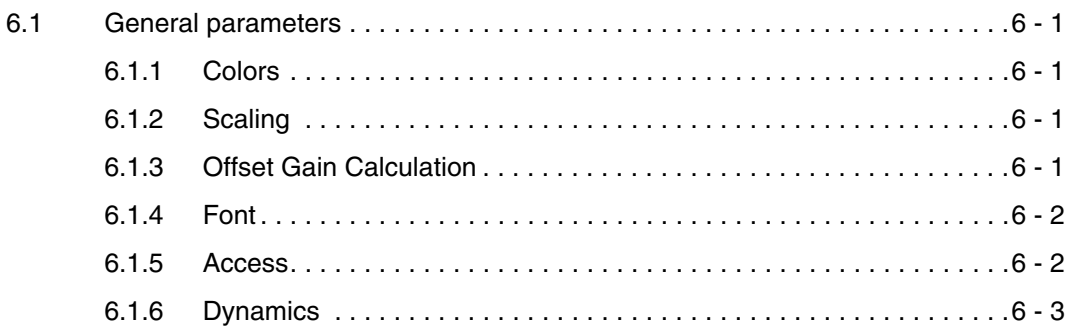

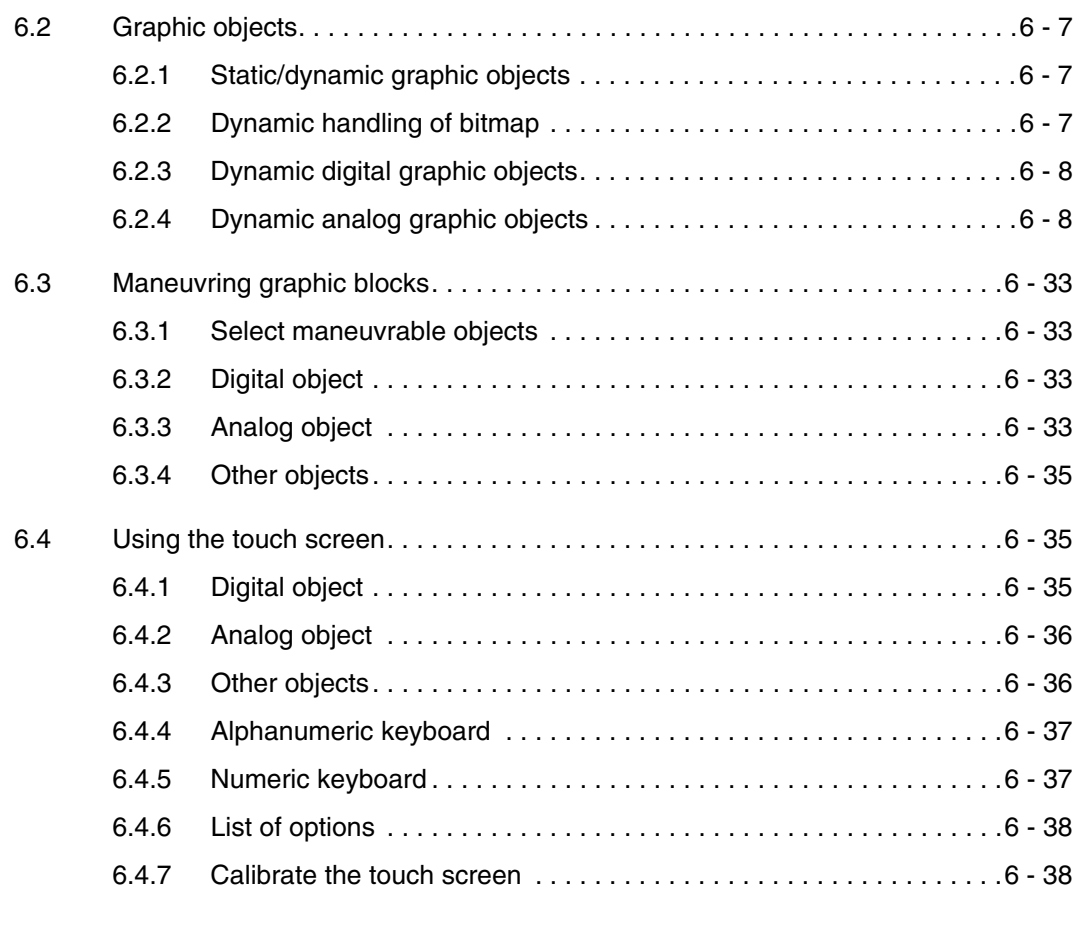

### **[7 Text-based presentation and maneuvring](#page-128-0)**

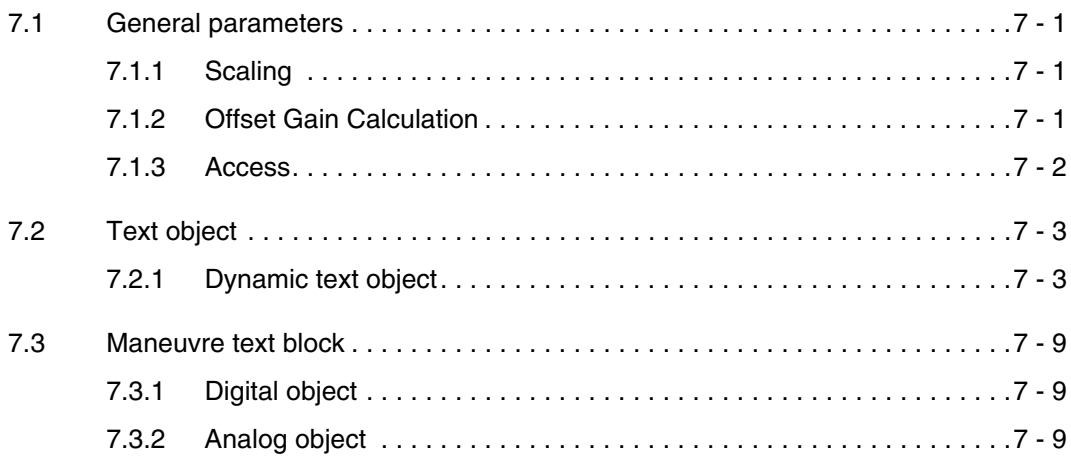

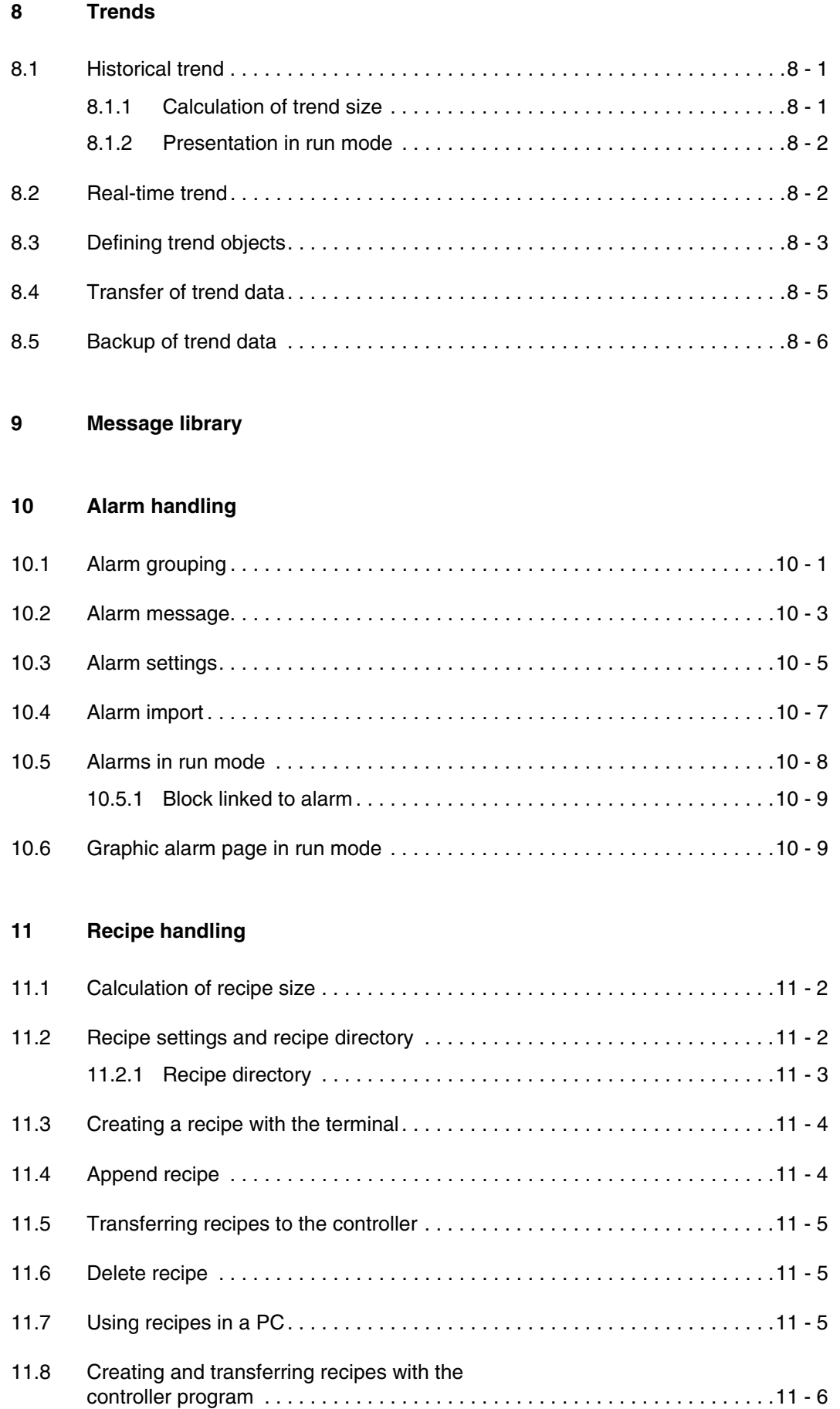

### **[12 Password](#page-166-0)**

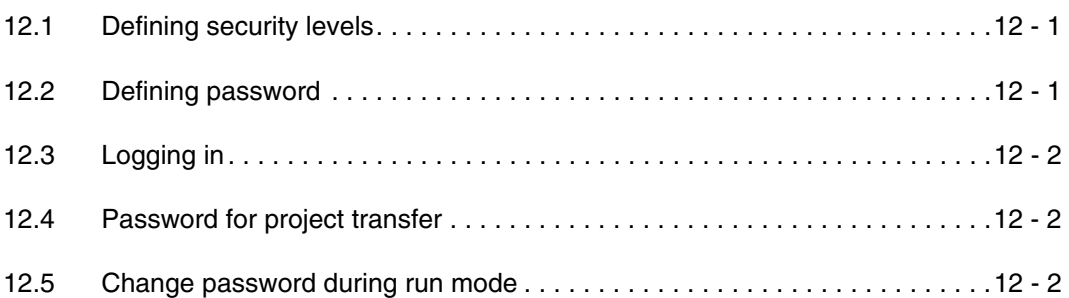

### **[13 Printouts](#page-168-0)**

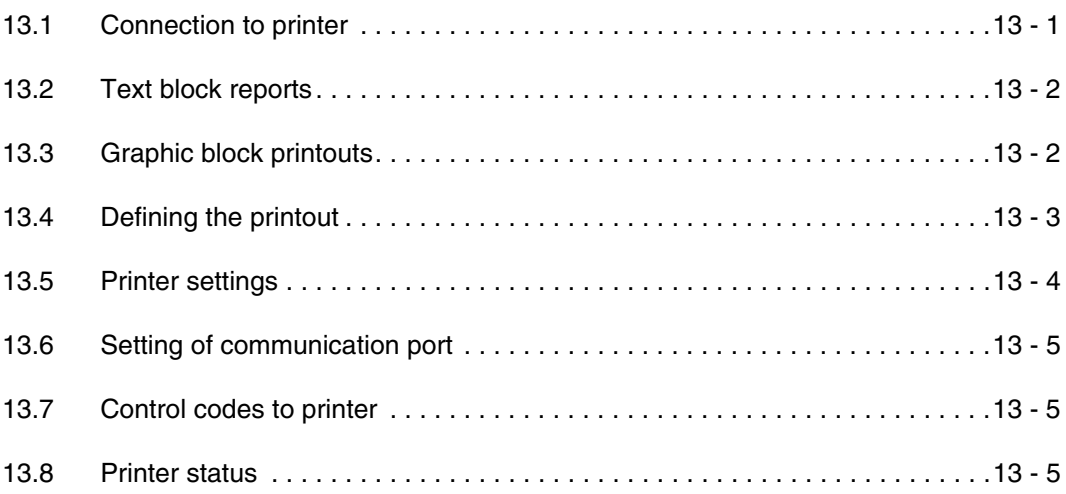

### **[14 Time control](#page-174-0)**

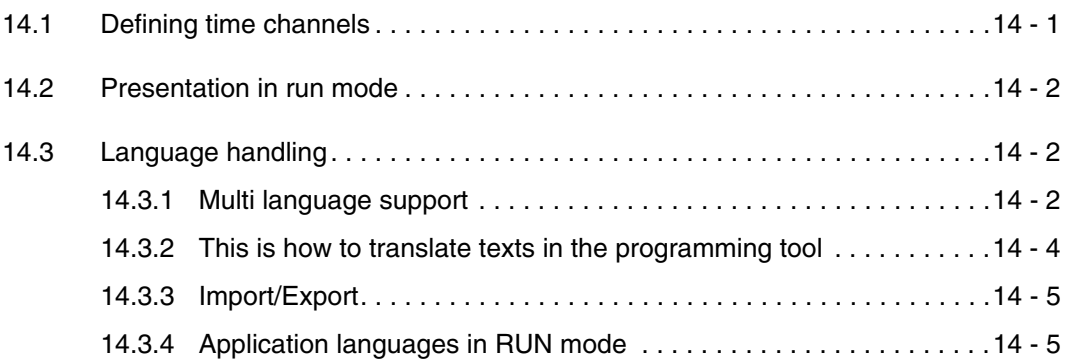

### **[15 System Monitor](#page-180-0)**

### **[16 Index addressig](#page-182-0)**

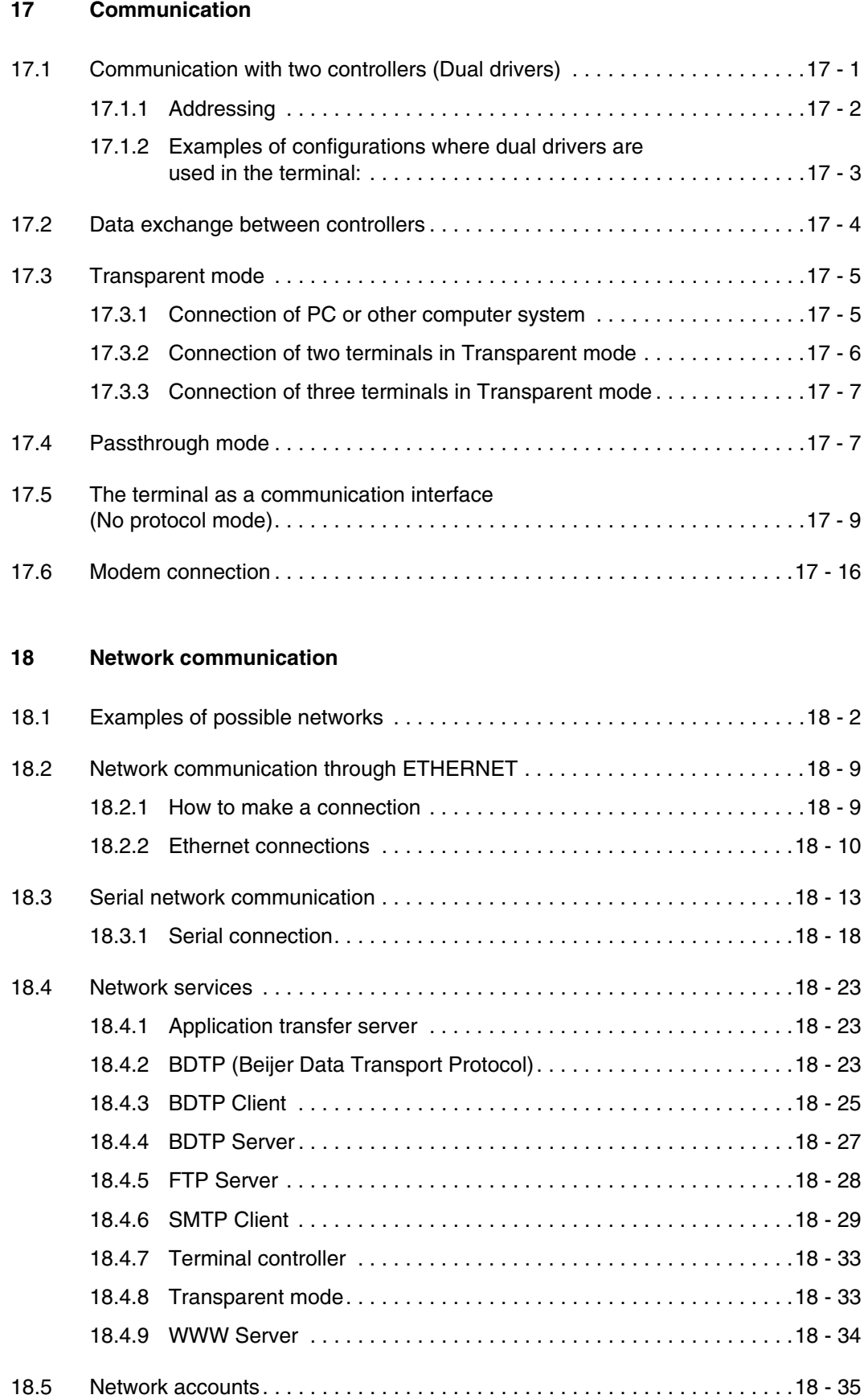

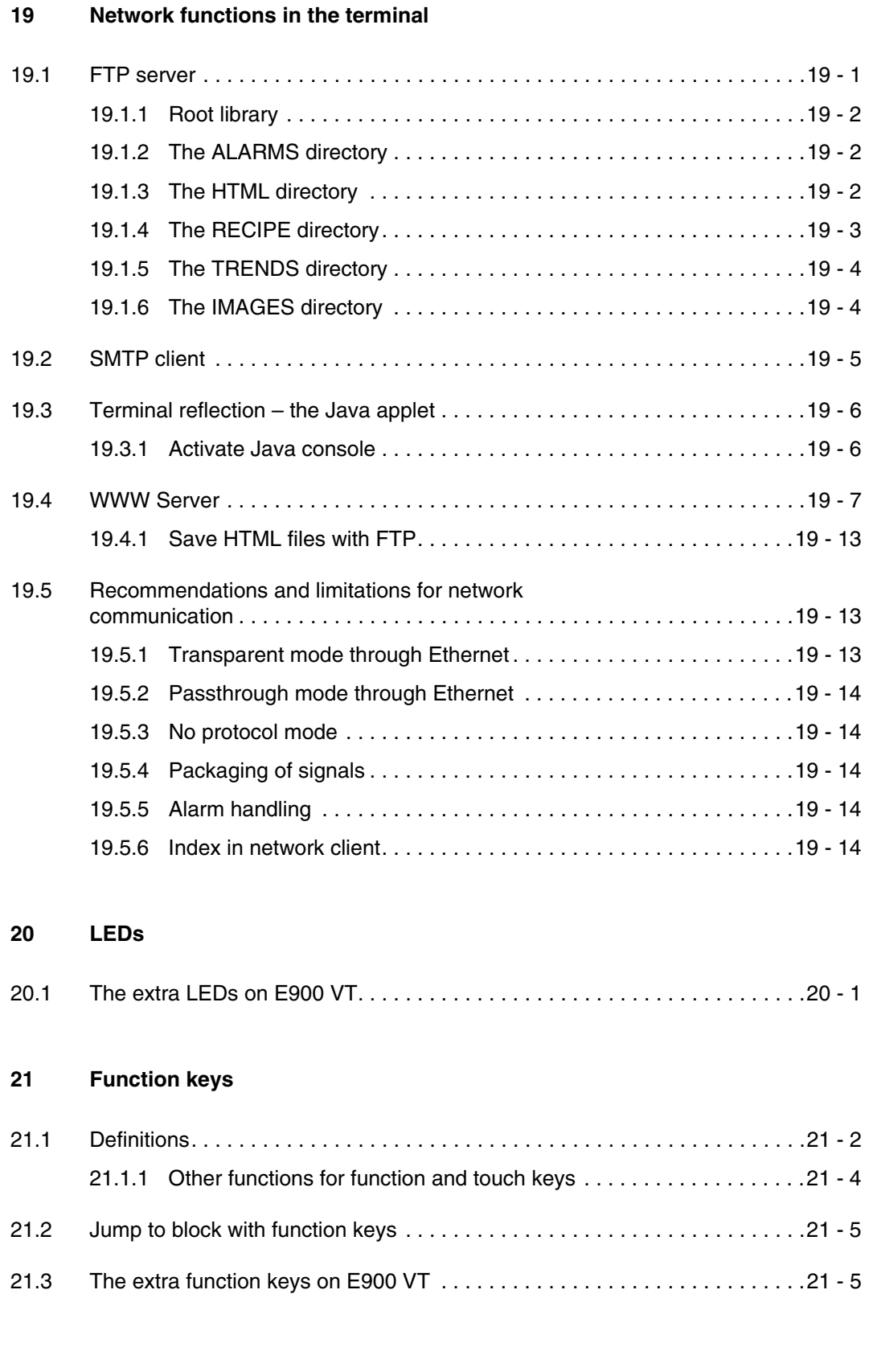

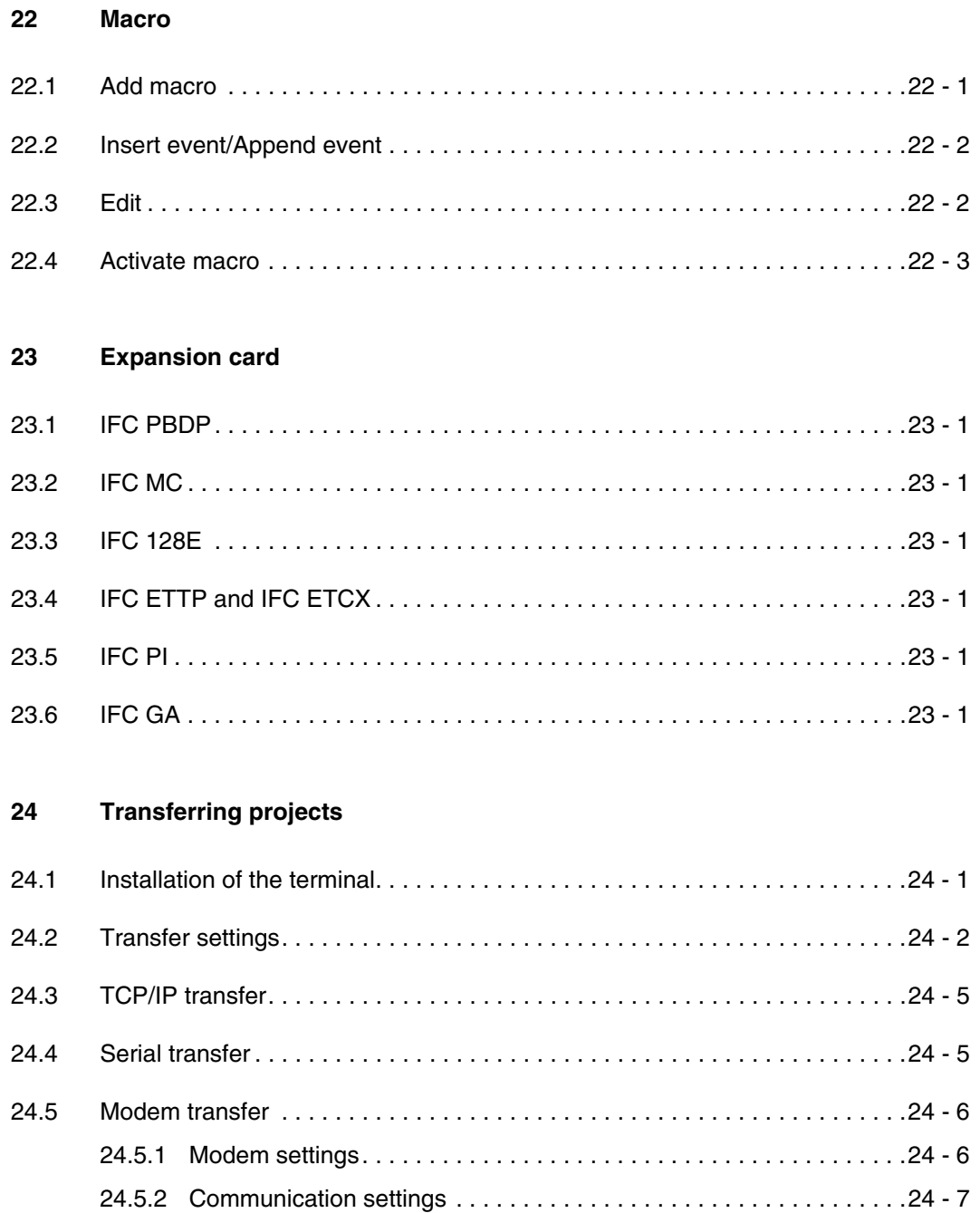

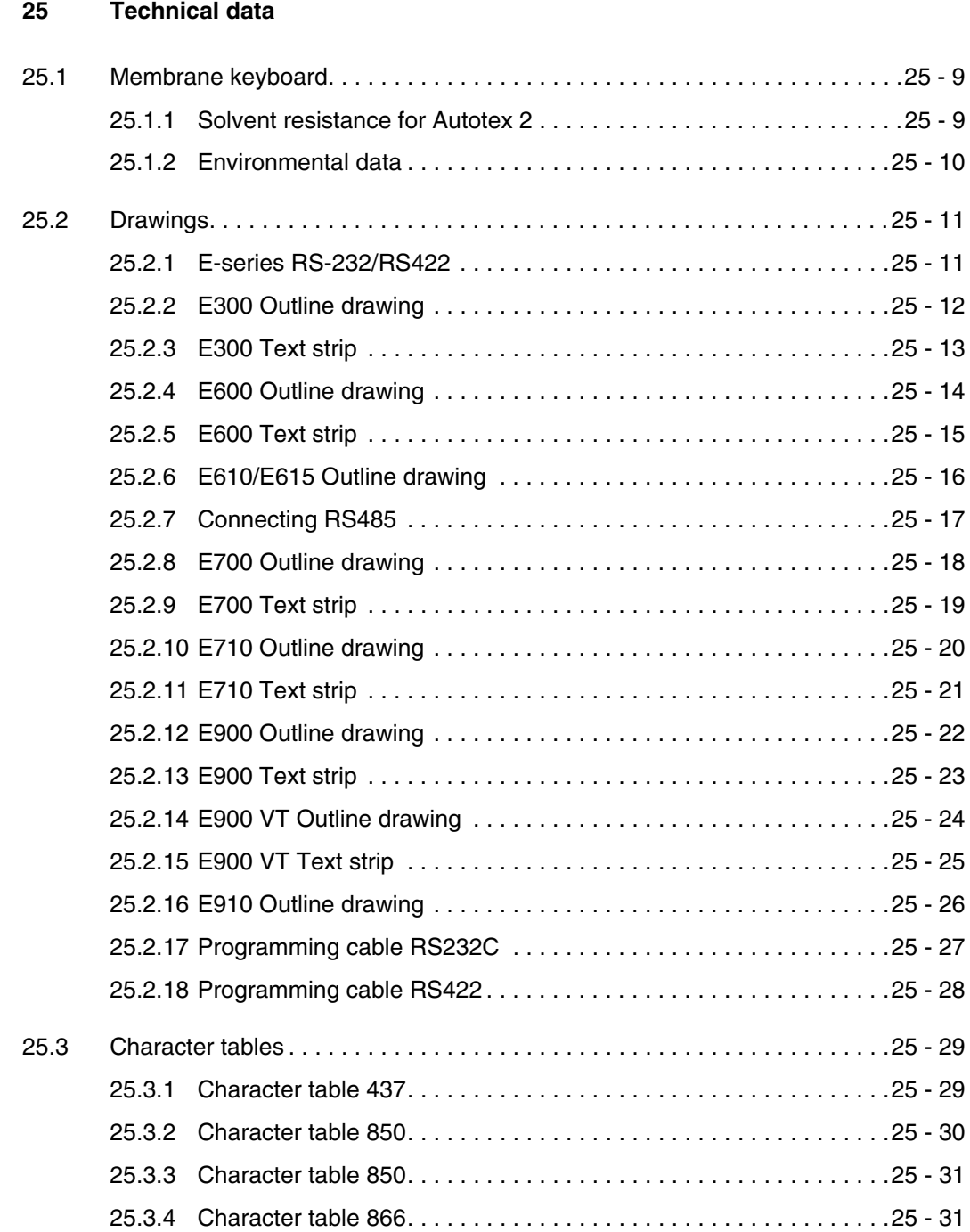

## <span id="page-18-0"></span>**1 Introduction**

Production rates in modern industrial environments are steadily increasing and operator tasks at machines or on production lines are becoming increasingly more complex and involve more responsibility. The operator must be able to obtain information on current status easily and quickly, and be able to influence the operation of the machine just as easily. The functions in the controllers are also increasing and becoming more advanced, enabling more complicated processes to be controlled efficiently. The operator terminals make human-machine communication simple and safe even for the most advanced processes.

The graphical operator panels have been developed to meet the requirements set for humanmachine communication when controlling or monitoring different applications in the manufacturing and process industries, etc. They simplify the operator's work since they can easily be adapted to the working environment, which means that the operator can continue to use the concepts he or she is familiar with.

Projects in the terminal can be built up as menu hierarchies or as sequences. A menu hierarchy consists of a main menu (with, for example, an overview) and a number of underlying images with more detailed information on special sections. The operator normally selects which image is to be shown.

The images in the operator terminals are called blocks

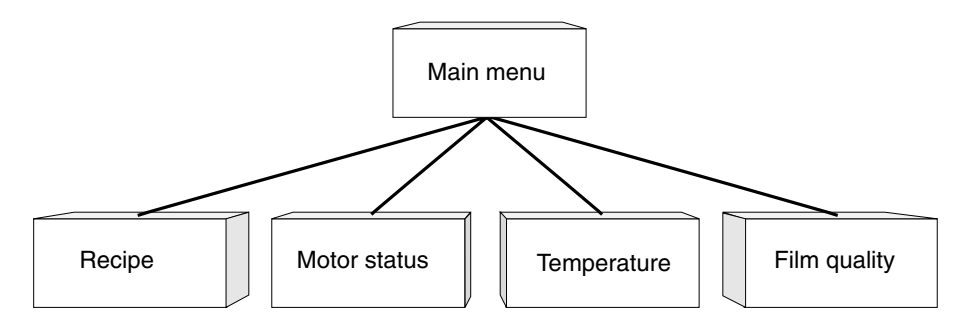

A sequence is also based on a main menu, from which the operator selects a sequence showing the blocks in a predetermined order. Normally displaying of the blocks is controlled by the controller program.

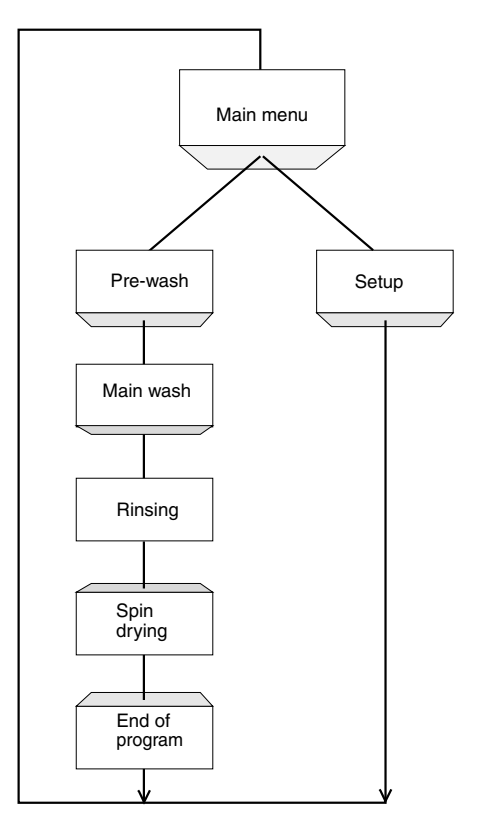

The functions in the terminal enable graphical or text-based presentation and maneuvring. There are also functions for alarm handling, printouts, trends, recipe handling, and time control, etc..

The functions are not only easy to use in the terminal, they are also cost-efficient in comparison with conventional solutions with buttons, indicator lamps, time relays, preset counters and seven-day clocks. There are also functions to increase the application of the controller.

### <span id="page-20-0"></span>**1.1 Programming**

The terminal is programmed through a PC with the programming tool. It is also possible to program the terminal through the built-in keyboard.

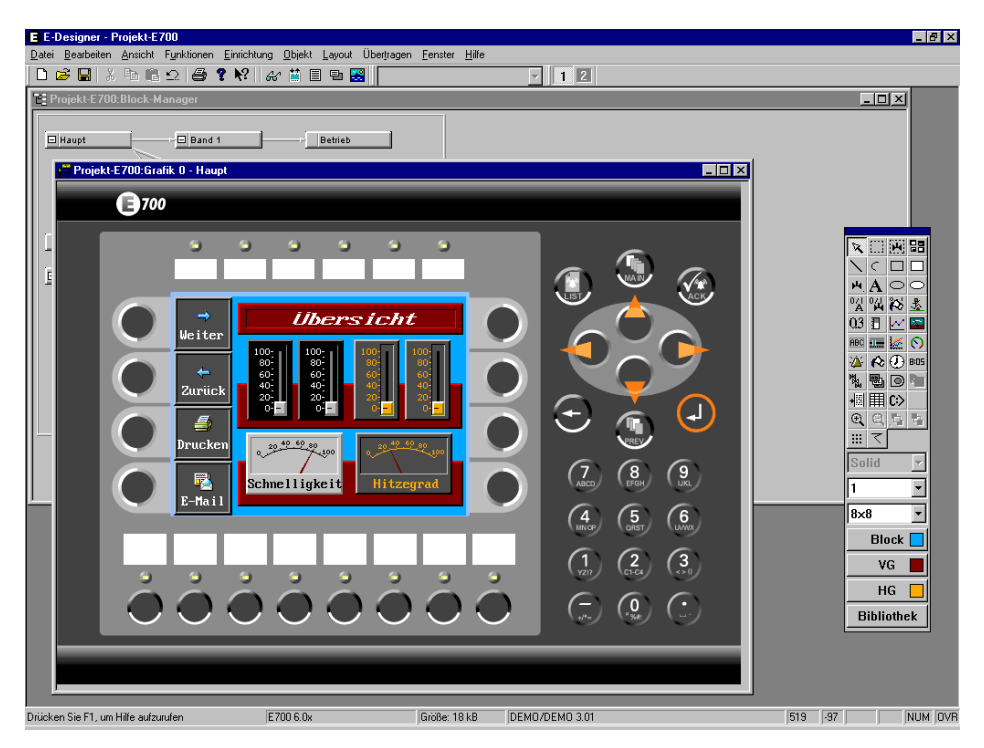

The terminal is to a large extent *object oriented*, i.e. first an object is selected and then the function the object is to have. All types of signals are defined on this principle.

The programmed project is stored in the terminal.

### <span id="page-20-1"></span>**1.2 Connection of the terminal to the controller**

There are many advantages in using a terminal together with the controller. The user does not need to make any changes or additions in the existing controller programs and the terminal does not block any of the inputs or outputs in the controller. The overview of functions such as time control and alarm handling in the controller is also improvedt.

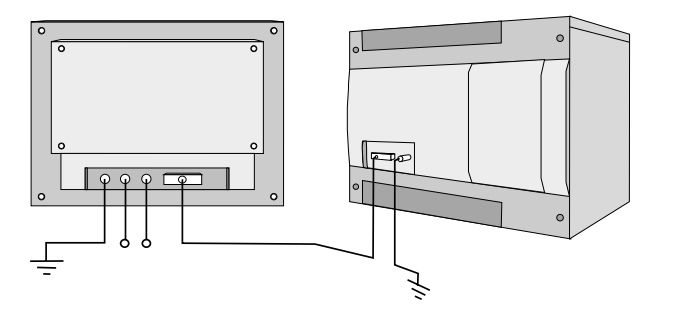

### <span id="page-21-0"></span>**1.3 Status display and control**

The operator is familiar with indicator lamps and analog and digital display instruments since these are used in the majority of applications today. The same applies to push buttons and rotary and thumbwheel switches for controlling a system. The terminal enables the operator to have all status displays and controls in one unit.

The operator can easily see and influence information in the controller. Moreover, it is possible to clearly see and influence all the signals affecting a specific object, e.g. a pump, which further simplifies the work.

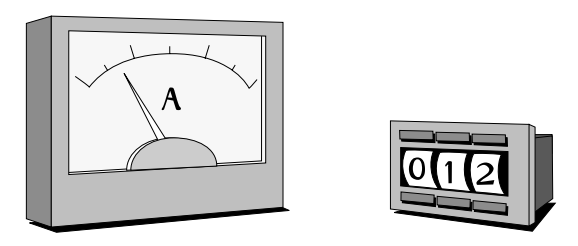

This is possible thanks to the fact that the interchange of all information takes place through the so-called blocks in the terminal. Blocks can be of the text block type, with only text information, or of the graphic block type, with full graphical presentation.

The terminals have function keys for direct maneuvring. Maneuvring is controlled by linking different commands to the function keys. This optimizes the maneuvring process.

If several blocks are used, the operator can jump between the different blocks by using jump objects. This creates a menu hierarchy, which produces a structured application.

### <span id="page-22-0"></span>**1.4 Location of the terminal**

The terminal should be placed at the workplace to ensure maximum usability. This will enable the operator to receive information directly and to respond quickly and efficiently.

In the case of production monitoring or maintenance the operator's workplace may be several kilometres from the process. Communication can then be performed through a modem.

If there is a long production line with a large number of workplaces it is possible to connect several terminals to a controller.

It is also possible to connect a unit working in parallel, such as an additional terminal or a PC with the programming tool for the controller. The terminal then makes it possible to program the controller while also communicating with the controller.

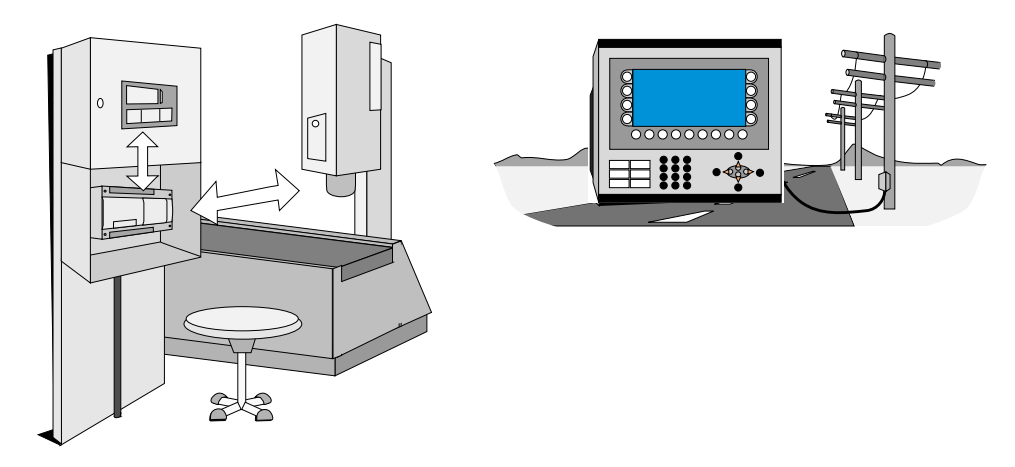

### <span id="page-22-1"></span>**1.5 Compact solutions**

External units such as barcode scanners, weighing machines, and modems, can be connected through the terminal to the controller. All that is required is for the unit to be connected to an RS232 interface, and that communication is made through ASCII protocol. Data entering the terminal is written directly to the controller register.

For information on installation, refer to the Installation Manual delivered with the terminal.

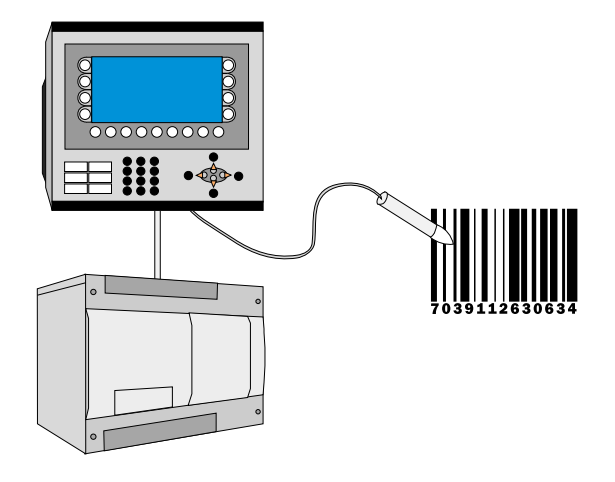

## <span id="page-24-0"></span>**2 Installation**

### <span id="page-24-1"></span>**2.1 The programming tool**

The programming tool is a program package used to develop projects for operator terminals in the E-series. The functions in the programming tool depend on which terminal is used.

In the programming tool we recommend using a mouse. Refer to the Windows User's Guide for short commands.

In the programming tool a project is created with graphic blocks and text blocks, which are then transferred to the terminal. The programming is described in chapter Programming with the programming tool.

Help texts are available for all functions. The help text for the current function is obtained by pressing the F1 key. By pressing the help button in the toolbox and then clicking on a function, information is shown on the function.

### <span id="page-24-2"></span>**2.1.1 System requirements**

To use the programming tool a PC with at least 55 Mb of available memory and Microsoft Windows 9x/NT/2000/Me is required. The programming tool can be used on either a color or monochrome screen. Microsoft Internet Explorer version 3.02 or later must be installed on the computer.

### <span id="page-24-3"></span>**2.1.2 Installing the programming tool**

The programming tool is supplied on a CD. When you place the CD in your CD ROM drive the installation will start automatically. If not, select **RUN** in the **Start** menu and enter D:\setup.exe (if D: is the CD ROM drive). Select to install the programming tool by clicking on the name and following the instructions.

The installation creates an icon for the programming tool in the E-Designer group. You can find the programming tool by clicking on **Start** and selecting **Program/E-Designer/E-Designer**. The manual can be read directly from the CD by clicking on Manuals.

### <span id="page-24-4"></span>**2.1.3 The menu bar**

From the menu bar you can reach a number of pull-down menus; **File**, **Edit**, **View**, **Functions**, **Setup**, **Object**, **Layout**, **Transfer**, **Window** and **Help**. The file menu contains functions affecting the entire project. In the Edit menu there are functions to cut, copy and paste. The different editors, e.g. **block managers**, **alarm manager** and **symbol manager** are shown in the View menu. The basic settings for the terminal are made in the **Setup** menu. The **Object** menu is only available in the different managers and contains all the objects. The objects are also included in the toolbox. The **Layout** menu is only available in the graphic block manager and contains functions for the positioning of objects in graphic blocks. The functions in the **Transfer** menu are used to transfer projects between the programming tool and the terminal. The **Window** menu contains general Windows functions. You can also make grid settings and define the search path to external programs, such as Paintbrush. The **Help** menu contains the help functions for the program.

### <span id="page-25-0"></span>**2.1.4 The status field**

The status bar is shown at the bottom of the window in the programming tool. In the View menu there is a function to show/hide the status field.

The left part of the status field describes the menu function for the function selected in the menu. A short description of the function the cursor points to is shown for the functions in the toolbox.

The right part of the status field indicates which of the following keys are activated:

**OVR** Overwrite (Insert key)

**CAP** Caps Lock<br>**NUM** Num Lock

**NUM** Num Lock

Coordinates, line and column, in the block manager are also shown.

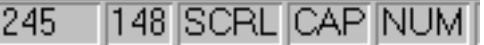

### <span id="page-25-1"></span>**2.2 Connecting the terminal to a PC**

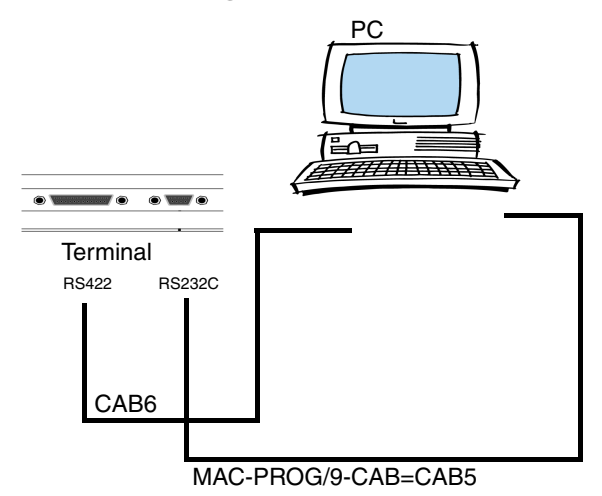

To connect the controller to the terminal, use the cable recommended in the driver manual for the selected controller.

**NOTE I** The power must be switched off when connecting.

### <span id="page-25-2"></span>**2.3 Downloading the system program**

In the terminal there is a system program (operative system), which is stored in the terminal's memory on delivery. The system program can be exchanged, e.g. to update to newer versions. Transferring the system program to the terminal requires the following:

- PC
- Transfer cable between the PC and the terminal.
- The PC program SYSLOAD.EXE (available as an icon in the program group HMI Tools). See the manual for HMI Tools to install the program group.
- File with new system program (\*.BIN).

#### **Transfers are made in the following steps:**

- Connect the cable between the PC and terminal.
- The PC program is started by selecting Program\HMI Tools\System Loader in the **Start** menu.

No settings need to be made in the terminal.

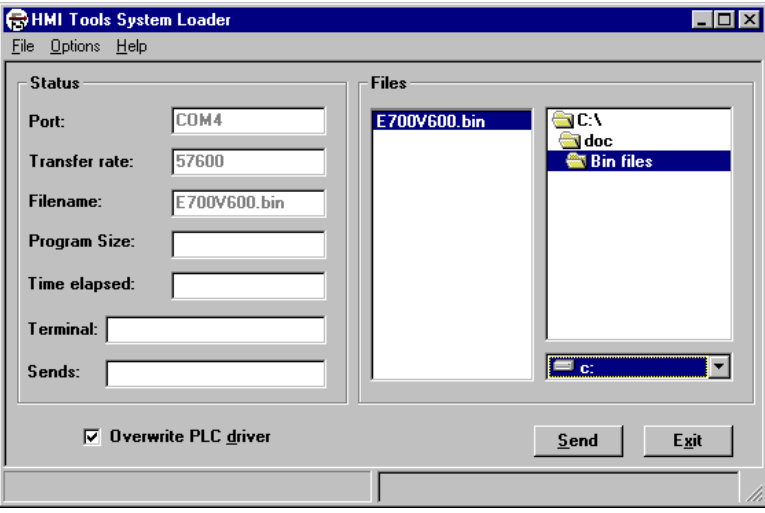

Under **Options/Comm Settings** you can set the communication port and transfer speed.

The system program can also be downloaded through a modem for remote updating of terminals.

**NOTE I** When downgrading a terminal it is important to ensure that the box Overwrite PLC driver is marked.

> If the terminal is not automatically set in sysload mode when the correct file is selected and you have clicked **Send** in HMI Tools System Loader, you can set the terminal in Sysload mode manually. Do as follows:

> Hold the keys ["I and [F1] on the terminal pressed on start-up (when the mains cable is connected) to set the terminal in sysload mode. On the touch terminal E710, press [F1] + [F2] + [F8] on start-up. A LED should blink green, and the screen should be off. On touch terminals E610, E615 and E910 the switch on the side/back of the terminals should be in position 1.

## <span id="page-28-0"></span>**3 Terminal functions**

This chapter describes the different modes in the terminal, the keyboard and the information page in the terminal. For a description of the different key sequences, see chapter Key sequences.

### <span id="page-28-1"></span>**3.1 The operation modes, RUN, PROG and SETUP**

The terminal has three operation modes. E610, E615 and E910 do not have the programming mode PROG.

- The configuration mode, Setup, where the basic settings are made, e.g. selection of controller, menu language and printer settings.
- Programming mode, Prog, where the terminal can be programmed and where changes can easily be made during system set-up.
- Run-time mode, Run, where the application is run.

### <span id="page-28-2"></span>**3.1.1 Switching between modes**

#### **Switch between PROG and RUN**

Switch between programming, PROG, and run-time, RUN, by pressing the keys [¨] and [MAIN] simultaneously. The possibility of switching between PROG and RUN from the terminal can be controlled with a password. For further information, refer to chapter Programming with the programming tool.

#### **Switch between PROG and SETUP**

To switch between programming, PROG and configuration, SETUP, press [LEAVE] until the start-up menu is shown and then press any key. Press [LEAVE] to return to PROG.

#### **Switch between RUN and SETUP**

Press ["] and [MAIN] simultaneously to enter programming mode, PROG. You can now press any key when the start-up menu is shown to enter the configuration mode, SETUP. To return to run mode, RUN, press [¨] and [MAIN].

The following key sequences correspond to the key sequence [¨] + [MAIN]:

#### $E710[F1] + [F2] + [F4]$

In E610, E615 and E910 you set the switch on the side/back of the terminal in position 4 to access the configuration mode Setup. For normal mode the switch should be in position 0. See also chapter Key sequences.

### <span id="page-29-0"></span>**3.1.2 Configuration mode, SETUP**

This section describes functions which cannot be performed with the programming tool. For settings through the programming tool refer to chapter *Programming with the programming tool.* 

#### **Erasing the memory**

In the Setup menu in the terminal there is a function **Erase memory**. This function erases the terminal's application memory. All blocks and definitions for alarms, time channels, function keys and system signals are erased..

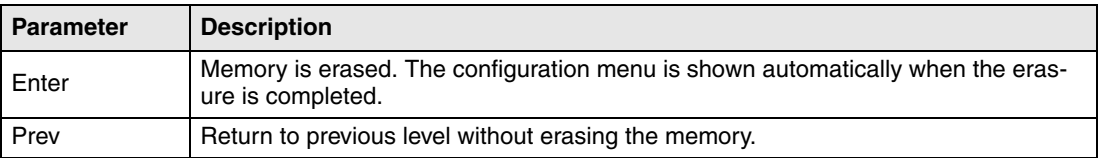

**NOTE I** When the memory is erased all the data stored in the terminal is lost. The language selection parameter is not affected by this function. Other parameters are erased or given their default values.

#### **Setting of expansion memcard**

Under **Memcard maintenance** you can select to format an installed PCMCIA memory card or to transfer to or from a memory card. You can format the memory card as a backup card or as an expansion card. Under **MemCard** transfer you can select to transfer: project to memory card, project from memory card, delete project on memory card, recipe to memory card, recipe from memory card, or to delete recipes on the memory card. For further information, refer to the manual for IFC MC.

### **Contrast setting**

The contrast settings are made in the programming mode under **Setup/Contrast setting** or in run mode through a jump to system block 997. By pressing on the function key + the display becomes brighter, and by pressing on - it becomes darker. Return to the previous level by pressing EXIT.

Applicable only for E900 and E910.

The brightness of the display (contrast) can be controlled through a data register and a command, DIM, specified on the command line under **Setup/System signals** in the programming tool. See section The Setup menu in chapter Programming with the programming tool.

### <span id="page-29-1"></span>**3.1.3 Programming mode, PROG**

Programming mode is the mode where the application is built up. You can edit text and graphic blocks, and modify time channels, alarms, recipes and function keys. We recommend that the terminal is programmed through the programming tool.

**NOTE I** Block 0 must be defined in the project for the application to be run.

### <span id="page-30-0"></span>**3.2 Edit**

#### **Editing graphic objects**

The arrow keys are used when editing graphic objects to change the size, or move objects in 8-pixel steps. Changing/moving pixelwise is done by pressing [SNAP OFF] in the help line.

In editing mode you step through all objects by pressing the key [SELECT] and thereafter [NEXTOBJ] on the help line. The marked object is inverted and the type of object is presented in a box.

When an object is marked you press [EDITOBJ] to edit the object's parameters, [DELOBJ] to delete the object, and [LEAVE] to return. To move or change the size of the object you mark it and press [MOVE] or [SIZE] and make the changes with arrow keys.

#### **Editing text objects**

Mark an object by moving the cursor to the object with the arrow keys, and press [NEXT] on the help line. You can scroll the text with the arrow keys if the text block contains more information than what can be seen on the display. Press [LEAVE] on the help line to exit from a menu.

#### **Help line**

On the terminal there is a help line containing functions linked to the function keys placed immediately below the line. The functions of the keys change, depending on which level is active. The help line is only shown in programming mode.

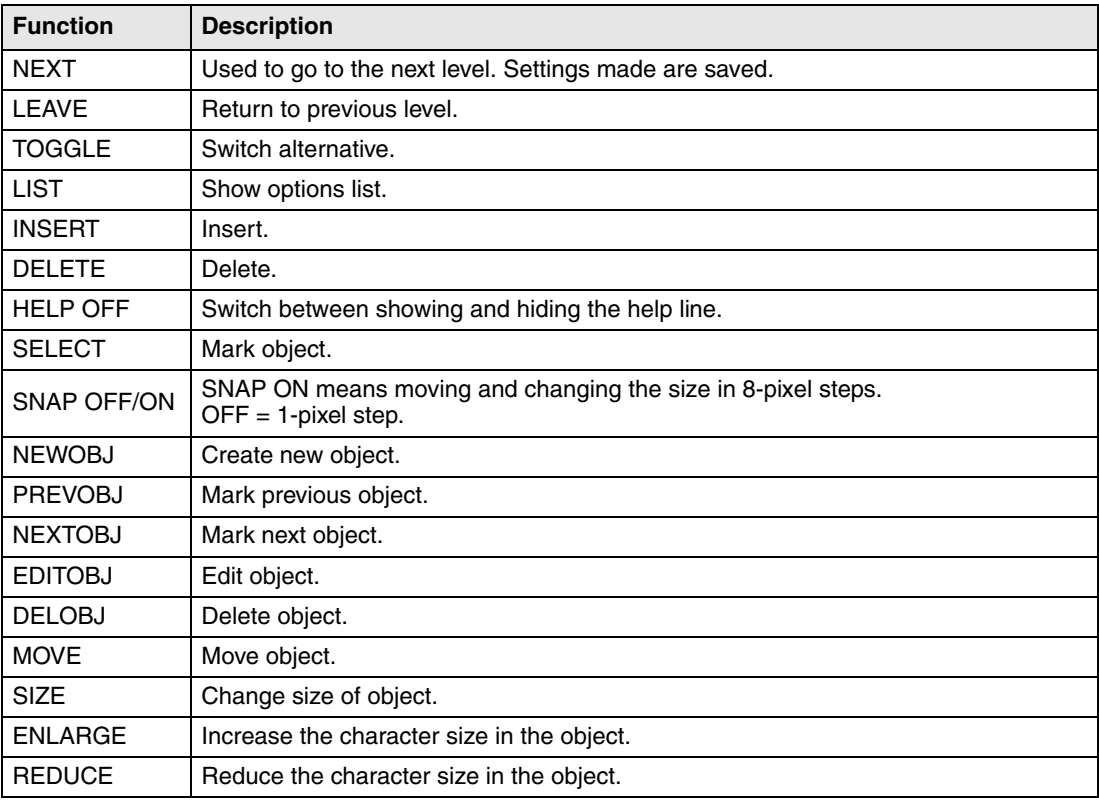

### <span id="page-31-0"></span>**3.2.1 Transfer**

You set the terminal manually in transfer mode here. When the terminal is in transfer mode it is possible to transfer projects between the terminal and the programming tool. By using the function **Automatic terminal RUN/TRANSFER switching** in the programming tool the program automatically sets the terminal in transfer mode.

### <span id="page-31-1"></span>**3.2.2 Run mode, RUN**

Run mode is the mode where the application is run. Block 0 will automatically be shown on the display when transferring to run mode.

The built-in keyboard in the terminal is used to mark and change values in run mode.

If a communication error occurs between the terminal and the controller an error message will be shown on the display. The terminal starts automatically when the communication is resumed.

To obtain a watch-dog function where the controller can detect if a communication error has occurred, the terminal clock can be continuously transferred to a register in the controller (see section Date/Time format is chapter *Programming with the programming tool*). The controller checks if the register is updated, and if not an alarm indicating a communication error is activated in the controller.

The descriptions of objects/functions also include how the different objects/functions function in run mode.

### <span id="page-32-0"></span>**3.3 The keyboard in the terminal**

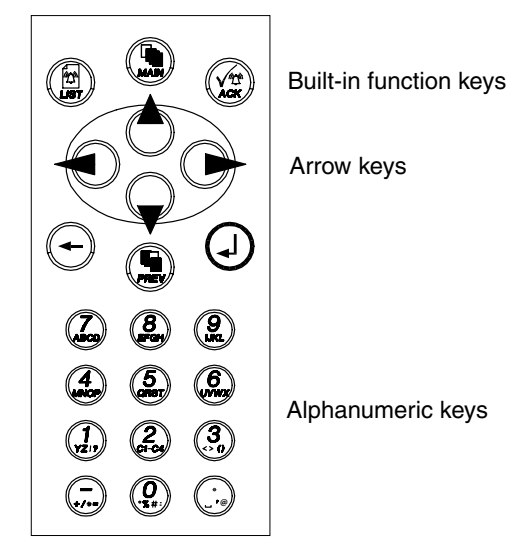

### <span id="page-32-1"></span>**3.3.1 Alphanumeric keys**

From the alphanumeric keyboard the following characters can be entered in dynamic text and numerical objects during run mode in the terminal.

0-9 A-Z a-z  $! ? \lt\gt ( ) + / * = \times \% # : ' @$ National characters

Numeric values are entered by pressing the respective key once. A to Z are entered by pressing the respective keys two to five times, and the lower case letters a to z are entered by pressing the respective keys 6 to 9 times. The delay time interval between pressing can be set (see section, Terminal options in chapter Programming with the programming tool). If the key is not pressed within the delay time interval the cursor moves to the next position.

National characters are entered by pressing the keys C1-C4 two to nine times. This enables non-standard characters on the alphanumeric keyboard to be available in the terminal. (See section, Country settings in chapter Programming with the programming tool).

**NOTE I** In the programming tool all characters in the selected character set (see section, Country Settings in the chapter Programming with the programming tool) are used in static text, with the exception of reserved characters. Enter the required character by pressing the Alt key and simultaneously pressing 0 (zero) on the numeric keyboard on the PC, followed by the character code.

#### **Reserved characters**

The ASCII characters 0-32 (Hex 0-1F) and 127 are reserved for internal functions in the terminal and must be used in any projects or files in the terminal. The characters are used as control characters.

### <span id="page-33-0"></span>**3.3.2 Arrow keys**

The arrow keys are used to move the cursor in a menu or dialog.

### <span id="page-33-1"></span>**3.3.3 Built-in function keys**

Not all the keys are available on all terminals.

The key  $[\Box]$  ([ENTER]) is used to confirm the setting made and to go to the next line/level.

The key [PREV] is used to return to the previous block.

The key [LIST] is used to bring up the alarm list.

The key [ACK] is used to acknowledge alarms in the alarm list.

The key [MAIN] is used to jump to block 0 in run mode.

The key  $[(-)]$  is used to delete characters to the left of the cursor.

- **NOTES** I When the main block (block number 0) has been shown the [PREV] key will not work, since the block history is deleted when the main block is shown.
	- With expansion card IFC 128E it is possible to put all the keys on an external keyboard. For further information, refer to the manual for IFC 128E.

### <span id="page-33-2"></span>**3.3.4 Key sequences**

The terminal has key sequences for the following functions. Not applicable for E710.

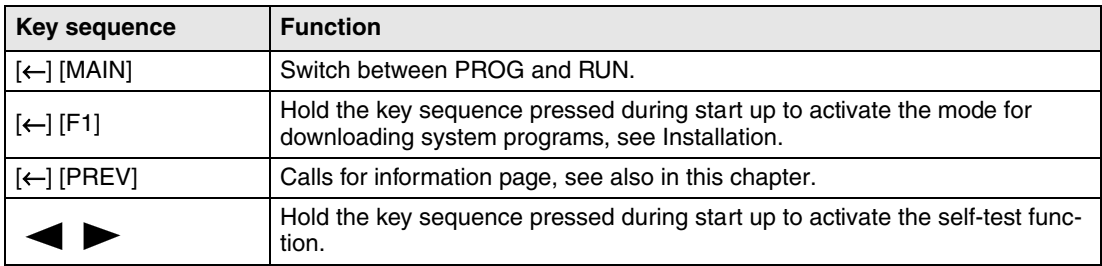

The key sequences in E710 differ from the other terminals, and are as follows. For a more detailed description of the functions and procedure, see the above table.

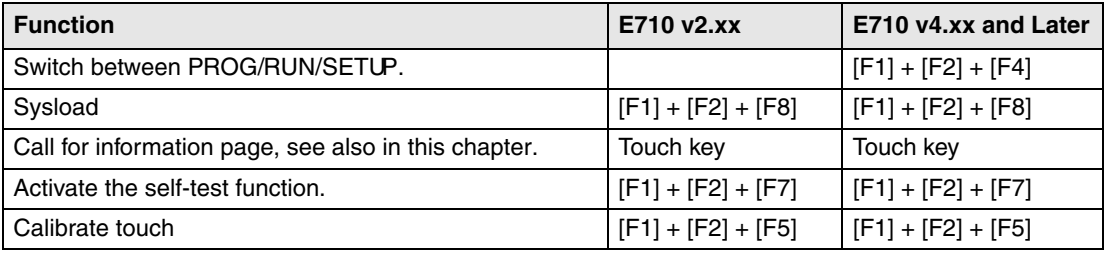

### <span id="page-34-0"></span>**3.3.5 Switches on E610, E615 and E910**

To access the different modes on E610, E615 and E910 you switch of the power supply to the terminal, set the switches on the side/back (E610/615 on the left side behind the coolingrips) of the terminal as shown in the following table and then switch on the power supply again.

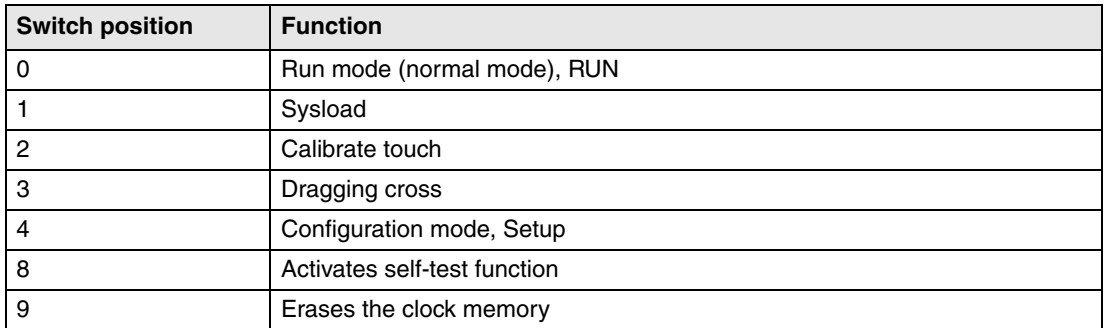

### <span id="page-34-1"></span>**3.4 Setting the real-time clock**

The real-time clock in the terminal is set under **Setup**, **Date/Time**.

Select the alternative **Set Terminal clock**. The date and time are now shown. Press [SET**]** to change the settings. Enter the required date and time. In editing mode you move the cursor with the arrow keys. Press [NEXT] to return or cancel the setting before pressing [ENTER].

The real-time clock can also be set in run mode through a maneuvrable clock object and during the transfer of projects from a PC to the terminal, see chapter Transferring projects.

### <span id="page-35-0"></span>**3.5 Diagnostic page**

The terminal contains an diagnostic page. The diagnostic page is activated by pressing the key combination [←] and [PREV] simultaneously in RUN mode. A function or touch key can also be used/configured to call up the information page.

The current terminal, system program version and hardware version are shown at the top of the information page.

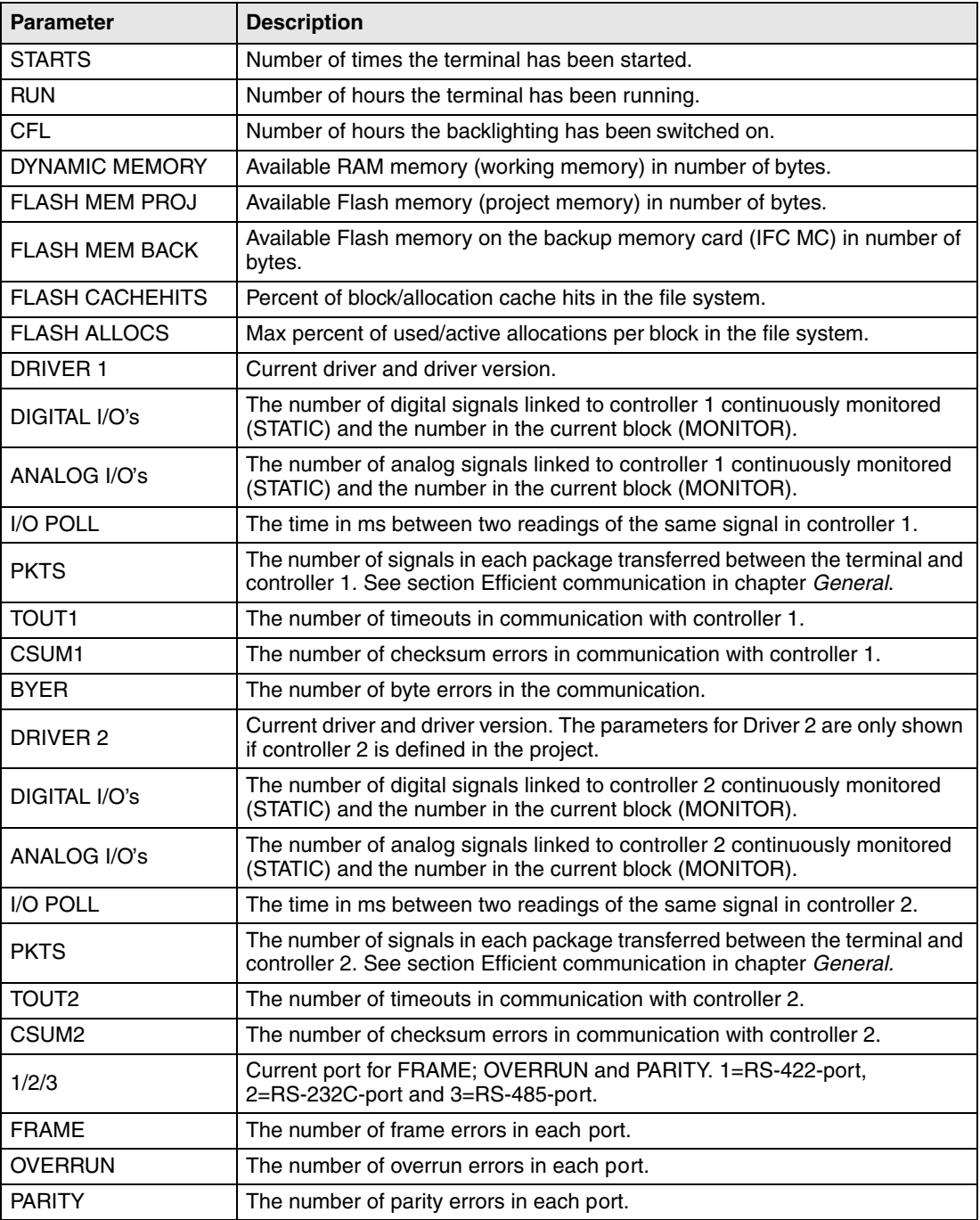
# **3.6 "**Joystick function

Not applicable for E610, E615, E710 and E910.

This function makes it possible to use the arrow keys as function keys. On the command line under **System Signals** you enter the command AK and an address. For example, AKM100 (the command AK and memory cell M100).

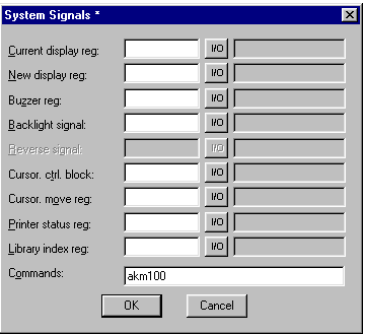

Memory cell M100 is the enable signal and the following 4 memory cells have functions according to the following control blocks.

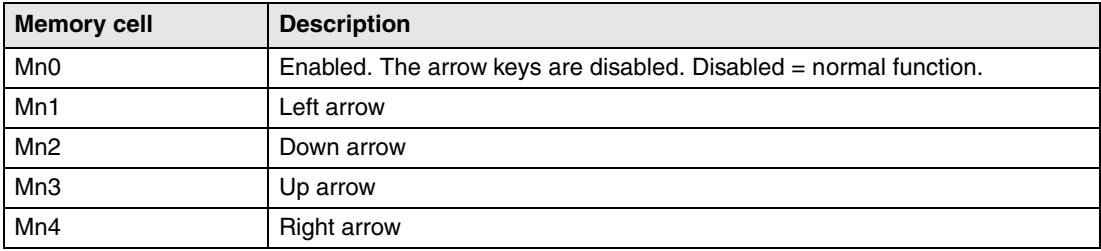

If you press on an arrow when the enable signal is on, the memory cell corresponding to the key you press will be set to one. When the enable signal is set to one the arrow keys will not have their normal functions.

**Example** The following examples can be used to disable the joystick function and return to the normal function. Do as follows:

Create a block defined as 1st man obj.

- Enter the static text JOYSTICK.
- Create a digital object with the following settings:

D.Signal: M100<br>Text 0: OFF Text  $0$ : Text 1: ON Maneuvre: YES

The text block should be as follows:

JOYSTICK #––

# **4 General**

This chapter describes the system structure of the terminal and its basic functions. There is also an explanation of the general principles, object parameters, and joint functions applicable in the terminal.

## **4.1 Method for programming a project**

The graphical structure of the application in the terminal constitutes a well-arranged monitoring tool for the operator. It is important to organize the application well and to consider which functions are necessary. Start with the overall view, and then work down to the detailed level. When a project is programmed you start with the functions in your application. Each function becomes one or more blocks, depending on how complex the function is. A project can contain both graphic and text blocks, and each block can contain static and dynamic objects. The blocks should be arranged in hierarchies to achieve a structured application, and to simplify work procedures for the machine operator. The application can also be organized as sequence controls.

It is possible to test the complete application, or parts of it, before it is put in run mode.

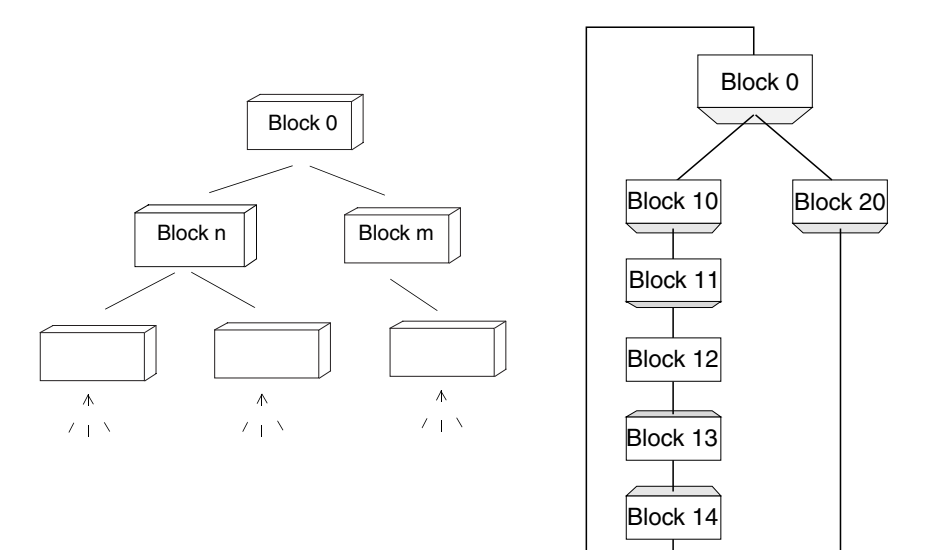

## **4.2 Efficient communication**

To make the communication between the terminal and the controller quick and efficient the following should be noted about how the signals are read and how the reading can be optimized.

## **4.2.1 Signals affecting the communication time**

Only signals to objects in the current block are read continuously. Signals to objects in other blocks are not read, thus the number of blocks does not affect the communication time.

Besides the signals to objects in the current block, the terminal reads the following signals from the controller continuously:

- Display signals (Block Header)
- Print signals (Block Header)
- LED registers
- Alarm signals
- Remote acknowledge signals on alarms and alarm groups
- Login signal (Passwords)
- Logout signal (Passwords)
- Registers for trend curves
- Bargraph registers if using min/max indicators
- New display register
- Buzzer register
- Backlight signal
- Cursor control block
- Recipe control block
- Library index register
- Index Registers
- Controller clock register if the controller clock is used in the terminal
- List erase signal (Alarm Settings)
- No protocol control register
- No protocol on signal

## **4.2.2 Signals not affecting the communication time**

The following signals do not affect the communication time:

- Signals linked to function keys
- Time channels
- Objects in the alarm messages

## **4.2.3 How to make the communication more efficient**

Group controller signals consecutively

Signals from the controller are read most rapidly if all signals in the list above are consecutive. If for example, 100 signals are defined, the quickest way to read these is to link them, for example, M0-M99 If the signals are spread (e.g. X4, Y30, M100 etc.) the updating is slower.

## **Efficient block changes**

Block changes are carried out most rapidly and efficiently through the block jump function on the function keys or through a jump object. **Display** signals in the block header should only be used when the controller is to force the presentation of another block. The **New display** register can also be used if the controller is to change the block. This does not affect communication as much as a larger number of **Display** signals.

## **Use the clock in the terminal**

An extra load is put on communication if the clock in the controller is used, since the clock register must be read up to the terminal. Downloading of the clock to the controller also creates an extra load. The interval between downloads should therefore be as long as possible.

## **Packaging of signals**

When signals are to be transferred between the terminal and controller, they are not all transferred at the same time. They are divided into packages, each containing a number of signals, instead. The number of signals in each package depends on which driver is used.

To make communication as fast as possible the number of packages has to be minimized. Consecutive signals require a minimum number of packages, but it is perhaps not always possible to program it this way. In such cases there is a "gap" between two signals. This gap in the maximum distance between two signals which can still be kept in the same package. The size of the gap depends on which driver is used.

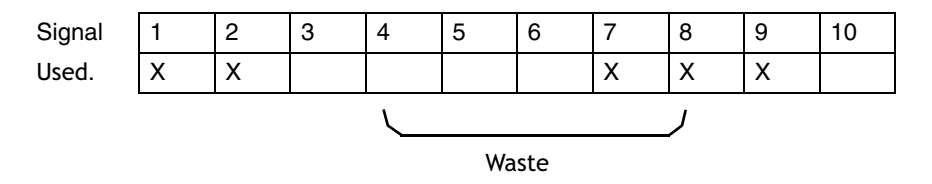

## **4.2.4 Operator images**

## **Using graphic blocks for operator communication**

Text blocks are mainly intended to be used for report printouts. They are slower and take up more memory than graphic blocks.

## **Using 3D effect for elegant operator images**

Combinations of objects with frames and 3D rectangles can be effective. In this context the "light" appears to come from the top left-hand corner, i.e. there is shadowing on the bottom and right-hand edges on raised objects and on the upper and left-hand edges on inset objects.

# **4.3 Menu structure**

The terminal is divided into three modes (function areas), configuration, programming and run mode. Programming and configuration are normally carried out with the programming tool. In each respective mode there are a number of different levels, depending on the function. Each level consists of a menu where you make a selection or enter parameters before going to the next level (menu).

The application is built up of blocks, graphic blocks and/or text blocks (primarily for report printouts). Values from the controller are shown and changed in the blocks. Each block has a number between 0 and 989 allocated by the programmer. The blocks 990-999 are reserved for special purposes, so-called system blocks. The terminal is object-orientated, which means that a block can contain all the signals linked to an object for the control and monitoring of, for example, a pump.

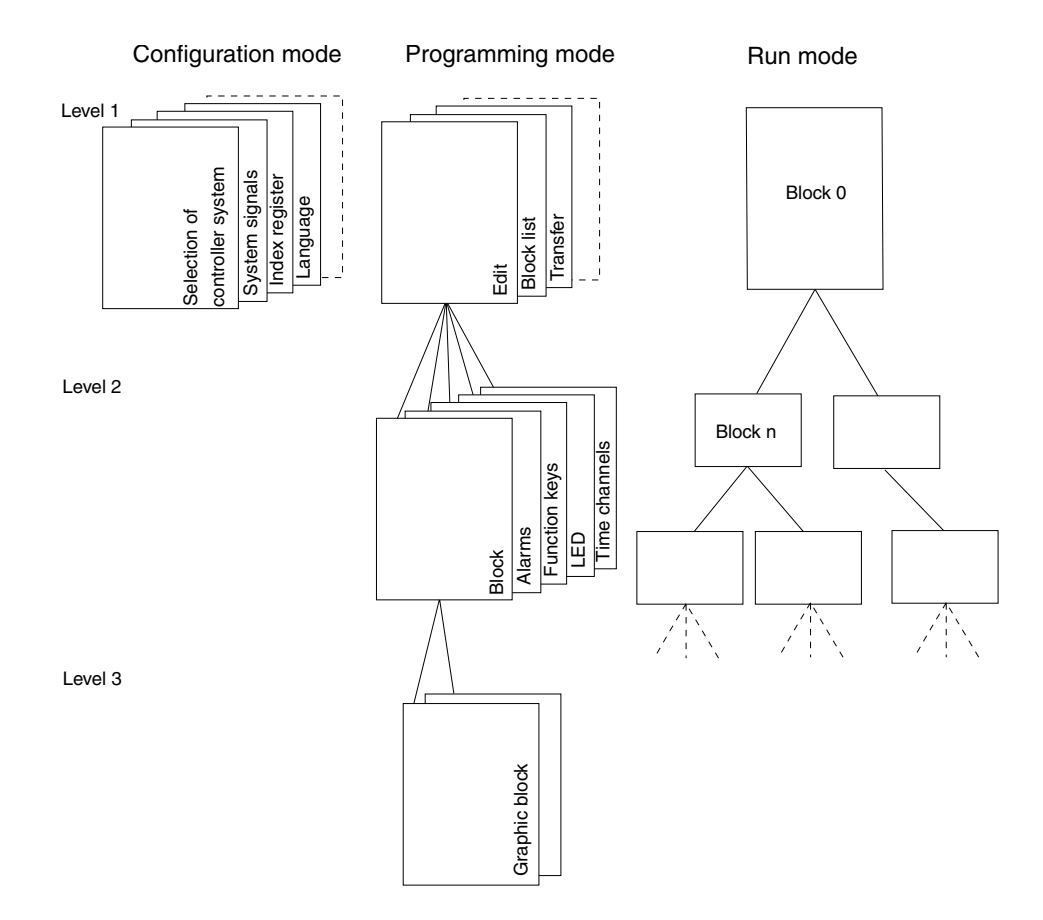

## **4.4 Block**

A block header is defined for each block. The block numbers, type of blocks and status words etc. are specified in the block header. The functions Alarms, Time channels, System Monitor, E-mail and Contrast settings can also be invoked as blocks. These are designated system blocks.

In the other terminals a maximum of 990 blocks can be defined.

**NOTE I** The block type cannot be changed for a defined block.

# **4.5 Signal format**

The following signal formats are available in the dialog for each object, on the assumption that the selected driver supports the signal format.

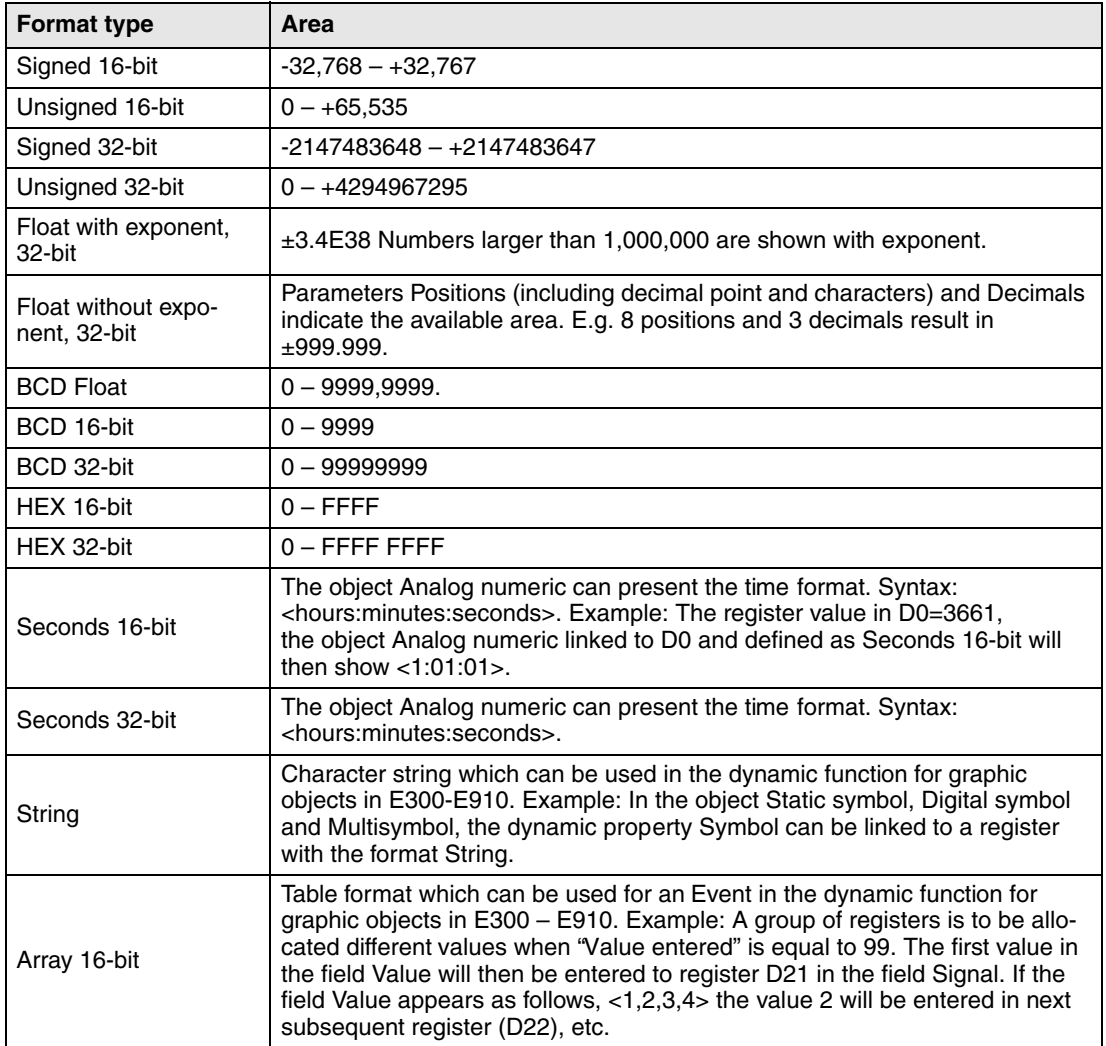

# **5 Programming with the programming tool**

This chapter describes how the terminal is programmed by using the programming tool. For installation, refer to chapter Installation.

All the functions in the programming tool can be reached from the menu bar.

Functions Setup Block Manager Transfer Window  $He$ File Edit View

## **5.1 Start the programming tool**

Click on **Start/Program/E-Designer/E-Designer**.

The menus **File**, **Settings**, **Window** and **Help** come up in the menu bar when the programming tool is started.

## **5.2 Select language**

Under **Settings/Menu language** you select the language the program is to be presented in, i.e. menu texts and object names, etc. In this manual we assume that you have selected **English** as the language.

## **5.3 Create a project**

A new project is created under **File/New**. In the dialog box **Project Settings** you select the type of terminal, controller and color scheme to use in the project. All the alternatives are not available for every type of terminal. Click **OK** to create a new project.

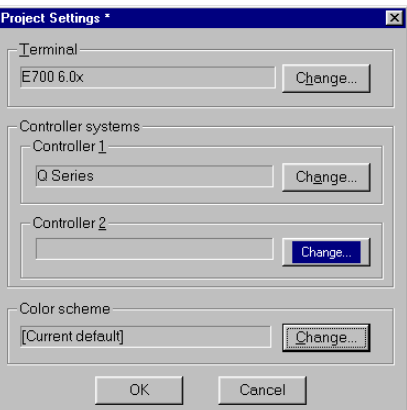

## **Terminal**

Press **Change**.

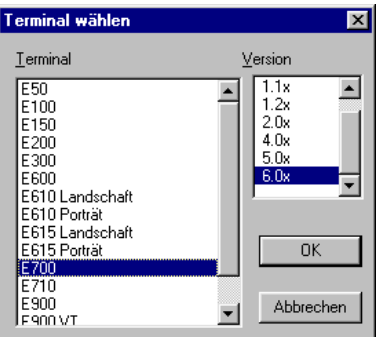

Select the terminal model and version (system program) for the actual terminal model.

### **Controller**

The controller the terminal is to be connected to is selected here. When you push the button **Change** the following dialog is shown. The list shows the installed drivers. You select the manufacture, protocol and model. Click **OK** to finish. If you do not want to make any changes, click **Cancel**.

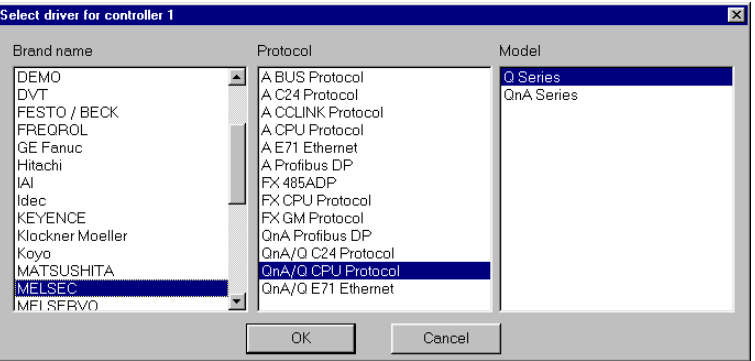

It is possible to use two drivers in the same project, i.e. the terminal can use two drivers. The driver for the second controller is selected in the same way as for the first. For further information on two drivers in the terminal, refer to section Communication with two controllers (Dual drivers) in chapter Communication.

### **Color scheme:**

You can create your own color scheme and save it under a separate name. The color scheme determines the color of the background, menus, dialogs, and objects, etc. When you select an object in the toolbox or the menu the colors of the object are shown in the colors defined in the selected color scheme.

When you select **Change** the following dialog is shown. You can change an existing color scheme or create a new one.

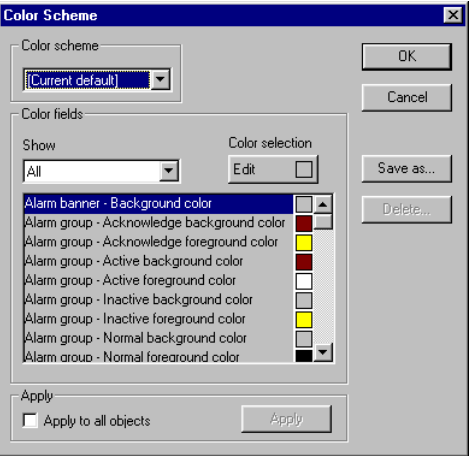

The button **Apply** updates all colors in the project, with the exception of lines, circles, rectangles and arcs.

# **5.4 Update driver**

## **5.4.1 From Internet,**

To update available drivers to the latest version, or to install new drivers, you use the function **File/Update terminal drivers/from Internet**. All projects must be closed before this function is used. It must be possible to connect the computer to the Internet, but it is not necessary to have a web browser. A list of all the drivers which can be downloaded from the Internet is shown when the connection is established.

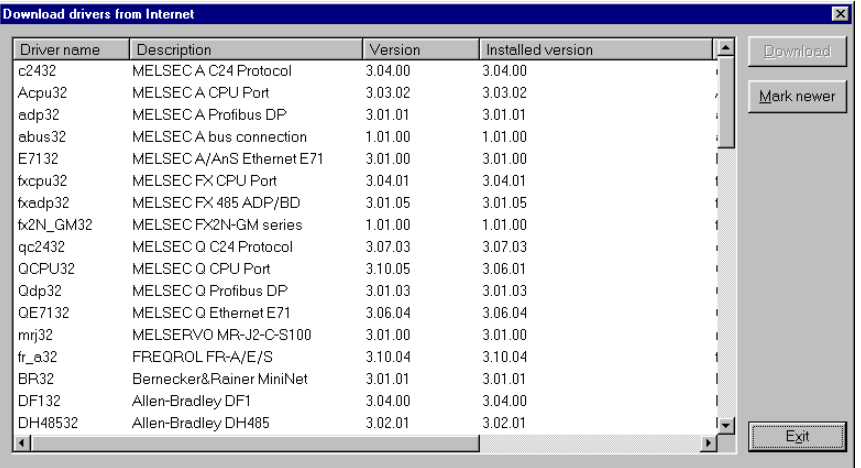

The list shows the version numbers of the available drivers and the version numbers of the installed drivers. Select the driver(s) you want to install in the programming tool. The function **Mark newer** selects all drivers available in a newer version than the one you have installed, including all the drivers which are not installed. Select **Download**. Each driver takes up approximately 500 kb and can be used as soon as downloading is complete.

## **5.4.2 From disk**

To update available drivers to the latest version, or to install new drivers, you use the function **File/Update terminal drivers/from Disk**. All projects must be closed before this function is used. Select to open the mpd file in the catalog where the driver file is. A list of the drivers which can be installed is now shown.

The list shows the version numbers of the available drivers and the version numbers of the installed drivers. Select the driver(s) you want to install in the programming tool. The function **Mark newer** selects all drivers available in a newer version than the one you have installed, including all the drivers which are not installed. Select **Download**. Each driver takes up approximately 500 kb and can be used as soon as downloading is complete.

## **5.5 Change project settings**

Both the selected terminal and controller can be changed for the project. Select **File/Project Settings** and click **Change** for the parameter **Terminal** and/or Controller.

## **5.5.1 Change terminal**

If you update the system program in the terminal to a newer version you must change to the correct terminal version in the menu **Project Settings**. The new functionality in the new terminal version cannot be utilized if this is not done.

## **5.5.2 Change controller**

If you change the controller in the project to a system with another name for the signals used, these must be changed. This is easily done by using the internal name list, see section Name list.

- Select **View/Name list**.
- Click on the button **Undefined** to insert all I/Os used in the project in the name list.
- Click on the button **Export** to export the name list to a text file. Enter a name and click **Save**. Define how the text file is to be separated.
- Open the text file in a text editor, e.g. Wordpad.
- Change all I/Os to signals used in the new controller, and save the file as a text file.
- Click on the button **Import** in the dialog Name list, and click **No** to the question if invalid I/Os should be removed.
- Click on the button **Rebind** to update all new I/Os in the project with the new names.
- Select **File/Project Settings** and click **Change**.
- Select the new controller to be used and click **OK** twice.

# **5.6 Creating a block with the Block Manager**

When a project is created, the Block Manager is shown. All blocks included in the application are presented here. The main block, block number 0, is created automatically when a new project is created.

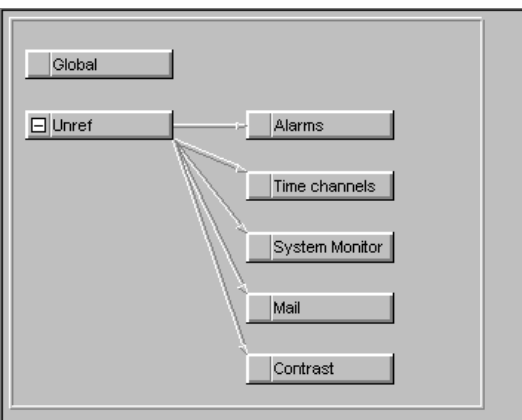

**NOTE I** E900 and E910 do not have the block Contrast. Only E610, E615, E700, E710, E900 and E910 have the block System Monitor.

The Block Manager includes a toolbox containing the following functions.

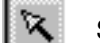

Selects blocks and creates new blocks.

- Adds a new block.
- 囙

Defines the block header for the selected block.

ł.

Makes a jump to the new block to be created with the cursor.

瞐

Makes a jump with the function key to the new block to be created with the cursor.

뭓. Adds a block jump for the pointer key.

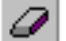

Deletes a selected block.

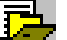

Opens the selected block for editing.

- Setting for the Block Manager.
- Ω Zoom in
- Θ Zoom out

## **5.6.1 Define block**

When you have decided to add on a block, the following dialog is shown. This is a simplification of the complete block header. When you click on OK, i.e. create a block, the block is shown/ opened.

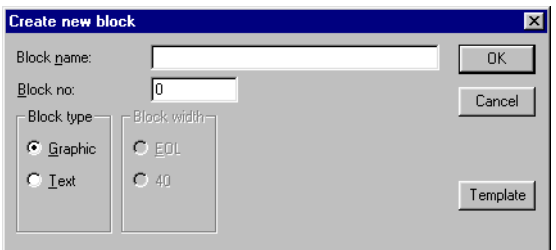

### **Block name:**

A name for the block can be entered here. The block name is shown in the Block Manager and in the block list.

### **Block no:**

The number of the block. If a block already exists with the number given, the defined values will be filled in automatically. Block 0 is created automatically when starting and must always be used in a project.

## **Block type**

Select block type, graphic or text.

### **Block width**

Select the character size for the text block. The character size cannot be changed for a defined object.

## **Template**

Here you can copy a block template to the block, or save the block as a block template.

## **5.6.2 Define the complete block header**

The default parameters applicable for each separate block are defined in the block header. Select a block by clicking on it, and select **Block Manager/Header**. In the **Block Header** the following parameters can be defined:

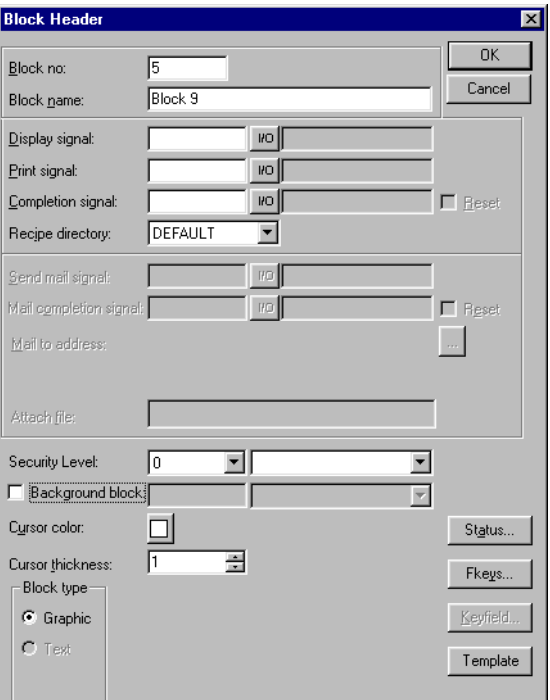

## **Block no:**

The number of the block. If a block already exists with the number given, the defined values will be filled in automatically. Block number 0 is created automatically when starting and must always be used in a project.

## **Block name:**

A name for the block can be entered here. The block name is shown in the block list.

## **Display signal:**

A digital signal which, when activated, results in the block being shown on the terminal's display. To change blocks as quickly as possible, display signals in consecutive order should be used. This field is not filled in if another method of changing blocks is used.

## **Print signal:**

A digital signal which, when activated, results in the block being printed out on a connected printer. **Display signal** and **Print signal** can be the same. Print signals in consecutive order should be used to obtain the fastest possible printouts.

## **Completion signal:**

A digital signal activated by the terminal when the printout is ready. The signal is normally set to one. If the box **Reset** is marked, the signal will be reset when the printout is ready.

## **Recipe directory**

Select a recipe directory in which all recipes created in the block will be saved. See chapter Recipe handling.

### **Send mail signal:**

The text block is sent as an e-mail message when the given digital signal is set to one. The block name corresponds to the e-mail message subject.

**NOTE I** Only text blocks can be sent as e-mail messages.

### **Mail completion signal:**

A digital signal activated by the terminal when the message has been sent. The signal is normally set to one. If the box **Reset** is marked, the signal will be reset when the message has been sent.

### **Mail to address:**

The address of the e-mail recipient is given here. Select up to 8 recipients from the list shown when you click the ... button. The list of e-mail addresses is defined under **Setup/Network/ Services/SMTP Client** in the dialog shown when you click the button **Edit**..

### **Attach file:**

The name of a trend or recipe file to be attached with the message is given here. If there is a trend file or a recipe file with the same name, the trend file will be sent.

#### **Security Level:**

A security level  $(0-8)$  for the block is given here. If a security level of  $> 0$  is given, the operator must log-in with a password corresponding to the given security level or higher.

## **Background block:**

It is possible here to select another block lying as a background in the actual block. For example, if you want to use the same background in more than one block. When the Graphic Block Manager is active you can, with the function **Window/Show Background Block** select whether the background block is to be shown when the actual block is edited.

## **Cursor color:**

You can select the color of the cursor in the graphic block here.

## **Cursor thickness:**

You can choose between three different cursor thicknesses here.

## **Block type**

You select whether the block is to be a graphic or text block here. It is not possible to change the type of a defined block.

## **Block width:**

Only shown if the block is a text block. Select the character size for the text block. It is not possible to change the character size for a defined object in a text block.

## **Fkeys:**

Local function keys for the block are defined here. See also chapter Function keys.

## **Keyfield:**

Only applicable E300. The lead texts for the functions keys are defined here. Enter an optional text of a maximum of six characters. The bottom line in the block is used. For other terminals, refer to chapter Graphic presentation and maneuvering.

## **Template:**

Here you can copy a block template to the block, or save the block as a block template.

## **Status:**

Indicates the status of the display in run mode. The status word does not affect the system blocks. The parameters in the status word have the following functions.

### **Cursor off:**

(text block only) indicates if the cursor is to be visible in the block in run mode.

### **Put cursor at first man. object:**

(text block only) indicates if the cursor is to go to the first maneuvrable object in the block instead of at the top left.

### **Disable main menu key:**

Indicates if the [MAIN] key is to be disabled in run mode when the block is visible on the display.

### **Disable alarm list key:**

Indicates if the [LIST] key is to be disabled in run mode when the block is visible on the display.

### **More indicator:**

(text block only) Indicates if the + character is to be shown at the bottom and top right on the display when there is more in the block below or above what can be seen on the display.

### **Auto data entry:**

Indicates if the cursor is to move automatically to the next maneuvrable object after an input. The cursor can only be placed on maneuvrable objects in this position.

#### **Disable PREV function:**

Indicates if the [PREV] key and the function "Return to previous block" for the function keys is to be disabled in run mode when the block can be seen on the display.

## **Disable ENTER function:**

Only valid for digital objects. Indicates if the [ENTER] key is to be disabled in run mode when the block can be seen on the display.

## **5.7 Show terminal around the working area**

For the terminals there are the functions **View/Options/Show Terminal**. When this function is active an image of the actual terminal is drawn around the working area on the active block. The terminal image has pressure-sensitive surfaces on the function keys, LEDs and text fields.

## **5.7.1 Define function keys**

When you double-click on a function key you can select to define a local or global function key. The Editor for the selected function is then shown. For definition of function keys, see chapter Function keys.

## **5.7.2 Define LEDs**

The Editor for definition of LEDs is shown when you double-click on an LED. For definition of LEDs, see chapter LEDs.

## **5.7.3 Create text strips**

If you double click on a field in the text strip a dialog will be shown where you can enter text, select adjust text, or select the font. This function enables complete text strips to be made and printed out on plastic film, which can then be used on the terminal.

## **5.8 I/O Browser**

If you create a local name list in your project you can select I/O signals from this name list with the button **I/O** when you define your objects. The button **I/O** is included in all dialogs which allow you to give an address. The I/O Browser has incremental searching. This means that searching begins immediately when you start entering in the characters in the Name/Address field. The I/O list is sorted by signals or names.

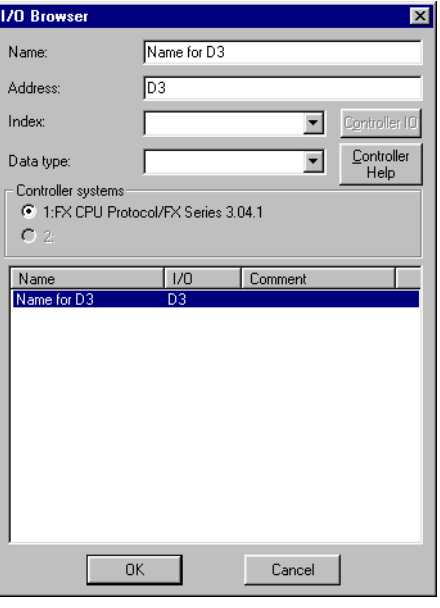

# **5.9 Programming blocks**

Double click on the required block in the **Block Manager**. The working area for the block and the toolbox are now shown. The working area is the Graphic Block Manager or the Text Block Manager, depending on whether you open a graphic block or text block. The objects which can be created in the block are in the toolbox.

Select an object by clicking on the object in the toolbox and placing the cursor in the working area where you want the object to go. Click to activate the dialog box for the selected object. Fill in the parameters in the dialog box, and click **OK**. The object is now shown in the working area. Static text or graphics are drawn directly on the working surface.

General parameters for the objects are described in the chapter General. Chapters Graphic presentation and maneuvring and Text-based presentation and maneuvring explain graphic and text objects.

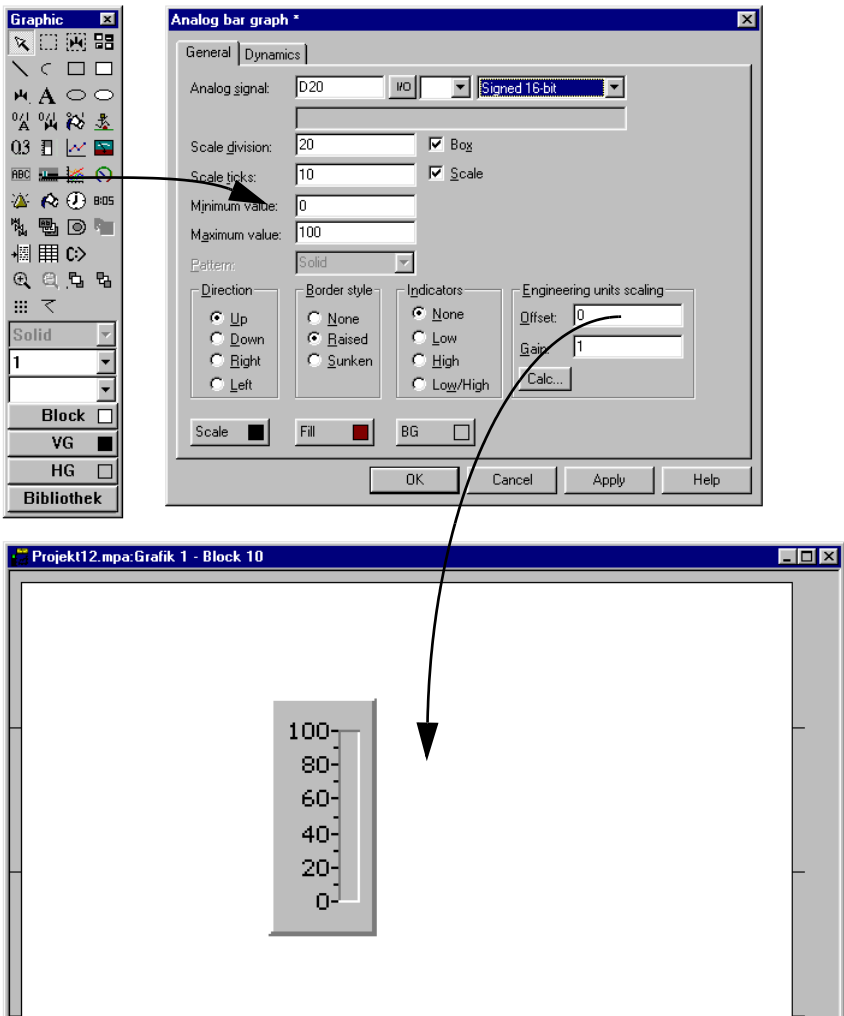

## **5.10 Graphic Block Manager**

This section describes the Graphic Block Manager in the programming tool. It is based on the Windows standard.

Graphic blocks with static and dynamic graphics are created in the Graphic Block Manager.

## **5.10.1 Open Graphic Block Manager**

The Graphic Block Manager opens when you double click on a defined graphic block in the Block Manager or in the block list.

## **5.10.2 Mouse, keys and cursor**

The following section describes how the mouse and keys are used in the Graphic Block Manager. The different shapes of the cursor are also explained.

#### **The mouse is used to:**

- Select objects in the toolbox.
- Select an object by clicking on it.
- Select several objects by clicking outside the objects, holding the left mouse button pressed, and dragging a frame around the required objects.
- Move an object by holding the mouse button pressed on the object and then moving the mouse.
- Change the size of an object by holding the mouse button pressed on an object handle and then moving the mouse.
- Activate the parameter dialog by double clicking on an object.

The picture below shows what a marked object looks like.

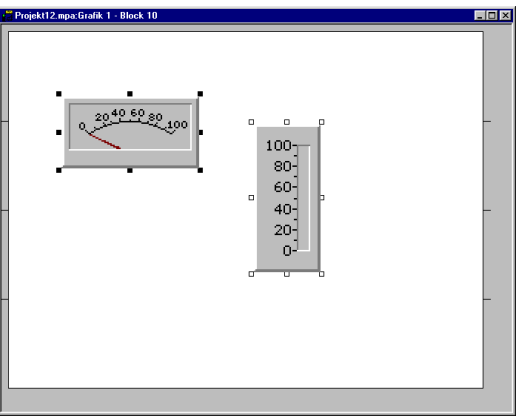

#### **The keys are used to:**

- Create an object through the menu **Object**.
- Move the cursor with the arrow keys.
- $\bullet$  Move the cursor on pixel level by pressing the combination  $[Ctrl] + [arrow key].$
- Select/deselect an object by placing the cursor in it and clicking [SPACE].
- Select several objects by selecting **Object/Select area** and dragging a frame around the object with [SPACE] and the arrow keys.
- Move an object by placing the cursor on the object, holding [SPACE] pressed and using the arrow keys
- Change the size of an object by placing the cursor on one of the handles, holding [SPACE] pressed, and using the arrow keys.
- Activate the dialog box for a selected object by pressing [RETURN].

## **Cursor**

The cursor has four different shapes:

ЯŘ Within an object.

⇔ When the size of an object can be changed.

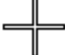

In the graphic working area.

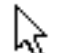

When selecting in the menu or toolbox.

## **5.10.3 Toolbox**

In the Manager, the toolbox is used to create objects in the block. All functions are also available in the menus. The following list describes the functions in the toolbox. See chapter Graphic pesentation and maneuvring.

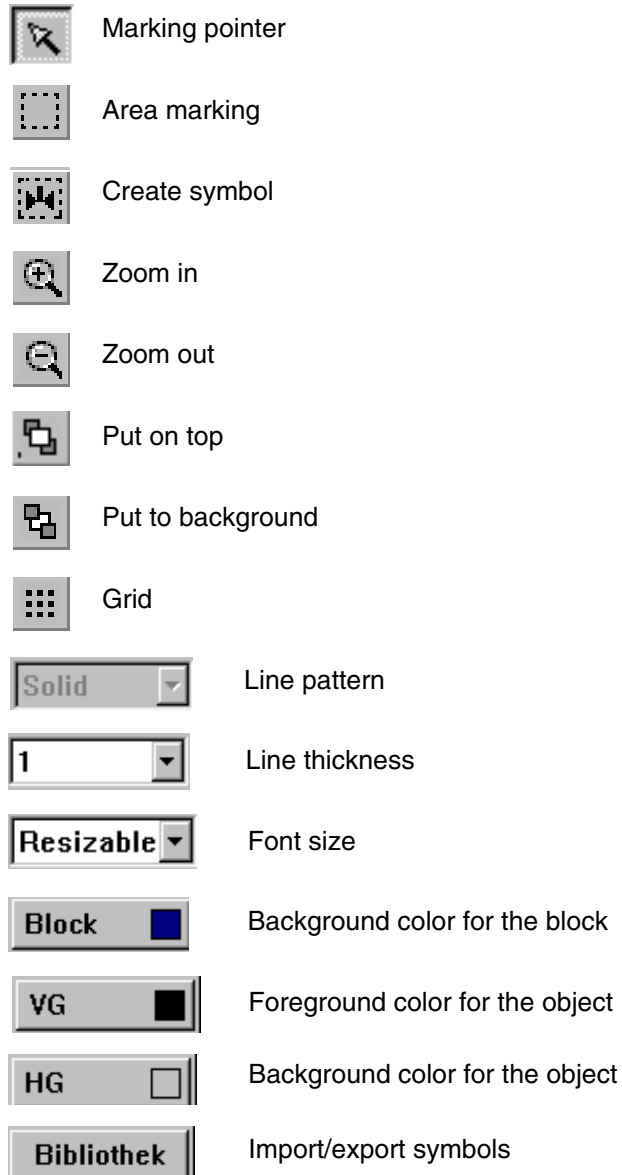

## **5.10.4 Create object**

Click on the required object in the toolbox, place the pointer on the working area where you want to place the object, and click. Static graphics are shown when you click in the working area. For dynamic objects the dialog is shown for the actual object, and when you click on **OK** in the dialog they are also shown on the screen.

When the object is drawn it is marked with handles, and the function marking mode is activated.

### **Static graphics**

The static graphic objects are line, arc, ellipse, rectangle, symbol, text and decorations, and are used to draw background graphics. When static graphic objects are created you can link signals to the objects under **Dynamics**, and in so doing make them dynamic.

### **Dynamic objects**

The dynamic objects are linked to signals to create control and monitoring functions. For more detailed information of the definition of objects, refer to chapter Graphic presentation and maneuvring.

## **5.10.5 Select several objects**

In Graphic Block Manager objects can be selected in two different ways.

- Click on the left mouse button, hold it pressed and drag a frame around the required object. The last created object will be shown with filled-in handles.
- Select the marking pointer in the toolbox. Press the key [Shift] while selecting the required object. The last selected object will be shown with filled-in handles.

## **5.10.6 Place object**

To simplify the positioning of objects there are a number of functions in the menu Layout. Under this menu it is possible to select **Align**, **Make same size**, **Space evenly** and **Tile**. The functions are also available in a separate toolbox.

Two or more objects must be marked for the functions to be available. The functions calculate positioning on the basis of one or two reference objects. For **Align**, **Make same size** and **Tile** the last selected/created object is the reference object, section Select several objects. For the function Space evenly, the top and underlying objects and the objects at the far left and right are the reference objects. The reference objects are not affected by the functions.

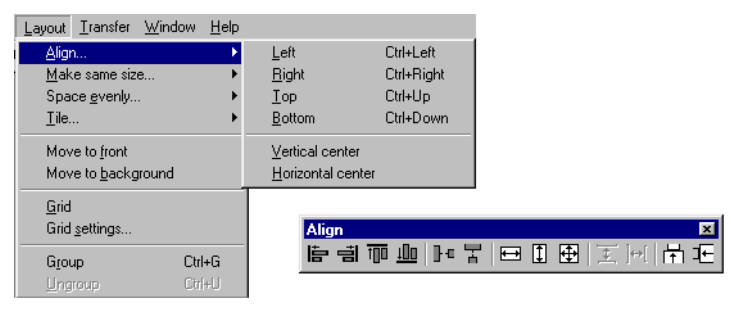

## **Align**

Under **Align** there are six menu alternatives to align the object horizontally and vertically.

#### **Left**

Aligns the marked object with straight left edge according to the left edge of the reference object.

#### **Right**

Aligns the marked object with straight right edge according to the right edge of the reference object.

### **Top**

Aligns the marked object with straight top edge according to the top edge of the reference object.

#### **Bottom**

Aligns the marked object with straight bottom edge according to the bottom edge of the reference object.

### **Vertical center**

The selected objects are centred vertically according to the reference object.

#### **Horizontal center**

The selected objects are centred horizontally according to the reference object.

#### **Make same size**

Under **Make same size** there are three functions to make marked objects the same size.

### **Width**

Adjusts marked objects so that the width is the same as the reference object.

#### **Height**

Adjusts marked objects so that the height is the same as the reference object.

#### **Both**

Adjusts marked objects so that they have exactly the same size as the reference object.

#### **Space evenly**

Under **Space evenly** there are two functions to adjust the distance between marked objects.

#### **Vertical**

Adjusts marked objects so that the space between the objects in the vertical plane is the same. The top and lower objects do not move. At least three objects must be marked.

#### **Horizontal**

Adjusts marked objects so that the space between the objects in the horizontal plane is the same. The objects to the left and right do not move. At least three objects must be marked.

## **Tile**

Under **Tile** there are two functions to adjust marked objects so that they are edge to edge.

#### **Vertical**

Adjusts marked object in the vertical plane so that they are edge to edge with the reference object.

#### **Horizontal**

Adjusts marked object in the horizontal plane so that they are edge to edge with the reference object.

## **5.10.7 Group objects**

In the menu **Layout** there are functions to group several objects. Select the required objects and select the function **Layout/Group.** The grouped objects are treated as one object, the size of which can be changed. The color and font can be changed individually for the objects in the group object. When you click on an object in the group of objects the editing dialog for the object is shown.

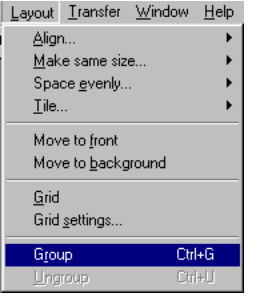

With the function **Layout/Ungroup** you ungroup a group object.

### **Save and read group objects**

By pressing the button **Library** in the toolbox in Graphic Block Manager you can save or read/use grouped objects.

## **5.10.8 Create series**

In Graphic Block Manager you can create series of objects. First create two rows and/or columns with the same object.

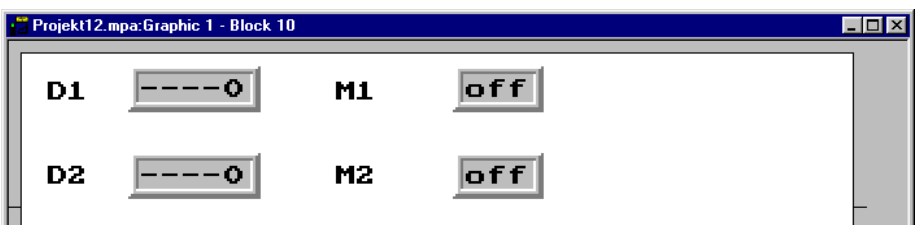

Thereafter select the objects and select the function **Object/Create series**.

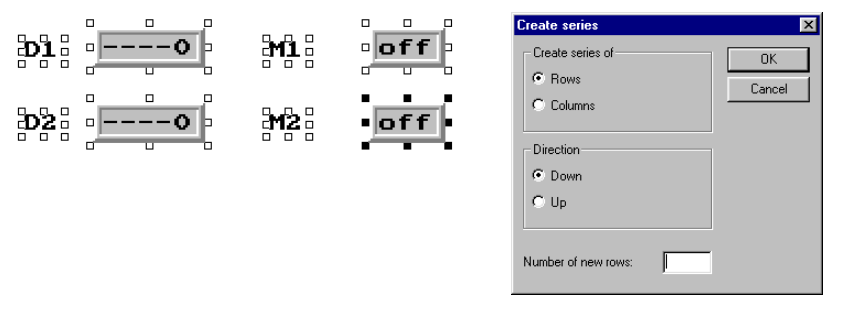

A dialog is now shown where you can select to create rows or columns, the number of rows/columns, and in which direction the series should be expanded. When you click on **OK**, the programming tool will create a table with the specified number of lines or columns.

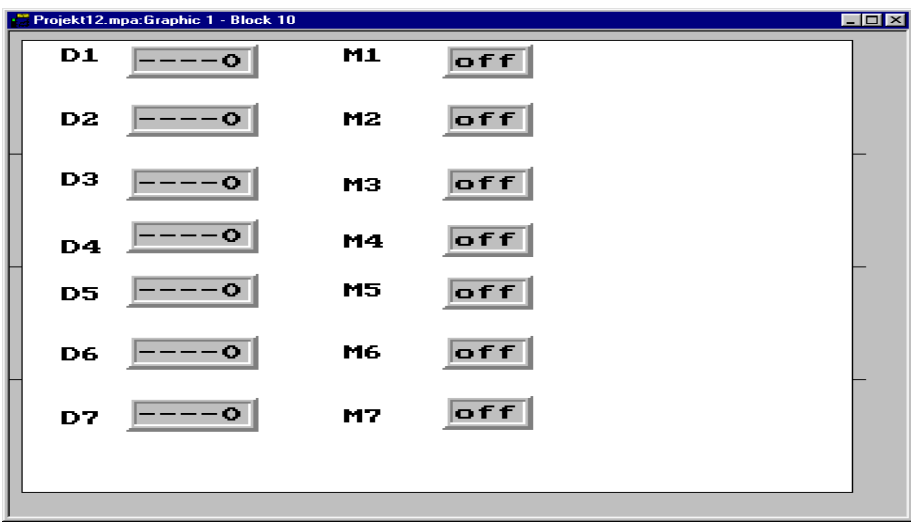

**NOTE I** The end of the lead text must be a number for the series to be created. The object Alarmbanner cannot be included in a series.

## **5.10.9 Symbols**

Symbols can be created in three different ways, with the Symbol Manager, the function Create Symbol, or by copying graphics from other Windows programs through paste. See section Symbol Manager. The function Create symbol

- Select **Create symbol** in the toolbox.
- Drag a marking frame around the graphic you want to save as a symbol.
- Enter a name for the symbol, max 8 characters.

The symbol is now saved in the symbol library with the given name.

#### **Copy graphics from other programs**

- Use the copy function in the other program (e.g. Paint).
- Activate Graphic Block Manager in the programming tool and select **Paste**.
- Enter a name for the symbol, max 8 characters.

The symbol is now saved in the symbol library with the given name.

With the copy and paste functions in the programming tool it is possible to copy graphics and symbols between blocks and between projects.

**NOTE** I When a user defined symbol is copied between projects the actual symbol is only copied if the symbol is not already used in the target project.

## **5.11 Text block Manager**

In Text Block Manager, dialogs and reports are built up. A text block can consist of static texts and dynamic objects. Static texts are texts which cannot be changed during the execution of the program. Dynamic objects are objects which can be linked to signals in the controller. There are seven types of dynamic objects – digital, analog, jump, date/time, column, multiple choice and text objects.

## **5.11.1 Open Text Block Manager**

The manager opens when you double click on a defined text block in the Block Manager or in the block list. In the Block List you select a defined block, or create a new text block.

## **5.11.2 Mouse and keys**

Click on the beginning of the text to be marked, and drag the mouse pointer over the text. Press the shift and arrow key at the same time to select the text if using the keyboard.

The cut function erases selected text.

The character End of line is inserted by pressing [Ctrl] [Enter].

Double click or press [F4] on an object to show the object's parameters.

## **5.11.3 Toolbox**

In Text Block Manager there is a toolbox with the following functions. All functions are also available in the menus. See chapter Text-based presentation and maneuvring for information on how the different objects are defined and used in text blocks.

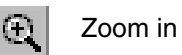

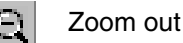

Resizable

ASCII options list. Selection of characters not available on the keyboard.

## **5.11.4 Define text block**

## **Static text**

Text Block Manager is a text editor where static text is entered. The Windows functions copy/ paste can be used to copy/paste text in or between blocks, or between other Windows programs such as Microsoft Word. This enables simple documentation of the application.

## **Dynamic objects**

Dynamic objects can be defined anywhere in the text. Select the type of object in the toolbox or in the menu **Object**. A dialog is then shown where the object is defined.

The dynamic object is indicated with the character # followed by one or more '-' depending on the number of positions the object occupies. For more detailed information of the definition of dynamic objects, refer to chapter Text-based presentation and maneuvring.

# **5.12 Symbol Manager**

The Symbol Manager is activated under **View/Symbol Manager**. In the Symbol Manager there are functions for the import and export of bitmap symbols. User defined symbols can also be created and deleted from the symbol library. The user defined symbols are shown in the symbols list. The pre-defined symbols are not shown since they cannot be changed. How symbols are created is also described in section *Graphic Block Manager*. The programming tool is delivered with a number of symbol libraries containing different symbols, e.g. pump symbols.

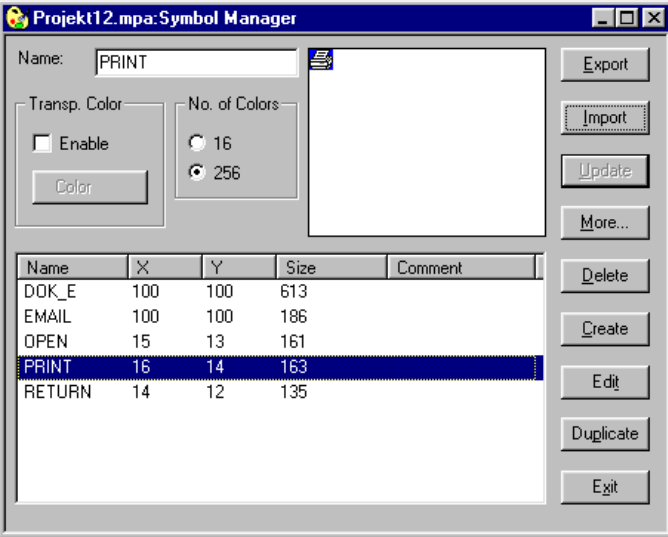

## **Transp. color**

A color in an imported symbol can be selected to be transparent.

## **No. of colors**

You can select symbols with 16 or 256 colors on terminals with color displays when handling symbols.

## **Export symbols**

Symbols can be exported in BMP format to be used in other applications. Only black/white BMP files can be used in E300, E600 and E610.

## **Import symbols**

The import function makes it possible to reuse symbols from other applications. Image files in the format bmp, cmp, dcx, fpx, jpg, mpt, pcd, png, tga, tif and pcx can be imported to the symbol library from another Windows program, e.g. Paint. Only black/white BMP files can be used in E300, E600 and E610.

The programming tool is delivered with a number of symbol libraries containing different symbols, e.g. pump symbols. The symbols are saved in the folder c:\Program\E-Designer\ E-Designer\lib\bitmap\.

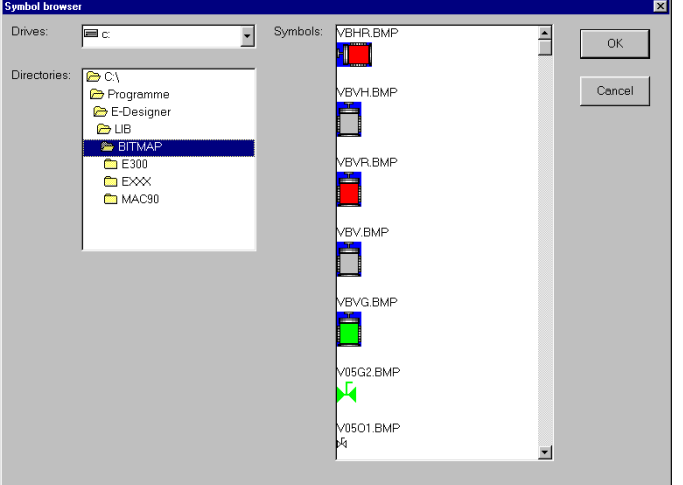

## **Create**

The function Create is used to draw a new symbol. When you click on the **Create** button you are asked to name the symbol you want to create. A bitmap manager opens when you click **OK**. Bitmap manager functions as a standard drawing program, depending on the limitations of the actual terminal.

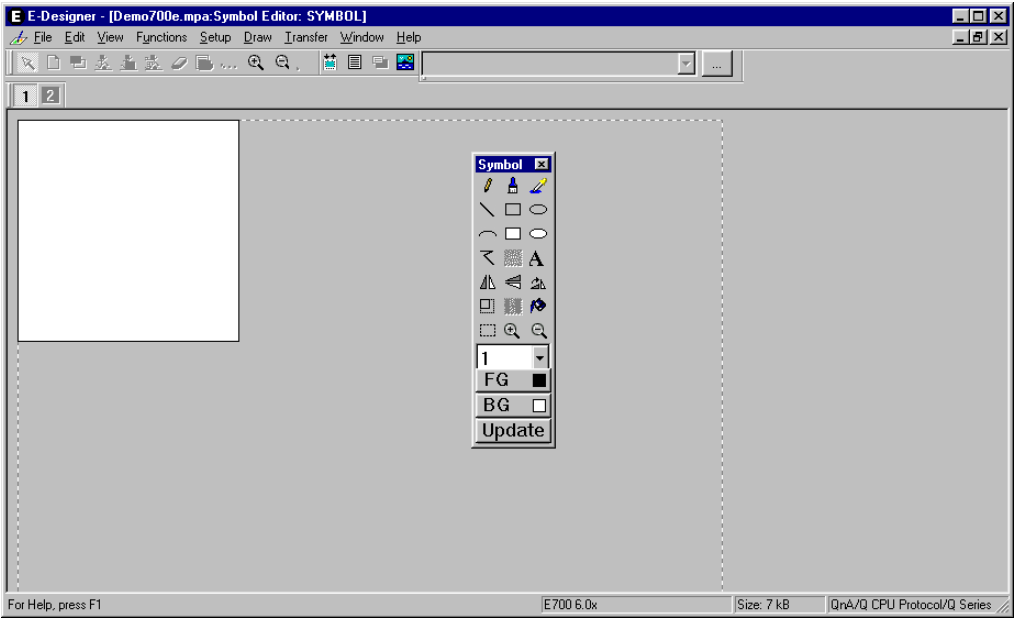

#### **Delete**

When the right mouse button is pressed, you can draw with the background color. If the background is white it will seem as if you are deleting.

## **Edit**

The function Edit activates the Bitmap Manager for a defined symbol.

## **Duplicate**

This function is used to create a copy of the current symbol with a new name.

## **More function**

The More function is used to add more information to the symbol:

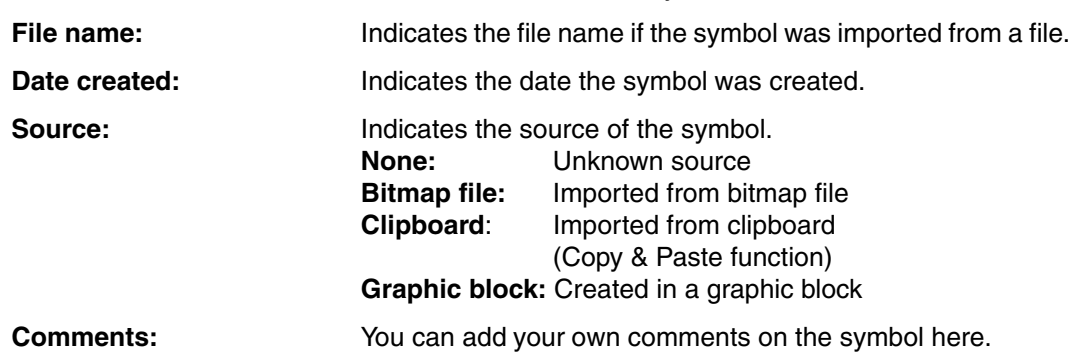

## **Delete**

The function **Delete** is used to delete a symbol from the project.

## **5.12.1 Add a static symbol in a block**

Click on the object **Symbol** in the toolbox, place the pointer on the working area in the block where you want to place the symbol, and click. The dialog **Static symbol** is shown when you click in the working area.

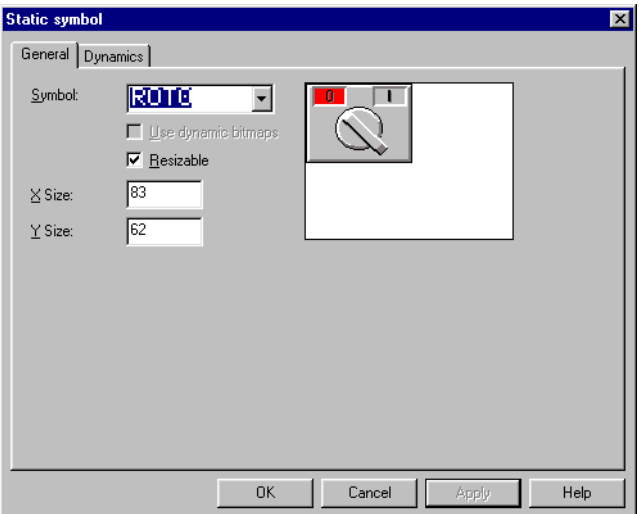

## **Genera**

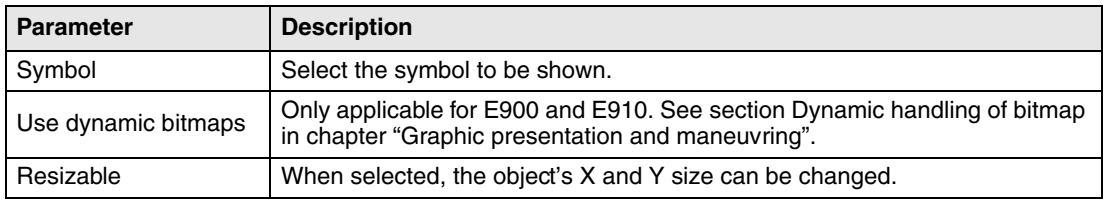

## **Others**

The functions under Dynamics are described in section General parameters in chapter Graphic presentation and maneuvring.

# **5.13 Change I/O**

The function **Change I/O** allows you to change an I/O to another, or move a complete I/O area. I/O can be changed in a complete project, or only in the objects marked when the function is selected.

The function can be used on blocks in the block list, objects in graphic and text blocks, lines in the alarm list, lines in the Function Key Editor, lines in the LED Manager and lines in the crossreference list.

Select the function **Edit/I/O Change**.

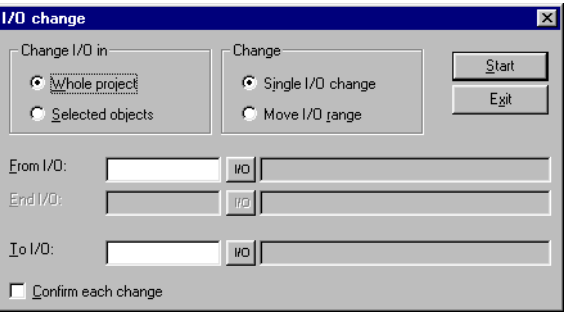

## **Change I/O in**

Select whether you want to change I/Os in the whole project or for selected objects.

## **Change**

Select whether one I/O is to be changed, or whether you want to move a complete I/O area.

## **From I/O, End I/O, To I/O**

You indicate here the I/O to be changed, and to what or which I/O area it is to be moved.

## **Confirm each change**

Select whether you want to confirm changing the I/O for each object.

# **5.14 Change BDTP station**

This function allows you to change the index numbering in a BDTP client project included in a BDTP network. For example, from station 1 to station 3. Select the function **Edit/BDTP Station Change**.

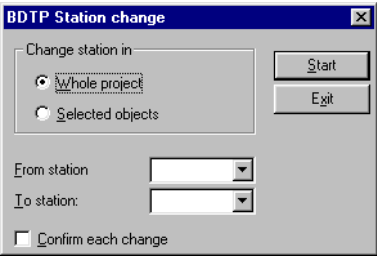

## **Change station in**

Select whether you want to change the index numbering in the whole project or for marked objects.

## **From station, To station**

The index number to be changed is indicated here, and to which BDTP station index number it is to be changed to.

## **Confirm each change**

Select if you want to confirm changing the BDTP station for each object.

## **5.15 I/O Crossreference**

The function crossreference is used to document I/Os in a well-arranged way. Select the function **View/I/O crossreference**.

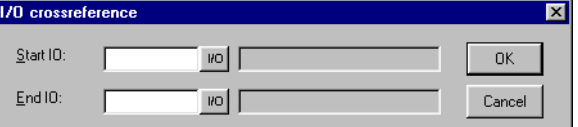

In the dialog shown you can indicate Start I/O and End I/O. If the Start I/O field is left empty all I/Os to the value in the End I/O field will be included. If the End I/O field is left empty all I/Os from the value in the Start I/O field will be included. If both fields are left empty all I/Os will be included in the list.

## **5.15.1 Presentation**

The results of the function are presented in a list with two levels. The first level shows which I/Os are used and how many objects refer to each respective I/O.

The second level is reached by double clicking on the + character to the left of the I/O. The objects containing the I/O you have clicked on will now be shown. The + character becomes a - minus character.

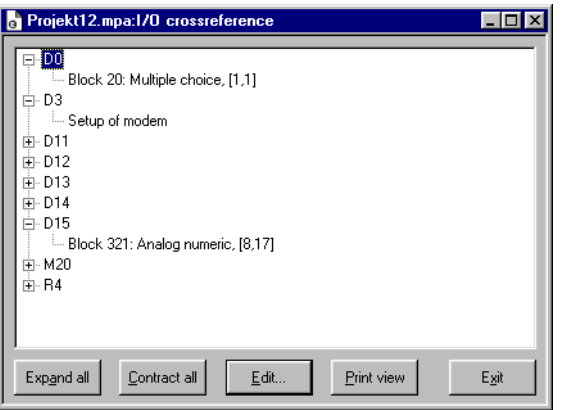

A line in the list can be marked and copied to the clipboard, from where it can be pasted in, for example, a Microsoft Word document.

## **5.16 Other managers/editors**

The programming tool also has managers/editors for function keys, LEDs, alarms, alarm groups, passwords, time channels, message libraries, macros, and data transfers. These managers/editors are activated from the menu **Functions** and are handled in a similar way. The parameters in respective managers are described in the respective chapters.

Defined function keys, LEDs, alarms, alarm groups, time channels, message libraries, macros and data transfers are shown in a list in respective editors. Add on new definitions with **Append**  or **Insert**. Change a definition by selecting it, making the changes, and clicking **Update**. To simplify the handling of more than one definition, click **Update** or **Append** the first time, and then [RETURN]. The functions **Append** and **Update** are active until the other is activated. With **Delete** or **Clear** a selected definition can be removed. Exit from the manager with **Exit**. The following example describes the Alarms Manager.

The alarms are numbered automatically. If **Append** is used the alarm definition will be placed last in the alarm list, and if **Insert** is used the new definition will be placed on top of the marked line in the list. Subsequent alarm definitions will be renumbered. Changes made are confirmed by clicking **Update**.

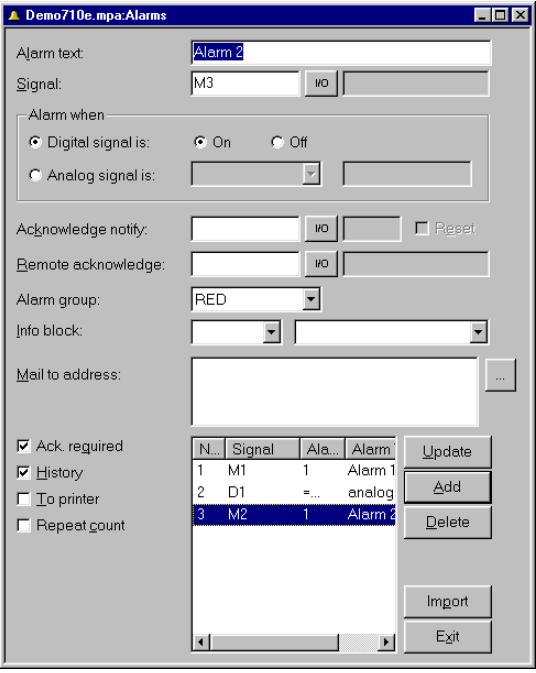

# **5.17 The File menu**

In the menu **File** there are functions to create, open, save and close projects. Printer settings, preview printout, create document header, and activate printout are also selected from here. There are also functions to test the project and change project settings. With the function **MELSEC I/O Naming** you select whether an internal name list is to be used, or if a name list from GX Developer or GX IEC Developer is to be imported. The function can only be used if a driver for MELSEC PLC system from Mitsubishi Electric is used.

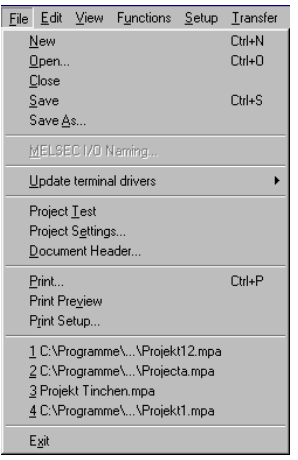

## **5.18 The Edit menu**

In the menu **Edit** there are functions for cutting, copying, pasting, undoing and selecting all. There are also functions to Change I/Os, BDTP Station and Select default controller.

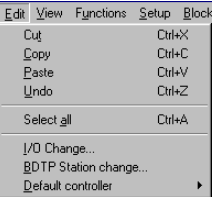

## **5.19 The View menu**

In the menu **View** there are function managers for block handling, symbol handling, crossreference and name list. There are also functions to set different viewing alternatives in the program. Some functions are standard for Windows and some are unique for the programming tool. A description is provided here of those unique for the programming tool.

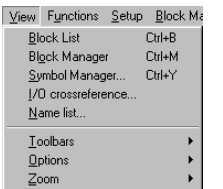
# **5.19.1 Block List**

The block list shows which blocks are included in the application. New blocks are created from the block list with the button **New** and defined blocks are opened with **Open**. The block header is shown when you select New. The default parameters for the block are defined in the block header. You can open the dialog for the block header for blocks marked in the list by pressing the button **Header**. Remove marked blocks with the button **Delete**.

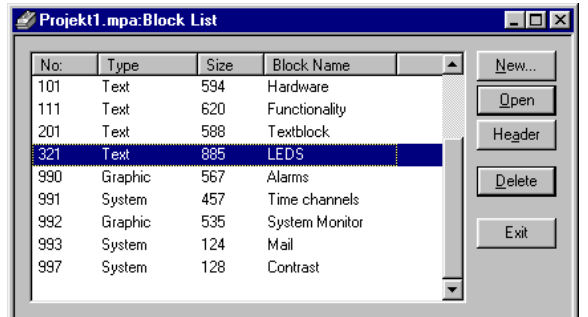

# **5.19.2 Block Manager**

The Block Manager shows which blocks are included in the application graphically. You can create new blocks here, define the block header and define jumps with the functions in the toolbox.

# **5.19.3 Symbol Manager**

This selection activates the Symbol Manager. In Symbol Manager you can create your own symbols, or modify existing symbols. You can also create a library of symbols in the format BMP. The symbols in Symbol Manager are then available in the symbol list when you create static or dynamic symbol objects. See section Symbol Manager.

# **5.19.4 I/O crossreference**

Under **I/O crossreference** you can document I/Os in a well-arranged way. See section I/O Crossreference.

# **5.19.5 Name list**

Under **Name list** you define a local name list for the signals used. Signals in the project which are not named can be inserted in the name list with the function **Undefined**. New signals can be added and existing names can be edited and updated. The function **Update** updates the project with the changes made in the name list.

A name list can be exported to a text file, and a text file can be imported to a name list. The contents in the file can be separated either with the character  $\rightarrow$ , semicolon or comma. An internal name list can be sorted. The text file should not contain national characters

**NOTE** ❙ In the function MELSEC I/O Naming in the **File** menu you must select **Internal name list only** to use the name list. This function only functions if drivers for MELSEC PLC systems are used.

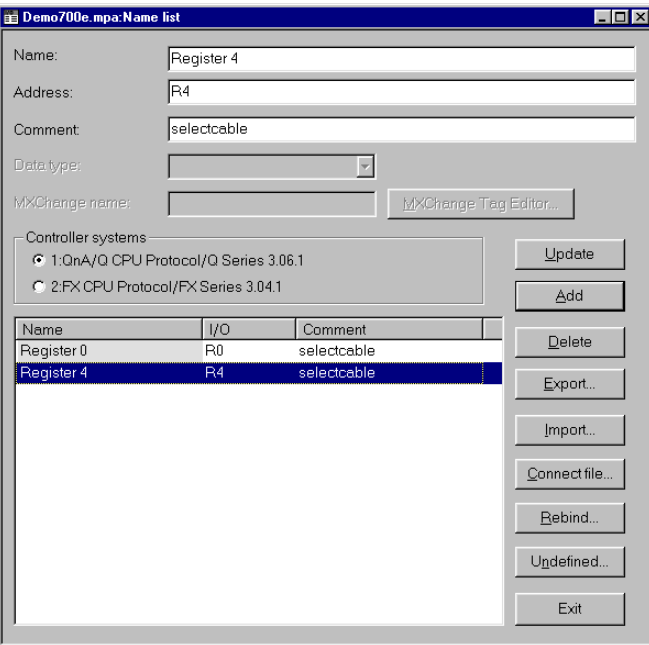

If you have linked a driver-specific name list to your project you can select I/O signals from this name list with the button **Connect file**.

# **5.19.6 Toolbars**

Under toolbars you can show/hide different toolbars in the program.

#### **Toolbar**

Select to show the toolbar.

#### **Controller toolbar**

Select to show toolbar for currently selected controller.

#### **Language toolbar**

Select to show toolbar for currently selected application language.

#### **Status Bar**

Select to show the status bar.

#### **Toolbox Block Manager**

Select to show toolbox for Block Manager.

#### **Toolbox**

Select to show the toolbox.

# **Align Toolbox**

Show toolbox for the align functions.

# **5.19.7 Options**

#### **Show Terminal**

A terminal is drawn around the working area in the Graphic Manager. From the drawn terminal you can go to the managers to define LEDs, function keys and text strips. When you double click on a function, e.g. a function key, the dialog to define function keys will be shown.

#### **Show Background Block**

Only applicable for graphic block. Background blocks are shown when editing in the Graphic Block Manager.

## **Tool tips**

Show lead texts for the function the cursor points to.

## **Use block list**

You can select whether the program is to activate the block list or the Block Manager when you a new project is created.

## **Use terminal font**

You can select whether the program text you enter in the dialog windows is to be shown with terminal font.

# **5.20 The Functions menu**

In the menu **Functions** there are function managers for function keys, LEDs, alarm groups, alarms, time channels, passwords, message libraries, macros and data exchange.

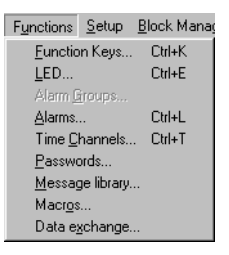

# **5.20.1 Function Keys**

Global and local function keys are defined under Function keys. See chapter Function keys.

#### **5.20.2 LED**

Under **LED** you define the functions for the LEDs. See chapter LEDs.

## **5.20.3 Alarm Groups**

Under **Alarm Groups** you can group alarms, e.g. according to degree of seriousness, so that they can be identified and rectified more quickly and easily. See chapter Alarm handling.

#### **5.20.4 Alarms**

Alarm messages and which signals are to activate the alarms are defined under **Alarms**. See chapter Alarm handling.

## **5.20.5 Time Channels**

Under **Time Channels** you define time channels to be used to control events in the process at special times. See chapter Time control.

#### **5.20.6 Passwords**

Under **Passwords** you define passwords for the different security levels in the application. See chapter Password.

# **5.20.7 Message library**

Under **Message library** you create message tables, where values between 0 and 65,535 are linked to texts. See chapter Message library.

#### **5.20.8 Macros**

Under **Macros** you create events which influence all function keys and pointer keys. See chapter Macro.

#### **5.20.9 Data exchange**

Under **Data exchange** you define which conditions data exchange should utilize between selected controllers. See chapter Communication.

# **5.21 The Setup menu**

In the menu **Setup** there are functions to configure the terminal.

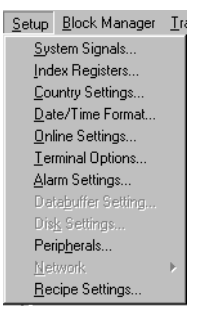

# **5.21.1 System Signals**

Setting of handshake signals between the terminal and the controller.

## **Current display reg**

Data register in the controller, which in run mode contains the number of the block shown on the display. The data register is updated automatically by the terminal when changing blocks. This register does not affect the selection of blocks.

## **New display reg**

A data register in the controller, which controls which block is to be shown on the display.

#### **Buzzer reg**

A register, the value of which determines how the buzzer is to sound. See the table of tones and scales below. The buzzer is off if the value is 0. The units in the table are in Hz.

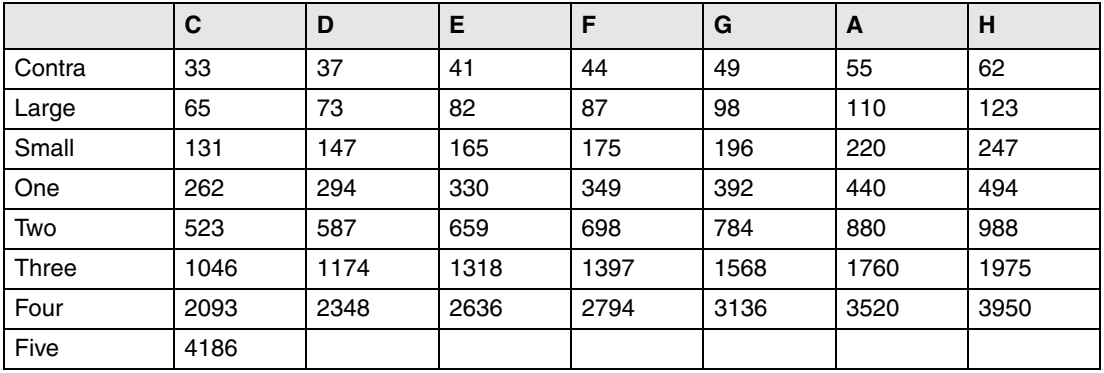

# **Backlight signal**

Digital signal which controls whether the display is to be switched on or off.

#### **Reverse signal**

Only applicable for E600.

Digital signal which controls whether the display is to have black text on a white background (standard, signal reset) or white text on a black background (signal set to one).

# **Cursor. ctrl. block:**

The start register to a control block is given in the terminal, which enters the current cursor position in the graphic block to the data register in the controller.

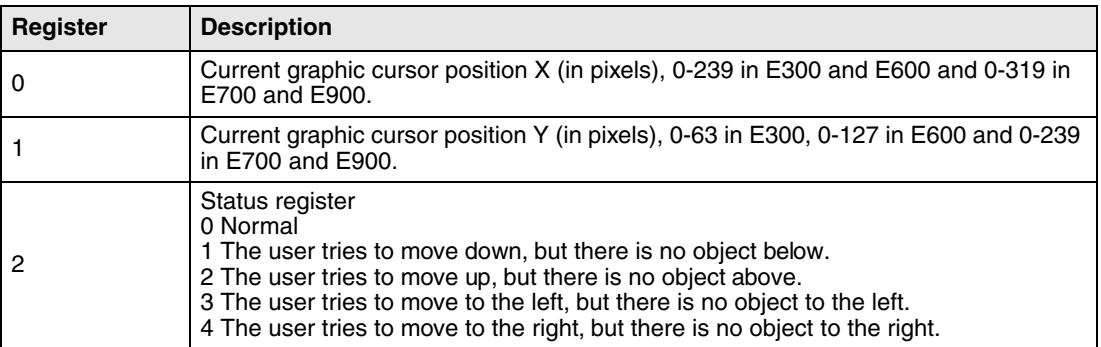

Start register in a control block in E610, E615, E710 and E910, which enters the current pointer position in the graphic block to the register in the controller.

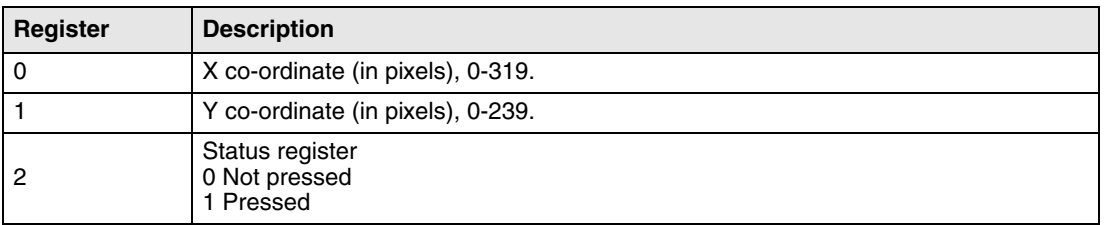

#### **Cursor. move reg**

Through a register you can control the position of the cursor in a graphic block. The values in the register have the following implications. The register must be allocated the value 0 between the same command for Move. To optimize the function it is recommended to use it together with the function Cursor. Ctrl block.

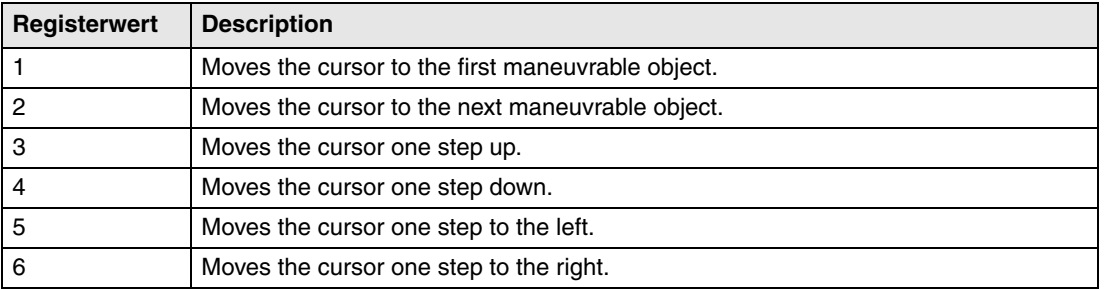

#### **Printer status reg:**

You can read the status of a printer connected to the terminal via the expansion card for parallel printer through a register. The register can assume the following values.

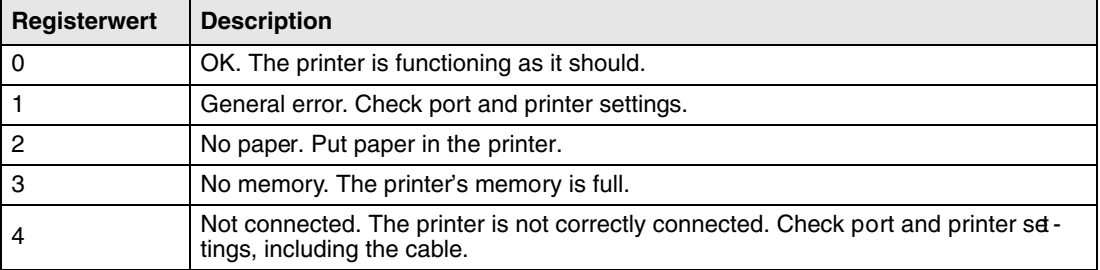

If the printer status register has the value 1-4, i.e. does not function normally, the terminal will ignore all printouts until the register assumes the value zero.

# **Library index reg:**

Used for indexing of the message libraries. The number of the library the texts are to be collected from is indicated in the message object. If an index register is defined, the content in the index register is added to the number given in the object. This makes it possible to control from which library the texts are to be taken with a register.

## **Commands**

On the commands line it is possible to give one or more of the following commands. The commands are separated by blank characters.

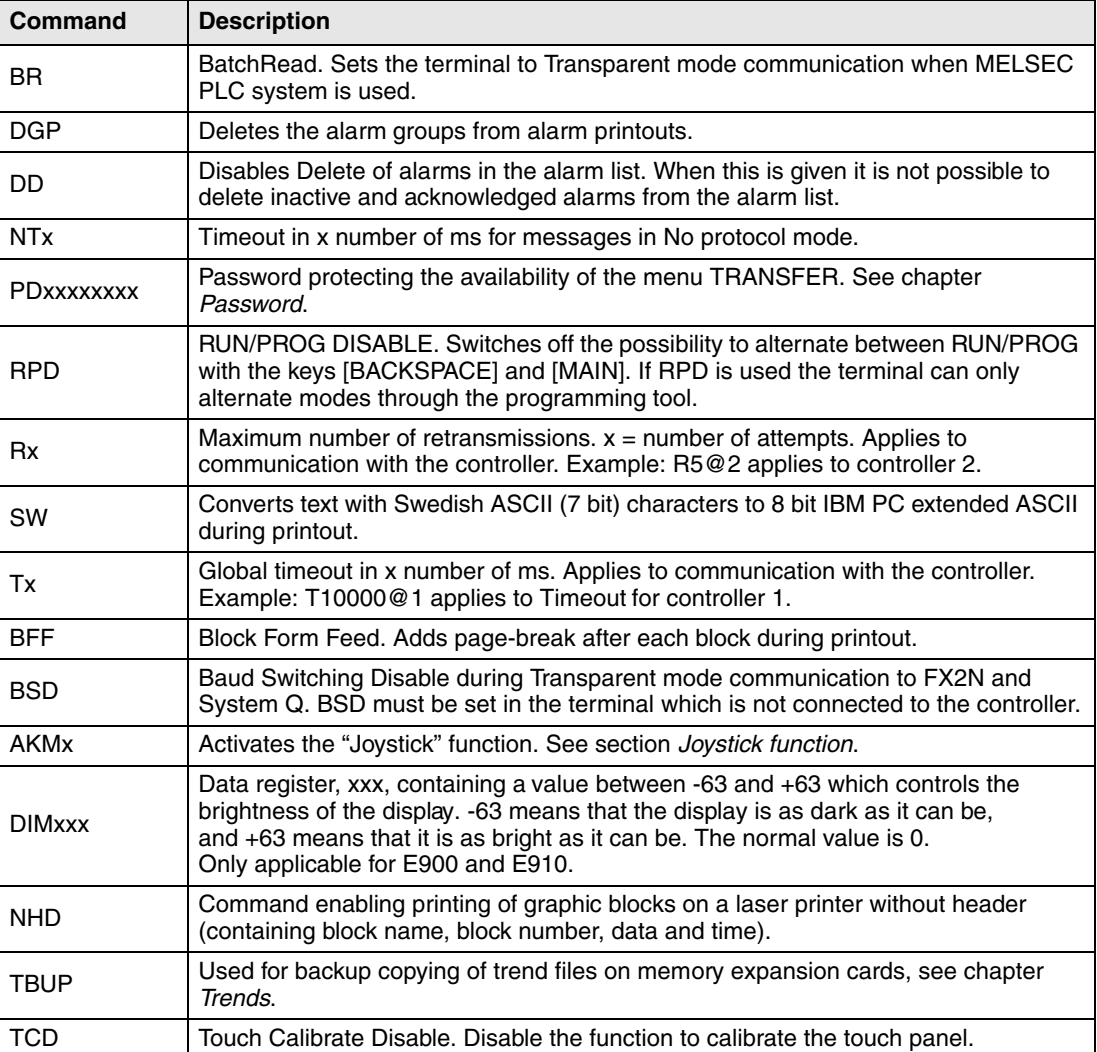

# **5.21.2 Index Registers**

Index addressing of dynamic objects. For further information, see chapter Index addressing.

# **5.21.3 Country Settings**

#### **Language:**

Select menu language in the terminal; British English, German, Swedish or American English. The default setting for menu texts in the terminal is British English.

#### **Character set:**

The selection of the character set will influence the character table used in the terminal and which national characters will be available.

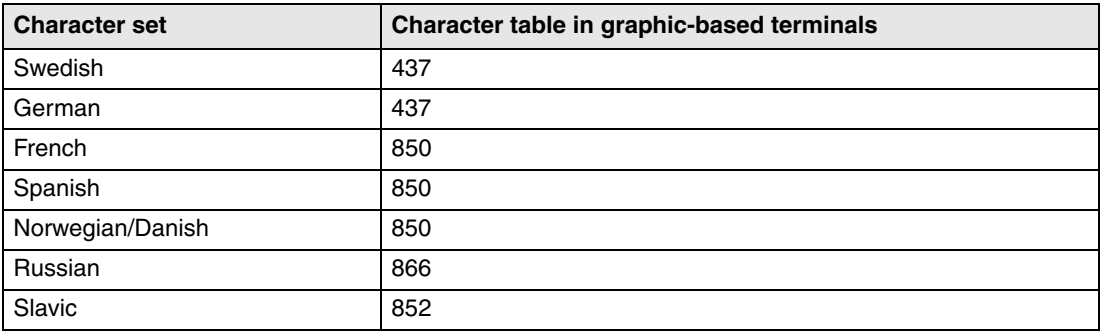

Different national characters (see section the Terminal keyboard in the chapter General) are used depending on the selected character set.

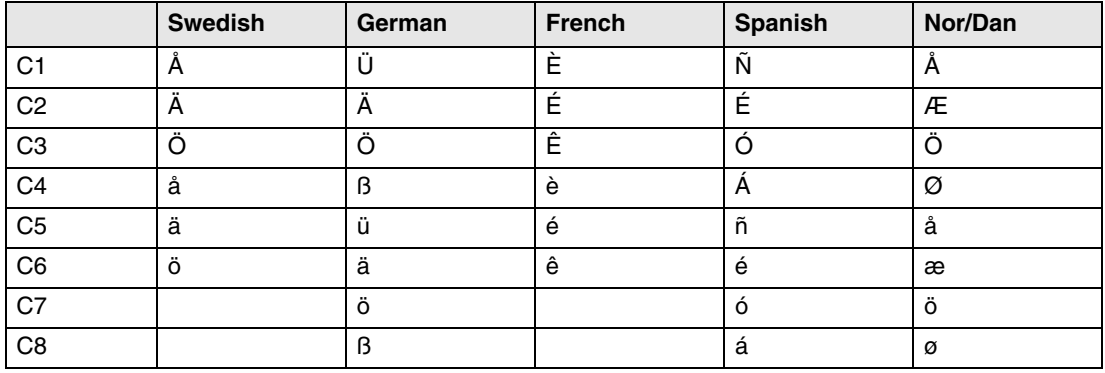

The national characters are not used when Slavic or Russian is selected.

#### **Create multi language support**

Click the button Create multi language support to create different application languages. For further information, see section Multi language support.

# **5.21.4 Date/Time Format**

Setting of the date and time format.

#### **Date format:**

The format can be YY-MM-DD, YYMMDD, DD.MM.YY, DD/MM/YY or MM/DD/YY where Y=year, M=month and D=day.

## **Time format:**

The format can be HH:MM:SS or HH:MM where H=hour, M=minute and S=second.

#### **Clock used:**

Terminal means that the terminal's built-in clock is used, and controller 1 or 2 means that the clock in controller 1 or 2 is used.

#### **Clock**→**Controller system 1/2:**

Select if the clock in the terminal is to be transferred to a data register in the controller 1 or 2.

**NOTE I** In those cases where the controller has an activated real-time clock and the terminal clock is to be transferred to the same data register, the controller clock has precedence.

## **Update interval:**

Indicate how often the terminal is to transfer the clock data to the controller. The value is given in seconds, and 60 seconds is recommended. A shorter updating interval will make communication between the terminal and the controller slower.

#### **Controller register:**

Enter the start address for storage of the date/time in the controller.

For information on how the date and time is saved, refer to the manual for the controller used. The terminal saves information in the same order as the default setting for the controller.

# **Daylight saving:**

The start and end of summer or daylight saving time are defined here. State the Day of week, Week In Month, Month, Hour and Adjust. You can choose between European and US standard.

To disable the function for summer time leave both fields for the month blank.

# **5.21.5 Online Settings:**

Permits changing of selected function in RUN mode.

# **5.21.6 Terminal Options**

#### **BG:**

Select the background color in the terminal by clicking BG.

#### **FG:**

Select the color of the text in the terminal by clicking FG.

#### **Window:**

Select the color of the windows shown on the terminals' display.

#### **Screen save time:**

The time in minutes after the last event on the display when it will switch off. The default setting is 0 which means that the display never switches off. This function optimizes the service-life of the display.

#### **Key delay time (ms):**

The time interval in ms between pressing the same key before the cursor automatically moves to the next position. Used for input of ASCII characters (A-Z etc.). See section Alphanumeric keys in chapter Terminal functions.

#### **Key beep:**

Indicates whether the terminal will beep when a key is pressed.

#### **Key repeat:**

Indicates if a function will repeat as long as the key is pressed. Function keys and input of alphanumeric characters (A-Z etc.) are not repeated.

#### **Display color**

Only applicable for E600.

Select whether the display on the terminal is to have a black text on a white background (Normal) or white text on a black background (Reverse).

#### **Trend settings:**

General settings for all trends.

#### **Store changed samples**

Select to only store samples in trends if the value has been changed since the last sample.

#### **Store all samples**

Select to store all samples in trends even if the value has not been changed since the last sample. The parameters are valid in general for all defined trends.

#### **FTP delimiter**

The terminal can save the content in the files created in the terminal, and which can be reached through FTP with different types of delimiter characters (separators). The content in files, e.g. recipe and trend files, can be separated with Tab or the characters semicolon or comma. See also chapter Network functions in the terminal.

# **5.21.7 Alarm settings**

General settings for alarm list. For further information, see chapter Alarm handling.

# **5.21.8 Peripherals**

All communication configuring is made under **Setup/Peripherals**. The units defined for the system are shown when you select **Peripherals**. You can use the functions drag and drop to move the units.

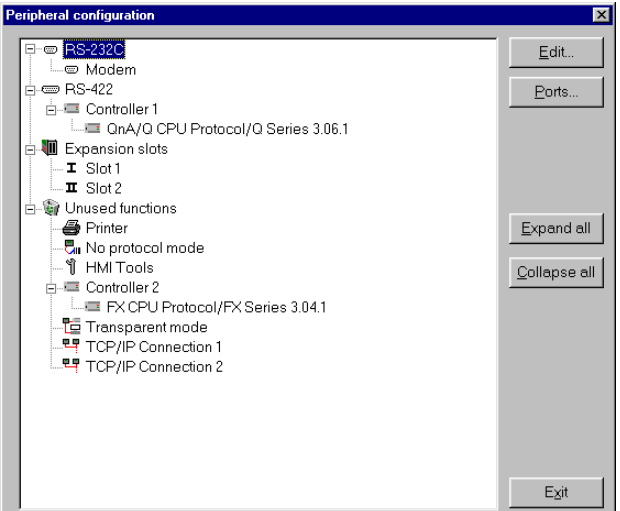

#### **Edit**

You can select a unit or port on the display and click **Edit** or click with the right mouse button. The dialog for the marked unit/port will be shown.

#### **Ports**

When you select **Ports** a dialog is shown where you can see the current configurations. The configuration can also be changed here.

#### **RS232C**

When you select the **RS-232C** port and click **Edit**, or click with the right mouse button, the following dialog is shown. You select the transfer speed, parity, number of data bits and stop bits for the port.

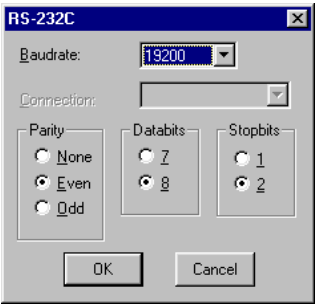

#### **RS422**

When you select the **RS-422** port and click **Edit**, or click with the right mouse button, the following dialog is shown. You select the transfer speed, parity, number of data bits and stop bits for the port.

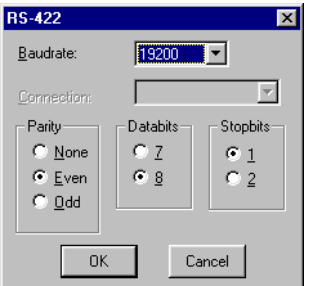

#### **RS485**

Only applicable for E610 and E615.

When you select the **RS-485 port** and click **Edit**, or click with the right mouse button, the following dialog is shown. Select the transfer speed, parity, number of data bits and stop bits for the port.

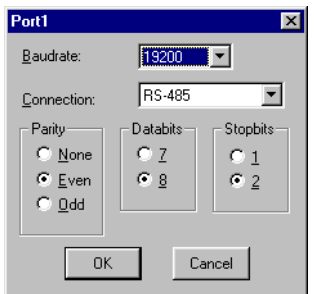

**NOTE i** The terminals E610 and E615 have three physical ports. **Only two of these can be used at the same time**, hence the designations **Port 1** and **Port 2** in the dialog **Configuration of peripherals**.

#### **Expansion slots**

When you select an **Expansion slots** and click **Edit**, or click on the right mouse button, you can define which expansion card you want to use and apply the settings for respective cards. For further information, refer to the manual for respective expansion cards.

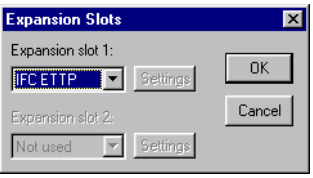

#### **Printer**

When you select **Printer** and click **Edit** the dialog for the printer settings is shown.

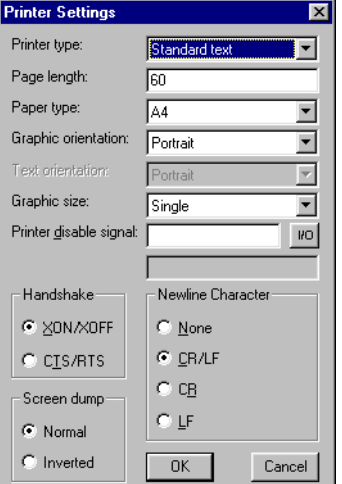

#### **Printer type:**

Select printer, None, HP PCL5 or Standard text.

#### **Page length:**

The number of lines to be printed out before form feed. If the page length is set 0 there will be no form feed. The default setting is 60.

#### **Paper type:**

Select type of paper.

#### **Graphic orientation:**

Select whether the graphic printout is to be vertical or horizontal.

#### **Text orientation:**

Select whether the report printout is to be vertical or horizontal.

#### **Graphic size:**

Select the size of the graphic printout.

#### **Printer disable signal:**

Digital signal to stop the printout.

#### **Handshake:**

Select the required type of handshaking between the printer and terminal; XON/XOFF or CTS/ RTS. Refer to the printer manual for information on suitable handshaking.

#### **Newline Character:**

Select the required line end/newline character; CR/LF, CR, LF or none.

#### **Screen dump:**

Printout of the screen. You can select Normal or Inverted printout.

**NOTE I** The printer settings are used for parameters such as character set, character size and margins.

## **No protocol mode**

When you select **No protocol mode** and click **Edit**,or click with the right mouse button, the following dialog is shown.

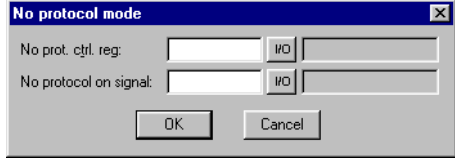

## **No prot. ctrl reg:**

The first control register used in No protocol mode. No protocol mode is described in chapter Communication.

#### **No protocol on signal:**

A digital signal for switching between No protocol mode and Transparent mode. Used for switching between these modes in run mode, for example to call a computer and send a message.

# **5.21.9 Recipe settings**

Settings for recipe handling are made here. See chapter Recipe handling.

# **5.22 The Block Manager menu**

In the menu **Block Manager** there are functions for programming blocks.

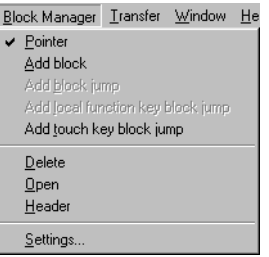

# **5.22.1 Settings for Block Manager**

Under **Block Manager/Settings** there are settings for presentation in the Block Manager.

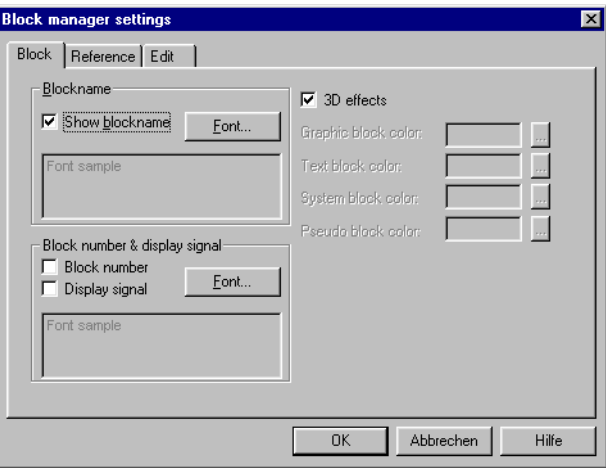

#### **Block:**

Select how data for the block is to be presented, including the layout for the block in the Block Manager.

#### **Reference:**

Select overview layout for the Block Manager.

## **Edit:**

Select special functions for the presentation in the Block Manager.

# **5.23 The Object menu**

The menu **Object** includes all objects available in the program. The number of objects varies depending on the type of terminal. See description of each object in chapters Graphic presentation and maneuvring and Text-based presentation and maneuvring.

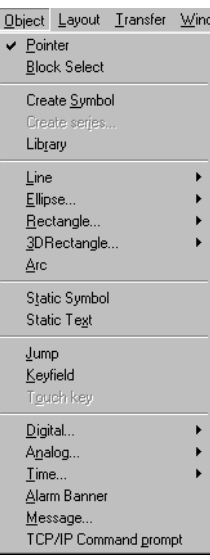

# **5.24 The Layout menu**

The menu Layout includes all the functions to adapt and adjust the objects. The functions are described in section Place object.

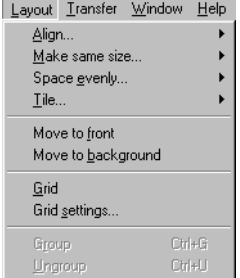

# **5.25 The Transfer menu**

In the menu **Transfer** there are functions for transferring projects, selected blocks, and communication settings for transfer between PCs and the terminal. See chapter Transferring projects.

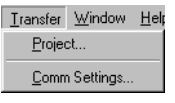

**NOTE I** The communication settings must be same in the programming tool as in the terminal.

# **5.26 The Window menu**

The menu Window includes all the functions standard to Windows.

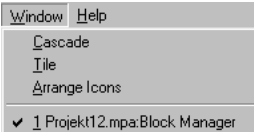

# **5.27 The Help menu**

The **Help** menu contains help texts and information on the program version.

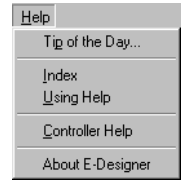

# **6 Graphic presentation and maneuvring**

This chapter presents the graphic objects in tabular form and then describes each object separately. It is only valid for terminals supporting graphics.

# **6.1 General parameters**

# **6.1.1 Colors**

Colors allow more realistic objects with 3D effects and shadowing to be created. Apart from background and foreground colors for the blocks, it is also possible to select colors for scales and curves in the graphic objects.

When configuring the terminal you select the colors for the background, text and windows. Colors can be defined for the axes and curves in graphic objects.

# **6.1.2 Scaling**

The parameters **Offset** and **Gain** are used to change the scale of the controller value to a value shown in accordance with the following equation.

Panel value = Offset+Gain\*Controller value

When the value for an object is changed from the terminal in run mode, the scale is changed to the value shown in accordance with the following equation.

Controller value = (Panel value-Offset)/Gain

Scaling does not affect the defined maximum and minimum values, or the number of decimal places.

**NOTE I** The functions Increment and Decrement affect the Controller value for the maneuvrable object, and not the Panel value.

# **6.1.3 Offset Gain Calculation**

The function **Offset Gain** calculation is a tool to calculate the offset and gain parameters. Specify the value of **Offset** and **Gain** under **General** for the object and click on **Calculation**. The following dialog is now shown.

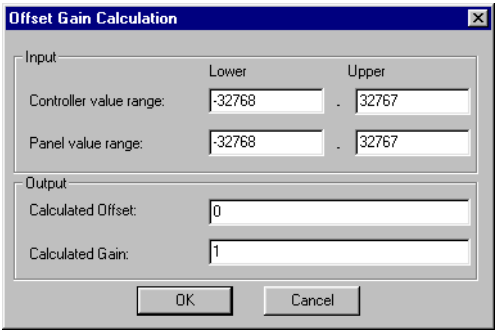

Enter the range for the controller value and panel value. The function calculates the correct values for the parameters **Offset** and **Gain**.

## **6.1.4 Font**

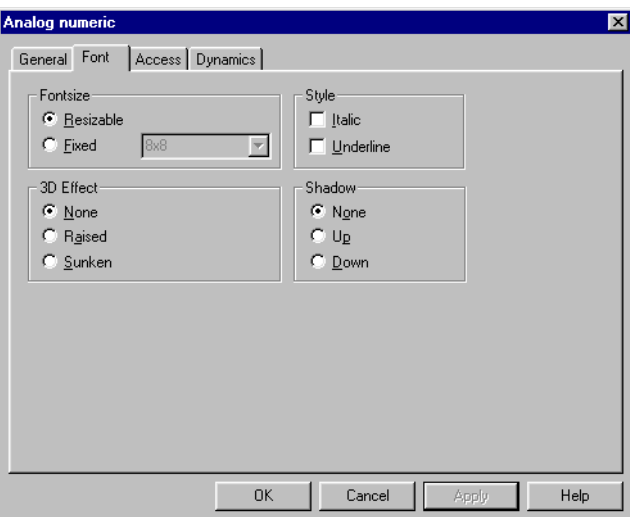

#### **Fontsize**

If you select **Resizable** this means that you can change the character size freely by marking the text and dragging the handle. **Fixed** means that you select a fixed size for the text from the options list.

#### **3D Effect**

You can select the 3D effect on the text here.

#### **Style**

You can select whether the text is to be italic or underlined. No marking means that the text is normal.

#### **Shadow**

You can select shadowing of the text here.

# **6.1.5 Access**

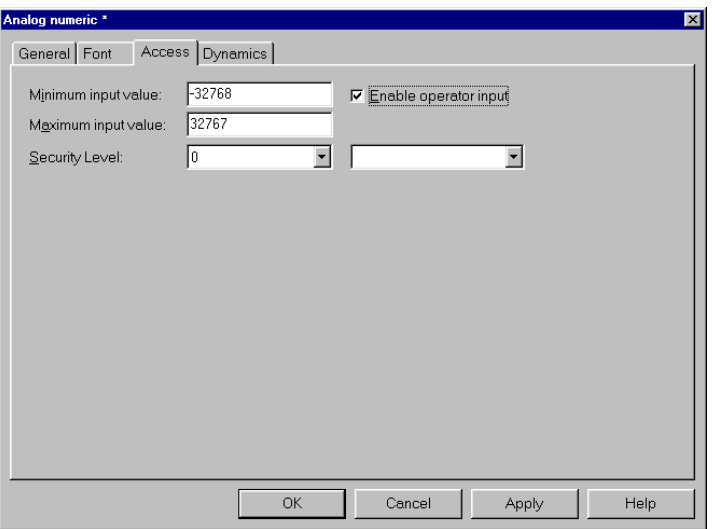

Under **Access** you specify whether the object is to be maneuvrable, and the **Minimum** and **Maximum** input value for the object (and maneuvring). You can also select the security level for the object. The security levels are defined under **Functions/Passwords**. See chapter Passwort.

# **6.1.6 Dynamics**

The functions are described below under **Dynamics**.

#### **Property**

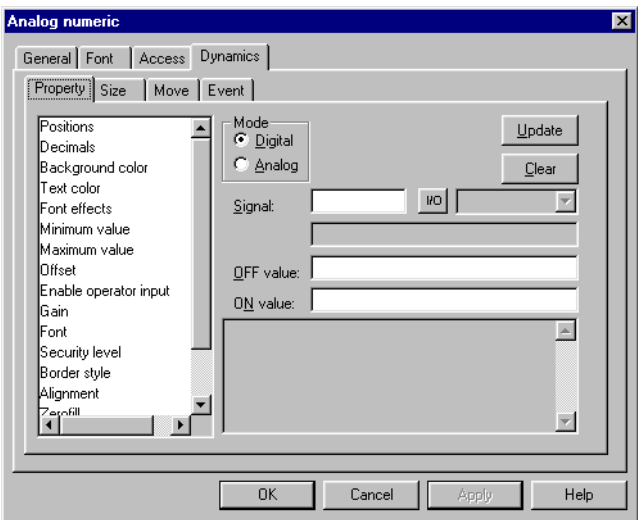

Specify a signal to control a property under **Property**. You can select digital or analog controlling.

#### **Digital**

Select the property in the list you want to be controlled by the controller. The property can only be used once per object/signal. A used property is marked in red. Enter a signal or click on the button **I/O** to select the signal through the I/O Browser. You can also specify **OFF** and **ON** values. If no OFF/ON values are given, the OFF value is set to 0 and the ON value to 1.

#### **Analog**

Select the property in the list you want to be controlled by the controller. The property can only be used once per object/signal. A used property is marked in red. Enter a signal or click on the button **I/O** to select the signal through the I/O Browser. The length can be specified if the format is of the type string.

- **NOTES I** If you select analog controlling for a property which can only assume digital values, On and Off, the property will be On as long as the signal does not have the value Zero.
	- In order to be able to influence Offset/Gain in an object, Offset/Gain must be defined to something other than 0/1 in the object from the beginning.

#### **Size**

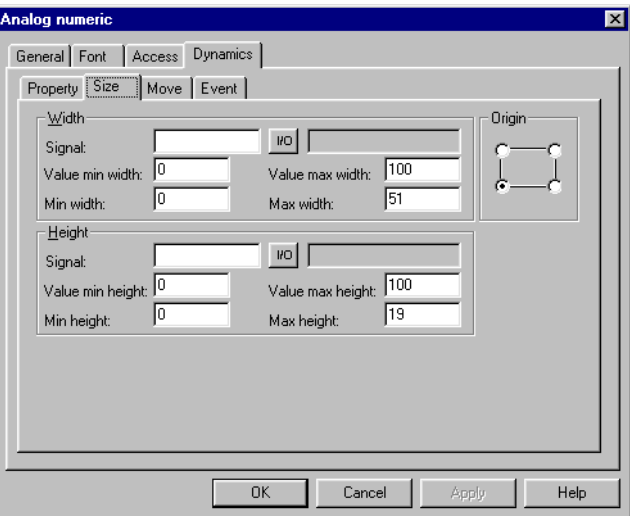

Under **Size** you indicate values for **Width**, **Height**, and **Origin**. You define two analog signals, where the value of the signals determines the size of the object in X axis (width) and Y axis (height).

**NOTE I** If an unreasonable value is given, e.g. a value which means that the object cannot be drawn on the display, the value will be ignored.

#### **Signal**

Specify an analog signal.

#### **Value min width/height**

Specify the analog signal's minimum value.

#### **Value max width/height**

Specify the analog signal's maximum value.

#### **Min width/height**

Specify the object's minimum width/height in pixels when the **Minimum value** = defined value.

#### **Max width/height**

Specify the object's maximum width/height in pixels when the **Minimum value** = defined value.

## **Origin**

You select the starting point for the object when it is drawn on the display.

#### **Move**

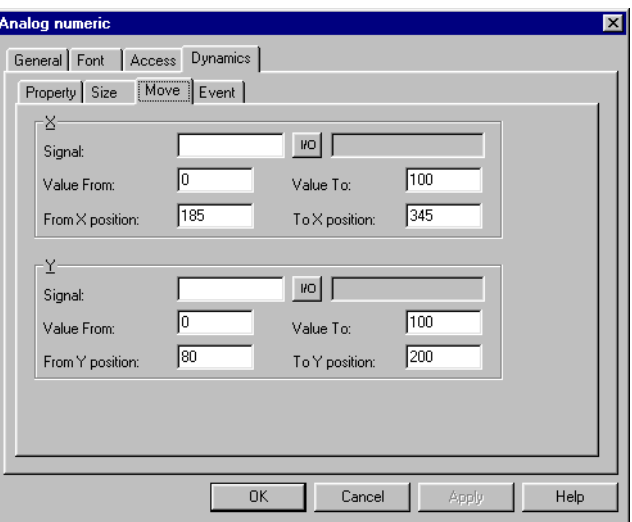

Under **Move** you specify two analog signals, the values of which correspond to the X (width) and Y coordinates (height) for the object.

**NOTE I** If an unreasonable value is given, e.g. a value which means that the object cannot be drawn on the display, the value will be ignored.

## **Signal**

Specify an analog signal.

#### **Value From**

Specify the analog signal's minimum value.

#### **Value To**

Specify the analog signal's maximum value.

#### **From X/Y position**

Specify the object's X and Y co-ordinates, i.e. the pixel value on the display, when the value in the parameter **Value From** = defined value.

#### **To X/Y position**

Specify the object's X and Y co-ordinates, i.e. the pixel value on the display, when the value in the parameter **Value To** = defined value.

**NOTE i** The property Visible must not be used together with the property Positions.

#### **Event**

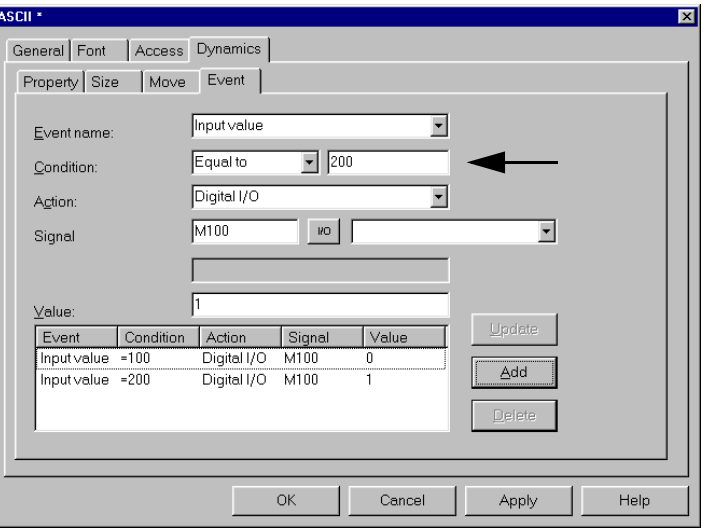

Under **Event** you specify the following parameters. You can update existing events, add new events, or delete events with the buttons in the dialog.

#### **Event name**

You select an optional event name from the list.

#### **Condition**

You select a condition here from the list. There are four conditions to choose from.

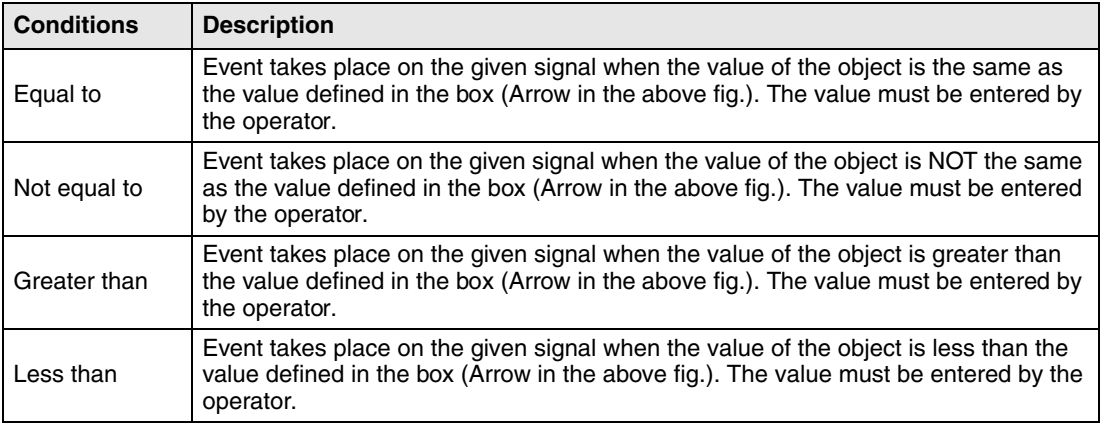

## **Action**

You select here what is to be affected, Digital I/O, Analog I/O, or if a macro is to be run. A maximum of 30 macro events can be linked to the same signal.

#### **Signal**

You select here the signal to be influenced when the condition is fulfilled.

#### **Value**

You select here the value the influenced signal is to assume when the condition is fulfilled.

# **6.2 Graphic objects**

# **6.2.1 Static/dynamic graphic objects**

Static graphic objects are used to draw graphics. Graphic objects can be given dynamic properties under **Dynamics**.

**NOTE I** Static objects always come behind dynamic objects during presentation.

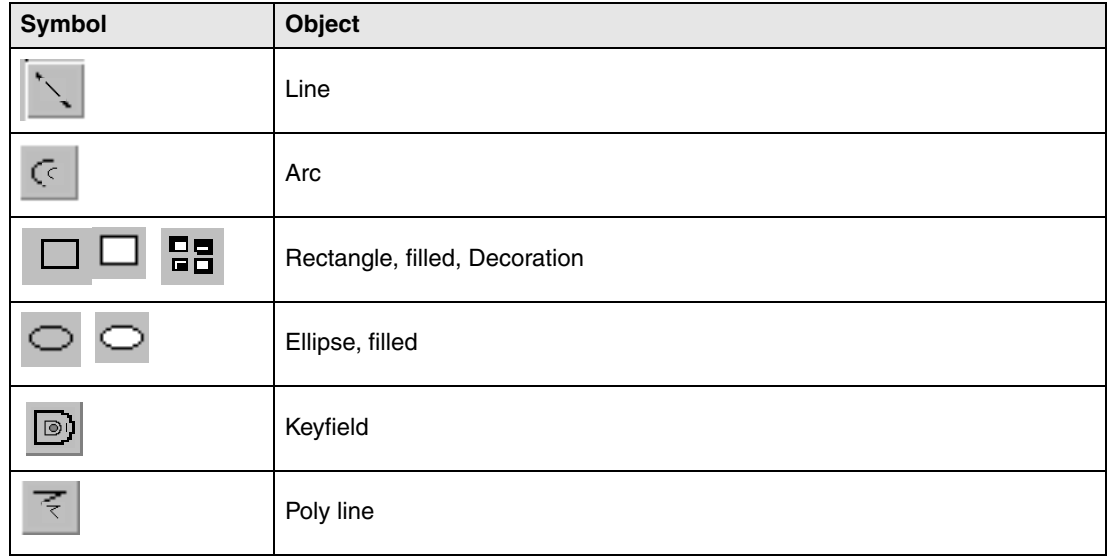

# **6.2.2 Dynamic handling of bitmap**

Only applicable for E900 and E910.

If you check the box **Use dynamic bitmaps** for a static symbol object, the terminal will collect the specified bitmap file (namn.bmp) from the library IMAGES in the terminal's file system. The bitmap image is presented on the terminal's display in run mode. The image to be presented must be transferred to the library IMAGES in the terminal through FTP transfer. It will then be possible through FTP to add, replace, or remove dynamic bitmap images on the terminal's display by writing over, entering or deleting BMP files in the library IMAGES. The image for a dynamic bitmap image object is only shown in the terminal in run mode. The bitmap images in the library are not shown (available) in the programming tool. See section FTP server in chapter Network functions in the terminal.

# **6.2.3 Dynamic digital graphic objects**

Digital graphic objects are always linked to digital signals in the controller.

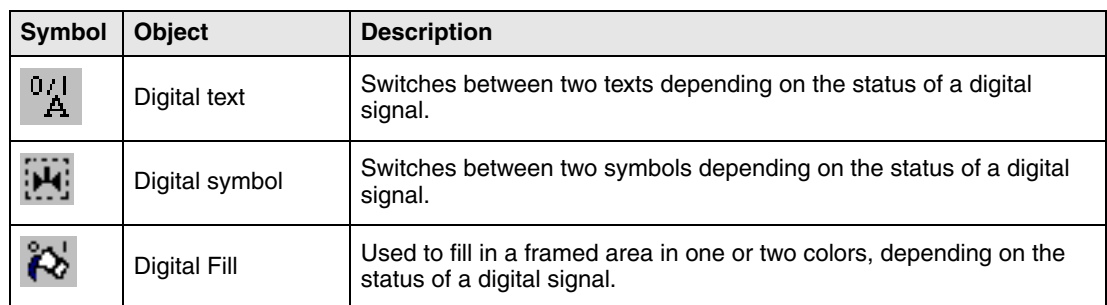

# **6.2.4 Dynamic analog graphic objects**

Analog graphic objects are linked to registers in the controller.

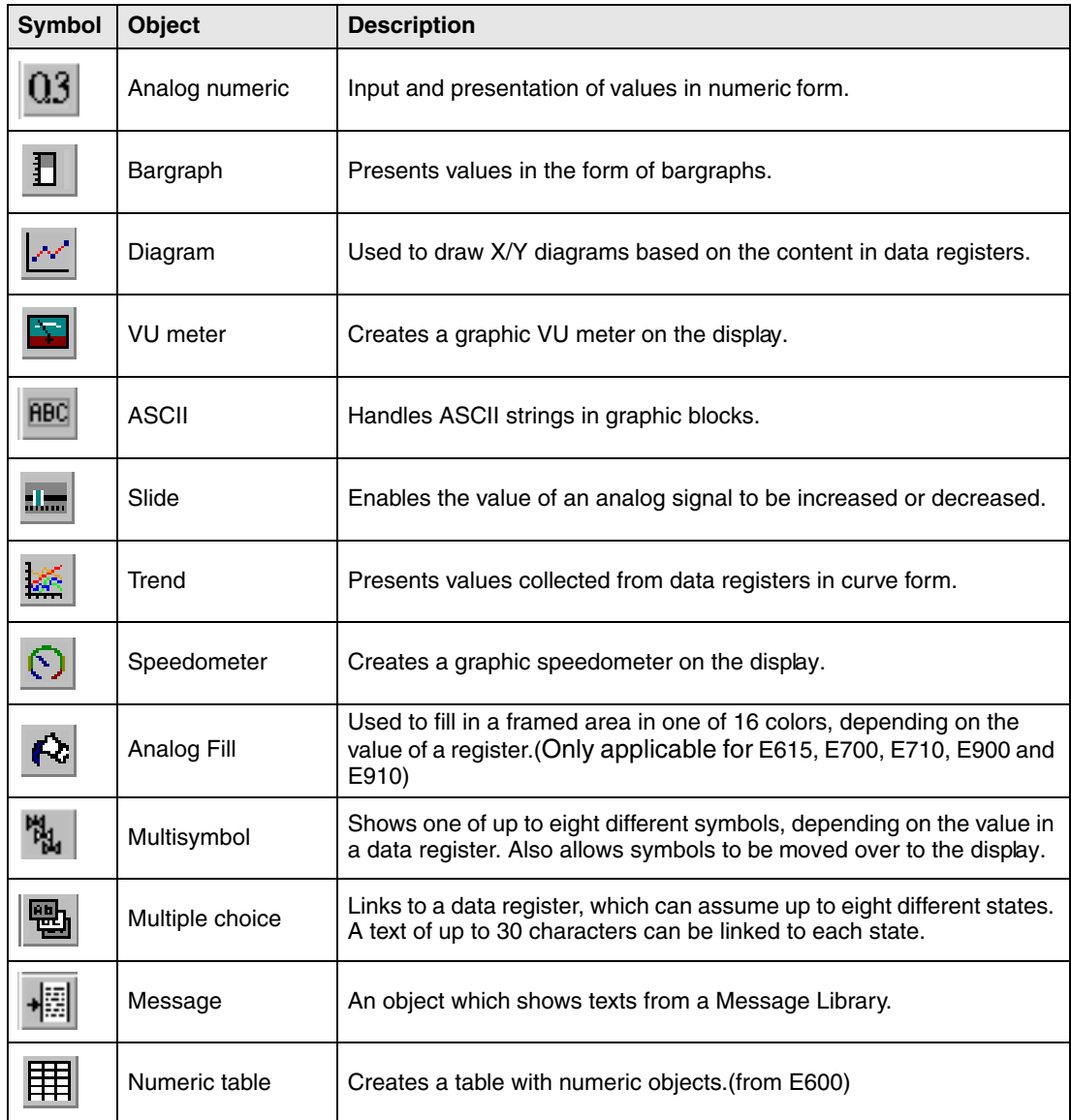

## **Other objects**

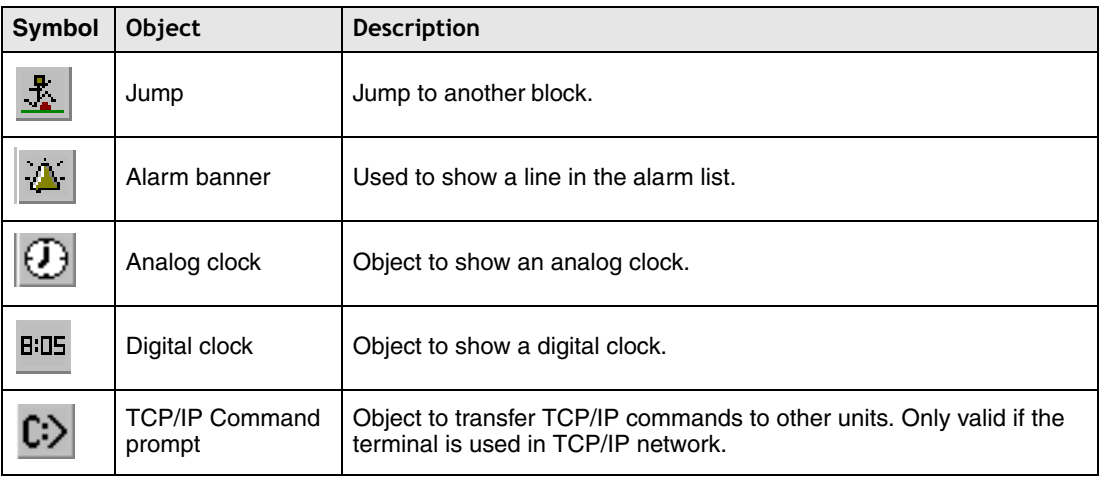

#### ${}^0\mathrm{A}$ **Digital text**

Text object used to switch between two selected texts depending on the status of a digital signal. The text can be up to 30 characters long.

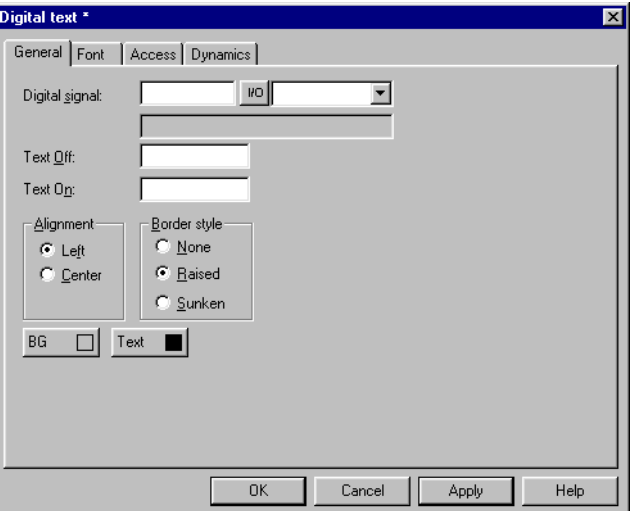

# $DIGTX$

# **General**

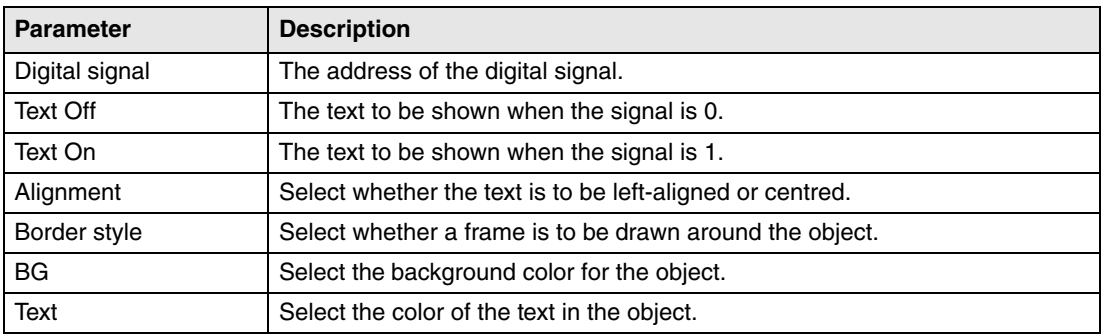

# **Others**

The functions under **Access**, **Font** and **Dynamics** are described in section General parameters.

#### 엓 **Digital symbol**

Object used to switch between two selected symbols depending on the status of a digital signal.

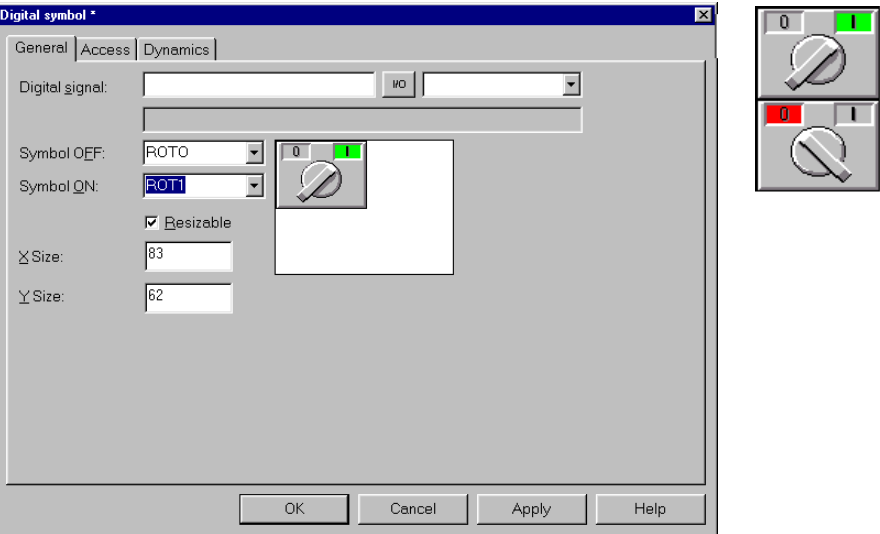

#### **General**

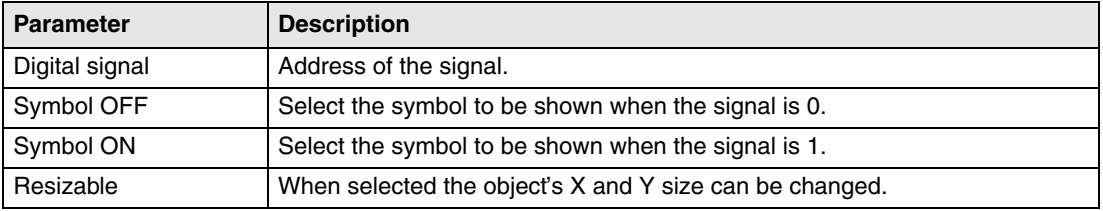

## **Others**

The functions under **Access** and **Dynamics** are described in section General parameters.

# **Digital Fill**

Object used to fill a framed area with an optional color.

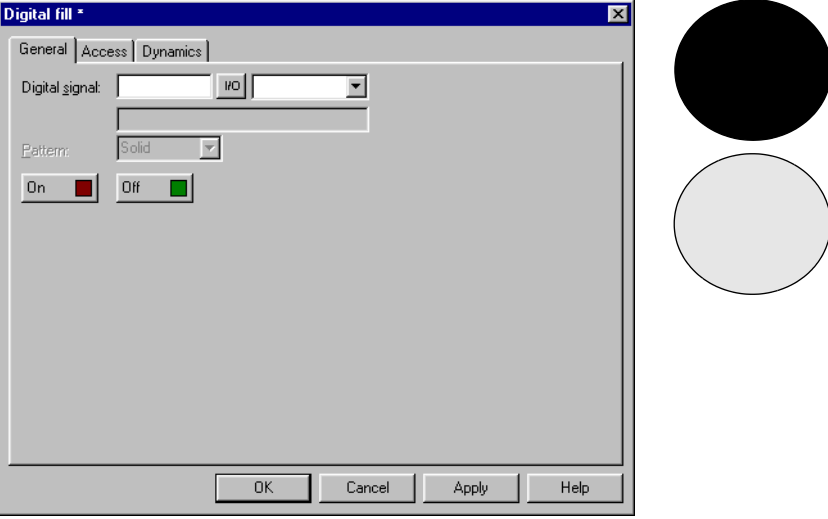

**NOTE I** Filling an excessively irregular area during run mode can cause system errors. In certain cases filling can slow down the image.

#### **General**

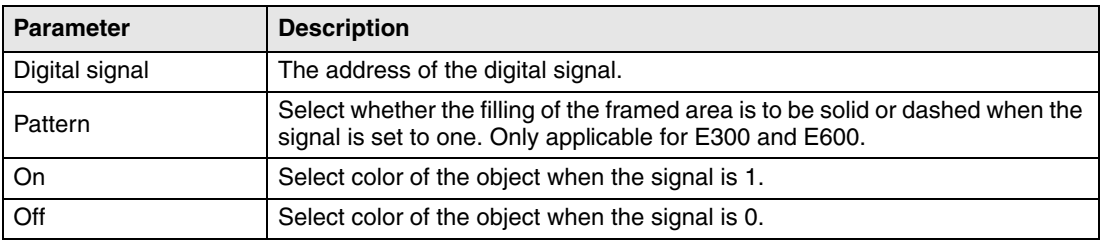

#### **Others**

The functions under **Access** and **Dynamics** are described in section General parameters.

# **Positioning of the object**

The program calculates what should be filled in the area. It is therefore important that the object is positioned correctly. Incorrectly positioned objects can result in errors in the application during run mode. The area to be filled is only limited by static objects and static parts of dynamic objects. Filled objects can be replaced by Digital symbol objects or Multiple symbol objects to improve performance in the project.

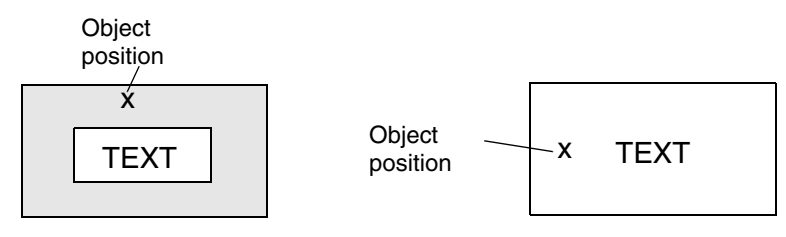

Correct! Draw a frame round the text lncorrect! The image becomes slow<br>in the area to be filled to improve since the program has to make a lot in the area to be filled to improve since the program has to make a lot performance in the image.

of calculations to fill the area between the letters.

Start

# **Jump**

Object to jump to another block. Enables a menu hierarchy to be built up in the project. By pressing the key [PREV] on the terminal it is possible to return to previous blocks (nine levels backwards). See chapter Function keys.

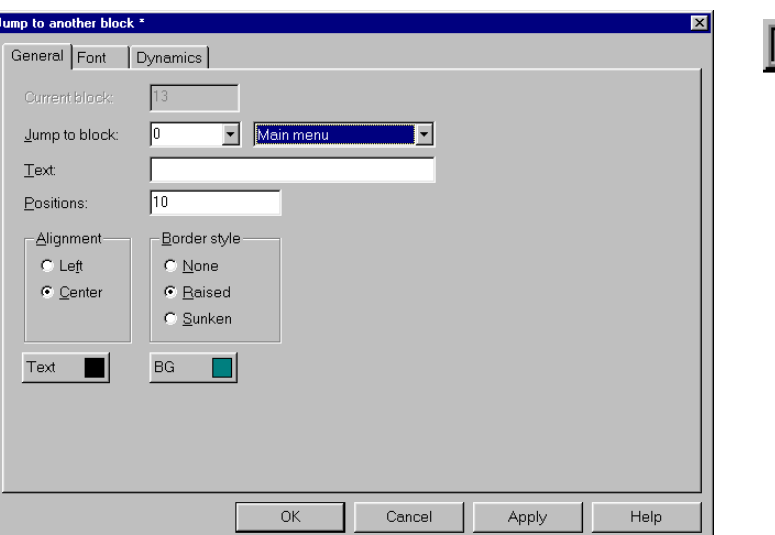

#### **General**

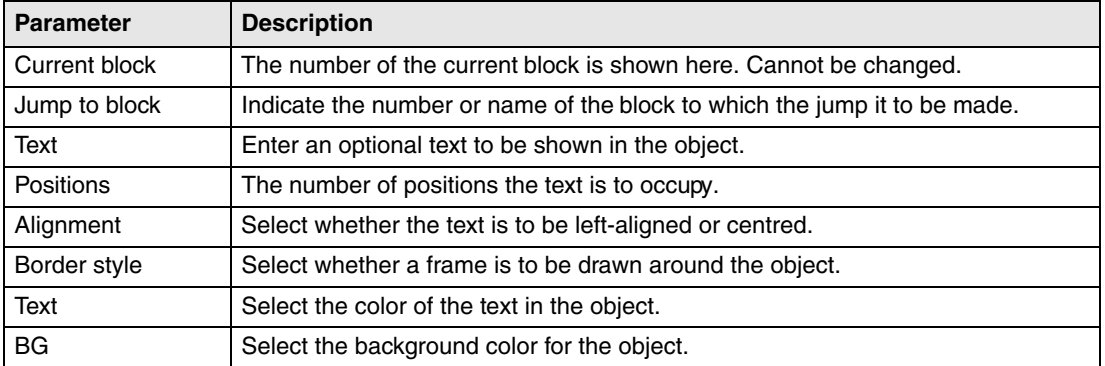

**NOTE I** An error message is received if a jump to a block that does not exist is made during run mode.

#### **Others**

The functions under **Font** and **Dynamics** are described in section General parameters.

#### $0<sub>3</sub>$ **Analog numeric**

Object for input and presentation of values in numeric form. Used to create an input field.

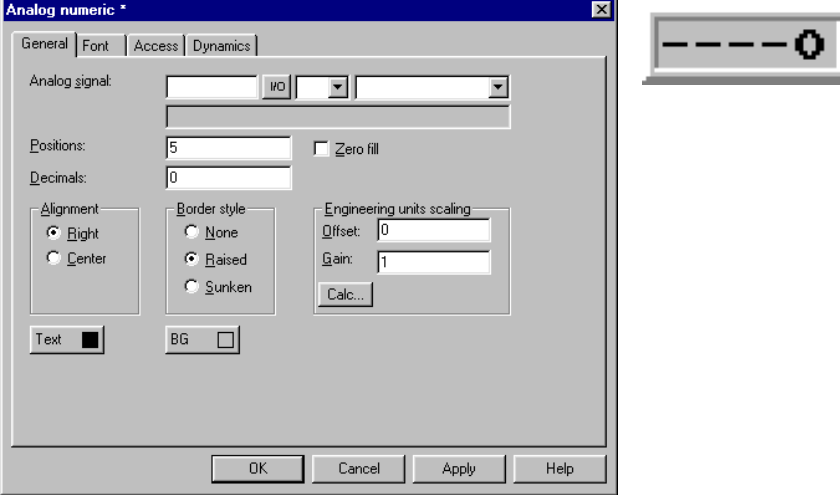

#### **Gneral**

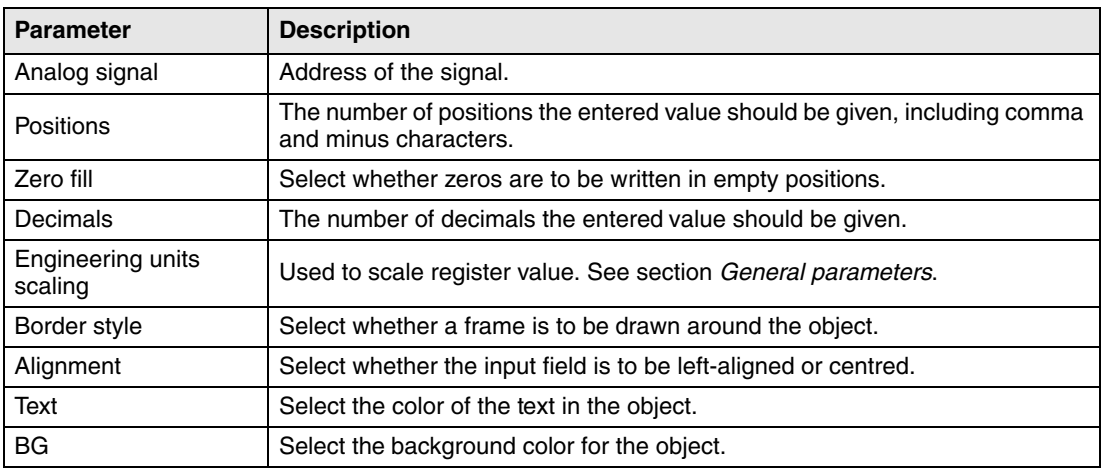

# **Others**

The functions under **Access**, **Font** and **Dynamics** are described in section General parameters.

#### E **Bargraph**

Object which presents whole or decimal numbers in the form of a bargraph.

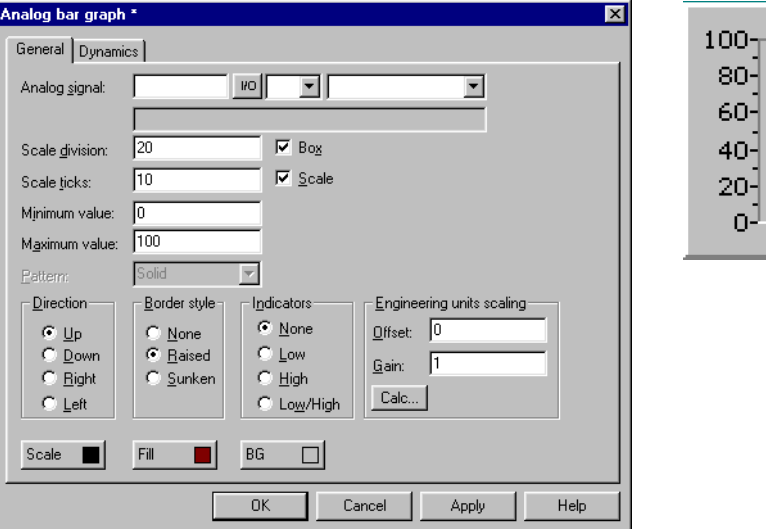

## **General**

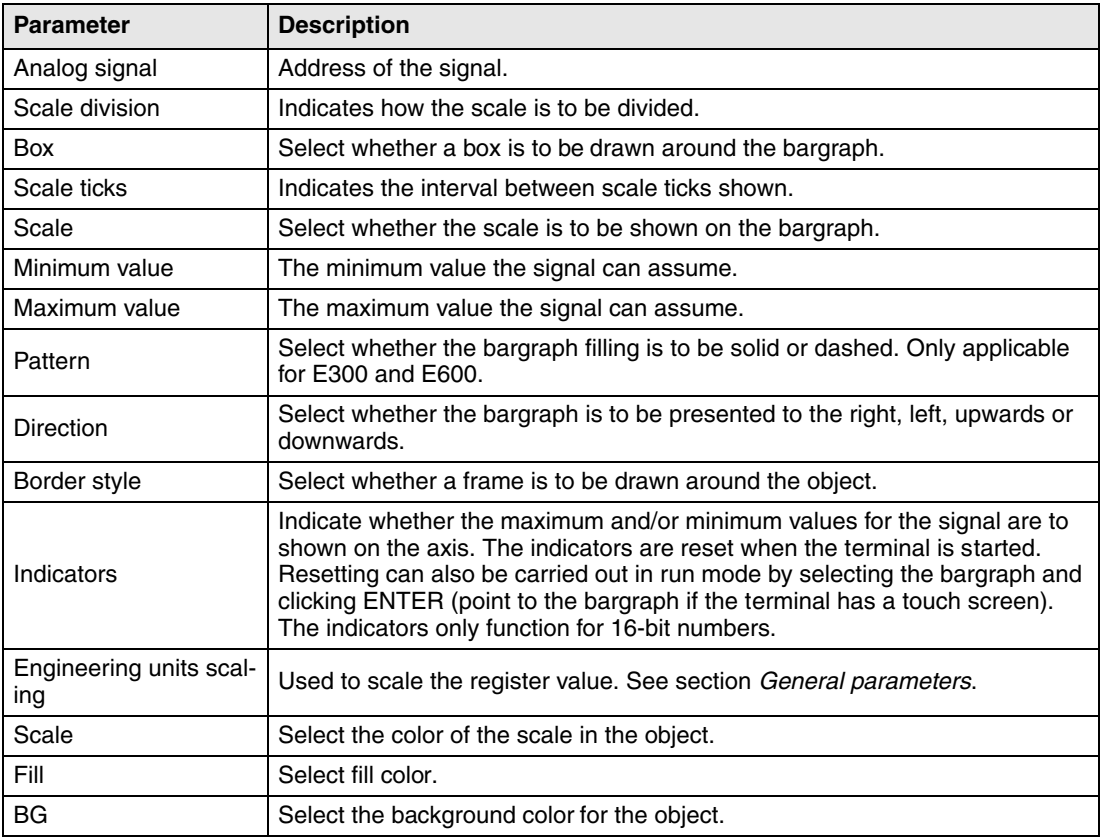

# **Dynamics**

The functions under **Dynamics** are described in section General parameters.

# **Diagram**

Object used to draw X/Y diagrams based on the content in registers in the controller. This is a real-time function. The object is normally used for non-time-based presentations. Time-based displaying with a sample time of <1 second can be shown if the controller handles the collection of data.

As an example we have selected the value in the register 0 as the first X co-ordinate, and the value in the register 10 as the first Y co-ordinate. We have set the number of register pairs to 4. The table and the figure below illustrate our example.

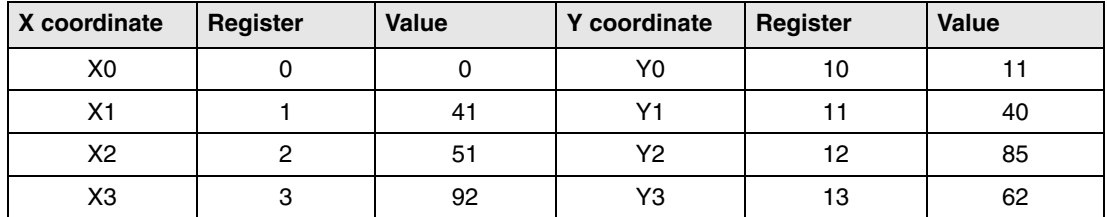

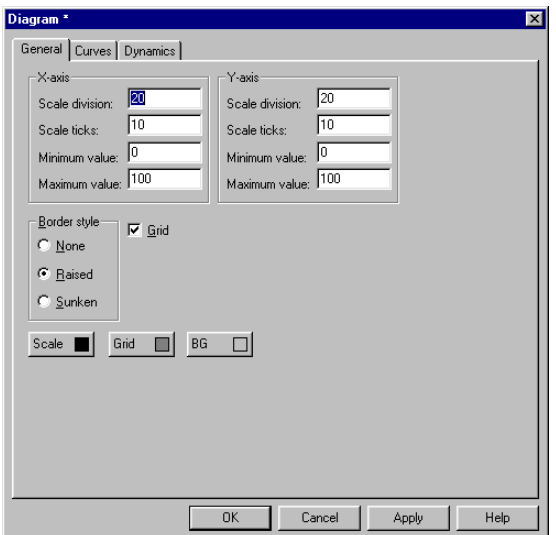

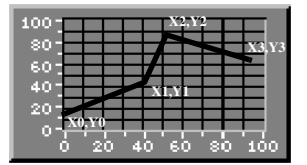

#### **General**

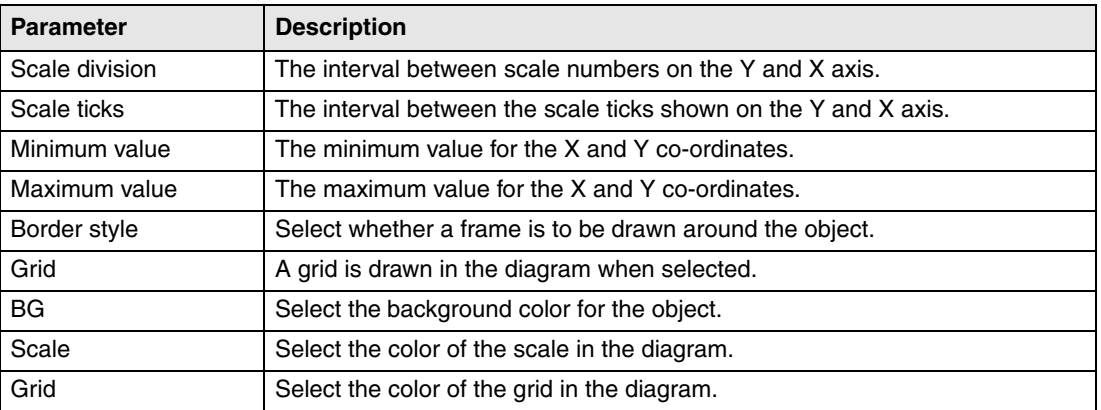

#### **Curves**

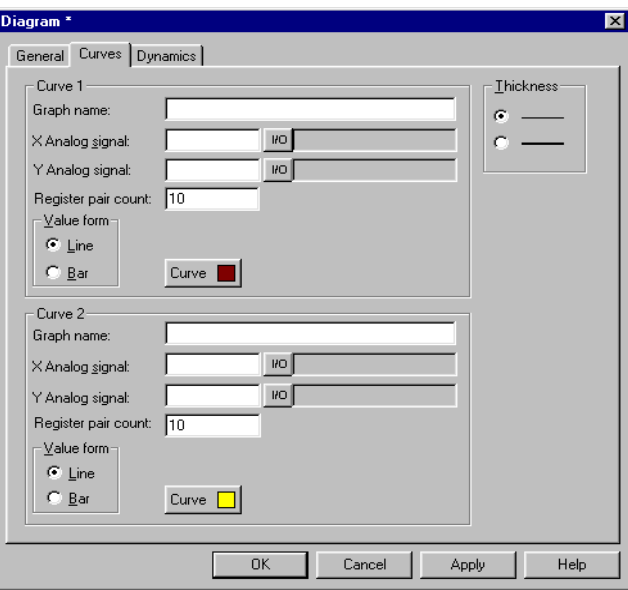

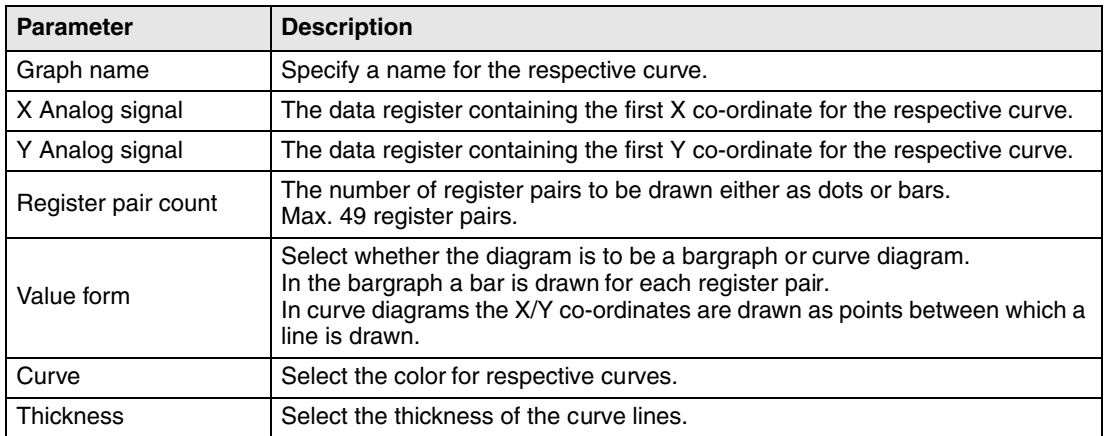

In E300 and E600 one curve can be defined, and in E610, E615, E700, E710, E900 and E910 two curves can be defined.

#### **Access**

Only applicable for E900.

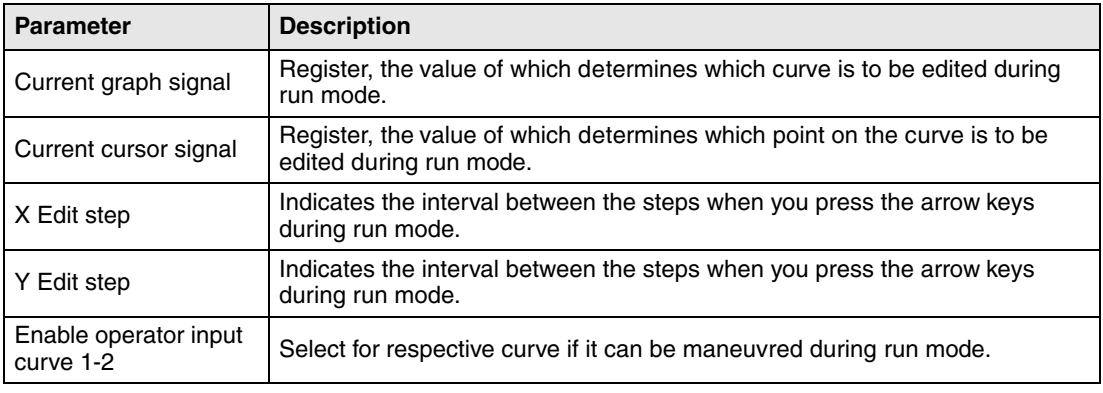

## **Dynamics**

The functions under **Dynamics** are described in section General parameters.

# **VU meter**

Object to create a graphic VU meter on the display.

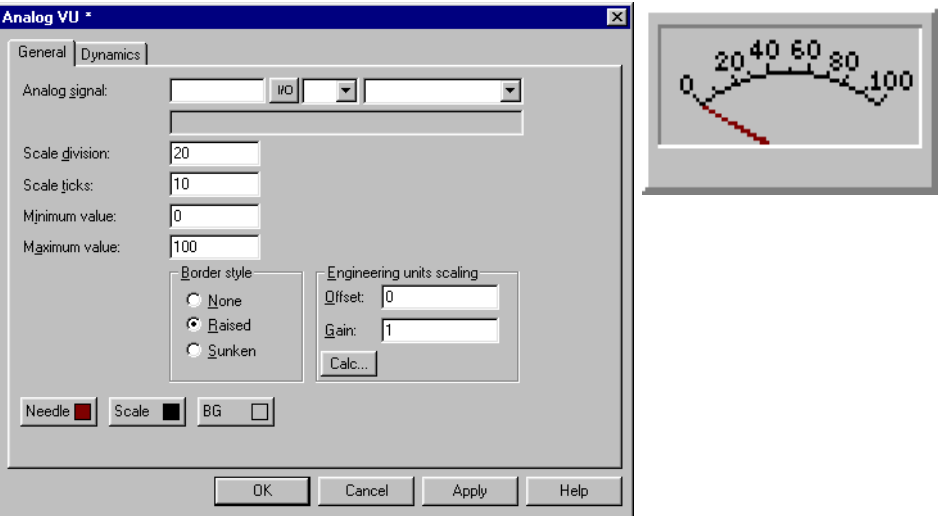

## **General**

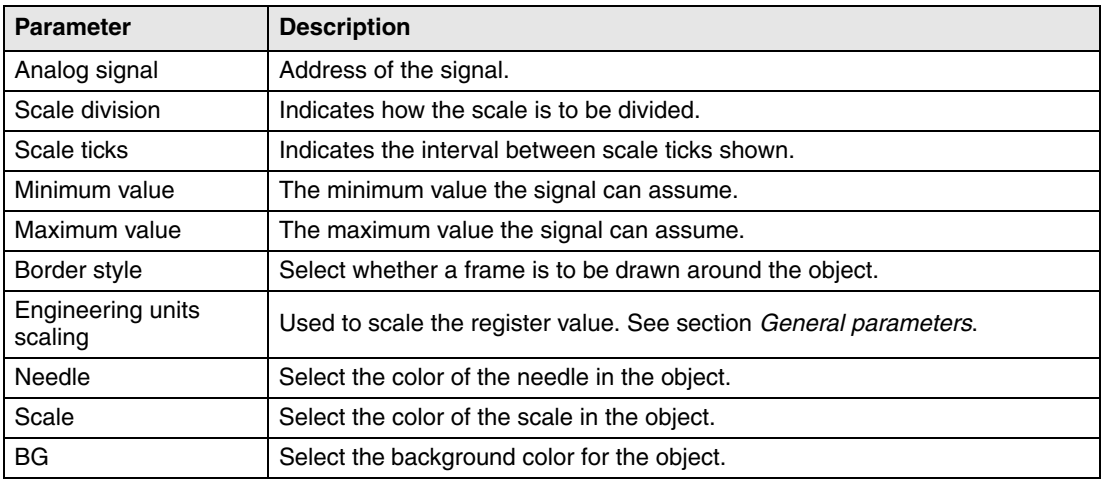

# **Dynamics**

The functions under **Dynamics** are described in section General parameters.

#### **RBC ASCII**

Object for handling ASCII strings in graphic blocks. In ASCII objects it is possible to present texts stored in the CPU data register. The texts should be in IBM extended ASCII format. If SW is indicated in the command line in **System signals**, the text is converted from 8-bit IBM extended ASCII to Swedish 7-bit ASCII.

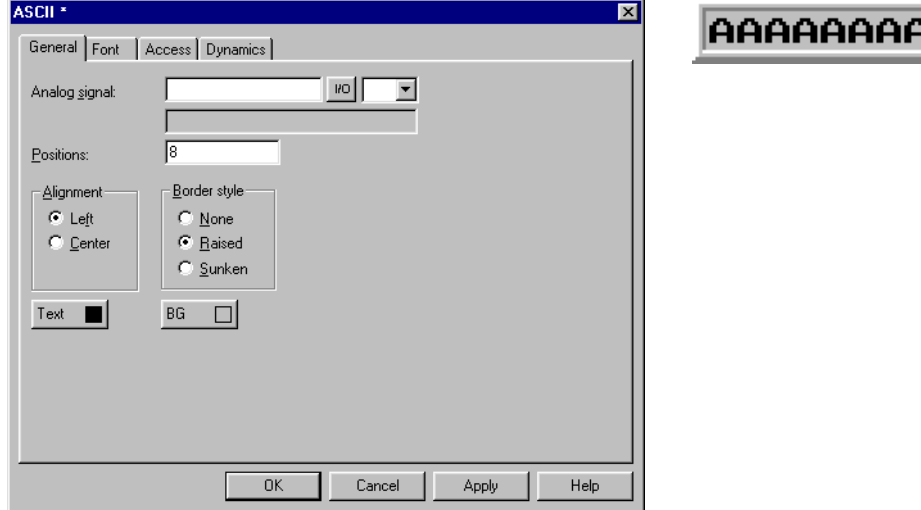

#### **General**

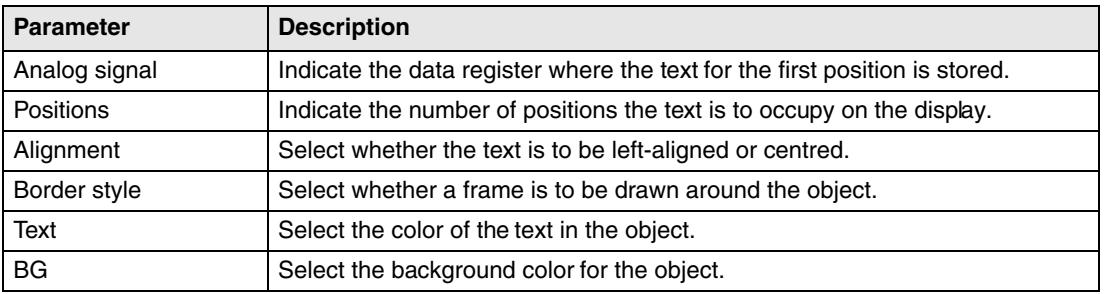

# **Others**

The functions under **Access**, **Font** and **Dynamics** are described in section General parameters.
#### **Slide** FT.

Object which shows the value for an analog signal in a slide, and which makes it possible to increase or decrease the value of the analog signal.

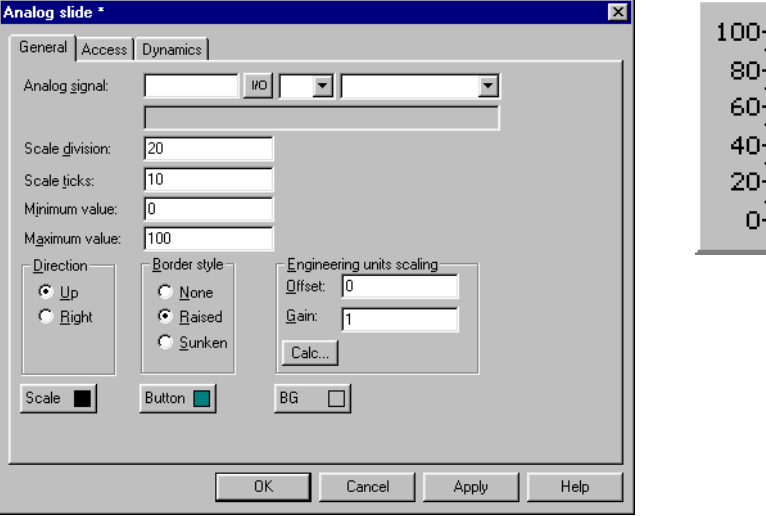

# **General**

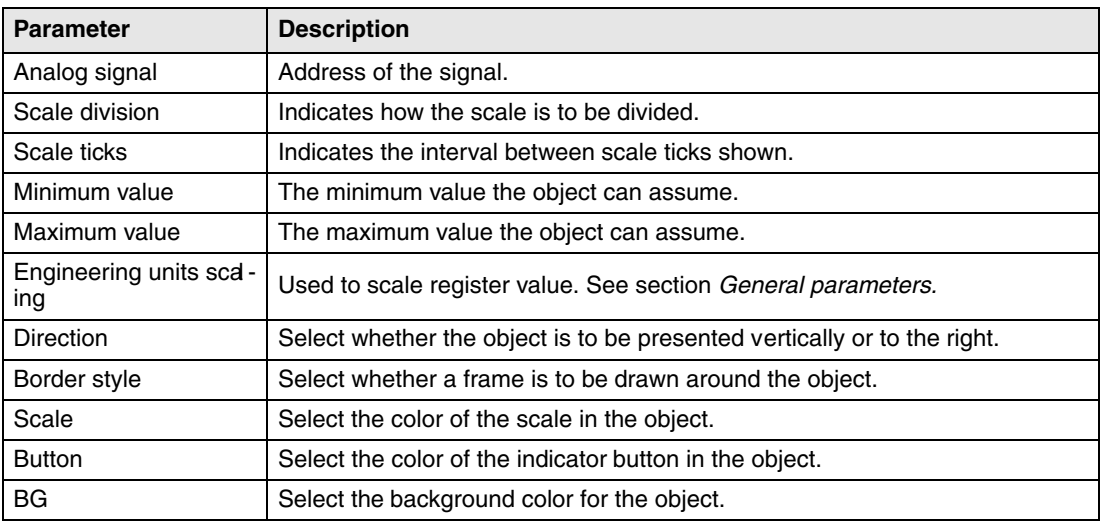

**NOTE I** The data type formats BCD float and Float with exponent cannot be used in slide objects.

# **Others**

### <u>La</u> **Trend**

Object which presents collected values from analog signals. See also chapterTrends.

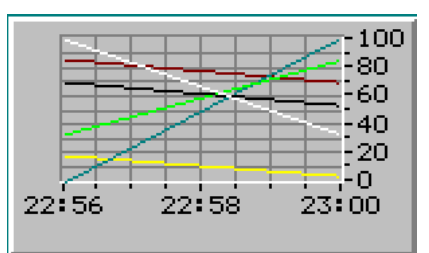

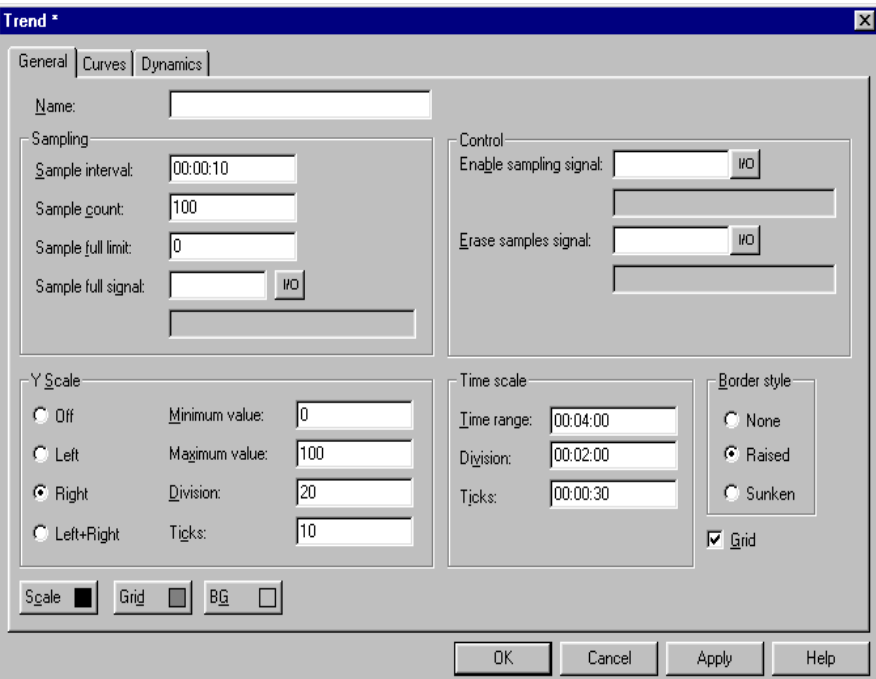

# **General**

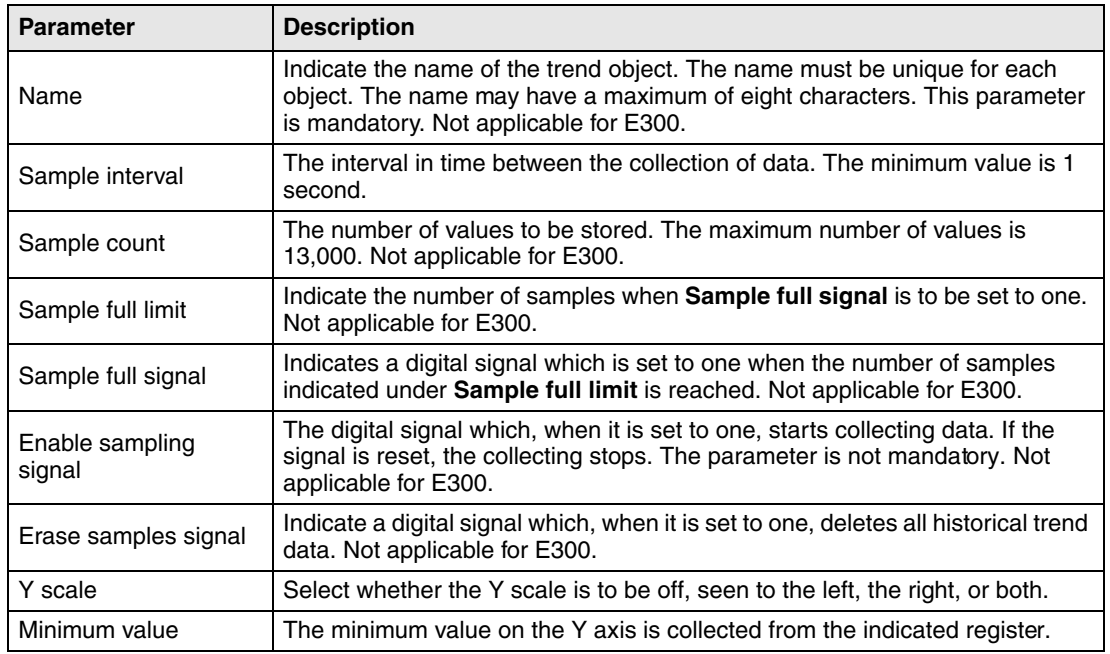

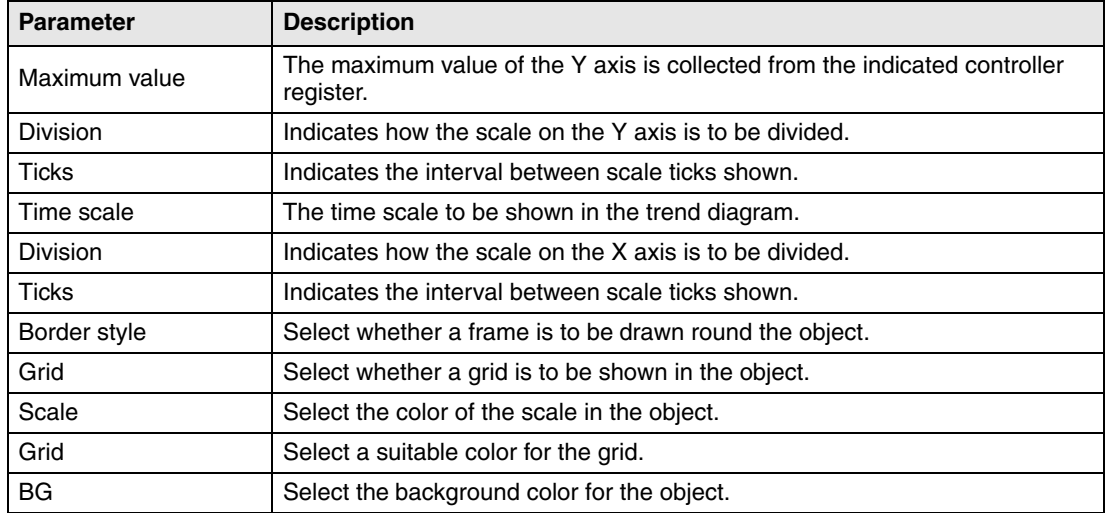

## **Curves**

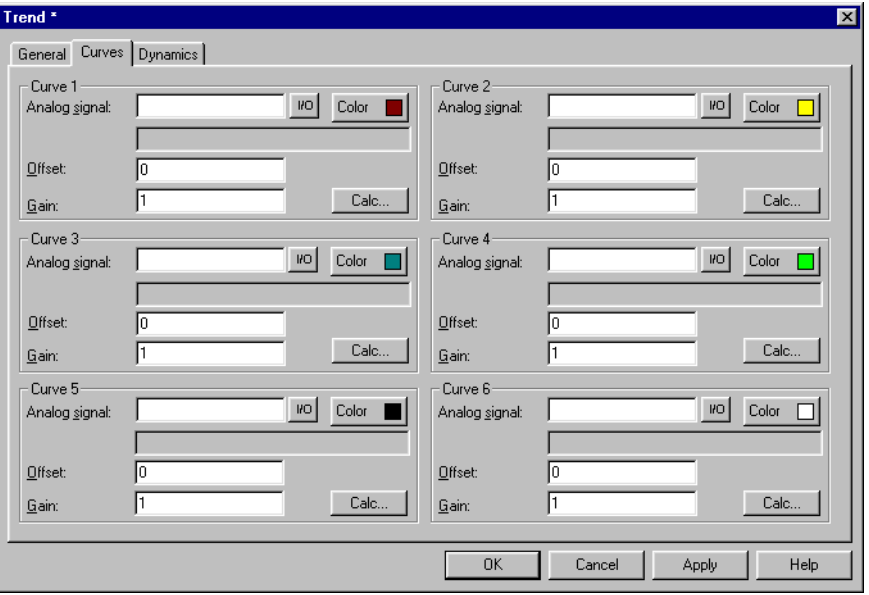

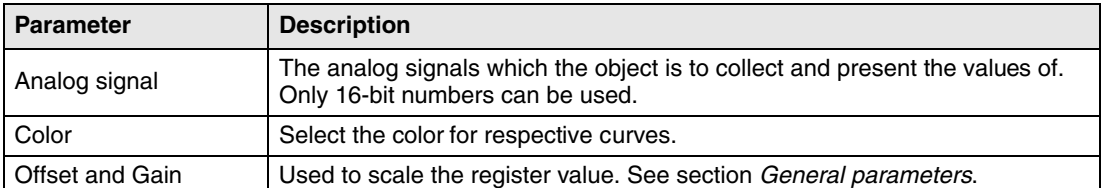

**NOTE I** In E300 and E600 only two curves can be used. E300 only has real-time trends.

# **Dynamics**

The functions under **Dynamics** are described in section General parameters.

**NOTE I** If you copy a block containing a trend object, you must change the name of the trend object. No two trend objects can have the same name.

#### **Speedometer**  $\mathfrak{S}$

Object to create a graphic speedometer on the display.

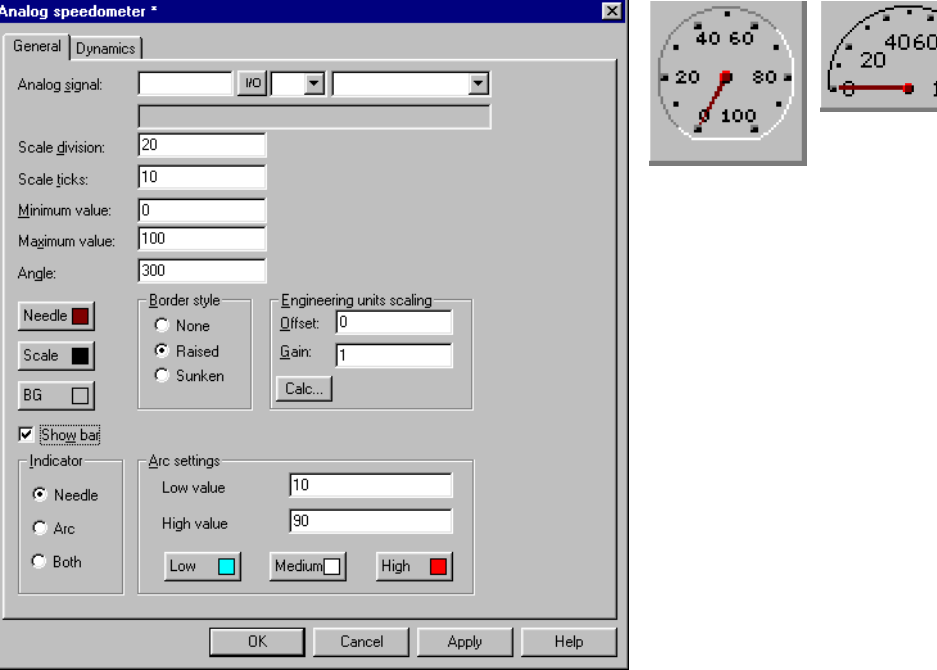

# **General**

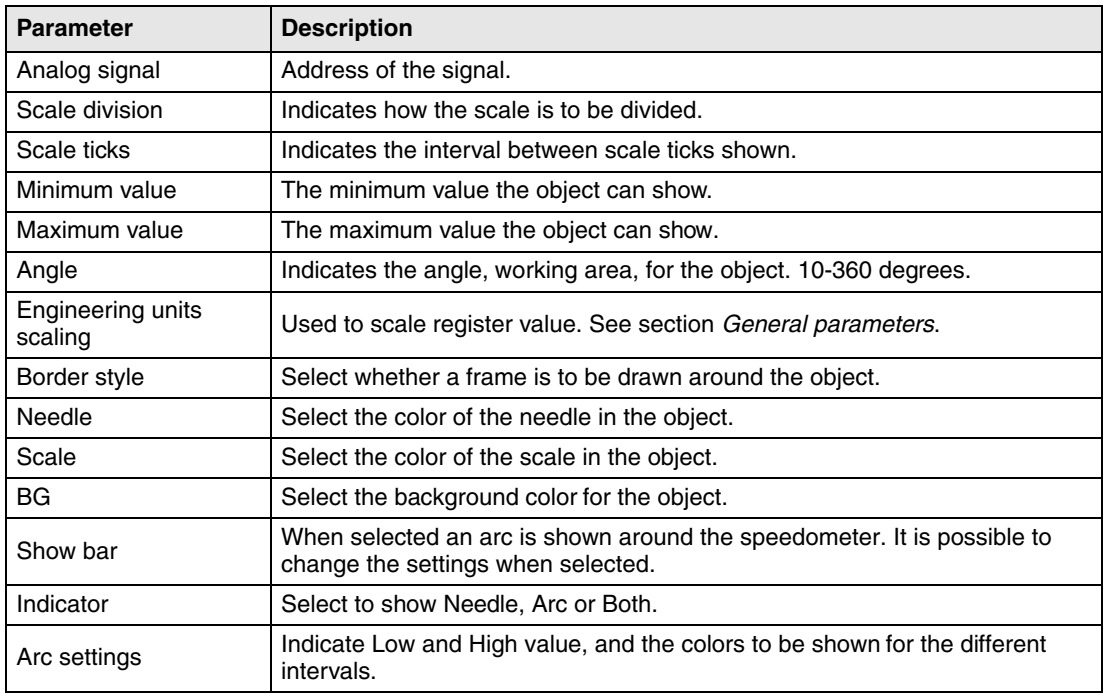

# **Dynamics**

# **Alarmbanner**

Object used to show a line in the alarm list.

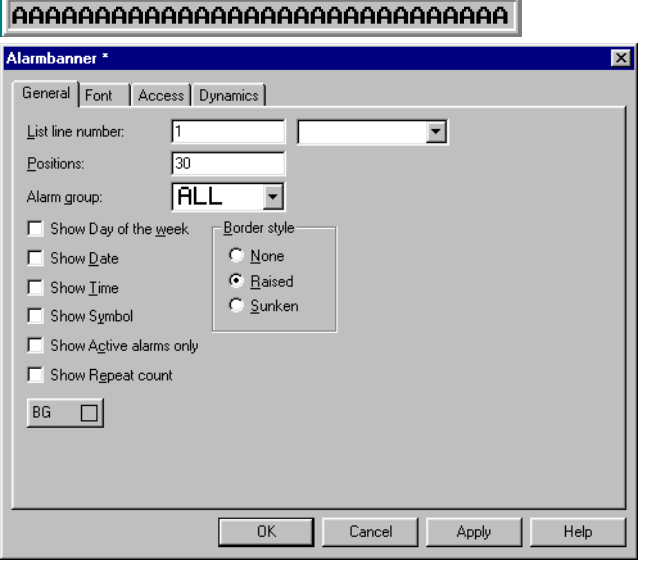

## **General**

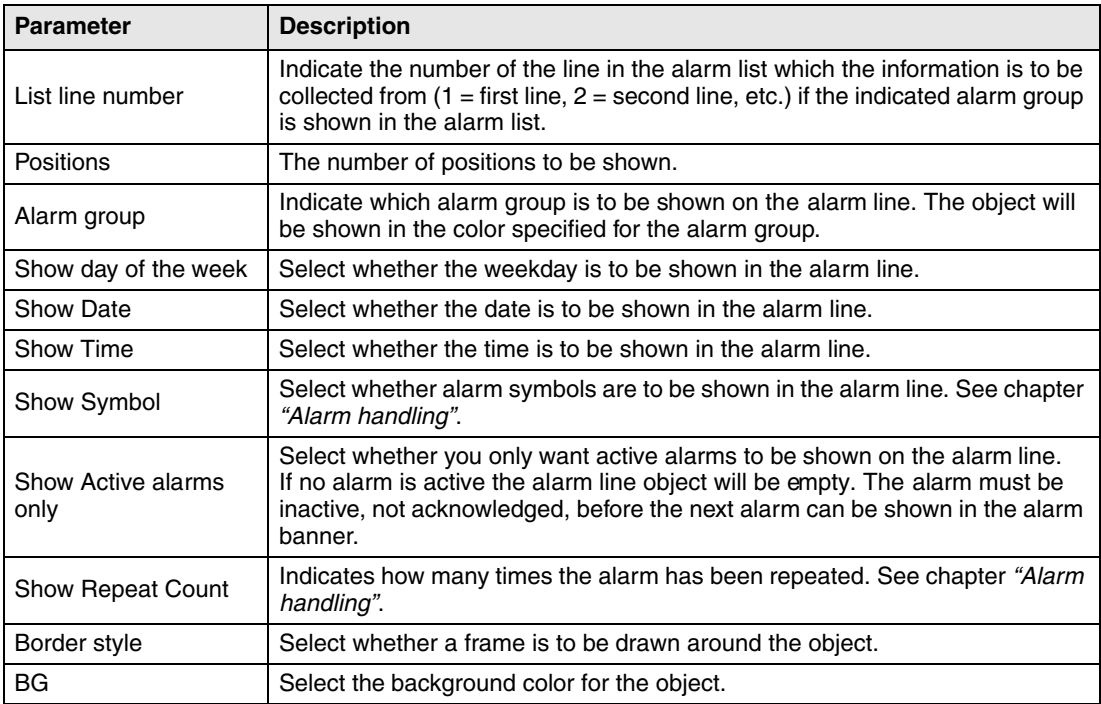

**NOTES I** An alarm can be acknowledged in the alarm line by selecting the box **Acknowledging possible** under **Access**.

■ The foreground color of the alarm text is determined by the alarm group definition.

# **Others**

The functions under **Access**, **Font** and **Dynamics** are described in section General parameters.

### Ĥ **Analog Fill**

Object used to fill in a framed area with one of 256 colors, depending on the value of a register. The colors are determined in accordance with the following table:

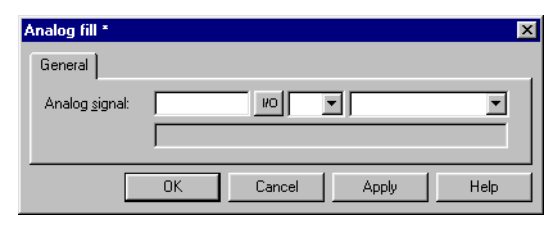

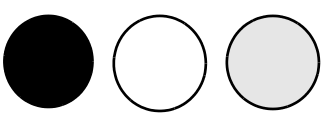

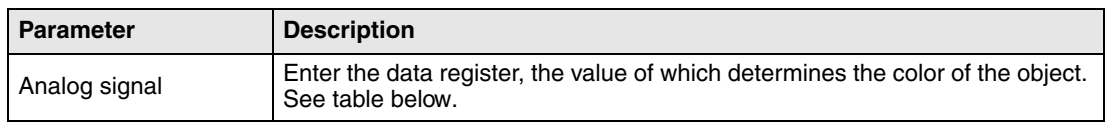

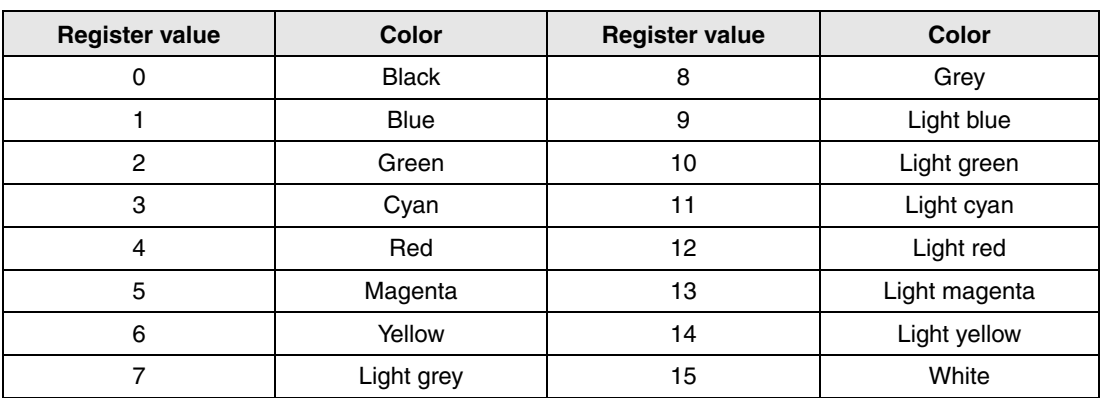

For limitations and positioning of the object, refer to section Digital Fill.

### IJ **Analog clock**

Time object for presenting analog clock.

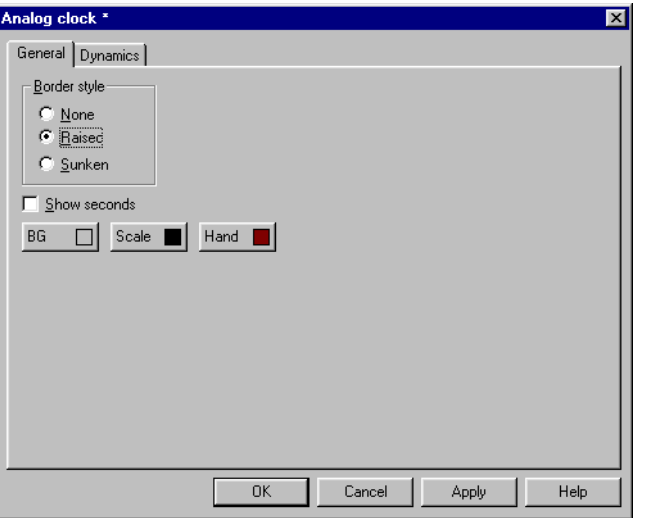

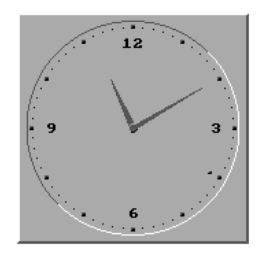

# **General**

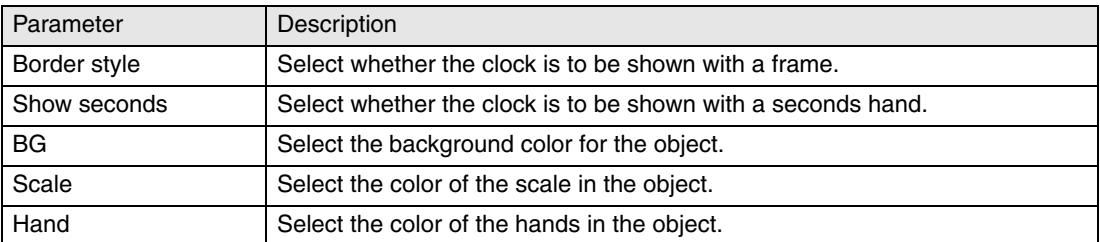

**NOTE I** To set the clock in run mode a maneuvrable Date/Time object (Digital clock) must be defined.

# **Dynamics**

### 8:05 **Digital clock**

Time object for presenting digital clock, weekday and date.

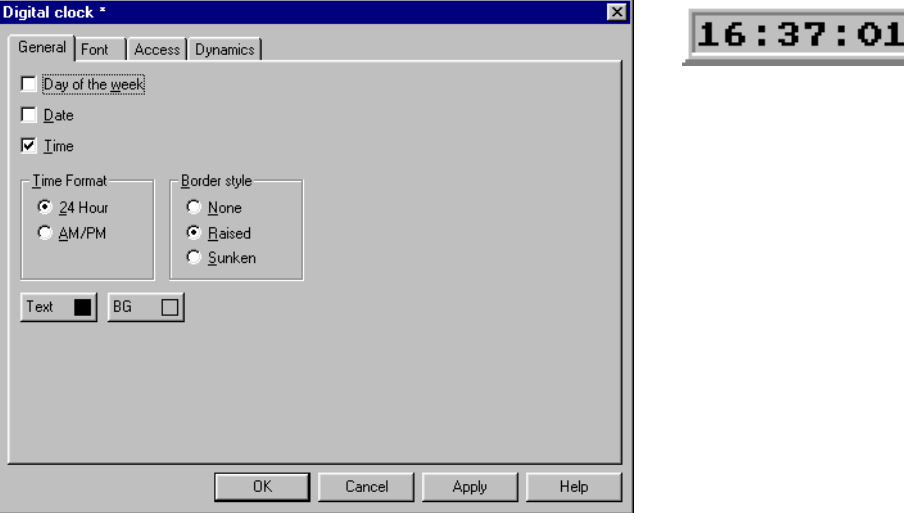

# **General**

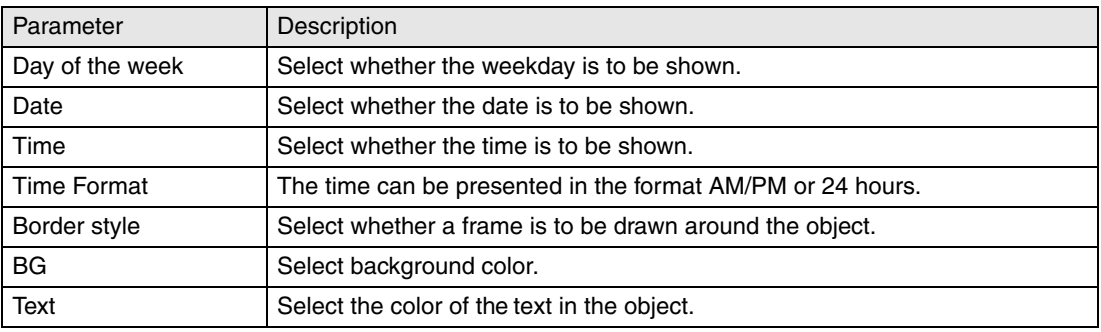

**NOTE I** To set the clock in run mode a maneuvrable Date/Time object (Digital clock) must be defined.

# **Others**

The functions under **Access**, **Font** and **Dynamics** are described in section General parameters.

### ۳ц, **Multisymbol**

Object which can show one of up to eight different symbols, depending on the value in a data register.

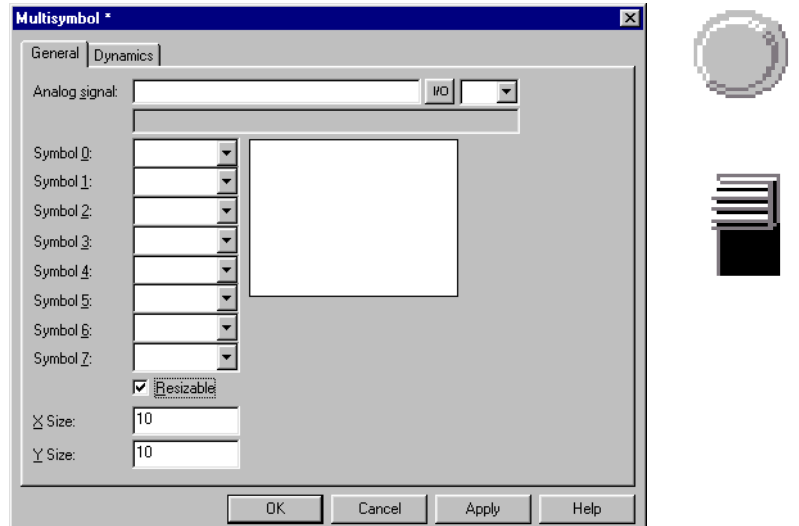

# **General**

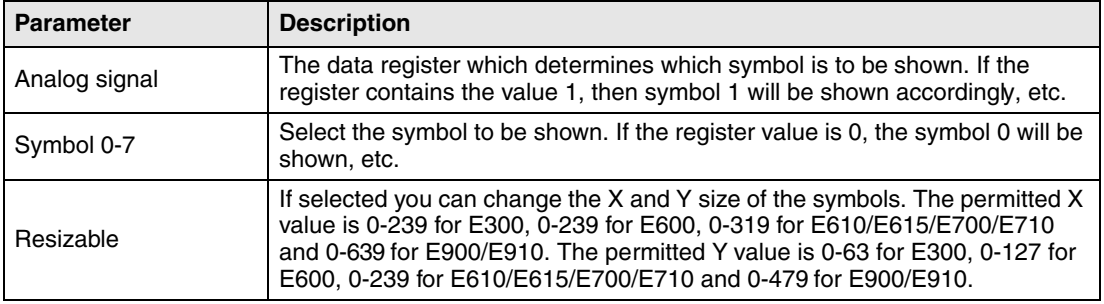

# **Dynamics**

### 魁 **Multiple choice**

Objects which can have different modes. The object is linked to a data register, which can assume up to eight different modes. Each mode can be allocated a text with a maximum of 30 characters.

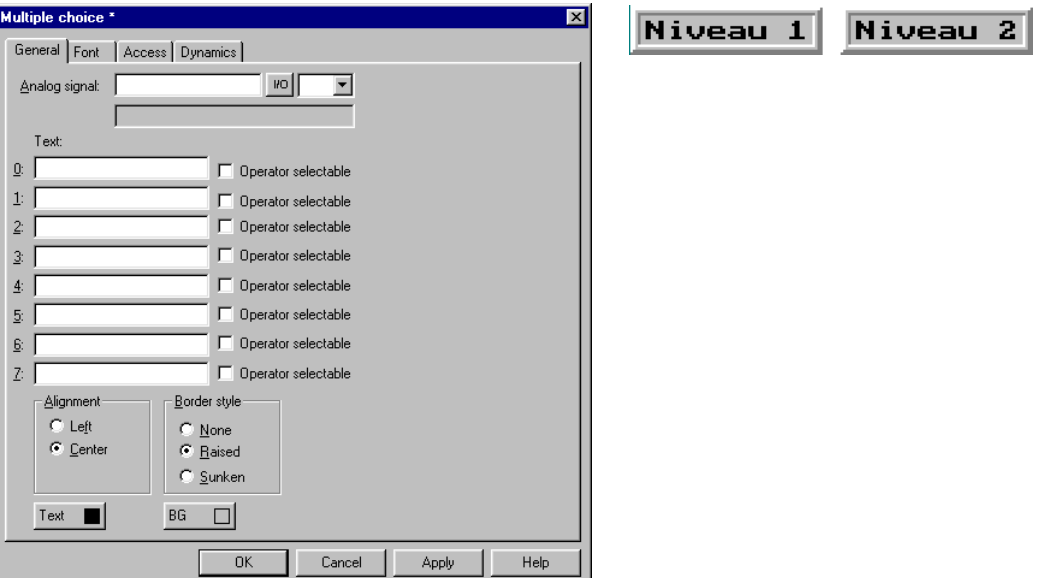

# **General**

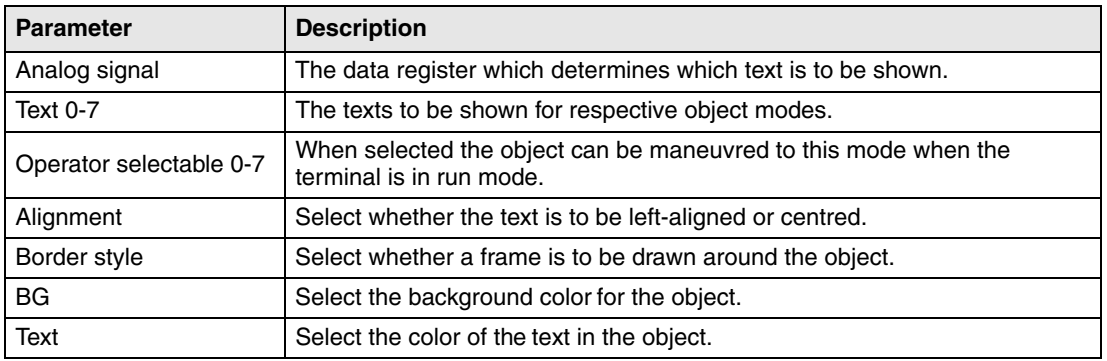

# **Others**

The functions under **Access**, **Font** and **Dynamics** are described in section General parameters.

# **Touch key**

Only applicable for E610, E615, E710 and E910. See also section Using the touch screen and chapter Function keys.

The object is a pressure-sensitive surface with similar functions to a function key. It can be used to change images and control memory cells, etc.

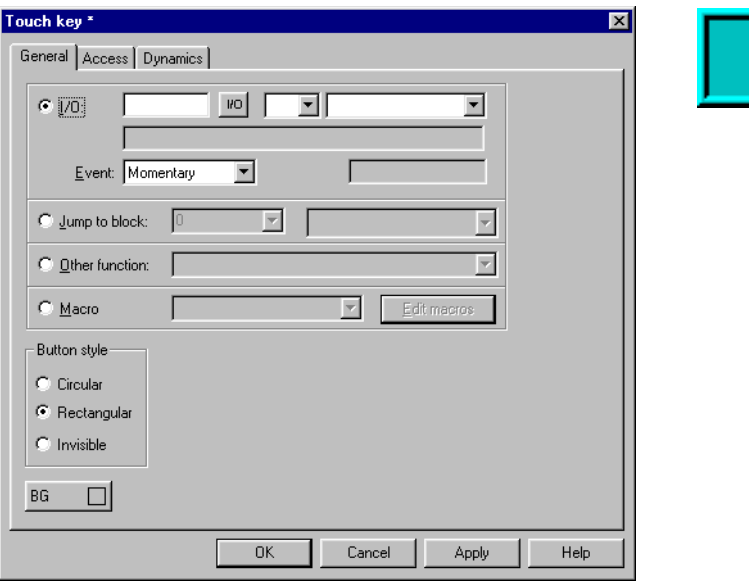

# **General**

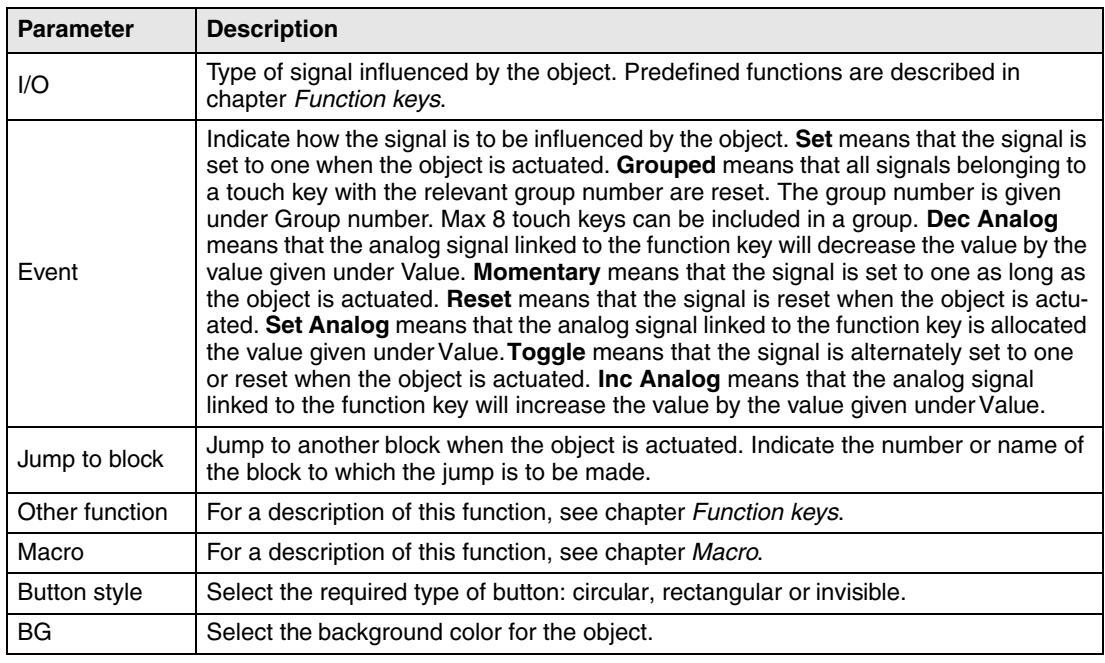

An invisible, pressure-sensitive surface can be used to define the area for block changes in an overview image, e.g. a machine. The detailed images are linked to invisible, pressure-sensitive surfaces placed on selected parts of the machine. The detailed image is shown when the operator clicks on one of these surfaces.

# **Others**

# **Message**

Object which presents texts from message libraries.

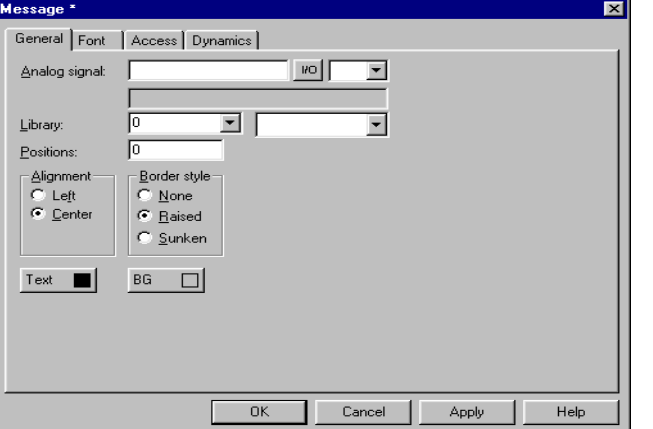

# **LLLLLLLLLLLL**

# **General**

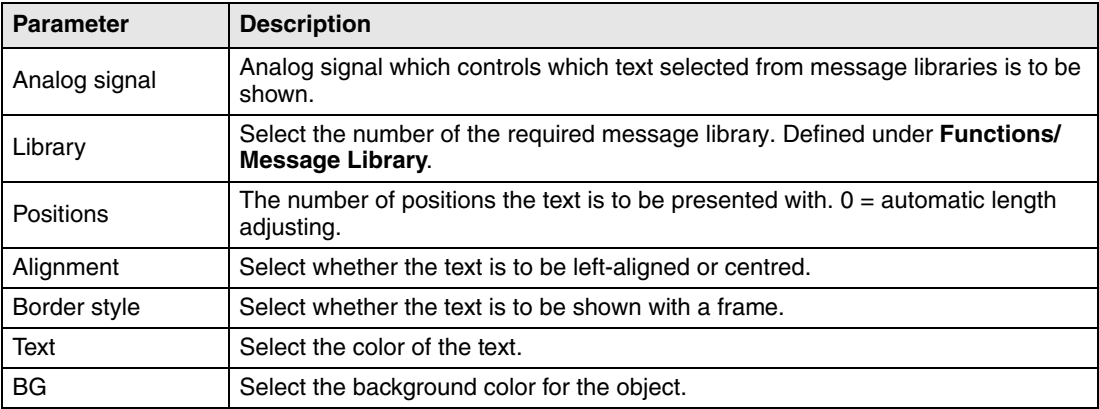

The required Input range area is set under **Access**. An area of a maximum of 64 texts can be maneuvred in run mode. Indicate the number of the first and last text in the area.

**NOTE I** The number of positions should not be 0 when the function indexed message library is used, otherwise automatic length adjusting will not work.

For further information, see chapter Message library.

## **Others**

The functions under **Access**, **Font** and **Dynamics** are described in section General parameters.

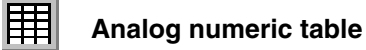

Not applicable for E300.

Object to create a table of analog numeric objects.

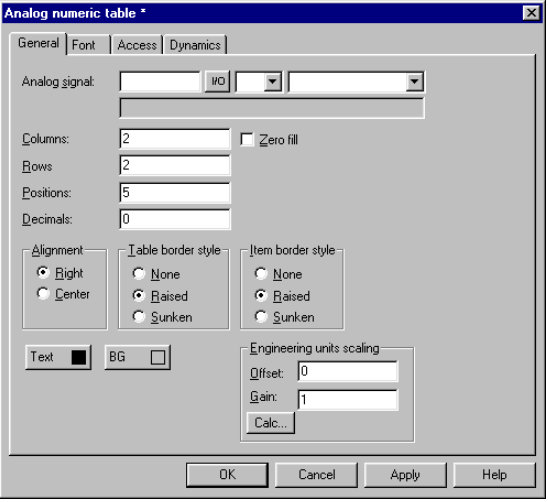

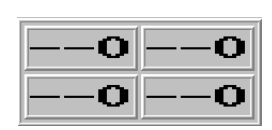

# **General**

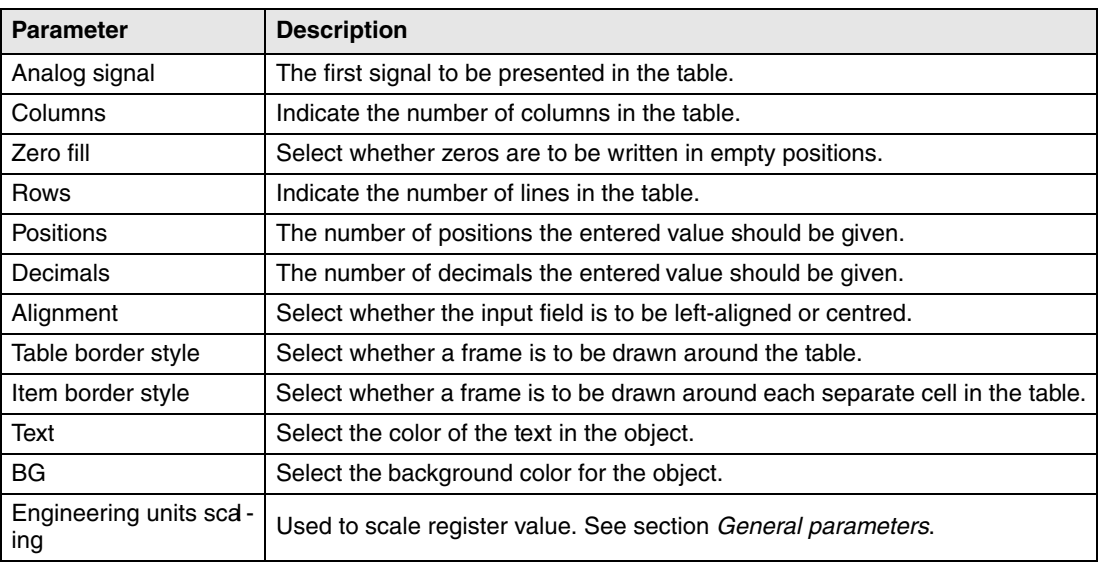

The input direction of the table is specified under **Access**. The signals in the table are calculated according to the given direction.

# **Others**

The functions under **Access**, **Font** and **Dynamics** are described in section General parameters.

**NOTE I** The minimum and maximum value are only used when the object is maneuvrable.

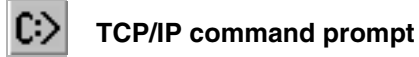

A window in which TCP/IP commands can be entered and sent between terminals and PCs in a TCP/IP network. Previous commands can be recovered with the arrow keys [Up] and [Down] in run mode.

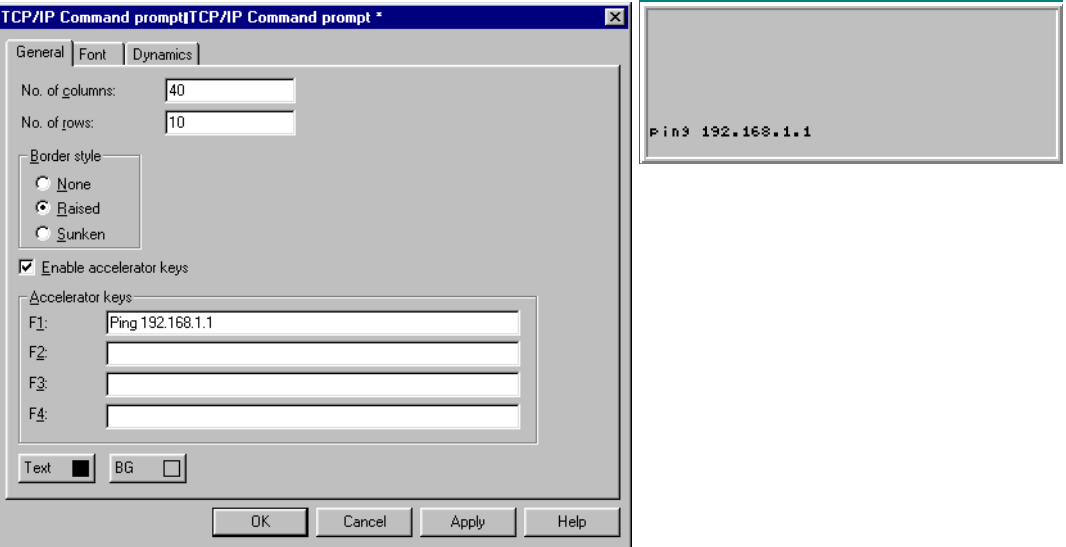

# **General**

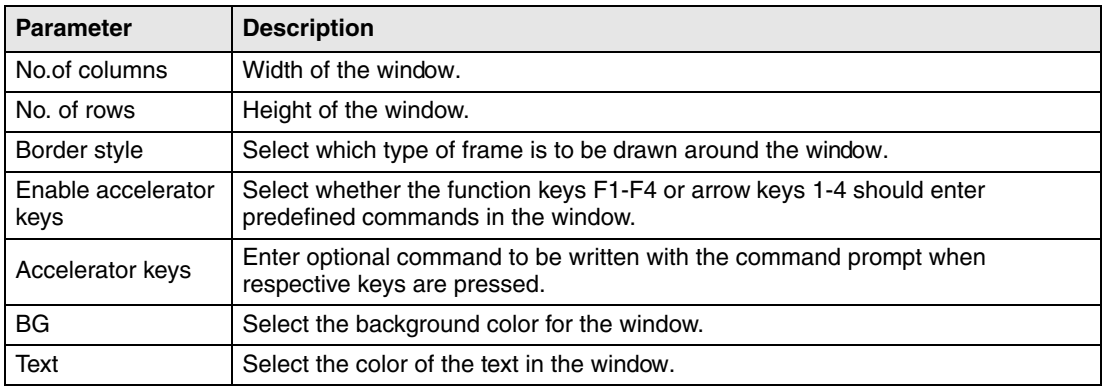

# **Others**

The functions under **Font** and **Dynamics** are described in section General parameters.

# **Commands for the TCP/IP command prompt**

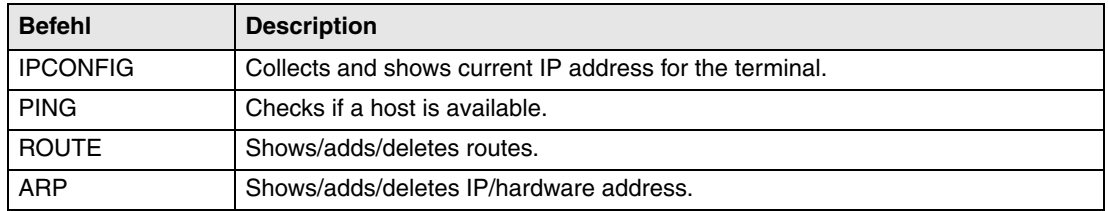

For more information on the TCP/IP network, refer to chapter Network communication.

# **6.3 Maneuvring graphic blocks**

Not applicable for E610, E615, E710 and E910.

Step between the maneuvrable objects with the arrow keys. Selected objects are highlighted with a blinking frame.

# **6.3.1 Select maneuvrable objects**

The arrow keys are used to jump between maneuvrable objects. Objects are selected according to the following principle: The position of the cursor is assumed to be the centre of a cross. If you press the right arrow, the first object found in area A according to the diagram below will be selected. If the system cannot find an object in the narrow field to the right it will search in area a. The down arrow searches in area B and b, the left arrow in area C and c, and the up arrow in area D and d.

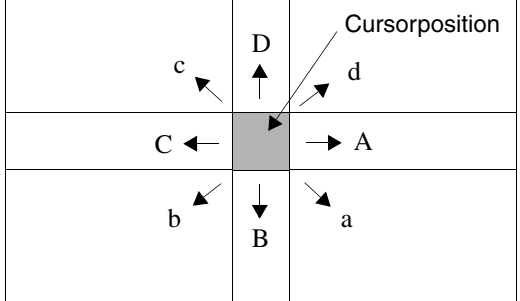

# **6.3.2 Digital object**

Digital objects, text, symbol and filled objects, switch status when [ENTER] is pressed. If the Increment and Decrement functions have been linked to function keys, the signal linked to the object with these function keys will be set to one or reset.

# **6.3.3 Analog object**

# **ASCII object**

Move the cursor to the object and press [ENTER]. Enter the required text and finish with [ENTER].

# **Message object**

Place the cursor on the object and press [ENTER]. A list of options will now be shown with all maneuvrable statuses. If you step to the required status and press [ENTER] the analog signal linked to the object will be set to this status.

# **Multiple choice object**

Place the cursor on the object and press [ENTER]. A list of options will now be shown with all maneuvrable statuses. If you step to the required status and press [ENTER] the analog signal linked to the object will be set to this status.

# **Numeric object**

Enter the value and press [ENTER] to maneuvre numeric objects. If the value entered is too high or too low the indicated maximum or minimum values for the object will be shown. This information is also shown if you press [ENTER] when the object is maneuvrable.

# **Numerical table object**

When the table object is selected you press [ENTER] to select the first cell in the table. Use the arrow keys to move the cursor between cells. Change the value for the marked cell and press [ENTER].

# **Slide object**

The object is maneuvred with the arrow keys by placing the cursor on the object and pressing [ENTER]. The value can now be increased or decreased with the arrow keys. Finish with [ENTER]. The value is increased/decreased with the number corresponding to the "Scale ticks" in the object. Finish with [ENTER].

The object can also be maneuvred with the functions Increment and Decrement, on the assumption that they are linked to the function keys, see chapter Function keys.

# **Bargraph**

The min/max indicators for bargraphs can be set to the current value (reset) by pressing [ENTER] when the cursor is placed on the object.

For terminals with touch screens the min/max indicators are reset when you point at the bargraph.

# **Trend object**

Not applicable for E300.

Trend curves can show historic data in run mode. Mark the required trend object and press [ENTER]. A dialog box will now be shown, where the time interval and date for the data to be presented can be selected. At the bottom of the box, "History" is shown. To return to real-time display, press [ENTER] again. Trend data is stored in files, the name of which are indicated when the trend objects are defined.

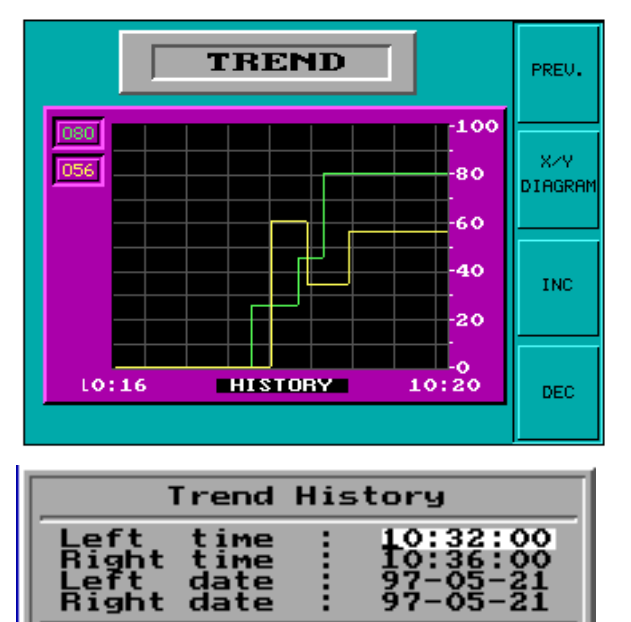

OK

# **6.3.4 Other objects**

# **Digital clock**

The digital clock (real-time clock) is changed by marking the object and giving the required time. Finish with [ENTER].

**NOTE I** If the controller clock is used and you want to set it, this must be done in run mode.

## **Jump object,**

Mark the object and press [ENTER].

## **TCP/IP Command prompt**

TCP/IP commands can be written in on a marked line. The previous commands are shown when you press the arrow keys [Up] and [Down].

# **6.4 Using the touch screen**

This section is only applicable for E610, E615, E710 and E910.

Terminals with touch screens do not have a built-in keyboard. All maneuvring is done with the touch screen. Because of its sensitivity you should only press one point on the display at once. If you press two points at the same time the display will interpret this as a point midway between the two points.

- **NOTES I** Objects CANNOT be maneuvred in text blocks in terminals with touch screens.
	- **Ⅰ** If you press on an object that is not maneuverable the text not maneuverable is displayed. If you press on an object that has a password the text Access denied is displayed.

# **6.4.1 Digital object**

Digital objects, text, symbol and filled objects, switch status when you press them with your finger.

# **6.4.2 Analog object**

# **ASCII object**

Press on the object and an alphanumeric keyboard will be shown on the display. Enter the required text by using this keyboard, and finish with [ENTER].

## **Multiple choice object**

Press on the object and a list of options will be shown. Select the required object by touching it.

## **Numeric object**

Press on the object and a numeric keyboard will be shown. Enter the required value by using this keyboard, and finish with [ENTER].

## **Numerical table object**

Press on a cell in the table object and a numeric keyboard will be shown. Enter the required value by using this keyboard, and finish with [ENTER].

## **Slide object**

The object is maneuvred by pressing on the button in the object and dragging it.

## **Bargraph**

The min/max indicators can be reset by pressing on the bargraph.

## **Trend object**

Trend curves can show historic data in run mode. A row of buttons is shown under the trend when you press on the object.

Double arrow Moves the trend one display sideways.

Single arrow Moves the trend a 1/2 display sideways.

- Zooms up the trend.
- + Zooms down the trend.
- Returns to default setting.

Return to real-time display by pressing the object again.

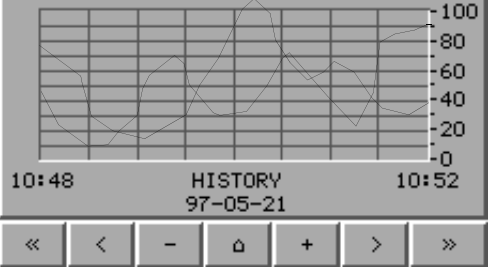

# **6.4.3 Other objects**

# **Digital clock**

A numeric keyboard is shown when you press the object. Enter the required time by using this keyboard, and finish with [ENTER].

# **Jump object,**

Touch the object to jump.

# **6.4.4 Alphanumeric keyboard**

The alphanumeric keyboard is shown when, for example, an ASCII object is to be maneuvred.

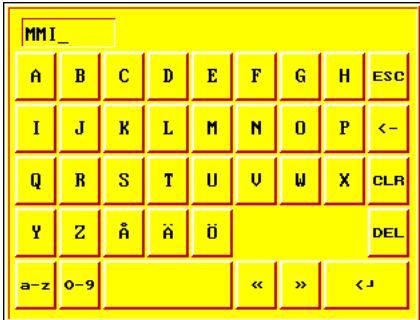

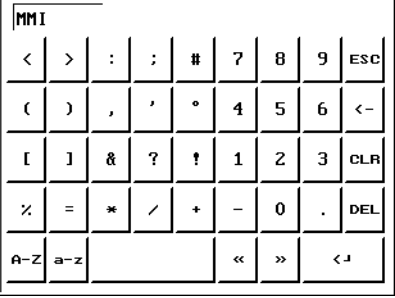

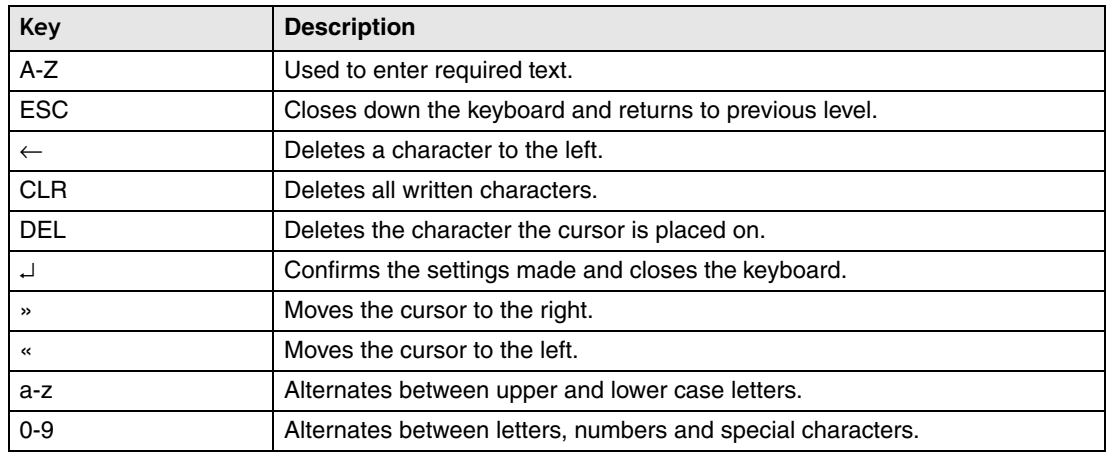

# **6.4.5 Numeric keyboard**

 $\overline{a}$ 

The numeric keyboard is shown when, for example, a Numeric object is to be maneuvred.

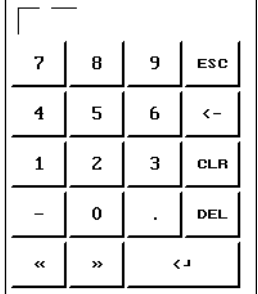

# **6.4.6 List of options**

Lists of options are also shown in addition to the numeric and alphanumeric keyboards. In certain cases the shortcut key [LIST] is used to show the lists of options. The arrows are used to shown the upper and lower levels in the list of alternatives. [CANCEL] is used to close the list without making a selection.

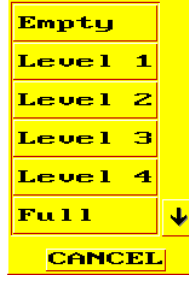

# **6.4.7 Calibrate the touch screen**

The touch screen ought to be calibrated once a year. To calibrate the touch screen, switch of the power supply to the terminal, put the switches on the side/back of the terminal in position 2 and then switch on the power supply again.

# **7 Text-based presentation and maneuvring**

Text-based presentation and maneuvring are appropriately used for the generation of different types of report printouts. These can be daily reports or status reports, etc. Reports are built up text blocks, which can contain both static and dynamic text. For examples of what a report can look like, refer to chapter Printouts. This chapter presents text objects in tabular form. Every object is then described separately.

# **7.1 General parameters**

# **7.1.1 Scaling**

The parameters **Offset** and **Gain** are used to change the scale of the controller value to a value shown in accordance with the following equation.

Panel value = Offset+Gain\*Controller value

When the value for an object is changed from the terminal in run mode, the scale is changed to the value shown in accordance with the following equation.

Controller value = (Panel value-Offset)/Gain

Scaling does not affect the defined maximum and minimum values, or the number of decimal places.

**NOTE I** The functions Increment and Decrement affect the Controller value for the maneuvrable object, and not the Panel value.

# **7.1.2 Offset Gain Calculation**

The function **Offset Gain Calculation** is a tool to calculate the Offset and Gain parameters. Specify the value of Offset and Gain under General for the object and click on **Calculation**. The following dialog is now shown.

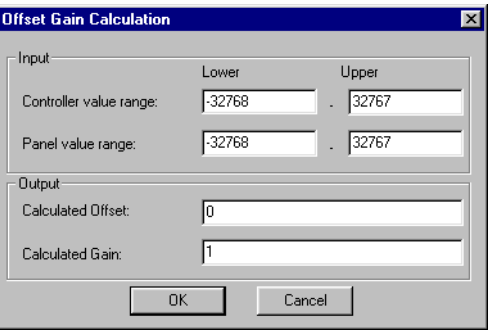

Enter the interval for the controller value and panel value. The function calculates the correct values for the parameters **Offset** and **Gain**.

# **7.1.3 Access**

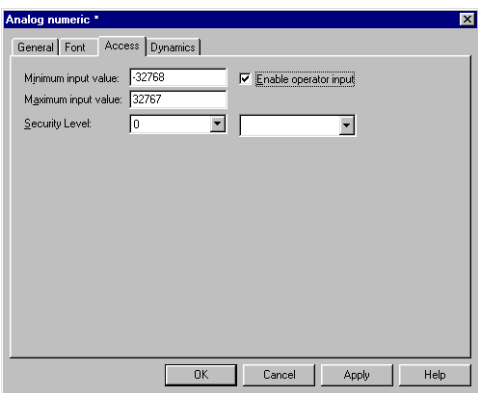

Under **Access** you specify whether the object is to be maneuvrable, and the **Minimum** and **Maximum input value** for the object (and maneuvring). You can also select the security level for the object. The security levels are defined under **Functions/Passwords**. See chapter Password.

For the object **Message** the dialog appears as follows.

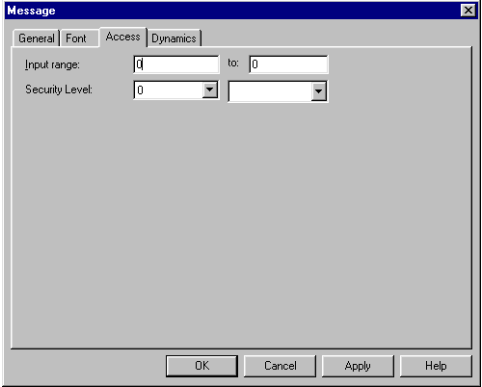

Specify the **Input range** the first and last text in the area. An area of a maximum of 64 texts can be maneuvred in run mode.

# **7.2 Text object**

# **7.2.1 Dynamic text object**

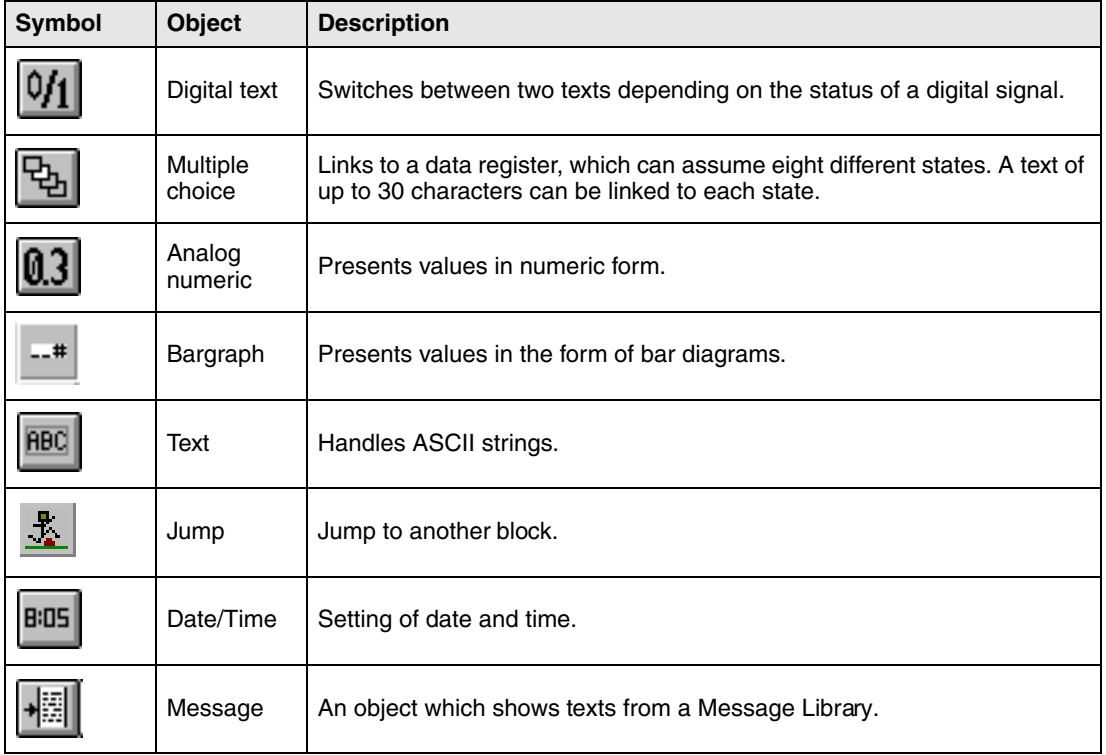

### **Digital text** 0/1

Text object used to switch between two entered texts depending on the status of a digital signal.

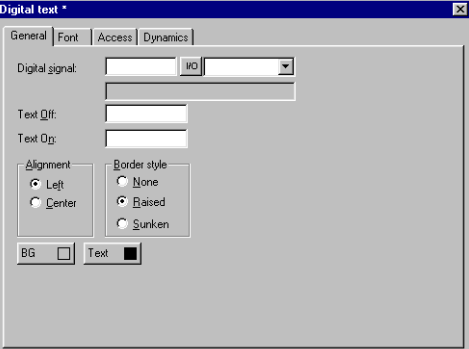

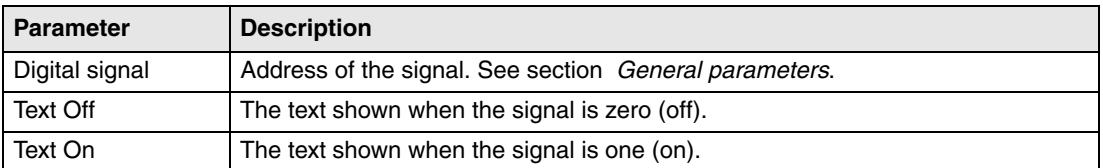

# **Access**

# **Multiple choice**

The object is linked to an analog signal, which can assume 8 different states. A text of up to 30 characters can be linked to each state.

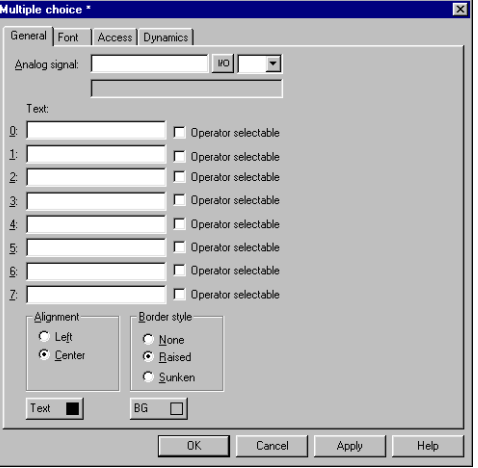

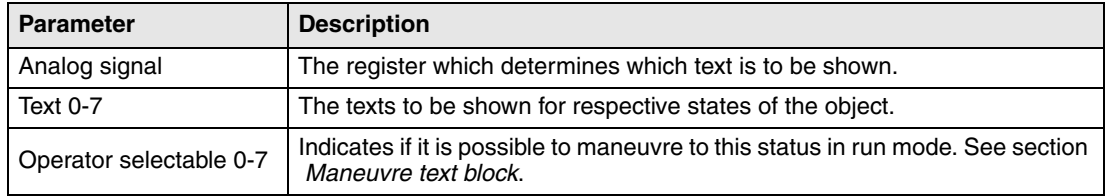

# **Access**

Not valid for E700 and E900.

## $0.3$ **Analog numeric**

An object which presents values in numeric form, as whole or decimal numbers.

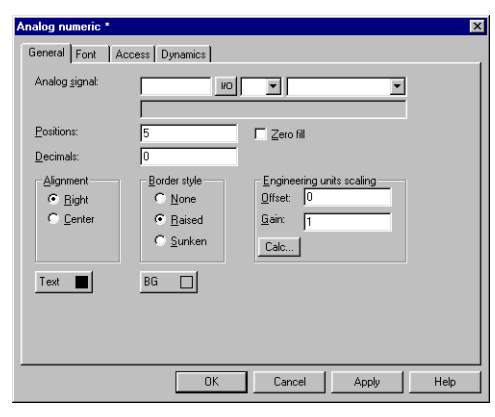

# **General**

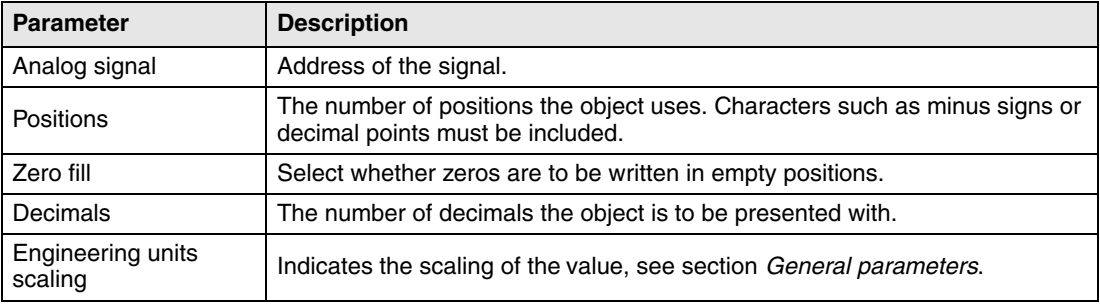

# **Access**

### --# **Bargraph**

Presents values in the form of bargraphs. The bar will be shown horizontally.

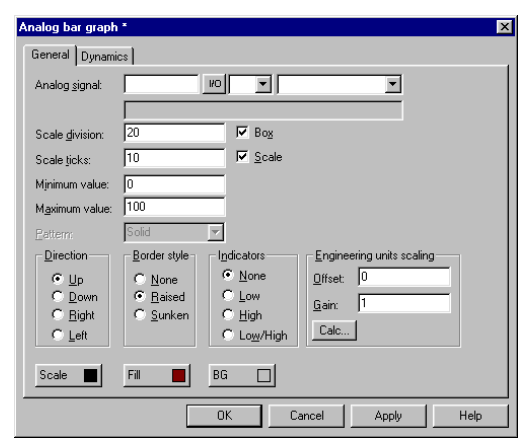

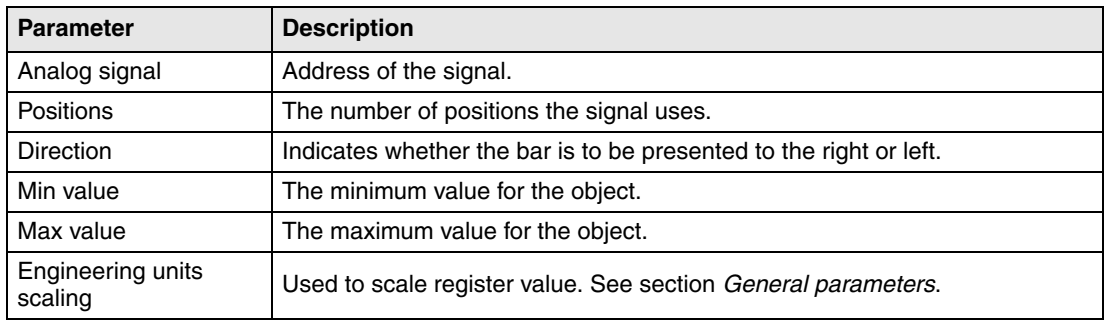

#### **RBC Text**

Object to handle ASCII strings. It is possible to present texts stored in the controller's data register. The texts should be IBM extended ASCII format. The texts can be changed during run mode from the terminal by opening and closing the input field with [ENTER].

If SW is indicated in the command line in **System signals**, the text is converted from 8 bit IBM extended ASCII to Swedish 7 bit ASCII.

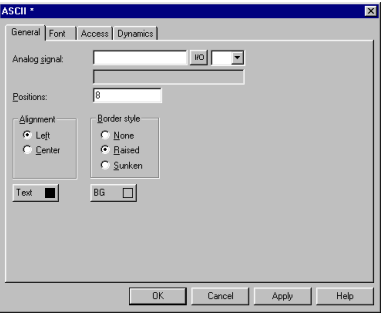

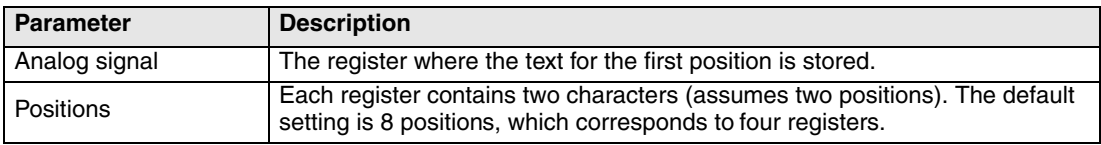

# **Access**

# **Jump**

Object which performs jump to another block. Jump objects allow menu hierarchies to be built up in the application. To return to the previous block press the [PREV] key (up to nine levels backwards), see chapter "Function keys"

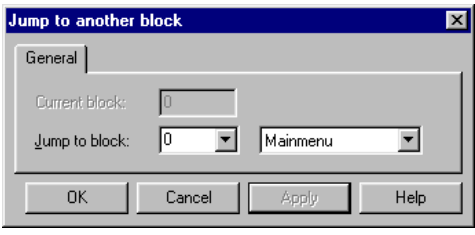

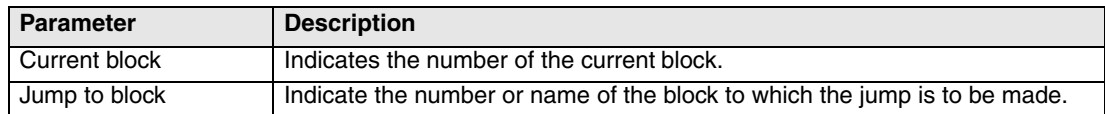

**NOTE I** An error message is received if a jump to a block that does not exist is made during run mode.

### **B:05 Date and time object**

Object for setting the date and time. The date and time objects collect data from the real-time clock in the terminal or the controller.

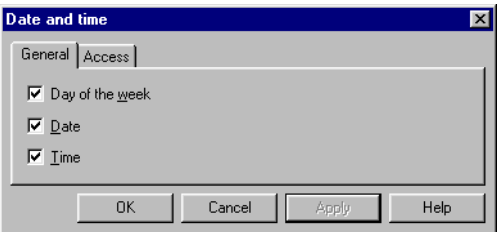

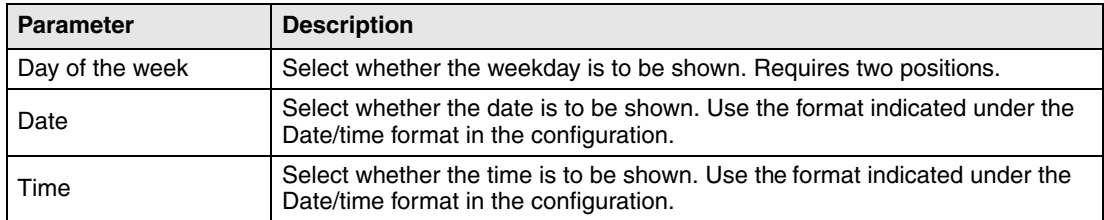

**NOTE I** To set the clock in run mode a maneuvrable Date and time object must be defined.

# **Access**

檲

# **Message**

Object which presents texts from message libraries.

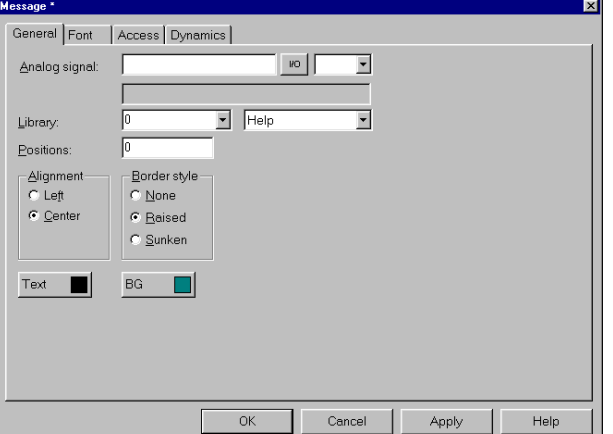

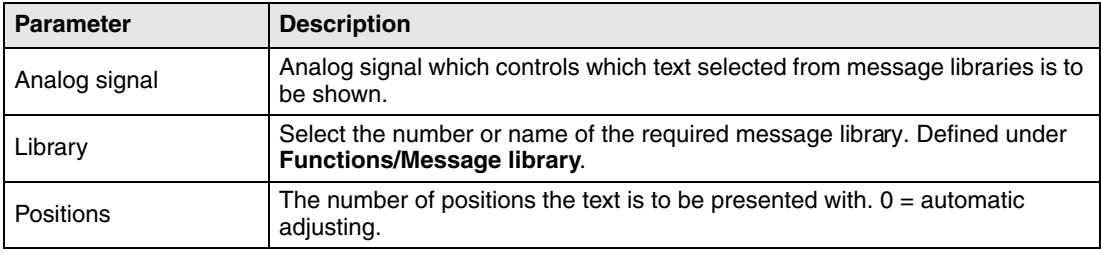

**NOTE I** The number of positions should not be 0 when the function indexed message library is used, otherwise automatic length adjusting will not work.

For further information, see chapter Message library.

# **Access**

# **7.3 Maneuvre text block**

The text block consists of text lines with static and dynamic objects. The dynamic objects show the current status of the signals the objects are linked to. Certain dynamic objects are maneuvrable, which means that you can change their status and value during run mode.

To change a maneuvrable object you use the arrow keys to move the cursor to the correct position so that the object can be marked. Text blocks can be scrolled vertically, but not horizontally.

**NOTE I** Objects in text blocks CANNOT be maneuvred in terminals with touch screens.

# **7.3.1 Digital object**

Digital objects are maneuvred by marking the required object. Press [ENTER] to change the status of the object.

# **7.3.2 Analog object**

# **Analog objects and Date and time objects**

The objects are maneuvred by positioning the cursor on the right object. The new value is then entered. Finish with [ENTER]. Before [ENTER] is pressed it is possible to abort the new value by leaving the field with  $\lceil \uparrow \rceil$  or  $\lceil \downarrow \rceil$ . The old value will then be retained.

## **Text object**

Maneuvre a text object by stepping to the object and pressing [ENTER], whereby an input field is shown. Depending on where the object is placed on the display, the input field will either be on the first or last line. If the text is longer than the width of the display it is possible to scroll in the input field. Press [ENTER] to complete the entry.

## **Message object,**

Maneuvre a message object by stepping to the object with the arrow keys and pressing [ENTER]. A list of options will now be shown with all the maneuvrable states on the display. Step to the required state, press [ENTER] and the analog signal linked to the object will be set.

# **Multiple choice object**

Maneuvre a multiple choice object by stepping to the object with the arrow keys and pressing [ENTER]. A list of options will now be shown with all the maneuvrable states on the display. Step to the required state, press [ENTER] and the analog signal linked to the object will be set.

# **Jump object,**

Mark the object and press [ENTER].

# **Bargraph**

The indicators for min and max values can be set to the current value for the bar object by first marking the object and then pressing [ENTER].

# **8 Trends**

This chapter describes the functions trends, real-time trends and historical trends.

# **8.1 Historical trend**

Only applicable for E600, E610, E615, E700, E710, E900 and E910.

These functions mean that analog values from the controller can be collected and presented in a trend object during run mode. The presentation is in curve form. The collected values are stored in the terminal's project memory.

It is possible to define several independent trend curves in the same or different blocks. The number is limited by the size of the project memory and its degree of utilization.

The time interval between the collection of data, and how many values are to be stored, are defined in the trend object.

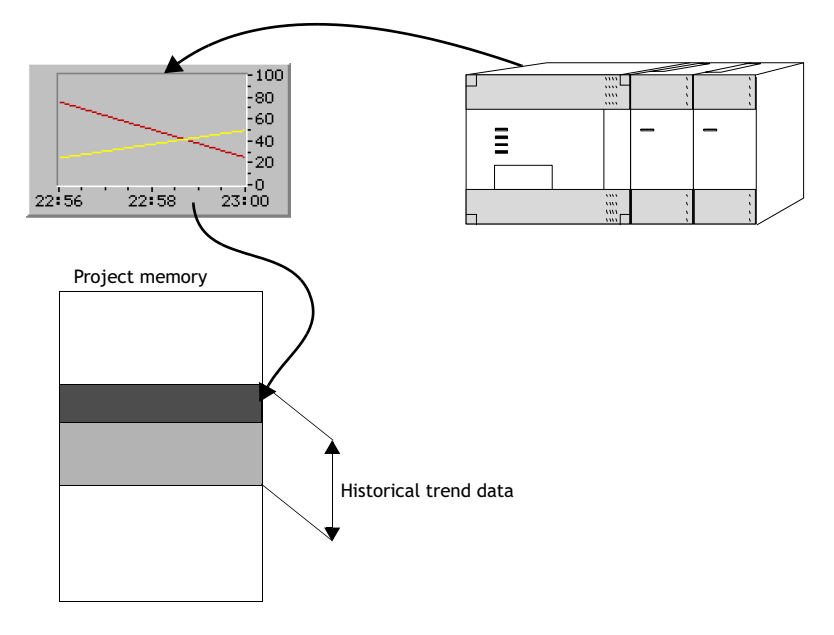

# **8.1.1 Calculation of trend size**

It is possible to calculate how much space trend data will take up in the project memory with the following equation.

 $S = TOS + AK (28 + (645 * ((AS / 100) + 1))$ 

TOS = TrendObjectSize; if all parameters for a trend object are changed, TOS = 320 bytes.

 $AK =$  the number of defined curves in the trend object.

AM = the number of Samples rounded-off to the nearest hundred.

 $S =$  the number of bytes.

**NOTE I** The terminal's RAM can limit the number of trends in a project. This limitation depends on other objects and functions used in the project.

# **8.1.2 Presentation in run mode**

Trend curves can show historic data in run mode. Mark the required trend object and press [ENTER]. A dialog box will now be shown, where the time interval and date for the data to be presented can be selected. At the bottom of the box, "History" is shown. To return to real-time display, press [ENTER] again. Trend data is stored in files, the name of which are indicated when the trend objects are defined.

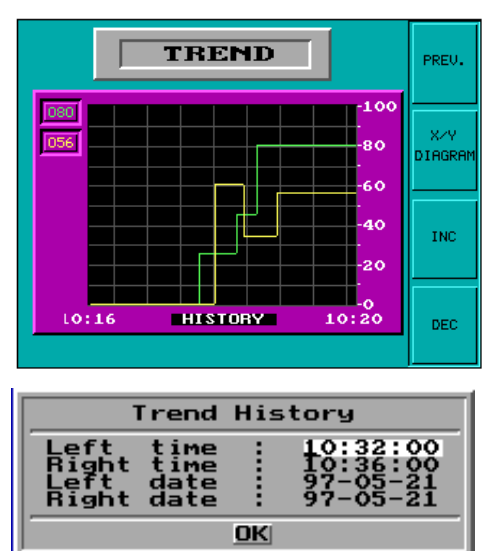

# **8.2 Real-time trend**

Only applicable for E300.

Real-time trend means that analog values from the controller can be presented in a trend object during run mode. The presentation is in curve form. No values are stored in the terminal's project memory, and no historical data can be shown.

It is possible to define several independent trend curves in the same or different blocks. A maximum of 10 trends can be used in one application.

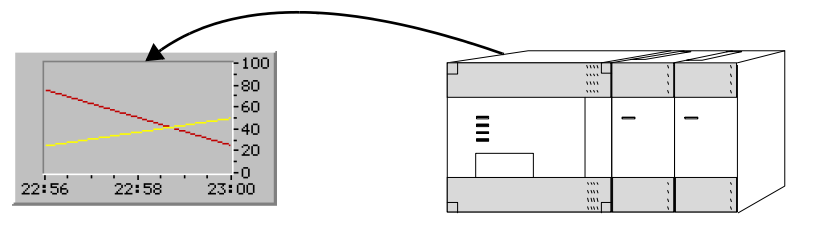

# **8.3 Defining trend objects**

Trend objects are defined as other dynamic objects in a block. The object can be linked to up to six analog signals (a maximum of 10 trends per project in E300 and E600). As opposed to other objects, the trend object must be named with a name of 1-8 characters. The first character must be a letter or a number. Trend names may contain the characters A-Z, 0-9 and \_. Otherwise, the standard for file names in MS-DOS is followed. The following parameters are defined for trend objects. Under **Setup/Terminal Options** you can decide whether trends are to be stored when changed, or if all samples are to be stored. For further information, see section The Setup menu.

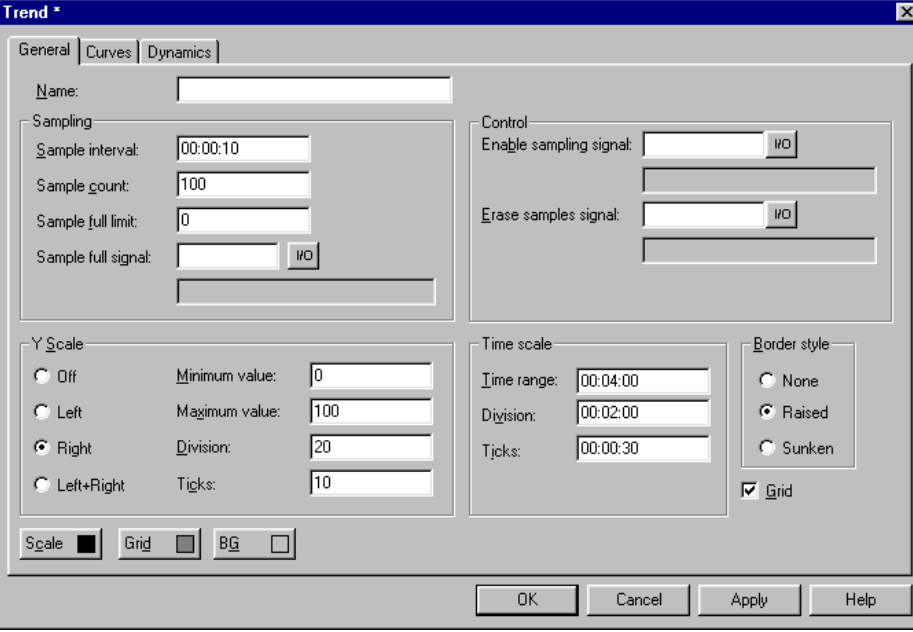

# **General**

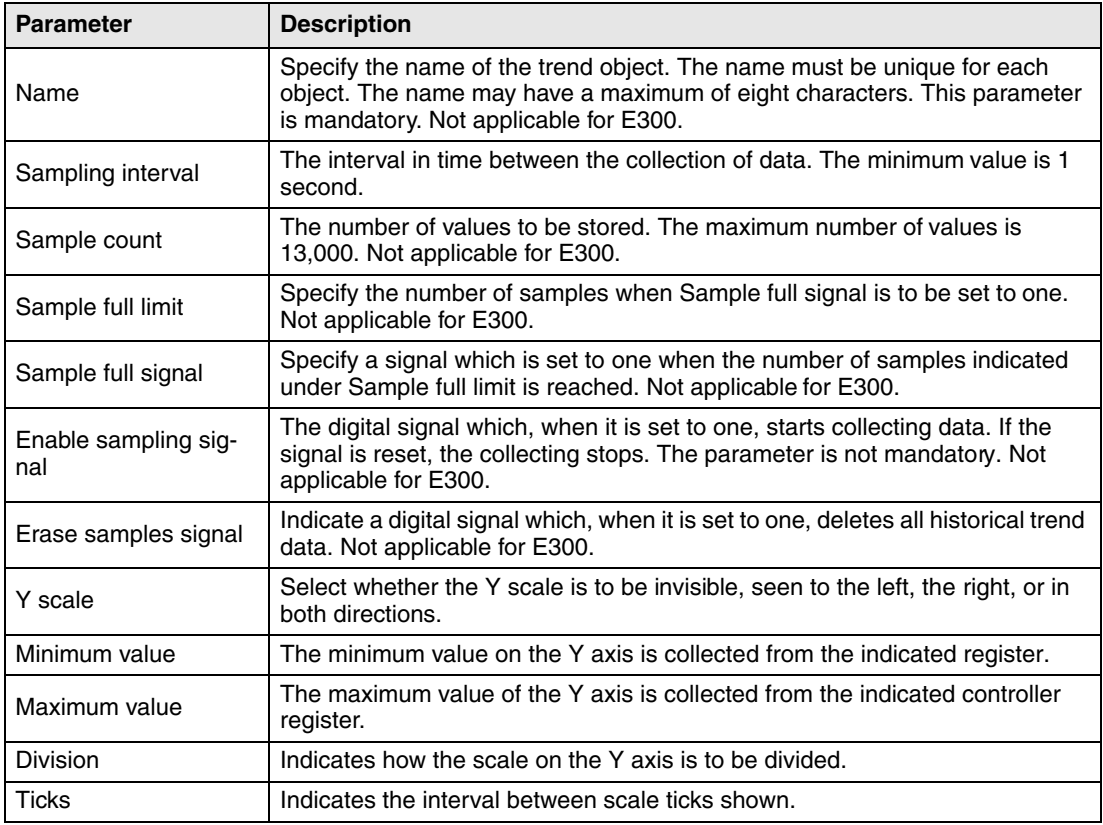

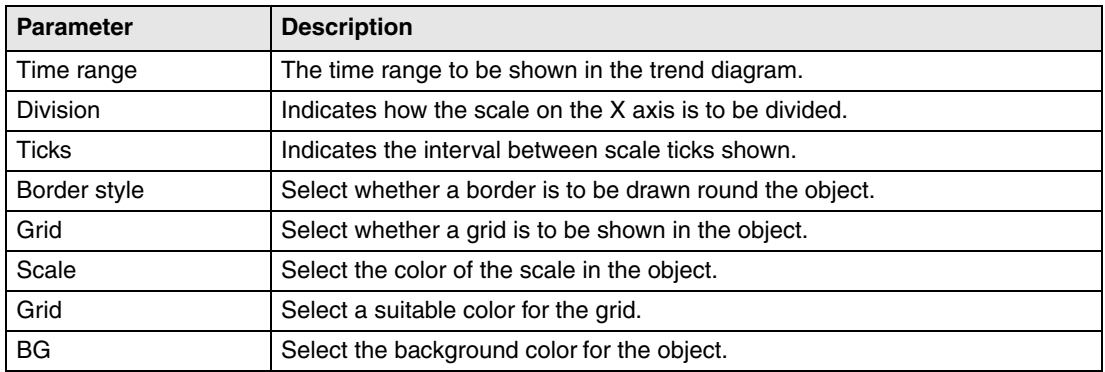

## **Curves**

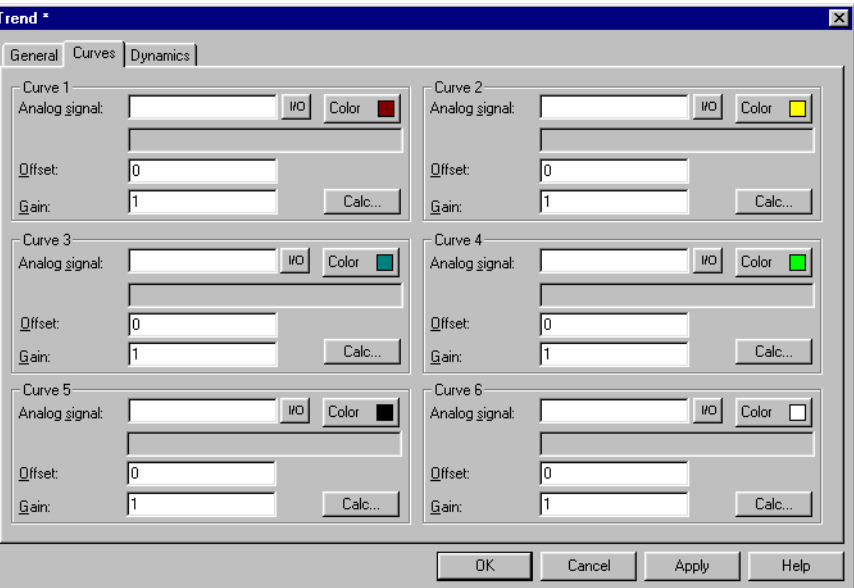

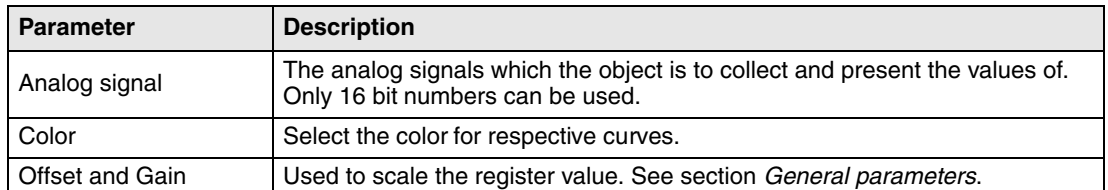

# **NOTE I** In E300 and E600 only two curves can be used. E300 only has real-time trends.

# **Dynamics**

The functions under Dynamics are described in section General parameters.

**NOTE I** If a block is copied containing a trend object, the name of the trend object must be changed. Two trend objects can not have the same name.

# **8.4 Transfer of trend data**

Not applicable for E300.

With the program HMI Tools File Transfer (icon in the program group HMI Tools) installed on the PC, it is possible for trend data, recipes and alarm lists to be transferred to/from the PC for statistical calculations and other types of presentation and storage.

It is also possible through FTP to transfer trend data, recipes, alarm lists, html files, Java applet and bitmap images between a terminal and a PC. A FTP client program must be installed in the PC. In the program group HMI Tools there is a program, FTP Transfer, which functions as a standard FTP client.

Trend files can be opened directly in Excel for statistical calculations. See separate manual for HMI Tools.

# **Trend files**

The names of trend files are specified for each trend when the trend object is defined. Files will be allocated the extension .SKV. The format for each line in the trend file is the following: DDDD;TTTT;AAAA;BBBB;CCCC;DDDD;EEEE;FFFF:

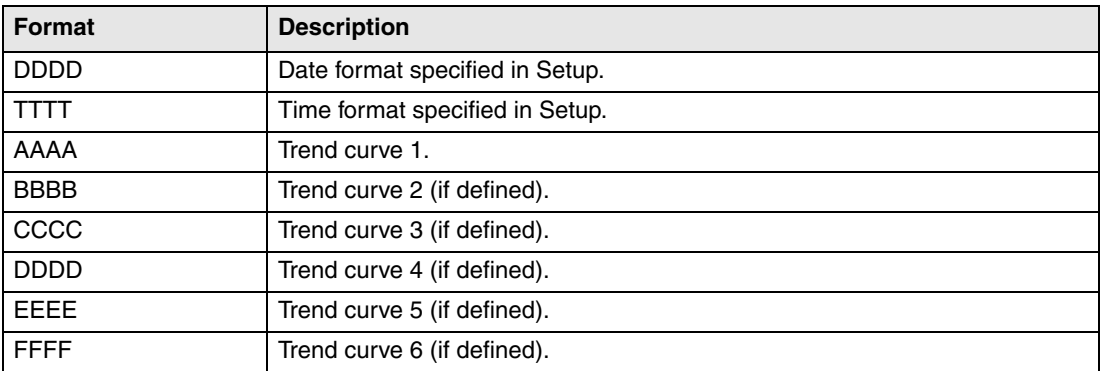

The oldest value is shown on the first line in the file, and the most recent on the last line. The format .SKV can be imported directly to Microsoft Excel. In Excel you can use the diagram manager to create statistical diagrams. It is not possible to change something in the file and then send it back to the terminal. The following diagram shows an example of how it can appear in Excel.

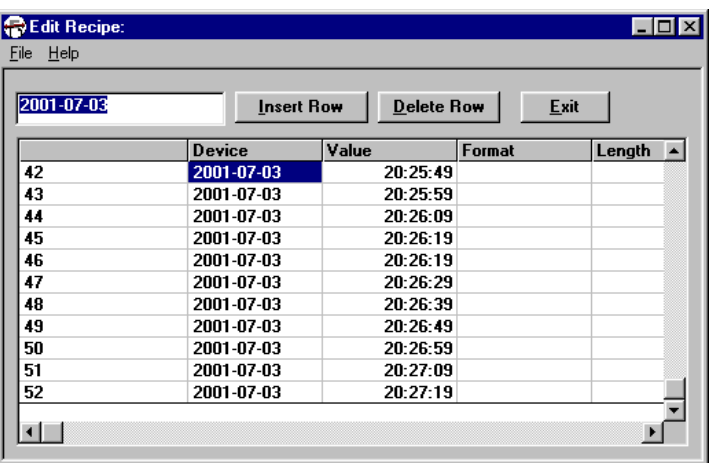

# **8.5 Backup of trend data**

Not applicable for E300.

It is possible to copy trend data files from the ordinary project memory in the terminal to a PCM-CIA memory card if the expansion card IFC MC is fitted in the terminal. The memory card in the terminal must be formatted as a backup card. For further information on how this is done, refer to the manual for the expansion card IFC MC. Thereafter you can access the memory card in the terminal through FTP, or take the memory card to an arbitrary terminal with the expansion card IFC MC installed, and through FTP transfer upload trend data from the memory card to a PC for further processing. Trend files which have been backed-up can be found in the catalog (library) "backup" in the terminal's catalog structure. To read/write trend data files from/to the terminal to the PC there must be a FTP client program installed on the PC, e.g. HMI Tools FTP Transfer program.

Backup of trend files from the terminal's project memory to the backup PCMCIA card placed in the expansion card IFC MC in the terminal is done with the help of the command TBUP and a memory cell entered on the command line in the programming tool. Select **Setup/System Signals** in the programming tool.

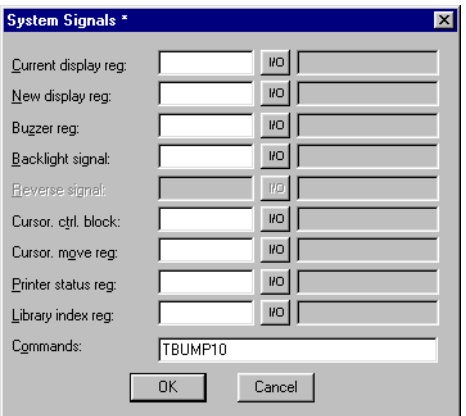

Enter the command TBUP followed by a memory cell, e.g. M10. The memory cell can now be connected to a function or touch key. When the memory cell is activated from the key, all trend files from the terminal's project memory will be backed-up on the memory card. When the backup is ready the terminal will reset the memory cell specified on the command line.

- **NOTES** I No sampling is made to trends in the process of being backed-up. Even if all trends are bakked-up, a trend is only locked during the time it is being backed-up.
	- There is only one version of each trend on the memory card. If a trend which already exists on the memory card is backed-up, the old trend will be deleted and replaced by the new trend.
	- The PCMCIA memory card in the terminal's expansion card IFC MC must be formatted as a backup card.
## **9 Message library**

With the function message library you can create text tables, where values between 0 and 65,535 are linked to texts. The message library function can be used for presentation of each sequence step in sequence control. Another possible application is to present error codes. An analog signal generates error codes connected to texts in a text library. This function can also be used to give analog values specific values, depending on the selected texts.

The message library is one of several text tables, each containing up to 512 text strings. Each text string can be 40 characters long. Activate under **Functions/Message library**.

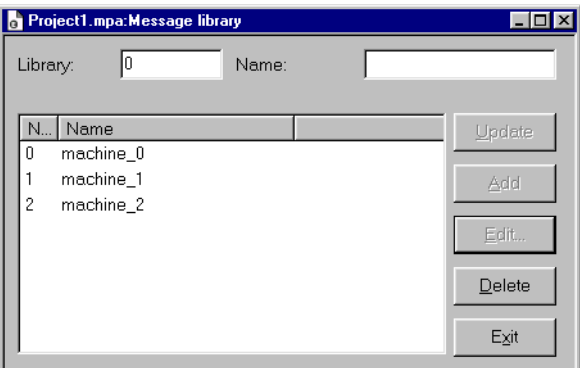

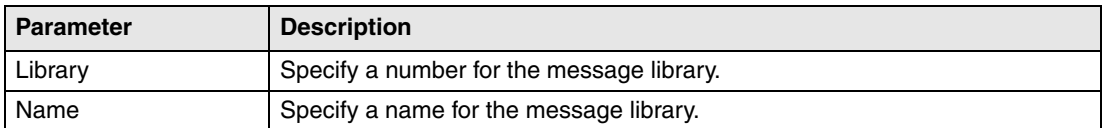

A message library is edited by selecting a library and clicking Edit. Several editing windows can be displayed at the same time.

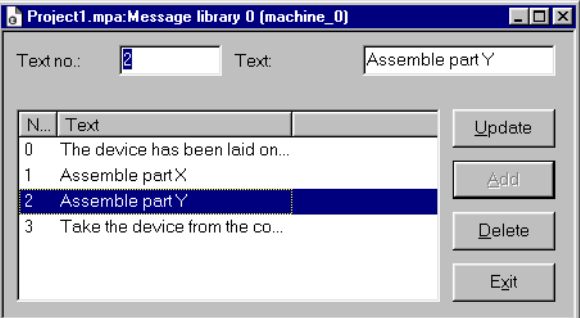

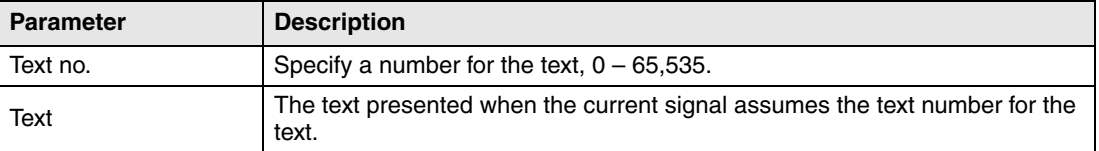

**Example** The following example illustrates how the function can be used. We have a sequence control where each step in the sequence is to be presented by a text.

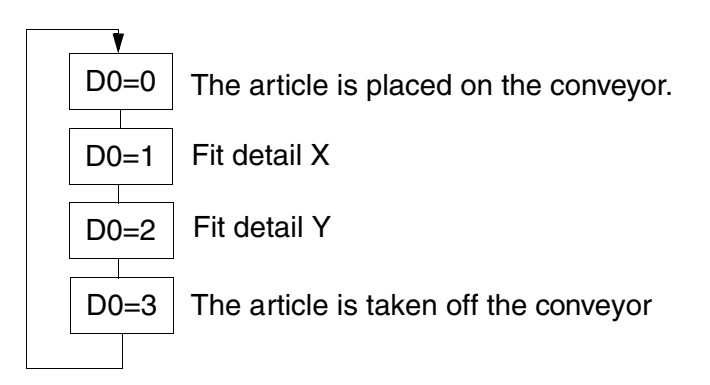

Start by creating a message library called Machine2.

- Select **Functions/Message Library**.
- Specify a number for the library. In this case 2. And a name for the library. In this case Machine2.
- Click on **Add**.

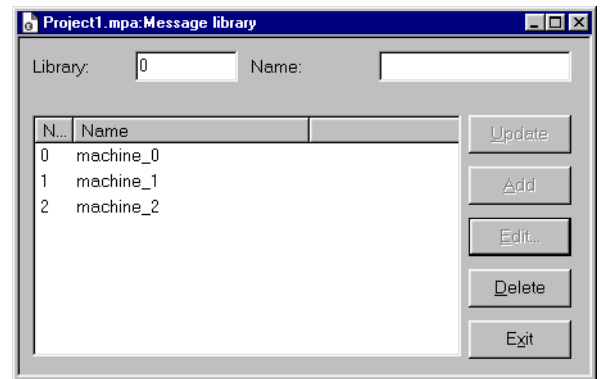

You have now created a message library called Machine2. You should now define the different texts in the library.

Select the library and click on **Edit**.

In this dialog you define Text number and Text. **Text number:** is the value of the analog signal linked to the Message object, and **Name** is the text shown in the Message object.

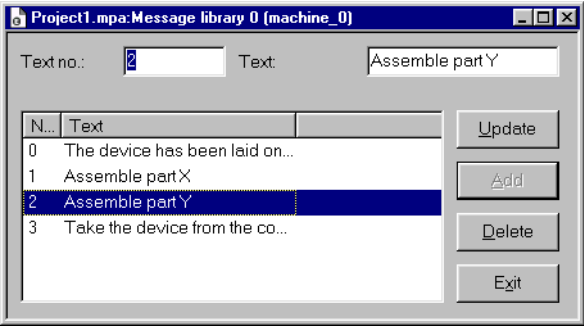

When the message library is ready you create a message object in the application. The message object can be created in both text blocks and graphic blocks.

- Select the object **Message** in the toolbox. Place the cursor where you want the object to go, and click.
- Specify the analog signal which is to control which text is to be displayed.
- In the field **Library**, you select the message library from which the texts are to be collected.
- Select whether the object is to be maneuvrable, and between which texts it can be switched during maneuvring in the **Access** tab.

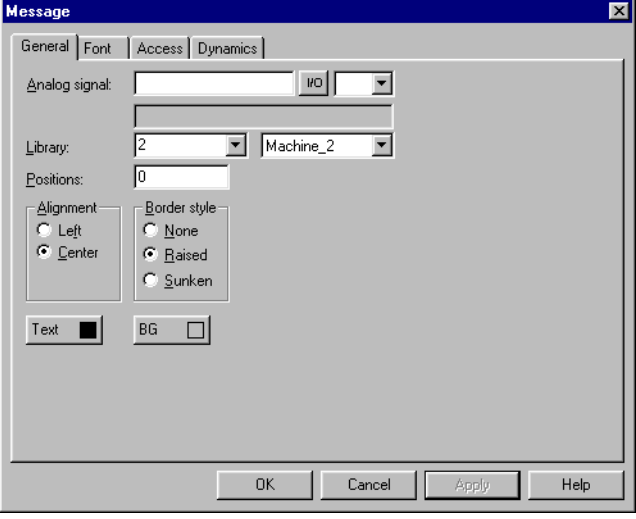

## **10 Alarm handling**

This chapter describes the alarm handling function. The function is used to call the attention of the operator to events in the process requiring immediate action. It is divided into alarm groups, alarm messages, and an alarm list. The alarms can be divided into groups to create an order of priority. An alarm message determines which signal is to activate an alarm and the text to be shown when the signal is activated. The alarm list contains alarms activated during run mode.

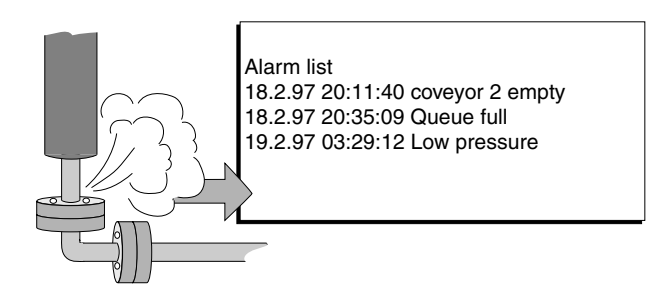

### **10.1 Alarm grouping**

In the terminal alarms can be divided into different groups depending on the type of terminal used. Each group can be allocated different color attributes (E610, E615, E700, E710, E900 and E910). Alarms can be sorted in group order in the alarm block. It is not necessary to define alarm groups.

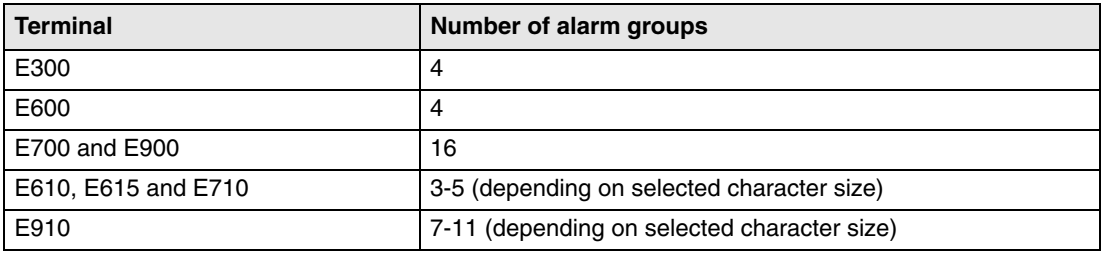

#### **Defining alarm groups**

Alarm groups are defined under **Functions/Alarm groups**. The attributes for alarms in the group are determined in the following dialog box.

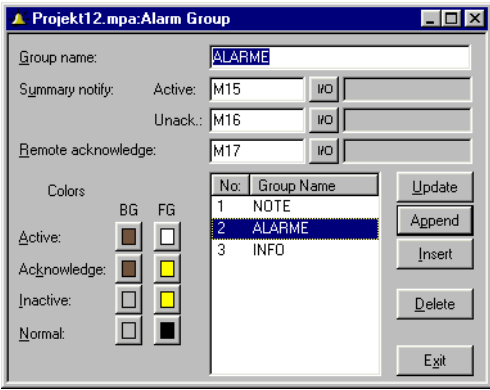

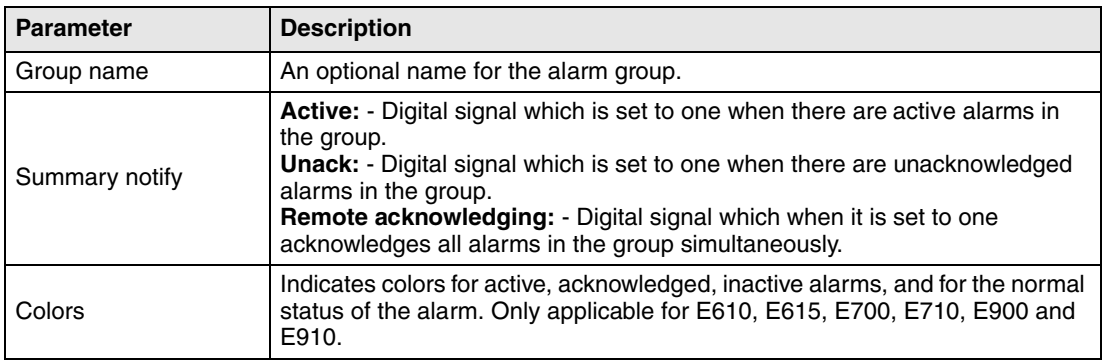

### **10.2 Alarm message**

Alarm messages are defined under Functions/Alarms. The alarm message is entered with a maximum of 78 characters in E900 and E910, 38 characters in E300 – E710. More characters can be shown if you select a small character size in the alarm list. The message can contain digital or analog dynamic data (as in the case of text blocks), which can be digital or analog. The alarm text can show data from the objects Analog numeric and Digital text. The toolbox is shown when the cursor is in the input field Alarm text, from where you can select to add an object.

You can define up to 300 alarms, depending on the application.

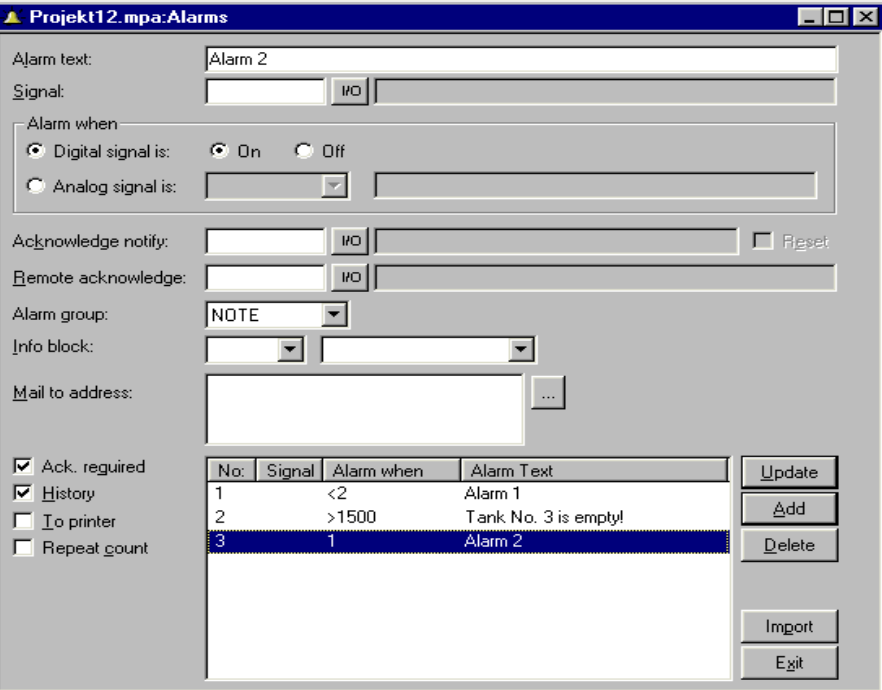

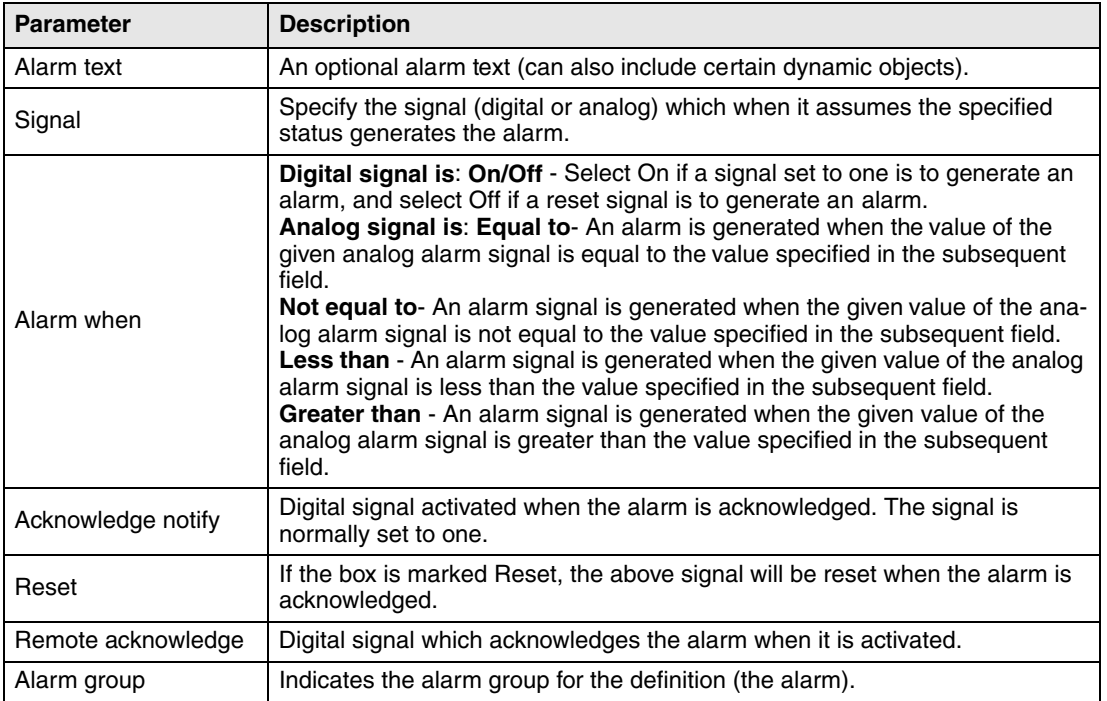

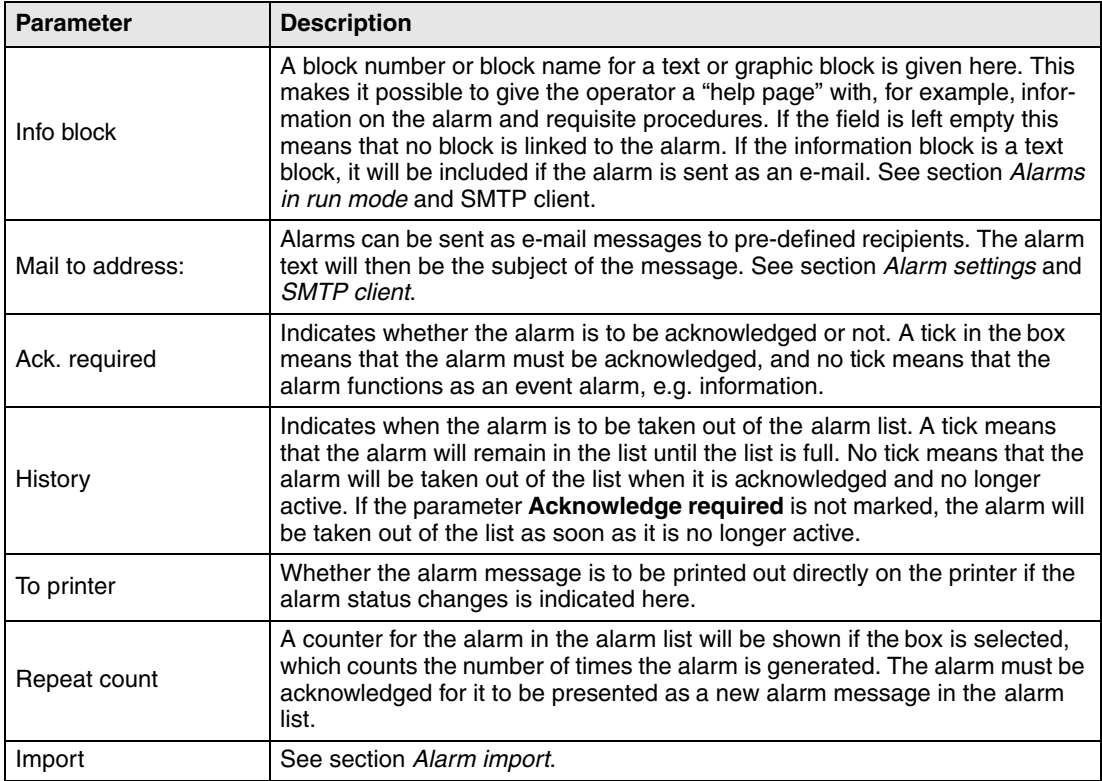

**NOTE I** The value defined for an analog alarm signal cannot be controlled from a register. Hysteresis is not supported. Only 16-bit values are supported.

### **10.3 Alarm settings**

In **Setup/Alarm settings** the general settings for the alarms and alarm lists are made. Alarms take up different amounts of space in the alarm list, depending on the length of the alarm text and the number of objects included. The space an alarm takes up can be calculated with the fol lowing dialog.

 $S=42 + NC$ 

 $S =$  Number of bytes.

NC = The number of characters in the alarm text.

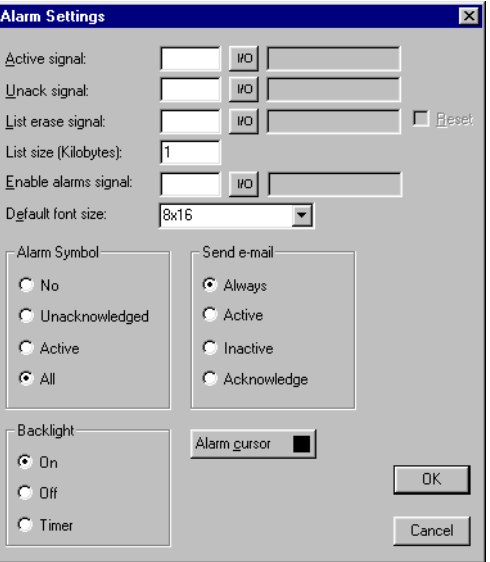

The alarm list is re-written when it is full. 25% is deleted, so that only 75% remains. Example: An alarm text of 38 characters, where each alarm takes up 80 bytes in the alarm list, resulting in 1024 (list size =1 kbytes)/80  $\rightarrow$  Max 12 alarms in the alarm list. When the 13th alarm is generated the alarm list will be re-written and only the last 9 alarms will remain in the list.

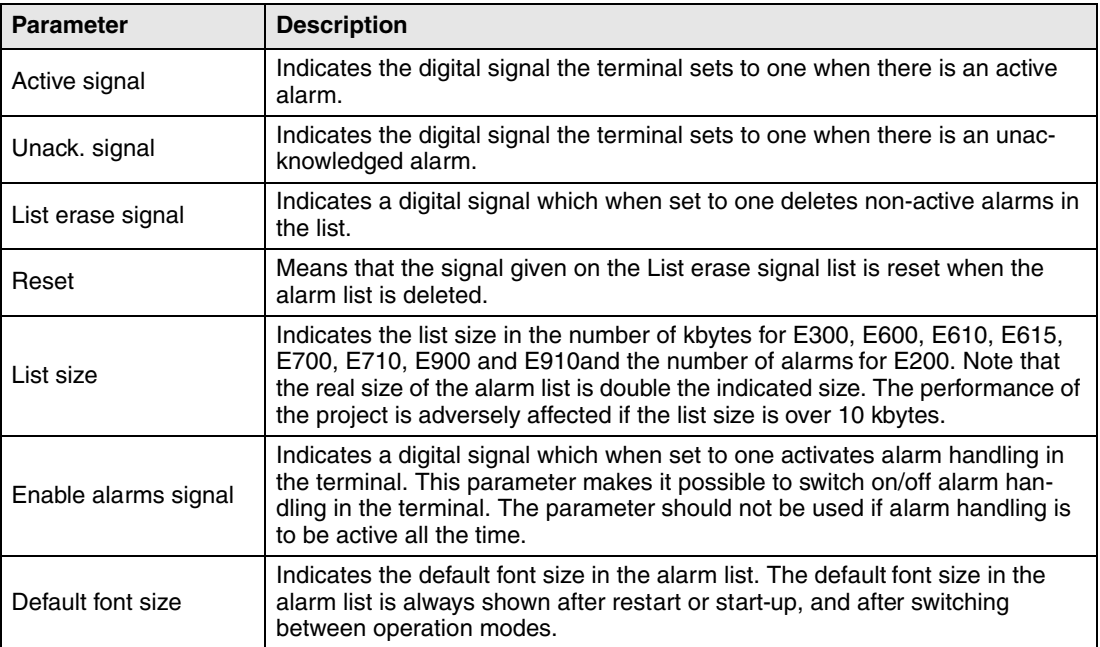

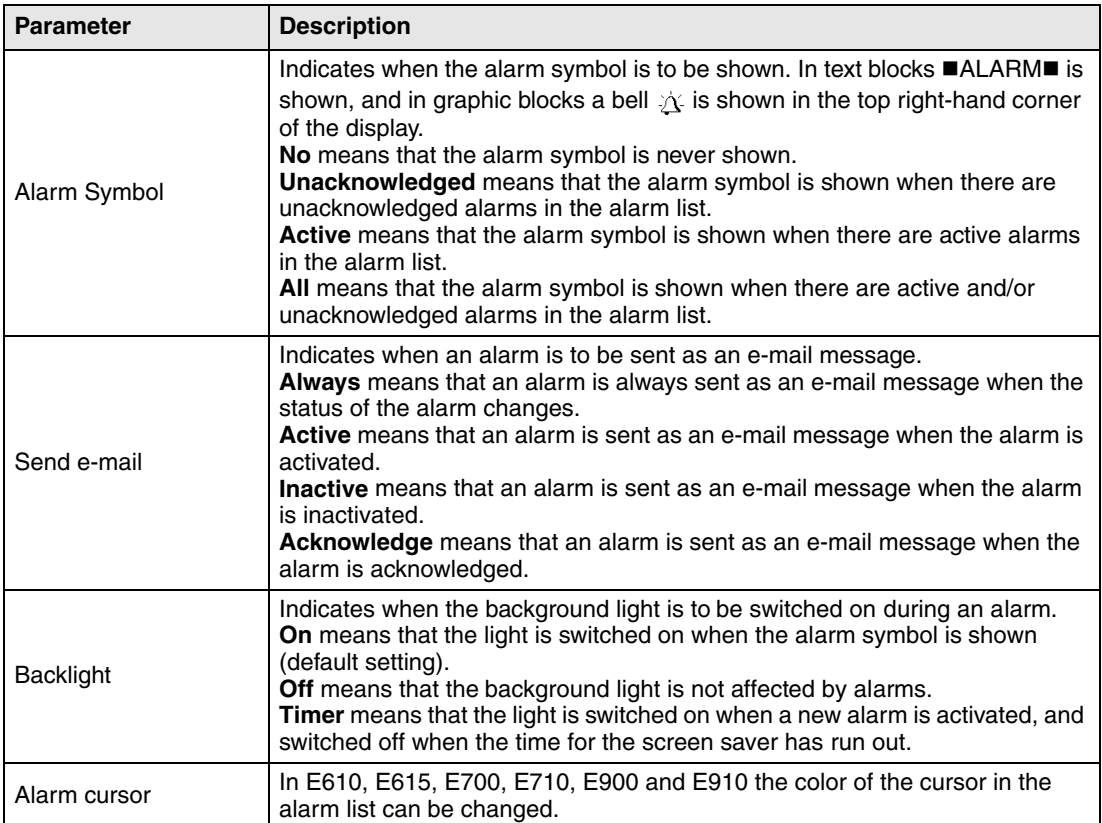

### **10.4 Alarm import**

It is possible to import alarm texts from name lists (generated from the programming tool for the controller). The project in the programming tool must be linked to a name list before alarm importing can be carried out. Select the relevant name file under **View/Namelist**. Now select **Functions/Alarms** and click on the button **Import** to define the alarm import.

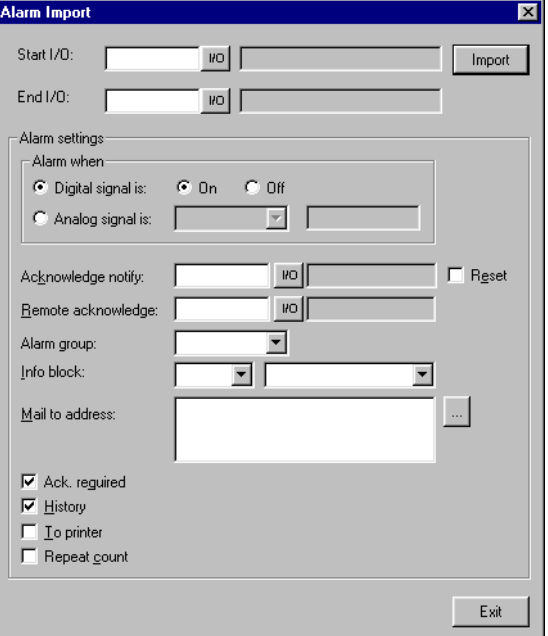

#### **Start I/O**

Indicate the address for the first I/O of the import from the name file. Can be analog or digital signal.

#### **End I/O**

Indicate the address for the last I/O for the import from the name file. Can be analog or digital signal, but must be of the same type as Start I/O

#### **Alarm settings**

All alarms imported (Start I/O to End I/O) when you click on the button **Import** will have the same settings as the settings defined in the box **Alarm Settings** in the dialog (Alarm Import). For a description of the parameters, refer to section Alarm message.

The parameters, signal type, analog or digital and alarm group must be specified before an alarm import can be made.

### **10.5 Alarms in run mode**

In text blocks, alarms are indicated by showing the text ■ALARM■ in the top right corner of the display (can be deselected in configuration mode or under **Setup/Alarm Settings** in the programming tool). In graphic blocks a bell flashes in the top right corner of the display when an alarm is activated. (can be deselected in Configuration mode or under **Setup/Alarm settings** in E-Designer).

Alarms are presented in an alarm list with predefined alarm texts. The alarm list contains the latest alarms and is arranged in alarm group order according to definition, so that the latest alarms are shown at the top of the list. The size of the alarm list in the number of kbytes is determined in configuration mode or under **Setup/Alarm Settings** in the programming tool. If there is a jump to an alarm block (system block no. 990), the alarm list will be shown.

The number of times the alarm has been generated (if selected), the status of the alarm, the time it was activated, became inactive or was acknowledged, is shown for every alarm, depending on the chosen display format.

The counter for the alarm in the alarm list, which is shown if the box **Repeat** count is checked for the alarm in the Alarm dialog, is shown as follows.

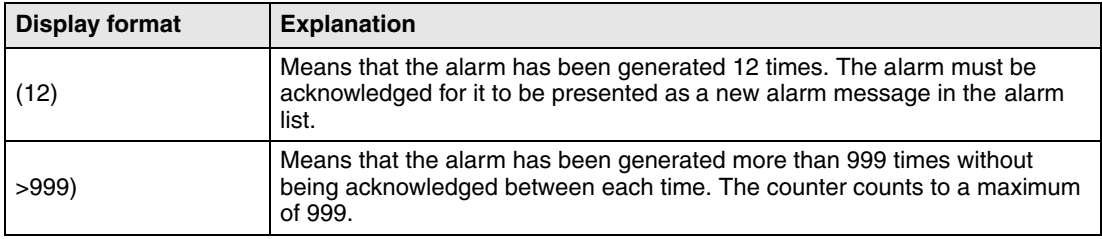

Alarms can have the following status.

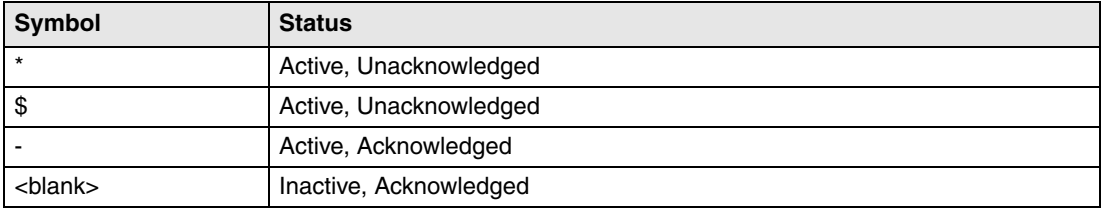

Alarm times can be shown in the following format.

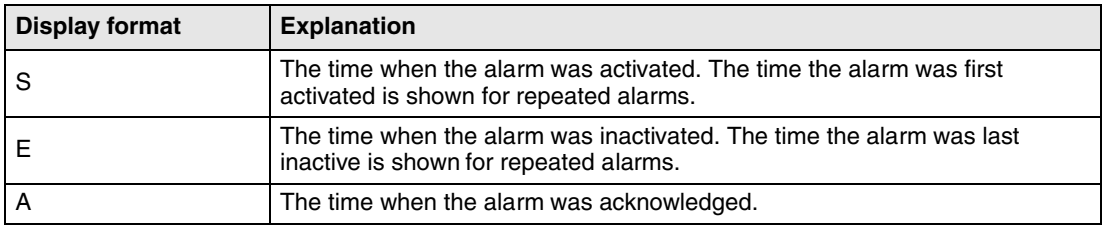

To access the alarm block you can either define a jump to system block 990 in a block, press [LIST] or allow the controller to present the list through Display signal for block 990.

To acknowledge an alarm place the cursor on the line where the alarm is and click [ACK], point at the symbol  $\checkmark$  or acknowledge with a function key. If a printer is connected the alarms can be printed out as they occur, or change status. In which case this is specified when the alarm is defined. Alarms will be printed out with the number of events, date, time, status, and alarm text.

Historical inactive acknowledged alarms can be deleted by pressing the [←] (BACK SPACE). By entering the command DD on the command line under **Settings/System Signals** the function will be disabled.

Return to the previous block by pressing [PREV] or pointing to [ESC] on the terminal.

By selecting Print signal for block 990 it is possible to print the current content in the alarm list.

#### **10.5.1 Block linked to alarm**

Text or graphic blocks can be linked to alarms. This means that when the operator presses the INFO button for an alarm in the list, the block linked to the alarm will be shown. This block can contain information on the alarm and suggestions for possible procedures. It is only possible to press the INFO key if the currently selected alarm is linked to a block. Return to the alarm list by pressing [PREV].

#### **10.6 Graphic alarm page in run mode**

This page is graphic and can be modified by the user. Function keys or touch keys are linked to functions to enlarge or reduce the text on the alarm page, including page browsing functions. There is also a function to select whether the date and time are to be shown. Alarms can be sorted by group, and the group shown is optional. Status is shown with different colors, i.e. the colors defined when setting the alarm groups. In E300, E600, E700 and E900 you select an alarm group with the right and left arrow keys.

**NOTE I** The graphic alarm page (alarm list) is printed out as a text printout.

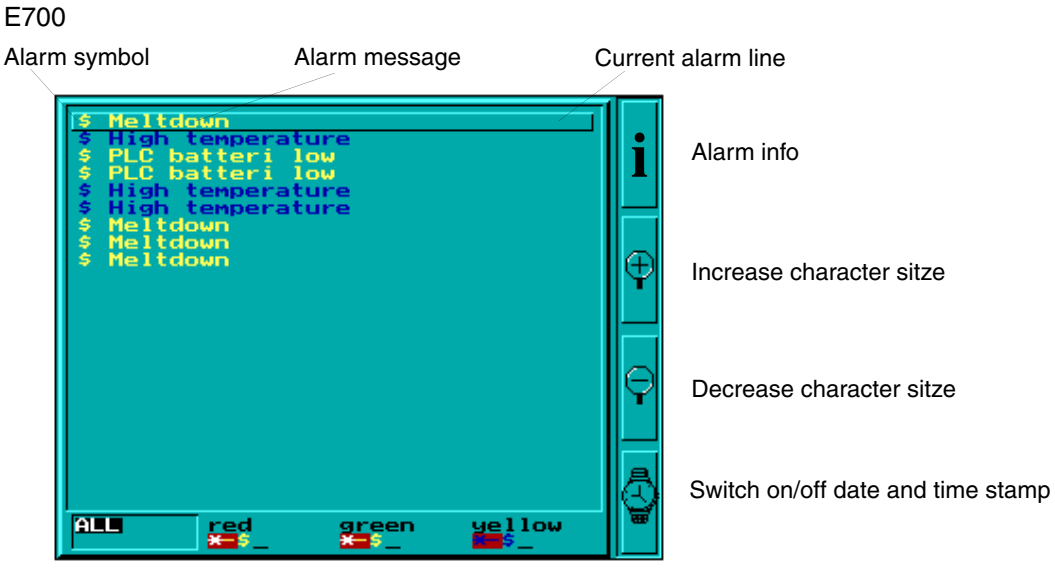

Alarm groups

#### E710

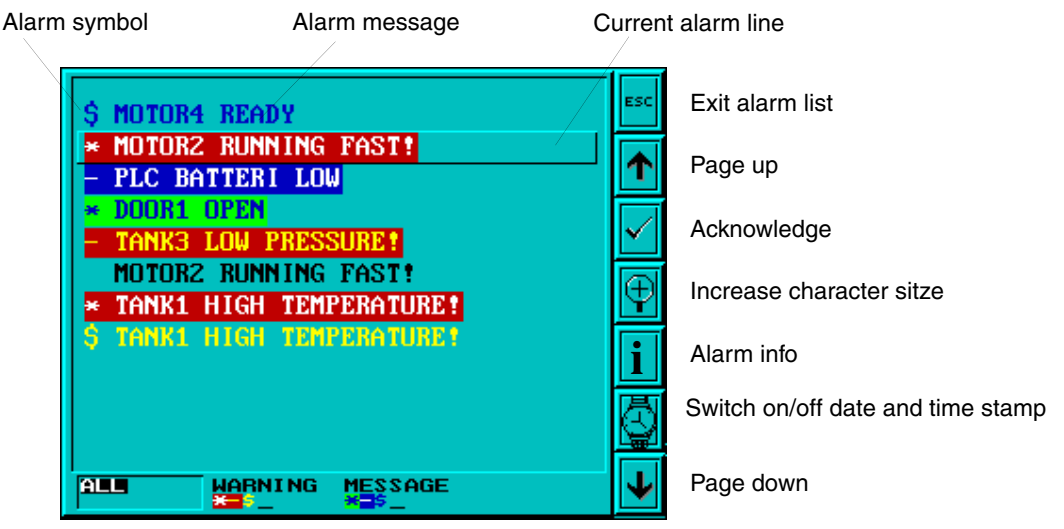

Alarm groups

## **11 Recipe handling**

This chapter describes the function recipe handling. The function Recipe handling means that all the dynamic data in one or more blocks, i.e. the signals and their values, can be saved to file in run mode. The operator can then download the files to the controller, which will start working with the new values. By using the function for recipe handling it is possible to reuse large sets of parameters. The user can create recipe libraries consisting of files containing different sets of parameters. This function improves the efficiency of time-critical productions where the exhange of similar products must be done quickly, such as in the manufacturing of units in different colors. Recipe files can be created from the terminal, the controller, or from a PC with the program HMI Tools.

Recipe files are stored in the terminal. To use recipe handling the functions for storing, loading, deleting and adding recipes must be linked to the function or touch keys, see chapter Function keys.

Recipe files can be sent as attachmentsfrom the terminals which have e-mail functions.

The figure below illustrates the principle of how recipehandling functions.

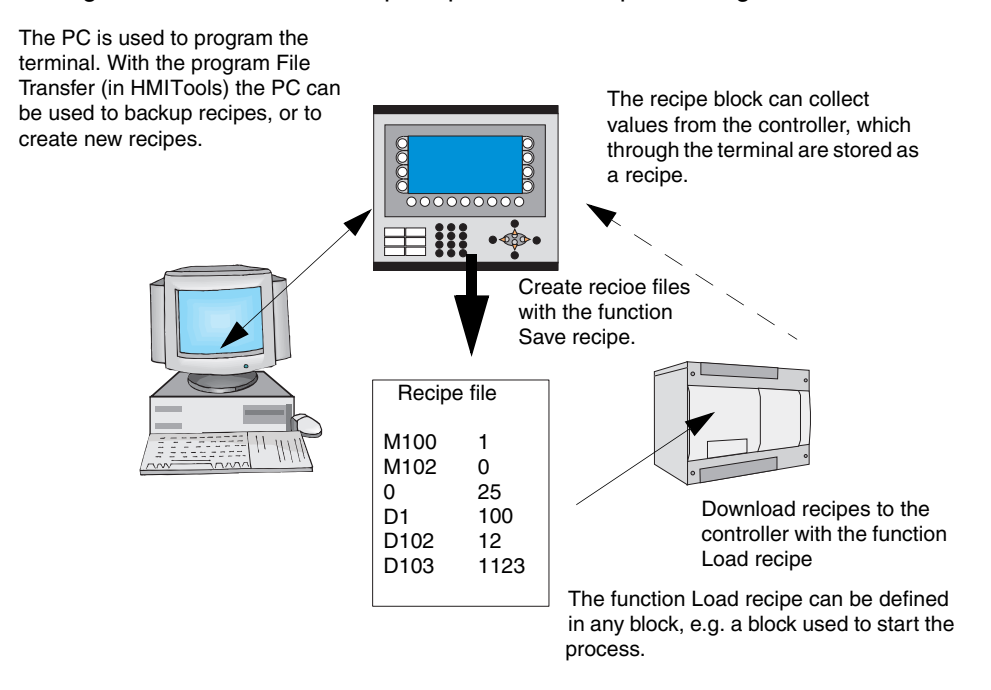

### **11.1 Calculation of recipe size**

To calculate how much space the required recipe will take up in the project memory, the following equation is used. (The equation is not exact in view of the file system's complexity in the terminal.)

 $S = 90 + \Sigma (2 * 10G<sub>i</sub> + 28)$ 

S = number of bytes. If S is calculated to be less than 360, then S is set to 360.

 $\Sigma$  = number of I/O series.

 $IOG<sub>i</sub>$  = number of I/O in each I/O series

**Example** We have a recipe consisting of 3 I/O series D0-D109 (110), D200-D499 (300) and M0-M99 (100).

The calculation will then be:

Calculate the subtotals of the different series:

 $1104 = (2 * 110 + 28) + (2 * 300 + 28) + (2 * 100 + 28)$ 

Then calculate the total:

 $S = 90 + 1104$ 

 $S = 1194$  bytes

### **11.2 Recipe settings and recipe directory**

Under **Setup/Recipe Settings** you enter settings for recipe handling and create, edit and delete recipe directories.

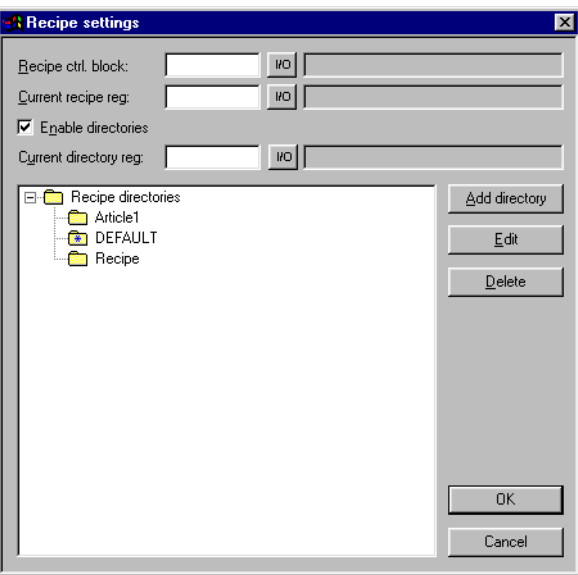

#### **Recipe ctrl. block**

Control block to save/read/delete recipes through the controller. See section Creating and transferring recipes with the controller program.

#### **Current recipe reg:**

You specify here the first of four 16 bit registers where the terminal inserts the name of the last loaded recipe to the controller. The name can then be presented in an ASCII object. The function always uses four registers (eight characters) irrespective of the length of the recipe name.

#### **Enable directories**

If the box is selected you can create a recipe directory in the terminal. See section *Recipe* directory.

#### **Current directory reg:**

You specify here the first of four 16 bit registers where the terminal inserts the name of the recipe directory specified for the block. The name can then be presented in an ASCII object. The function always uses four registers (eight characters) irrespective of the length of the recipe directory. See section Recipe directory.

#### **11.2.1 Recipe directory**

Recipes created in the terminal can be saved in different recipe directories (folders) in the terminal's memory, or on a memory card if the expansion card IFC MC is used in the terminal. The use of recipe directories ensures a better structure and more simple handling of recipes in applications with a large number of recipes. It is possible to create 32 different recipe directories in one level. Recipe directories are saved under the directory RECIPE in the root directory in the terminal's memory. A recipe directory is linked to one or more blocks in the block header for the block. All recipes created in the block will then be saved in the selected recipe directory.

Recipe directories are created, edited and deleted under **Setup/Recipe Settings** in the programming tool. Defined recipe directories are shown in a list, according to the structure in the directory. Add new recipe directories with the button **Add directory**. Recipe directories must be named with a name having 1-8 characters. The first character must be a letter or digit, and the name must contain the characters A-Z, 0-9 and \_. Otherwise, the standard for file names in MS-DOS is followed.

Change a recipe directory by selecting it and clicking **Edit**. **Delete** deletes selected recipe directories.

#### **Recipe directory in run mode**

In run mode recipe directories can be created and deleted with the functions **Make recipe directory** and **Delete recipe directory**. The functions are linked to function keys or touch keys. With the function **Change recipe directory** for function keys or touch keys it is possible in run mode to change/select recipe directories for the current block. A list of options for available recipe directories is shown when the function key or touch key for Change recipe directory is pressed. Select one and press [ENTER]. The recipe in the block will now be saved in the selected recipe directory. See section Function keys.

**NOTE I** Recipe directories created in the programming tool cannot be deleted with a function key or touch key linked to the function Delete recipe directory. Recipe directories created in the terminal do not accompany the terminal project when a project is uploaded from the terminal to the programming tool (The function Receive in the dialog project transfer).

> Recipe handling between terminal and PC is performed with the program HMI Tools File Transfer and HMI Tools FTP Transfer. See section Using recipes in a PC and the manual for HMI Tools.

### **11.3 Creating a recipe with the terminal**

When the application is programmed you determine which block or blocks are to be used to save recipes, or alternatively the function **Append recipe** is used in run mode. All the signals to be included in the recipe are defined in the recipe block. All the dynamic values in the block are stored in the recipe file. All digital and analog objects, with the exception of trend objects, can be used as recipe parameters.

In run mode a jump is made to the block containing the recipe parameters. Enter the required values in the dynamic objects and press the function or touch key linked to **Save recipe**. The name must have 1-8 characters. The first character must be a letter or digit, and the name must contain the characters A-Z, 0-9 and \_. Otherwise, the standard for file names in MS-DOS is followed. Recipe files are stored in the terminal, either in the recipe directory specified for the block or in one and the same recipe directory if no separate recipe directories have been created under **Setup/Recipe Settings**.

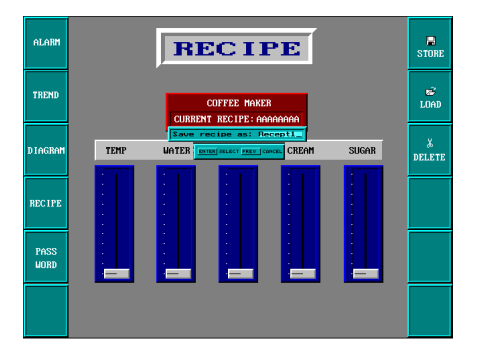

## **11.4 Append recipe**

The function **Append recipe** can be linked to function and touch keys and makes it possible in run mode to add signals and their values from the current block to an existing recipe. I.e. the operator can save signals and their values from several different blocks in a joint recipe. New signals are added to a recipe, and signals already existing in the recipe will be updated when the function is activated. The name of the recipe to which the current block's signals and their values are to be added is specified when the function or touch key for Append recipe is pressed. If the function is activated and there are no recipes saved in the terminal, a new recipe will be created in the terminal. Similarly, a new recipe will be created if the same recipe directory for the block is not given. To add signals from another block to a recipe the same, or no recipe directory, must therefore be given for both blocks.

**NOTE I** If a string is added to an existing recipe with strings the strings must be separated by address space. Otherwise the previous near string will be increased.

### **11.5 Transferring recipes to the controller**

In run mode recipes are transferred to the controller with the function **Load recipe**. This function means that the signals and their values stored in the file are transferred to the controller. A list of options for available recipe directories is shown when the function or touch key for **Load recipe** is pressed. Select one, and press [ENTER]. The controller will then run with the downloaded values.

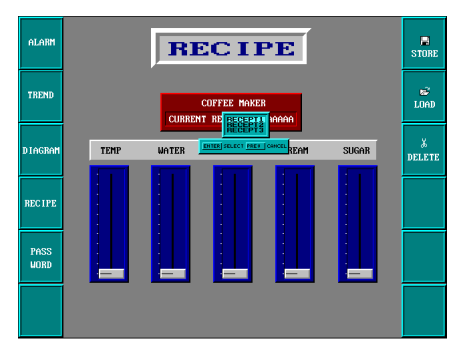

### **11.6 Delete recipe**

In run mode the selected recipe can be deleted from the terminal memory with the function **Delete recipe**. Press the function or touch key linked to **Delete recipe**. A list of options will now be shown with the available recipe files. Select the file to be deleted, and press [ENTER]. Confirm with [ENTER] or press [PREV] to abort.

### **11.7 Using recipes in a PC**

With the program HMI Tools File Transfer (icon in the program group HMI Tools) in the PC, the terminal will be treated as a unit in the PC. This means that the PC can be used to make backup copies of files in the terminal, e.g. recipe files. New recipes can be created in the PC and transferred to the terminal.

Recipe files are stored in the PC in .SKV format, which can be brought up in Excel. The files can be edited in Excel and then used in the plant again. The files must end with the instruction END. See the example below.

M100;1 M102;0 D0;25 D50;12 END

It is also possible to transfer recipe files between the terminal and the PC through FTP with the program HMI Tools FTP Transfer (standard FTP client). For further information, refer to the manual for HMI Tools.

#### **11.8 Creating and transferring recipes with the controller program**

Through a control block in the controller you can create, transfer and delete recipe files in the terminal. The files created from the controller program are compatible with the recipe files created from the terminal. I.e. recipe files created in the controller program can be downloaded into the terminal, and vice versa. The control block appears as follows.

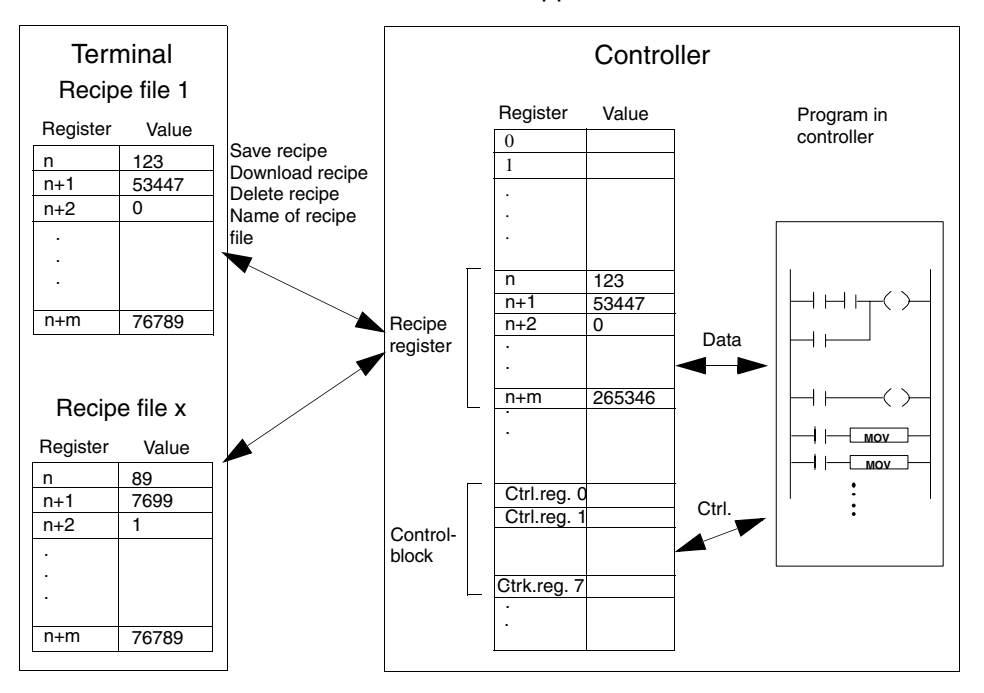

Under **Setup/Recipe settings** you define the first register in the control block. This and the seven following registers are used as control registers. The control block is described in the following table.

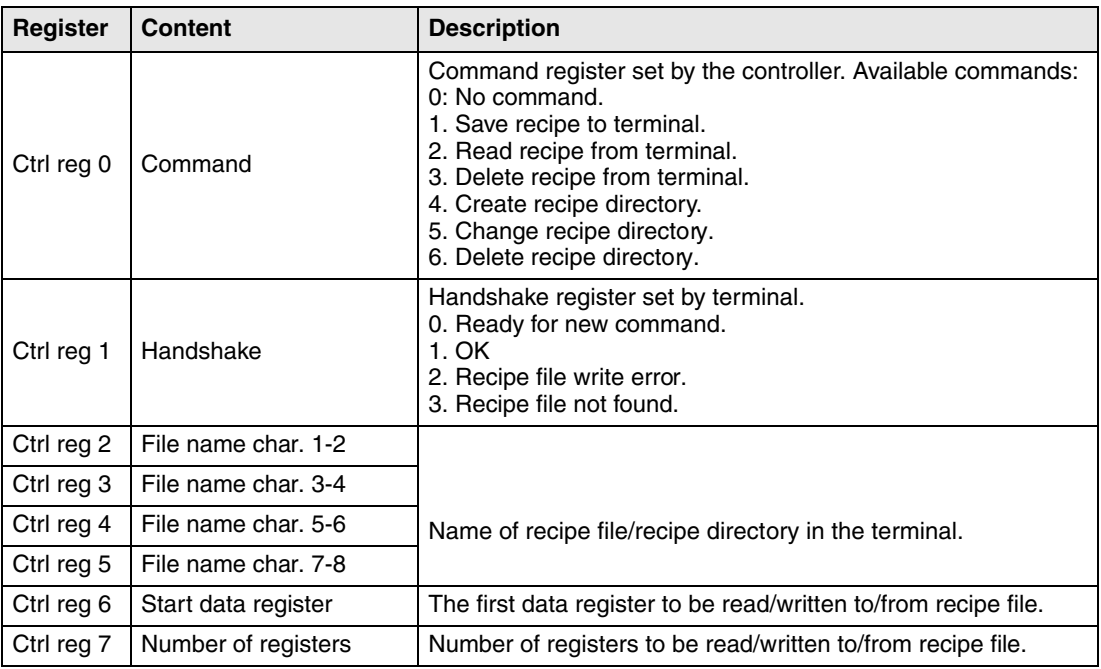

The following procedure must be carried out:

- The handshake register must be 0. If not, reset the command register to 0.
- Enter the command in the command register.
- Wait for the ready signal or error code in the handshake register.
- Set the command register 0. The terminal will now set the handshake register to 0.
- **NOTE I** Recipe directories created in the programming tool cannot be deleted in run mode. See also section Recipe directory in run mode.
- **Example** When memory cell 0 is activated the controller will save data register 100-149 as a recipe with the name RECIPE1. The control block starts on data register 10. The controller program should now be as follows:

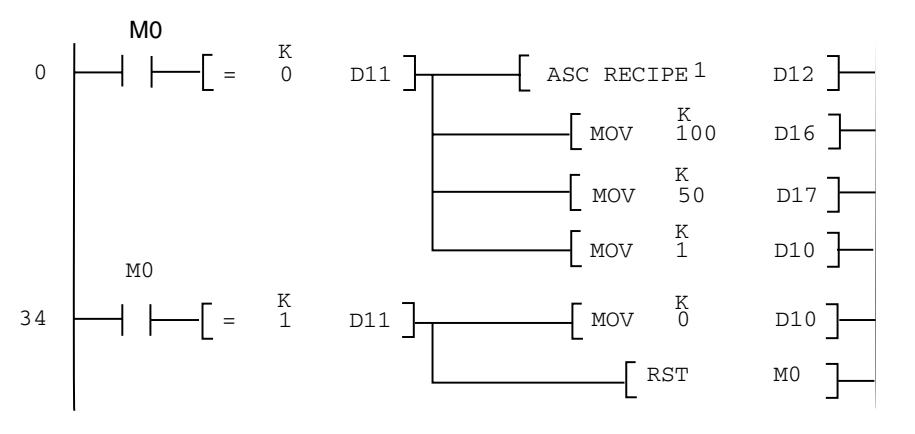

#### **Limitations**

Recipes created in the controller can contain a maximum of 1000 registers. Only data registers can be used.

The following characters cannot be used in recipe names:

 $! ? \lt\gt ( ) + / * = \times \% # :$  [space], and -

## **12 Password**

This chapter describes the handling of security levels and passwords in the terminal. It is a function which makes it possible to create a security system for the plant. The operators can easily be assigned different authorizations in the plant.

Blocks, function/touch keys and maneuvrable objects can be allocated a security level. Each security level is allocated a password. To access the different levels the user must login with password for the relevant security level, or higher. It is not necessary to use this function.

### **12.1 Defining security levels**

Blocks, function/touch keys and maneuvrable objects can, when they are defined, be allocated a security level. A security level (0-8) is specified in the dialog box for the object under the **Access** tab after the **Enable operator input** has been selected. If security level 0 is given, the object will be available for everyone, i.e. login will not be requested.

### **12.2 Defining password**

Under **Functions/Password** you define passwords for the security levels 1-8.

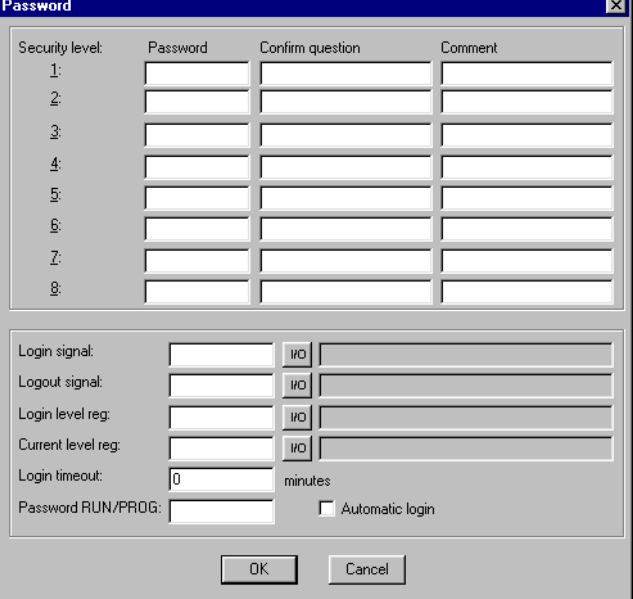

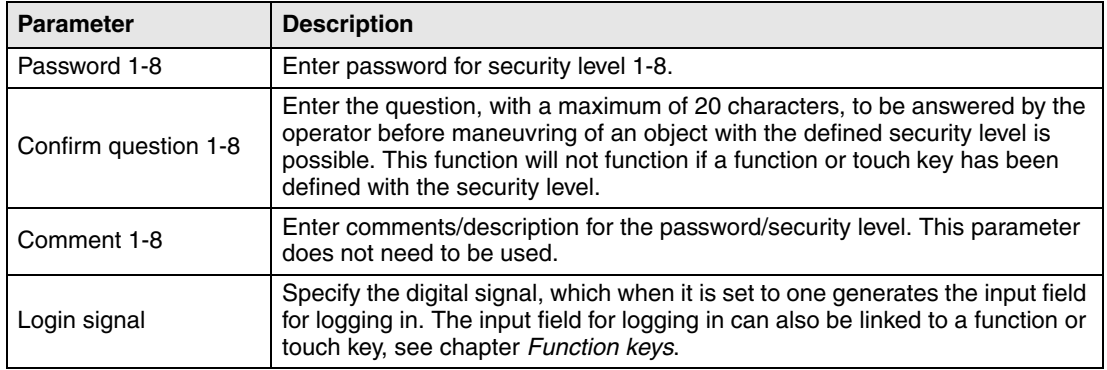

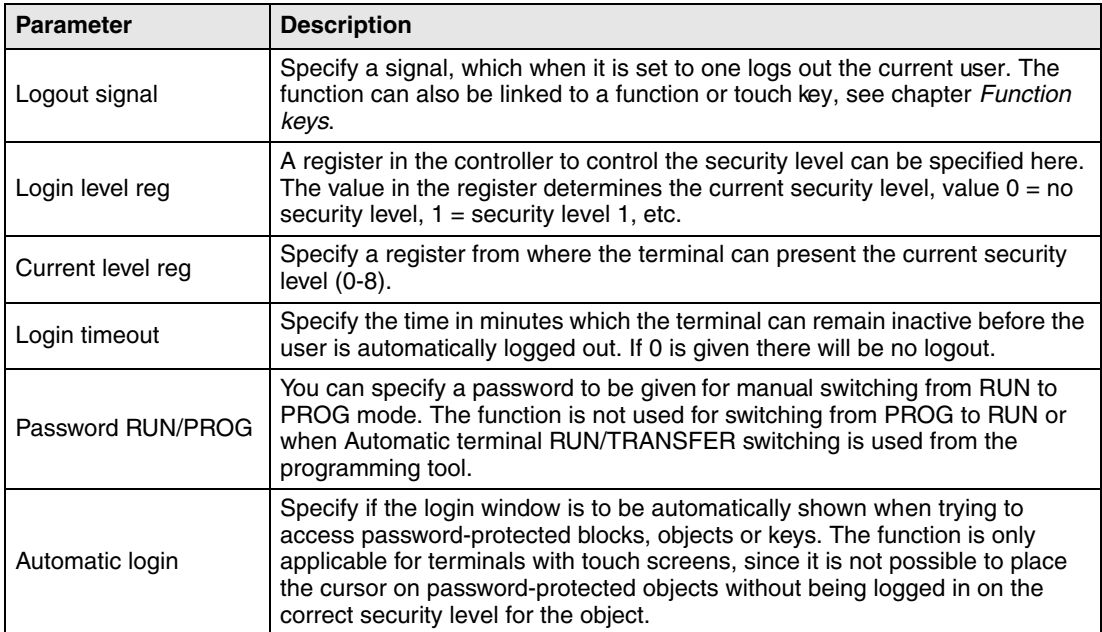

### **12.3 Logging in**

If the box for Automatic login under Functions/Password is not checked the login will either be controlled from a function or touch key, or through a digital signal from the controller (**Login signal**). If the function key linked to the function **Login to specified security level** is pressed, or the digital signal is activated, the input field for login will be shown. Specify password. The password is linked to a security level, see above.

### **12.4 Password for project transfer**

On the command line under **Setup/System Signals** you can enter the command PDxxxxxxxx. The command means that a password (xxxxxxxx) must be given to access the functions in the menu TRANSFER in the terminal. When transferring projects from the programming tool to the terminal this password must be given in the terminal.

### **12.5 Change password during run mode**

The password can be changed during run mode with the function **Change login password** for function or touch keys. When function or touch keys linked to Change login password are pressed a dialog box is shown, where the password for respective security levels can be changed. See chapter Function keys..

- **NOTES I** It is not possible to select a security level on block 0.
	- After logging out, the [PREV] key and function **Return to previous block are ignored for function and touch keys** to prevent unauthorized persons accessing block protected by passwords.

# **13 Printouts**

This chapter describes how report printouts are made in the terminal. Different types of reports, e.g. daily reports and event reports, can easily be created for production follow-up. The following diagram shows the principle for generating daily reports.

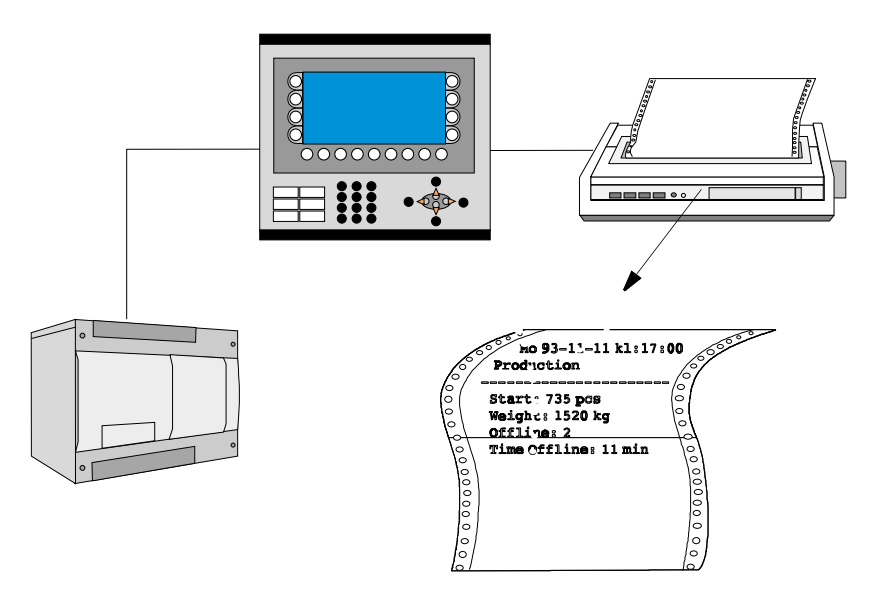

### **13.1 Connection to printer**

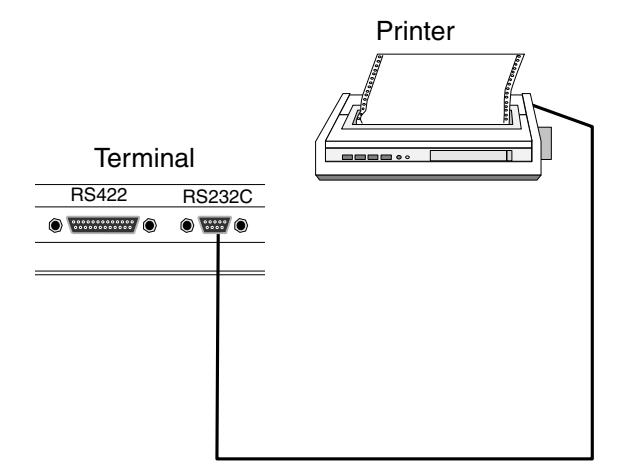

The printer should have a serial interface and an IBM character set (850). The settings for the printer are made in the dialog under **Setup/Peripherals**. For configuration of the printer, refer to the printer manual.

**NOTE I** The expansion card IFC PI must be installed in the terminal to connect a printer with parallel interface to the terminal.

Examples of printer:

Serial printer Panasonic KX-P1092

Parallel printer HP Laserjet 6L HP Laserjet 1100

### **13.2 Text block reports**

Reports are created as text blocks with static and dynamic text. The width of the reports is a maximum of 150 characters. In the text block you write an optional text, e.g. a table header, and other static text which is always printed. To print the values from the process you define the dynamic object which presents the value for the signal the object is linked to.

See chapter Text-based presentation and maneuvring. You can decide when the report is to be printed through time channels, for example.

### **13.3 Graphic block printouts**

In E300, E600, E610, E615, E700, E710, E900 and E910 it is possible to print out graphic blocks on an Epson FX-80 compatible printer. In E610, E615, E700, E710, E900 and E910 graphic blocks can also be printed on an HP PCL5/PCL5C/PCL6 compatible printer (through IFC PI). Graphic blocks can only be printed when they are displayed on the screen (screen dump). Only black and white graphics are supported.

If the command **NHD** is given on the command line under **Setup/System Signals** graphic blocks will be printed out on a laser printer without header (normally includes block name, block number, date and time).

- **NOTES I** Epson FX-80 graphics do not support grey scales.
	- For graphic block printouts the printer's internal memory should be at least 5 MB.
	- The alarm block, i.e. the graphic block which contains the alarm list is printed out as a text printout.
	- If the [PREV] key on the terminal is pressed when a graphic block is being printed, the printout will be cancelled.

### **13.4 Defining the printout**

The printout is defined in the block header. You obtain the block header from the Block Manager or the block list. The parameter **Print signal** in the block header indicates the digital signal, which when it is set to one activates the printout of the block. A digital **Completion signal** is also indicated here, which is set to one by the terminal when the printout is complete. If the box **Reset** is selected, the signal will be reset instead.

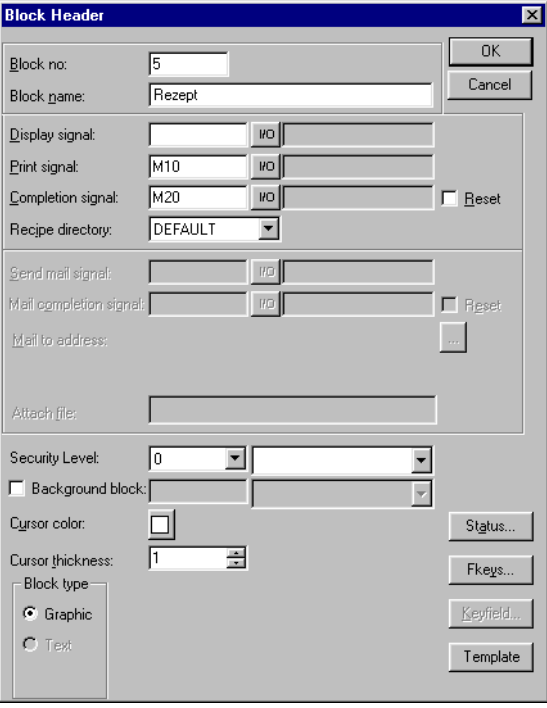

### **13.5 Printer settings**

The printer settings are made under **Setup/Peripherals/Printer/Edit...**. For more detailed information concerning printers, refer to the manuals for respective printers. The printer musts support an IBM expanded ASCII character set. If graphic blocks are to be printed, the printer must support Epson FX-80, HP PCL5 or HP PCL6 graphics. If you use the expansion card IFC PI it is possible to print on a HP printer (with PCL5 or PCL6 support), i.e. a printer with parallel interface.

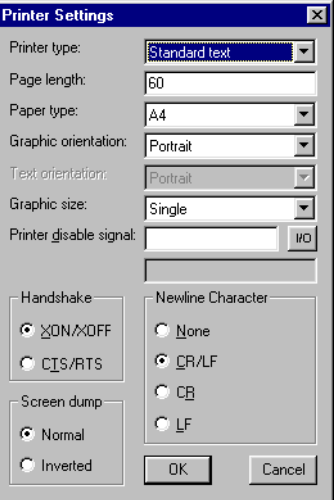

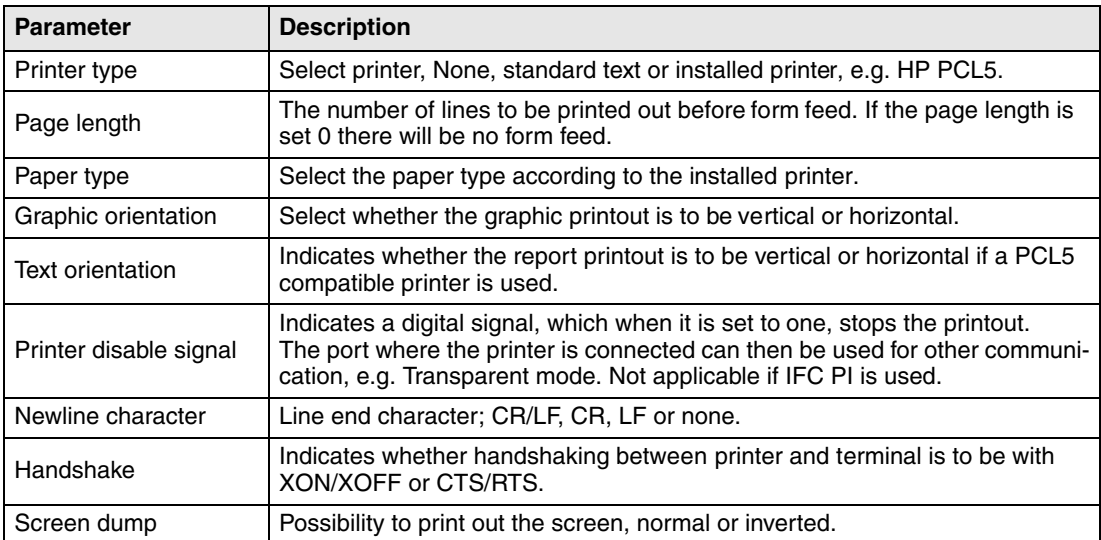

### **13.6 Setting of communication port**

The settings for the communication port are made under **Setup/Peripherals/RS-232C** or **RS-422**. When you mark **RS-232C** or **RS-422**, click **Edit...**. See the manual for the connected printer for the correct settings.

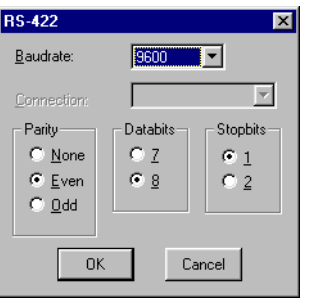

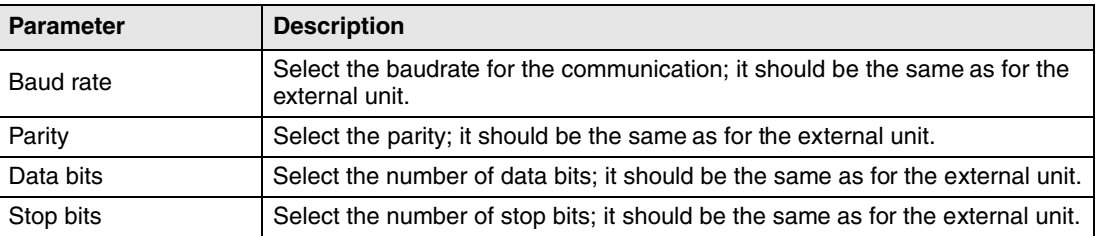

### **13.7 Control codes to printer**

In a text block you can enter control codes to the printer. You enter %% followed by a number between 1 and 31. 1 to 31 are control codes to the printer. For example, you can enter %%12, which means paper feed. Refer to the printer manual for a description of the control codes. A command must be followed by a space. Page feed (%%12) is specified at the end of the line. The character %% must not be used in the text. It is possible to have more than one command on a line.

### **13.8 Printer status**

It is possible to read the status of a printer connected via the expansion card for parallel printer by using a printer status register. The register is selected under Setup/System signals. For a description of the printer status register, refer to the section System signals/menu Setup in chapter Programming with the programming tool.

## **14 Time control**

Time control is a function for setting and resetting digital signals in relation to the real-time clock. This function is used to control events in the process at special times, e.g. starting and stopping motors, through the terminal. The time channels replace the time relays and 7-day clock.

### **14.1 Defining time channels**

Time channels are defined under **Functions/Time channels**.

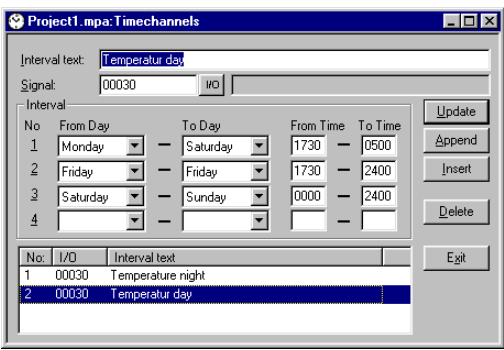

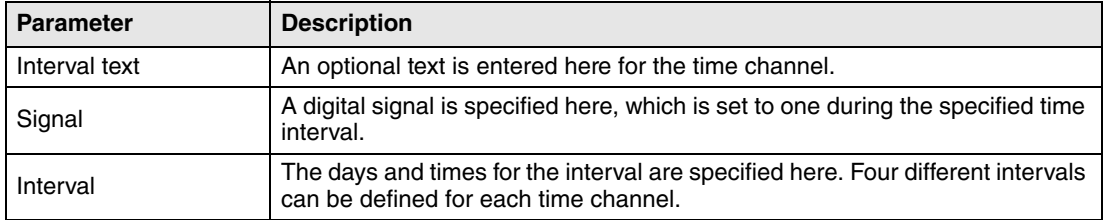

In the picture above we have defined one time channel. This time channel has the text Night temperature, and is linked to the output signal M30. The signal will be set to one Monday to Friday between 17.30 and 05.00, Friday 17.30 to 24.00, and Saturday to Sunday between 00.00 and 24.00. During these periods the temperature in the building will be reduced.

### **14.2 Presentation in run mode**

The page with the time channels is shown when system block 991 is activated, either through a jump object or through a digital signal linked to the block. The values of the time channels can be read and/or changed. To change the value of the time channels in run mode, the alternative **Time channels** under **Setup/Online settings** must be marked.

To read or change the values for a time channel you move the cursor to the required line and press [ENTER] or point to the required line if the terminal has a touch screen. Press [OK] to exit the definition of the time channels. Exit the time channel menu with [PREV] or point to Cancel if the terminal has a touch screen. The block from which the time channel block was activated will then be shown.

### **14.3 Language handling**

The programming tool supports multi language applications for the operator terminals. With the multi language function you can create your application just as usual in an optional language and then translate it in the programming tool. You can use a maximum of 10 languages in one application.

#### **14.3.1 Multi language support**

Create additional language files for the application under **Setup/Country Settings** by clicking on the button Create multi languages support. We recommend that you first create your complete application (the complete terminal project) in the programming tool, and then create the multi language function for the application. The optimization function tries to reduce the number of texts (No:) in the language if the application contains several objects with the same texts. These objects will then be linked to the same text numbers (No:).

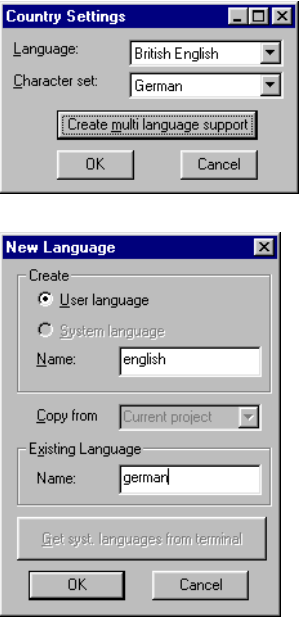

**User language** and **System language** are translated in two steps but in the same language name, i.e. there are two different language files with the same language name.

#### **User language**

Select to create a new user language or a new system language. User language is the texts entered when the project is programmed. System language is the texts which already exist when a new project is created, and the texts in the terminal's system program. A new system language can be created if the existing system language in the terminal is uploaded from the terminal.

#### **Name**

Specify a name for the language to be created.

#### **Copy from**

Select to copy all the texts from an existing language, i.e. a previously created language. If it is the first language in the multi language function which is to be created, select **Existing Language** and give it a name (see next parameter). The texts from the active project will then be copied.

#### **Existing Language, Name**

The name of the language for the existing project is given when the first language in the multi language function is to be created, i.e. a name for the language in which the application has been created.

#### **Get syst. languages from terminal**

Collects texts in the system language from the terminal (requires that the actual terminal is connected to the PC in accordance with chapter "Transferring projects".)

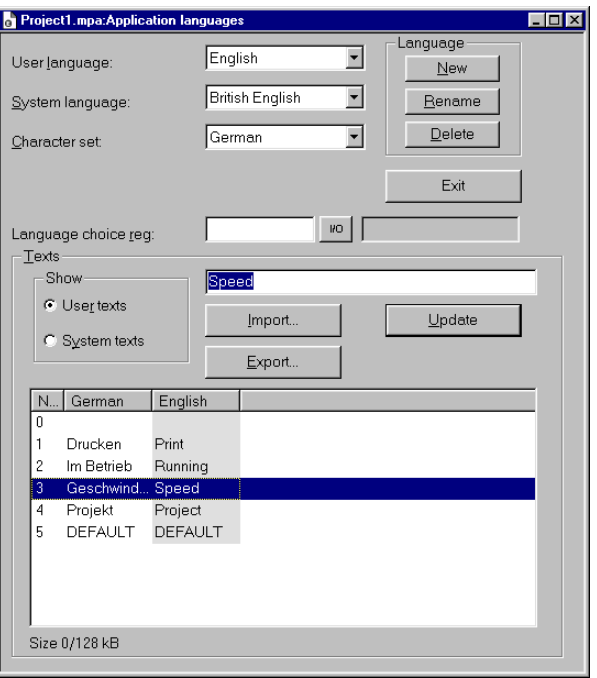

#### **User language**

Current language in the application language manager. The currently selected language can be edited in the box **Texts**.

#### **System language**

The current system language in the application language manager. The currently selected language can be edited in the box **Texts**.

#### **Character set**

The selection of the character set will influence the character table used in the terminal and which national characters will be available. See section Country Settings.

#### **Language choice reg**

A data register in the controller the value (0-9) of which in run mode controls which application language (0-9) the terminal is to use.

#### **Texts**

All system texts in the terminal (passwords, time channels etc.) support the multi language application. It is possible to use the pre-defined system languages, or to create your own (new). All types of characters in the selected character set can be used in the application language. A text string is linked to several different objects. The maximum number of text strings for each language depends on the available project memory in the terminal. The following space is available for each language:

E300 - E615= 64kbyte/language E700 - E910= 128kbyte/language

At the bottom left in the window **Texts** there is information on the memory for the selected language (language file). The information is shown in the format X/Y, where X is the memory used and Y is the available memory for each language, e.g. Size 7/128.

#### **14.3.2 This is how to translate texts in the programming tool**

You can either select to make the translation in the dialog Application language, or to export texts to another program, make the translation there and then import them again, see also the section below.

The column marked grey is the one containing the texts to be translated. Select a line, enter the correct text in the field, and click Update. Select the next text, and repeat. The easiest way is to work with the keyboard: The first text is automatically selected, enter the correct text, press Enter and use the arrow key to move down the selection to the next line, and repeat.

#### **14.3.3 Import/Export**

You can select to export a language to, for example, Excel, translate it there and then import it to the programming tool. The selected language is the one that will be exported, or alternatively the imported file will go to the selected column. If you are going to import a language you first create the language so that there is an empty column with the name of the language in the dialog Application languages.

The following dialog window comes up when you click on **Export** or **Import**:

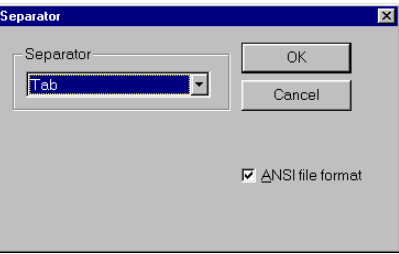

It is not usually necessary to make any changes. The column separator should be tab, and in so far as there are no other columns in the file texts are exported to or imported from, the fields in **Columns** do not need to be changed. No: is the number of the column in the file you export to or import from which shows the number for text that is translated. Text is the number of the column in the file you export to or import from which shows the texts exported/imported.

**NOTE I** If a project with several application languages is opened in MAC Programmer+ all objects with several application language texts will be replaced with the character @ followed by an index number, e.g. "@55".

#### **14.3.4 Application languages in RUN mode**

It is possible to replace application languages in the terminal in run mode by changing the value (0-9) given in the Language choice register. Note that the terminal redraws/rewrites the complete block when a new language is selected in run mode (RUN). If there is a cursor in the terminal it will then be placed on the first maneuvrable object in the current block. In configuration mode, Setup, on the terminal it is possible to change the current Language choice register, selected Character set, and system language for all languages.
# **15 System Monitor**

Only applicable for E610, E615, E700, E710, E900 and E910.

The system monitor is a block where the operator can view or change the values for control signals in run mode. The values are presented as decimal, hexadecimal and ASCII values. The system monitor is always available in the terminals. To use the system monitor during run mode you create a block jump from another block to the system monitor block. The editing box is needed to add on control signals. This is shown when you press [ENTER] or alternatively point to the button NEW on the terminal when the system monitor is active.

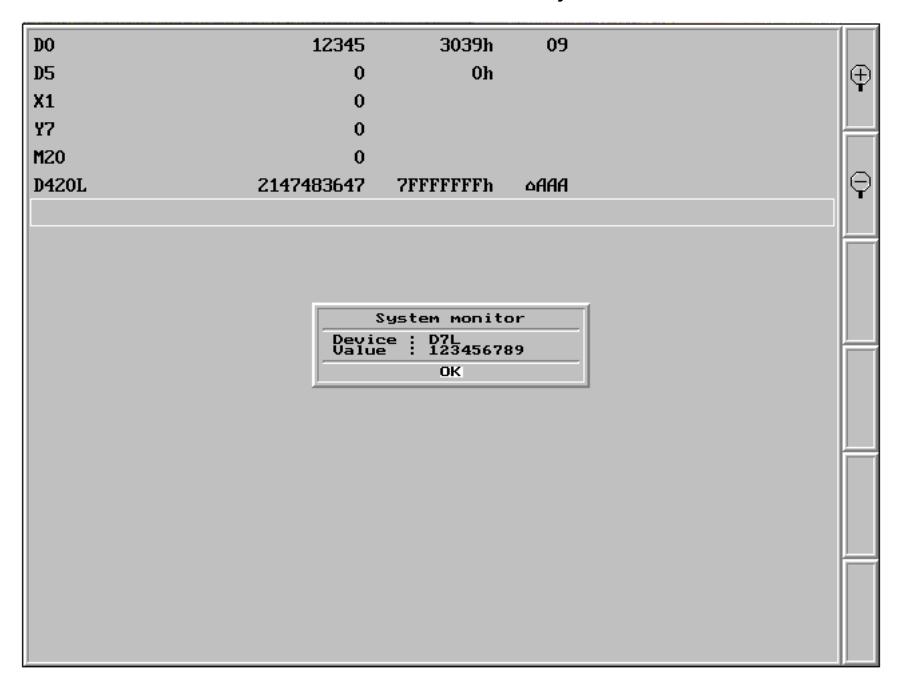

# **16 Index addressig**

Without index registering an object is always connected to the same register, and only the value in this register can be shown in the object. With index registering, however, it is possible to select during run mode from which register an object is to collect the shown value. This can be done by adding the value in the index register to the address of the register which is the analog signal in the object. In general this can be formulated as:

Display value = the content in Register (the Object's address + the content in the Index register)

If the content in the Index register is 2 and the address of the register specified in the object is 100, the value shown in the object will be collected from address 102. If the value in the Index register is changed to 3, the value in the object will be collected from address 103 instead.

Which register is to be the index register is defined in the individual project. This is done under **Setup/Index register**. Up to eight different index registers can be used in each project, and each index register can be used for more than one object.

The objects used in the project will specify whether index registering is to be used, and if so, which index register. This is done by selecting in the dialog for the object I1 to I8 in the box to the right of the indicated address signal for the object. In the example below, D100 is the analog signal and I1 is the index register used.

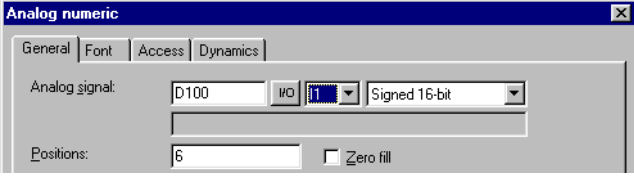

In the following example, three motors are to be controlled from one block. The torque and speed for the three motors are stored in six different registers. One of the motors will be selected in one block, and then only the current torque and speed for this motor will be shown in the block. If another motor is selected, the current torque and speed will be shown for this motor instead. This is possible with index registering.

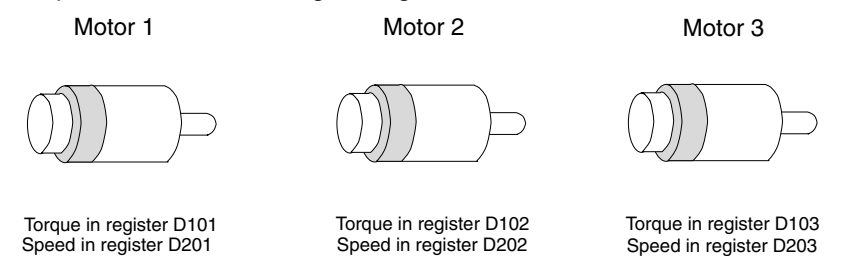

Register D0 is defined under **Setup/Index register** as Index register 1. The value in the register will determine for which motor the torque and speed are to be shown.

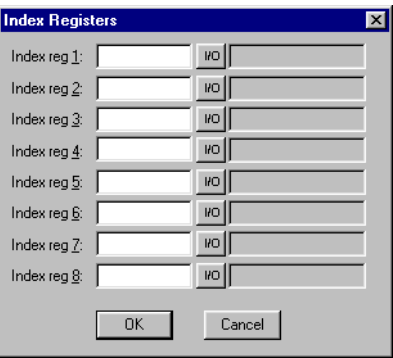

If the value is 1 in D0, the torque and speed for Motor 1 will be shown. If the value is 2 the values for Motor 2 are shown, and if the value is 3 the values for Motor 3. The value in register D0 is controlled with a Multiple choice object, where the texts Motor 1, Motor2 and Motor 3 are shown. These 3 choices are also made maneuvrable.

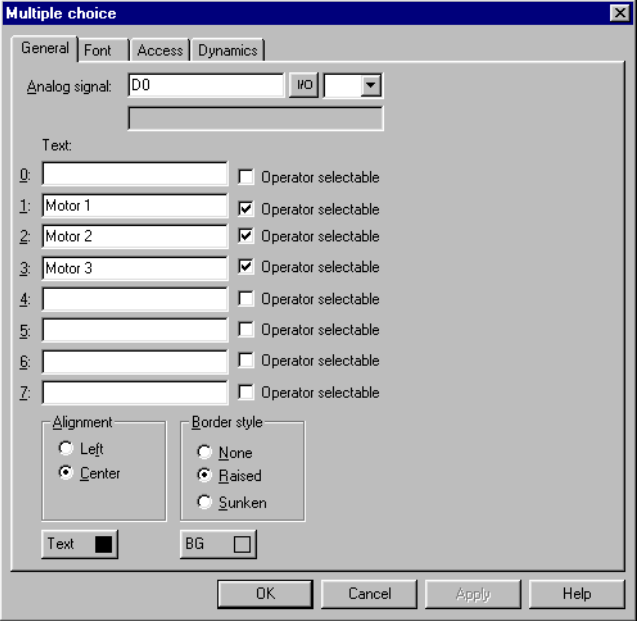

The torque and speed are shown in two numerical objects. In the object for the torque, D100 is specified as the analog signal and I1 as the index register.

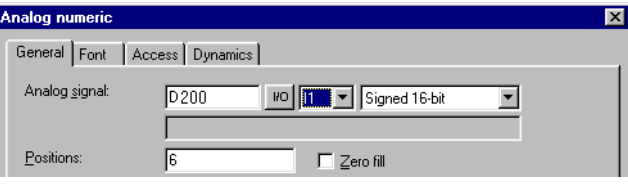

In the object showing the speed, D200 is specified as the analog signal and also here I1 as the index register.

With the maneuvrable Multiple choice object it will then be possible to select in run mode the alternatives Motor 1, Motor 2 and Motor 3. Depending on this choice, the values will be set to 1, 2 and 3 in register D0. The value in D0 is added to addresses for the objects which show the torque and speed. These can show the values in register D101, D102 or D103, and D201, D202 or D203.

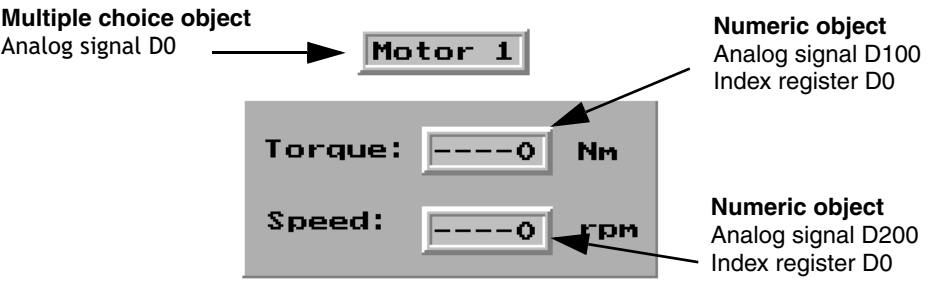

- **NOTES** I Other suffixes can also be specified in addition to index register. The index register will not be counted twice if 32 bit registers are used.
	- If the terminal is connected to a BDTP network, the same index register must be stated in the server and the client because the indexing is made in the server driver.

# **17 Communication**

### **17.1 Communication with two controllers (Dual drivers)**

It is possible to use two different drivers in the terminal, which means that the terminal can communicate with two different controllers simultaneously. The controllers can be connected in series to the serial ports on the terminal and through Ethernet to the expansion cards IFC ETTP or IFC ETCX.

Addressing of the signals in the controllers is carried out as normal for each respective controller in accordance with the manual for the driver.

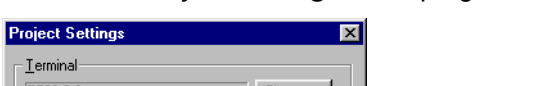

Select **File/Project Settings** in the programming tool.

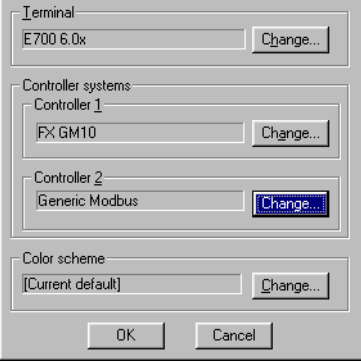

Select **Controller** by clicking on **Change** for **Controller 1** respective **Controller 2**. If the selected driver for **Controller 1** does not support dual drivers you cannot select a driver for **Controller 2**. Click on **OK**.

Select **Setup/Peripherals**. Drag **Controller 1** and **Controller 2** to the connection ports where the respective controllers are connected. It is possible to use RS-232C, RS-422, RS-485 (E610 and E615), including expansion cards IFC PBD and IFC ETTP or IFC ETCX. For further information on the connection of controllers to the terminal, refer to the manual for respective drivers.

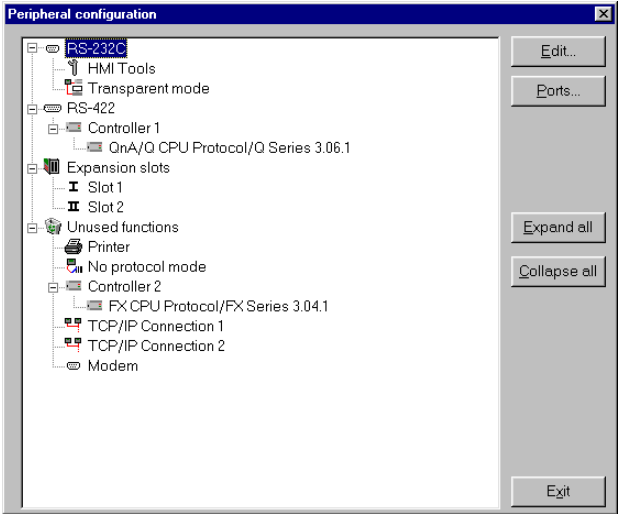

### **17.1.1 Addressing**

Addressing of the signals in the controllers is carried out as normal for each respective controller in accordance with the manual for the driver. The controller to which a created object is to be linked is selected by clicking the button corresponding to the required controller (1 or 2) in the tool field in the programming tool. Controller 1 is always pre-set when a project is created or opened.

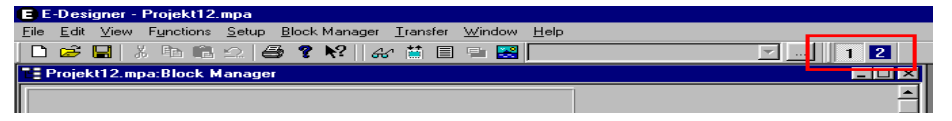

If button 1 is pressed the signal is linked to an object created for controller 1 and if button 2 is pressed the signal is linked to an object created for controller 2.

It is also possible to click on the I/O button in the object created and select which controller the object is to be connected to from the I/O Browser.

To address a signal in controller 2 when controller 1 is preset, the signal must be given the addition @2 and correspondingly @1 for controller 1 if controller 2 is preset.

Example Controller 1 is preset. Register D0 in controller 2 is to be connected to a potentiometer. D0@2 is entered in the field Analog signal in the dialog for the potentiometer.

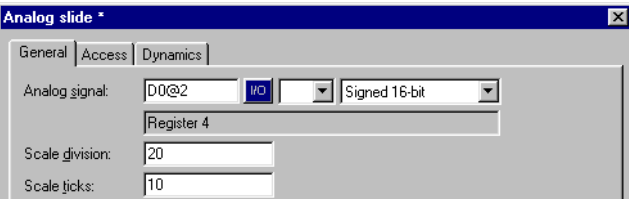

#### **I/O Crossreference**

The function I/O crossreference to show I/Os in a well-arranged manner can be used for both controller 1 and 2. The crossreference shows the preset controller.

#### **Name list**

The name list with attendant functions is supported for both controller 1 and 2.

**NOTE I** If communication with a controller is lost the communication with the functioning controller will be negatively affected, since the terminal will try to resume communication with the defective controller . In principle no communication with the terminal will function.

#### **17.1.2 Examples of configurations where dual drivers are used in the terminal:**

The terminal communicates with two controllers of different makes:

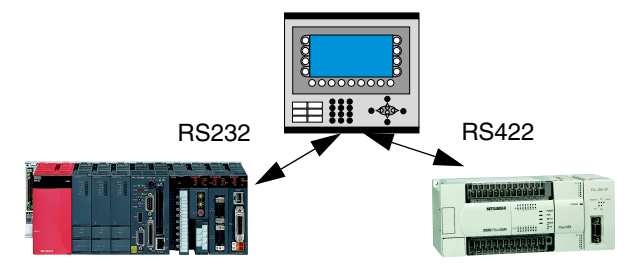

The terminal communicates serially with a controller and through Ethernet with a controller of a different make:

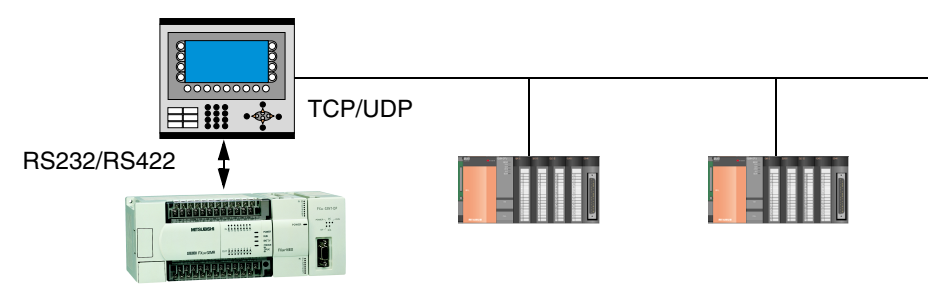

The terminal communicates with two different makes of controller through Ethernet:

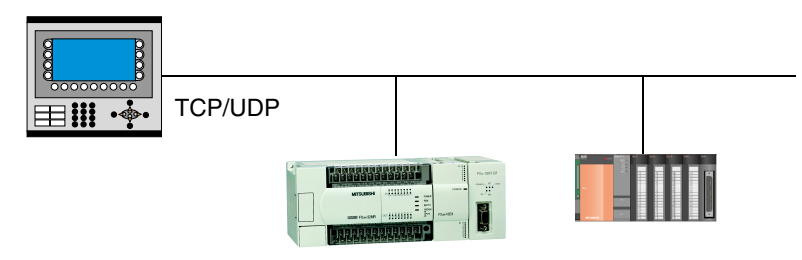

The terminal communicates with one make of controller serially or through Ethernet and with another make of controller through PROFIBUS DP:

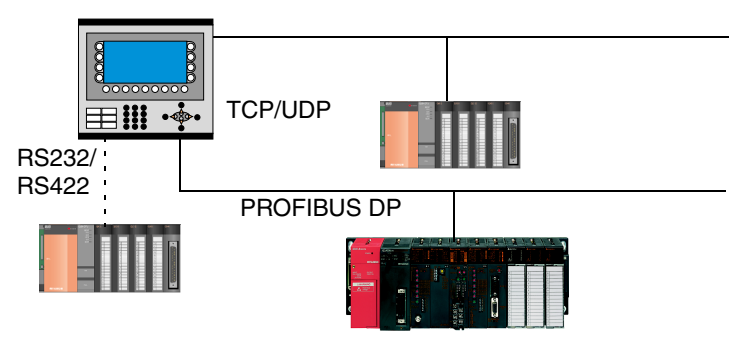

### **17.2 Data exchange between controllers**

When two controller are connected to one and the same terminal (dual drivers are used in the terminal) it is possible to exchange data (analog and digital signals) between the controllers. The signals must be of the same type in the two controllers. The exchange of data takes place in a virtual data channel, which goes between controller 1 and 2. You can define eight different data channels. The transfer of data can take place at intervals or during events. The conditions for how the transfer is made and which interval of signals are to be transferred for each data channel are specified under **Functions/Data exchange**.

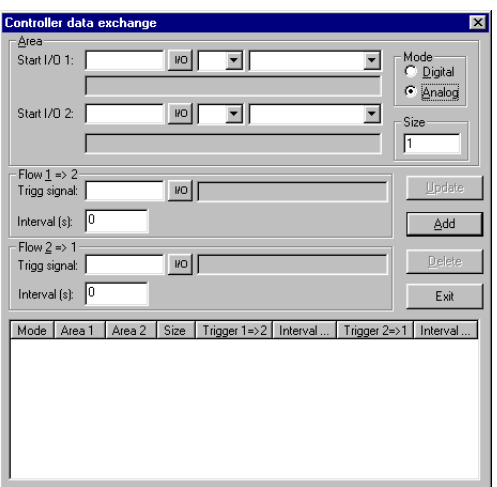

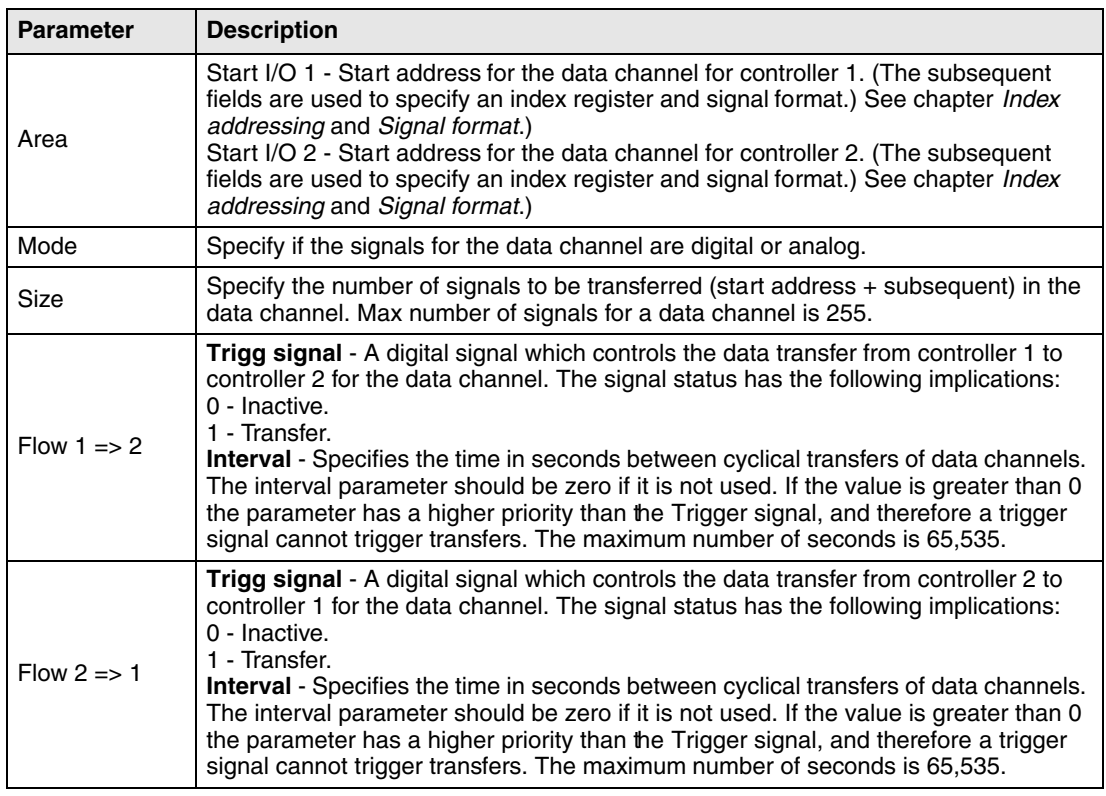

Click **Add** when the settings for a data channel have been defined.

**NOTE I** The function Data exchange functions like any other function in the terminal and therefore gives the same priority as other functions. Example: If the terminal is occupied (occupied with performing other functions) and a request for Data exchange is made, this will affect the transfer time and the exchange of data between the controllers will take longer than usual.

### **17.3 Transparent mode**

In Transparent mode a communication port (programming/printer port) on the terminal which is not connected to the controller can be used to connect additional units working in parallel with the controller. These units can be terminals or a PC with programming tools for the controller or a master operator system.

For information on whether Transparent mode will function together with the connected controller, refer to the respective driver manual.

#### **17.3.1 Connection of PC or other computer system**

A PC with a programming tool or another computer system is connected directly to a communication port on the terminal, in this case the programming/printer port.

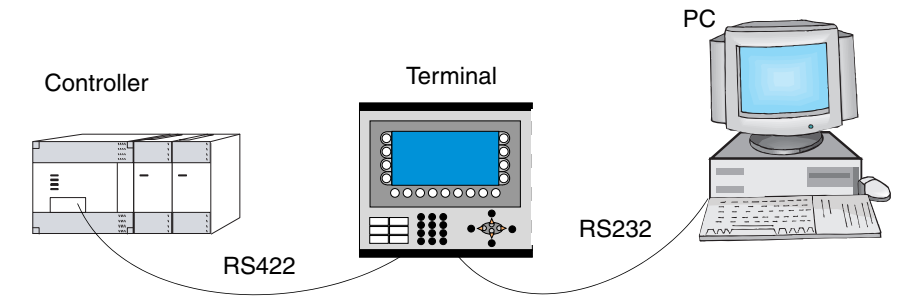

Terminal connected to the programming/printer port.

#### **Settings in the terminal and PC**

The following settings must be made in the terminal and PC for Transparent mode to function:

In the terminal project in the programming tool the communication settings are made under **Setup/Peripherals**. Drag the unit Transparent mode to the required communication port (to the port where the PC is to be connected to the terminal). Click with the right mouse button on the unit to set Transparent mode (if this is supported by the driver, see the manual for the driver). The settings for the port where the PC is connected must correspond with the settings in the program in the PC (the programming tool for the controller).

#### **17.3.2 Connection of two terminals in Transparent mode**

Additional terminals can be connected to the same controller with Transparent mode. We describe here how two terminals are connected. Additional terminals are connected in a similar way.

#### **Cable connections**

When two terminals are to be connected to one controller the first terminal is connected in accordance with the description in the Installation Manual. A cable is connected between the two terminals as shown in the following illustration. The cable is connected between the free port on the first terminal and the corresponding port on the second terminal. If the distance is more than 15 metres for RS232 communication, a signal amplifier must be used.

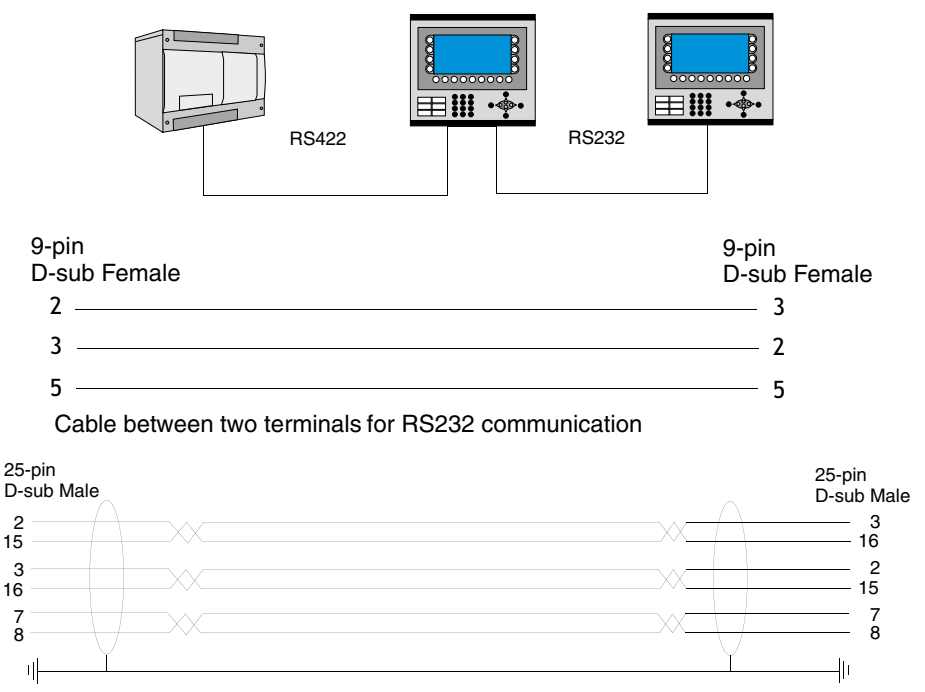

Cable between two terminals for RS-422 communication

#### **Settings in the first terminal**

In the programming tool the communication settings are made under **Setup/Peripherals**. The settings for the port connected to the controller are set as normal. The settings for the port connected to the other terminal are optional.

#### **Settings in the second terminal**

In the programming tool the communication settings are made under **Setup/Peripherals**. The controller should be placed on the port used to connect the second terminal to the first terminal. The settings for this port should be the same as for the first terminal on the port where the second terminal is connected.

#### **Transfer speeds**

The transfer speed can vary between 600-57,600 baud. It is recommended to use the highest possible transfer speed between the terminals to achieve the best performance. The communication speed decreases with the number of connected terminals according to the following table.

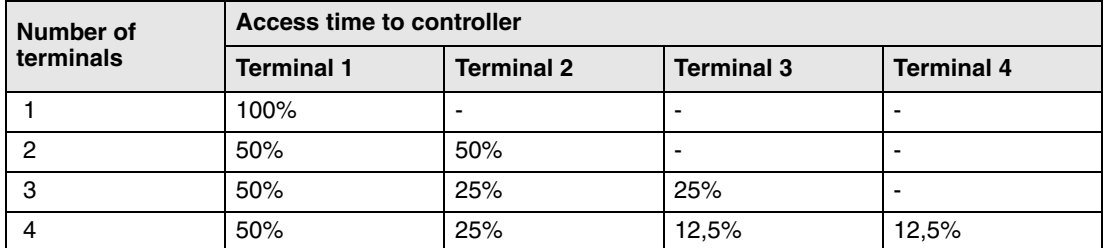

#### **17.3.3 Connection of three terminals in Transparent mode**

A third terminal can be connected with a cable to Terminal 2 in the network as shown in the above diagram. The settings for the third terminal should be the same as the settings in the second terminal.

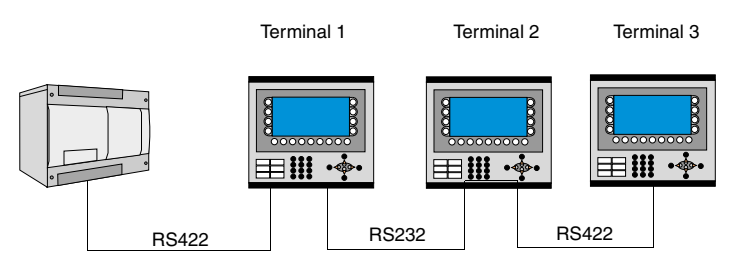

### **17.4 Passthrough mode**

With the function Passthrough mode it becomes possible to set the terminal in a mode which enables communication between the programming tool for the connected controller on a PC and the controller to be established through the terminal. This is a joint function with the Transparent mode function and in similarity with Transparent mode only supports one controller. This means that Transparent or Passthrough mode can only be used on one of the terminal's communication ports. When Passthrough mode is activated and the PC communicates with the controller through the terminal, communication between the terminal and connected controller will stop. This is the difference between Passthrough and Transparent mode. A terminal where communication in Passthrough mode is in progress becomes locked for the operator, and only shows an empty display with the text Passtrough.

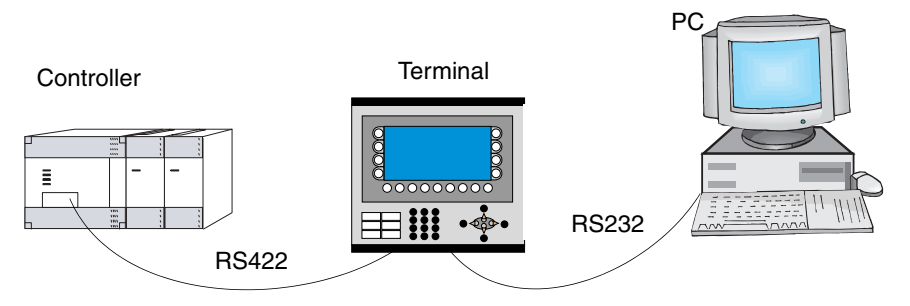

Terminal connected to the programming/printer port.

Passthrough mode for one of the connected controllers is activated and deactivated from the program HMI Tools Connect, which is available as an icon in the program group HMI Tools. See the manual for HMI Tools

#### **Settings in the terminal and PC**

The following settings must be made in the terminal and PC for Passthrough mode to function:

In the terminal project in the programming tool the communication settings are made under **Setup/Peripherals**. Drag the unit Transparent mode to the required communication port (to the port from which the PC is to be connected to the terminal). Click on the unit with right mouse button to set Passthrough mode. The settings for the port where the PC is connected must correspond with the settings in the program in the PC (the program-ming tool for the controller).

### **17.5 The terminal as a communication interface (No protocol mode)**

No protocol mode is used to connect different controller, or to connect external units such as barcode scanners or weighing instruments to the controller. The controller controls what is to be sent to the communication port. Data entering the communication port is entered directly in the controller register. Communication takes place with the transfer of the data register area according to the following control block.

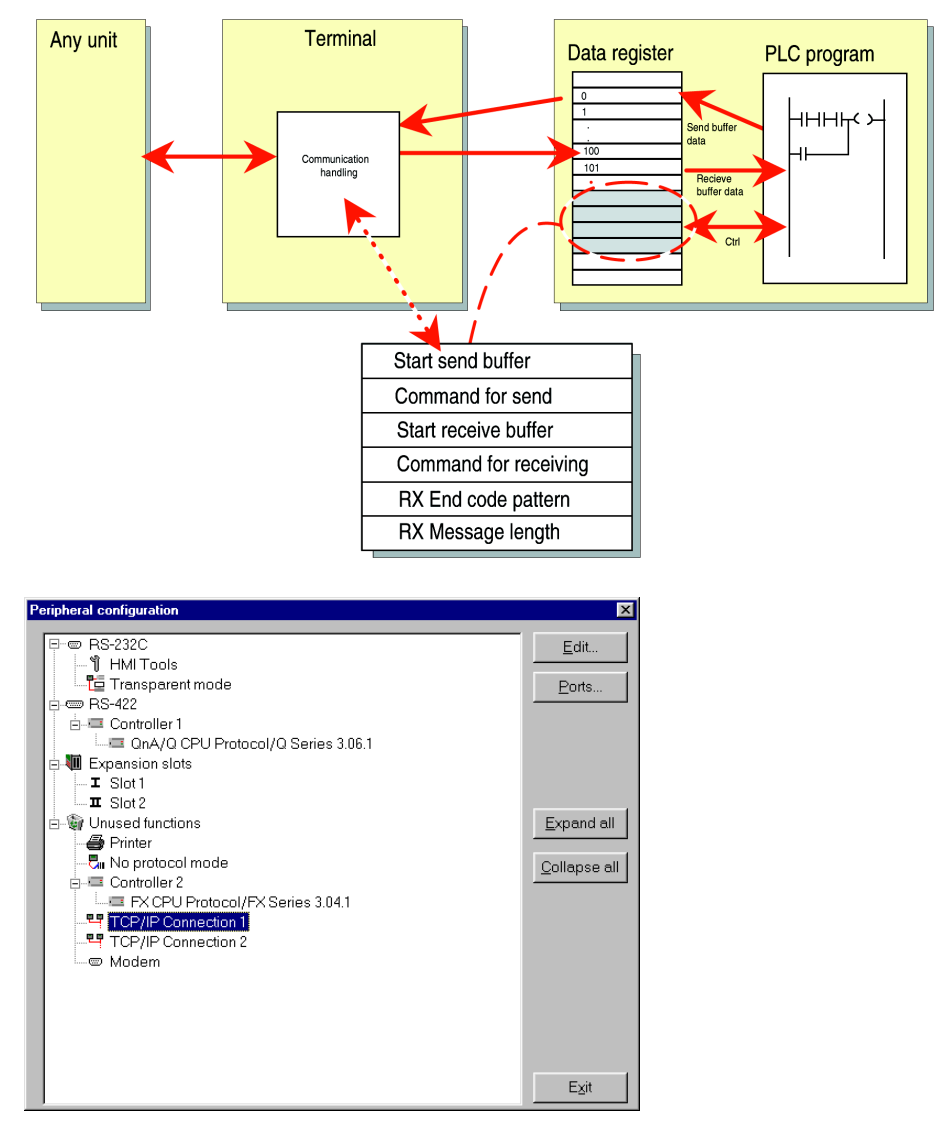

Click on the right mouse button on **No Protocol Mode** under **Setup/Peripherals**.

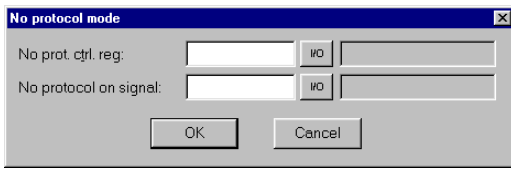

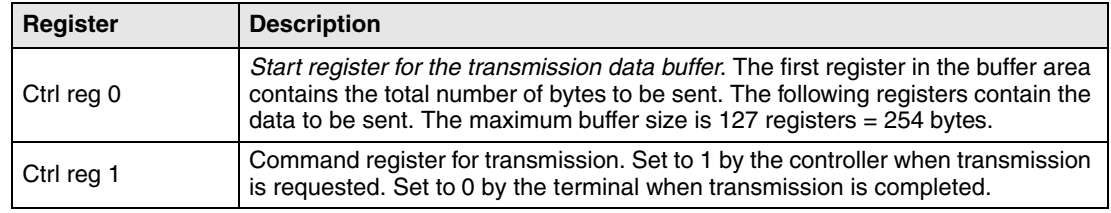

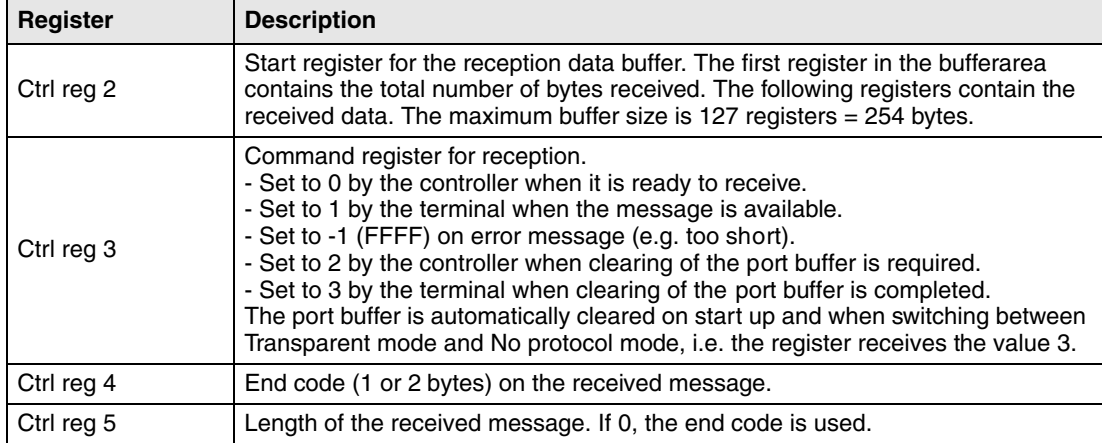

Under **Setup/Peripherals** you drag the unit No protocol mode to the communication port you want to use. Click on the right mouse button to define which register is to be the first control register in the transfer area. This and the five following registers are used as control registers.

The controller can switch between No protocol mode and Transparent/printer mode during run mode. Specify a digital signal in the dialog for the parameter No protocol signal.

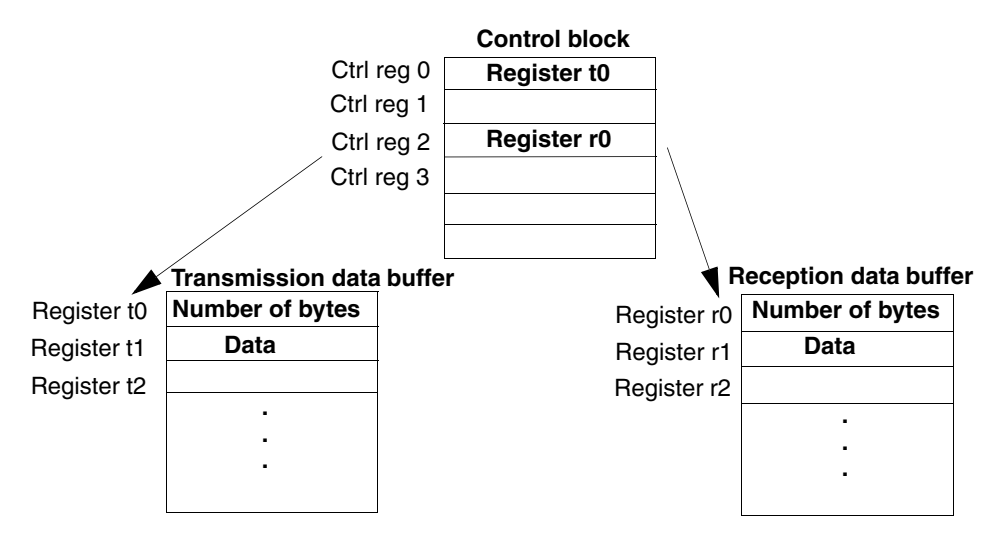

#### **Example of using the No Protocol mode**

The following example describes the use of the No Protocol mode for a weighing system. The diagram below shows a three-stage block diagram for the communication.

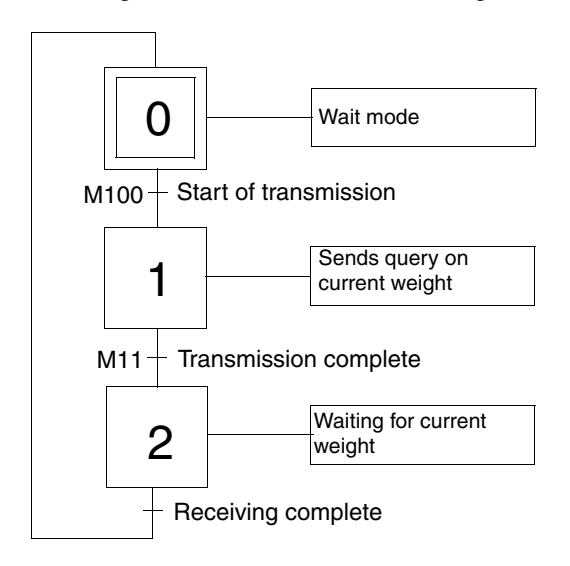

The terminal functions as a master system for the weighing system, i.e. it continuously asks for the current weight. The connections between the controller, terminal and weighing system are shown in the figure below.

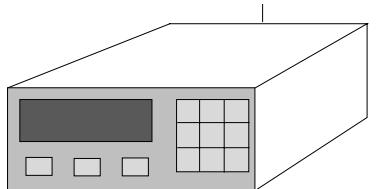

The protocol appears as follows.

**Terminal** 

 $|STX|$ ? $|CR|LF|$ 

Weighing system

 $|STX|$ Weight in kg  $|CR|LF|$ 

The example is from the programming tool GX Developper for the Mitsubishi Electrics PLC system. D0 – D5 contains the commands regisers. D10 is the first register in the send buffer. D20 is the first register in the receive buffer.The program in the PLC system appears as follows:

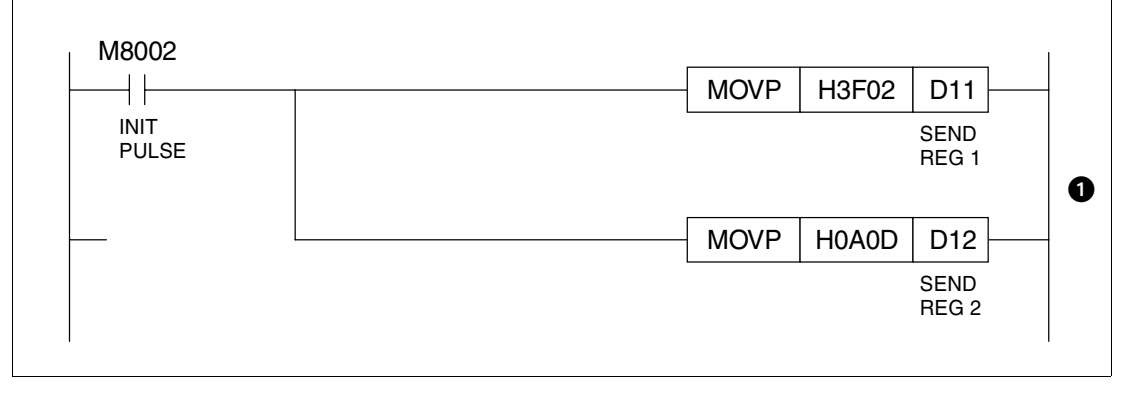

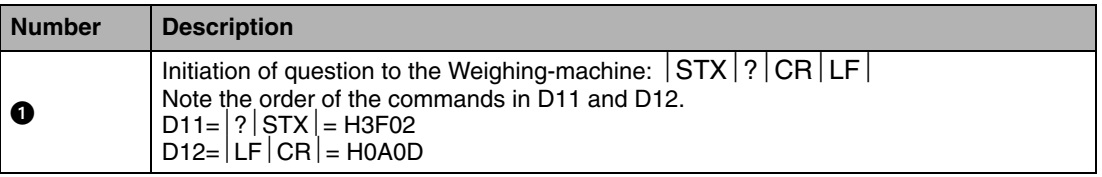

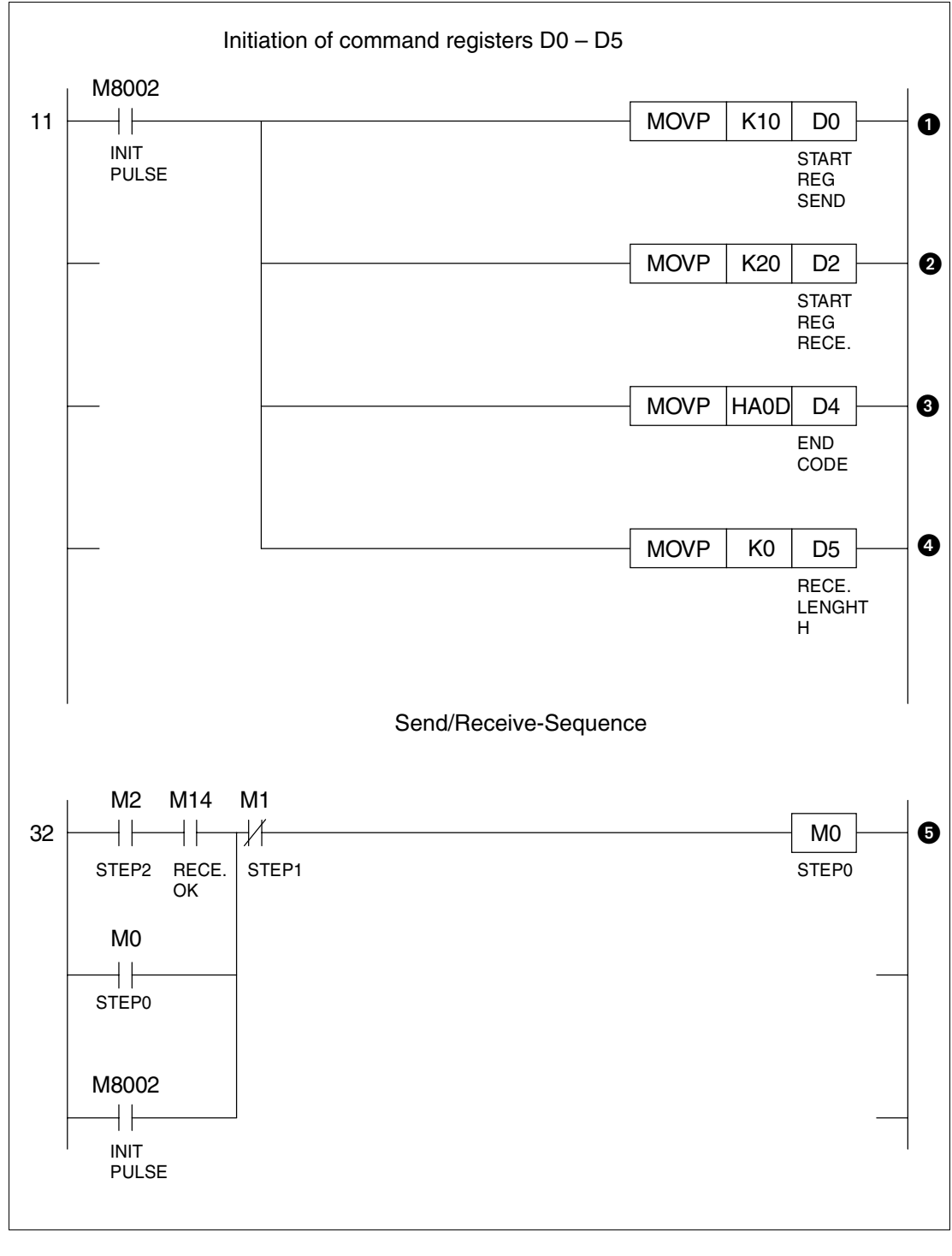

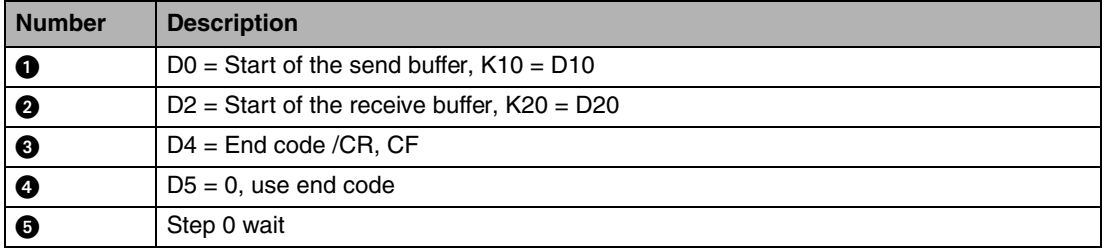

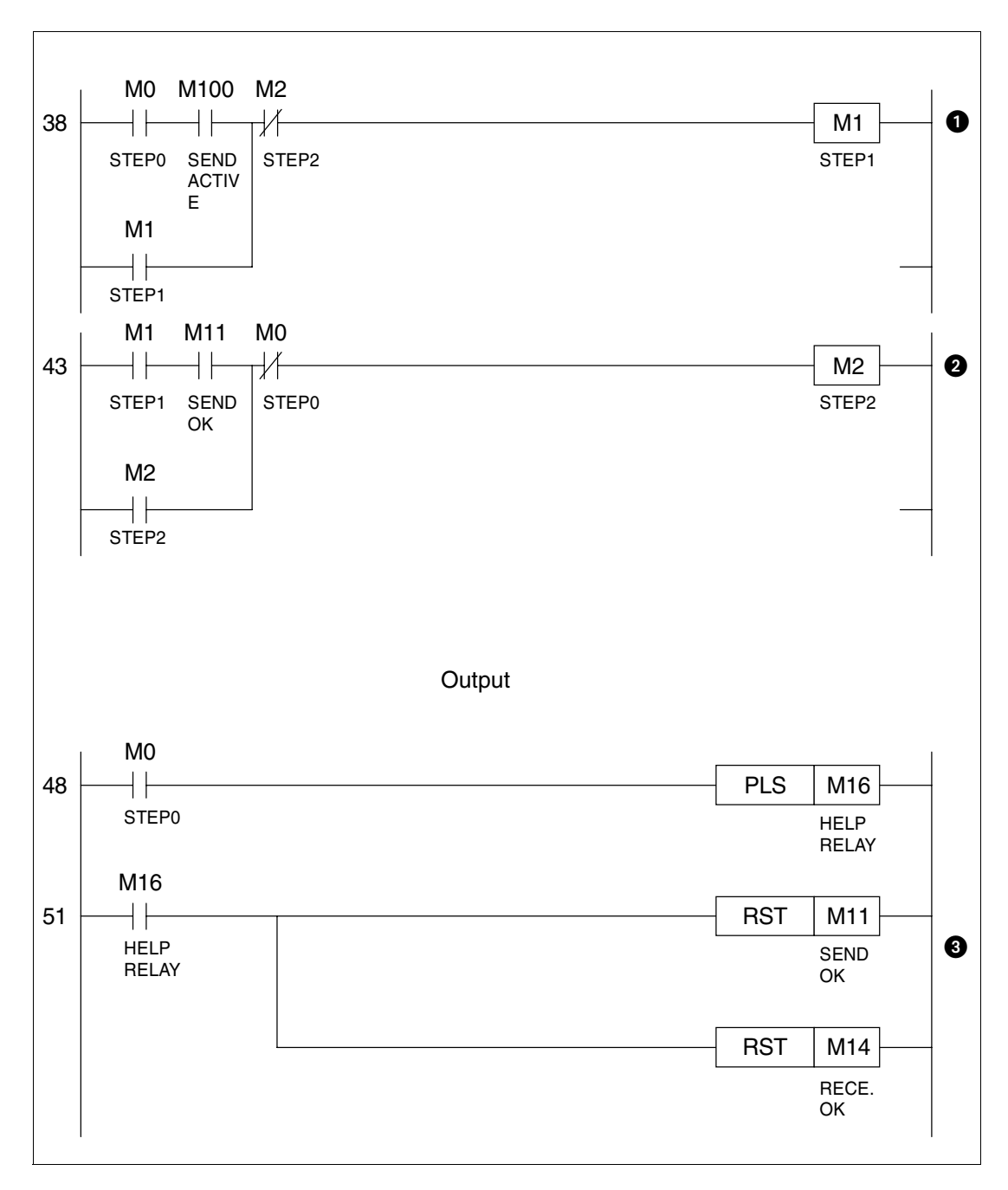

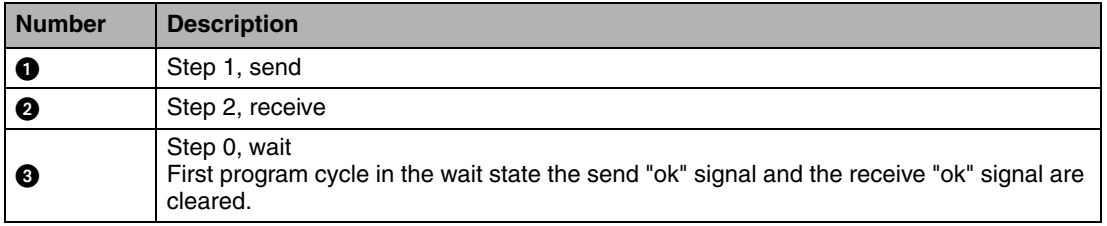

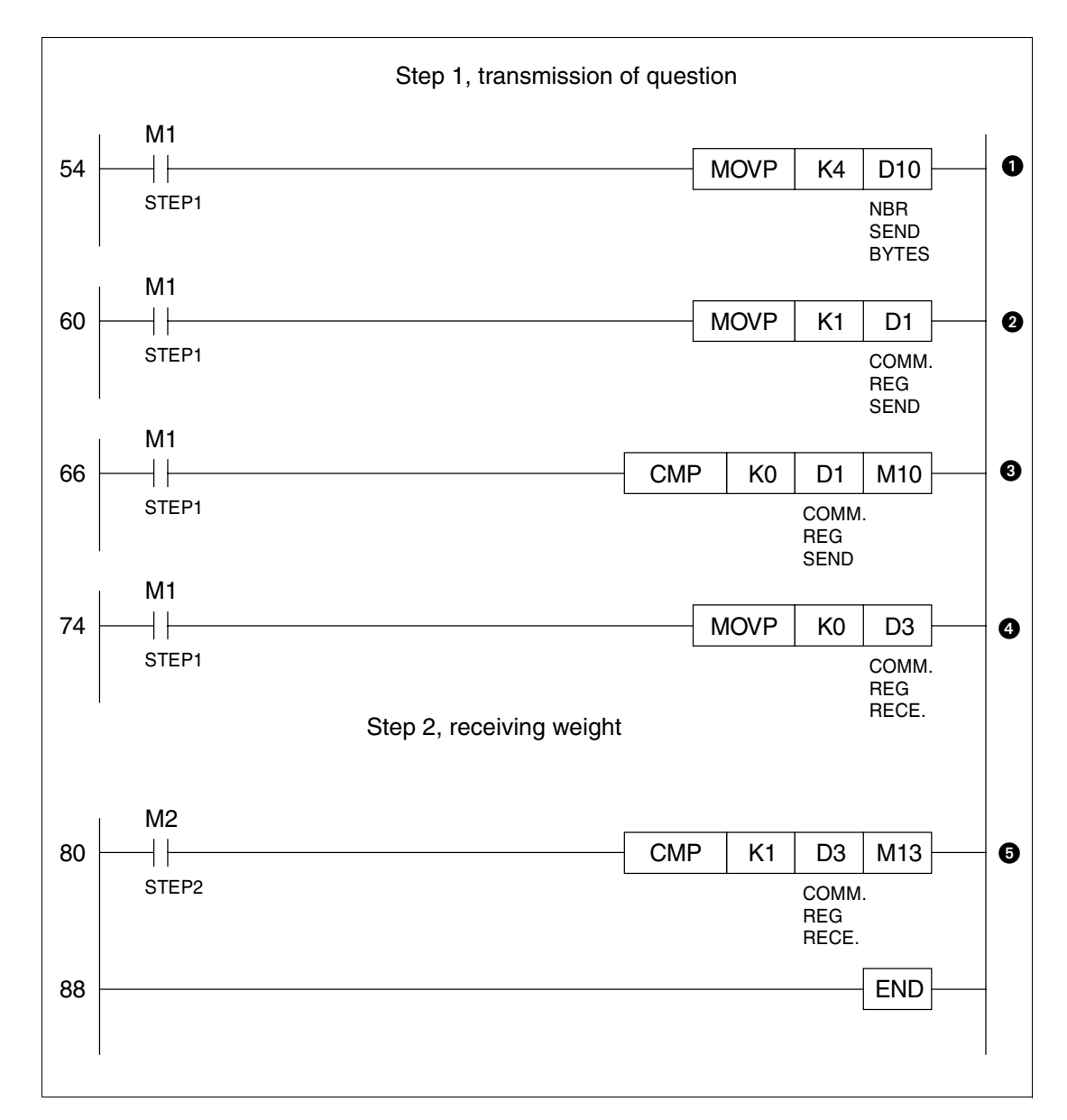

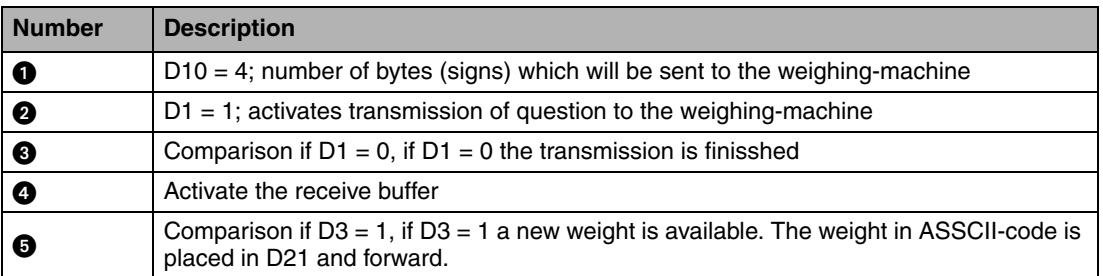

## **17.6 Modem connection**

A modem can be used to create a call-up connection to a PC. The settings for the connection are made under **Setup/Peripherals**. Show the dialog by marking **Modem** and clicking on **Edit...** or by clicking the right mouse button.

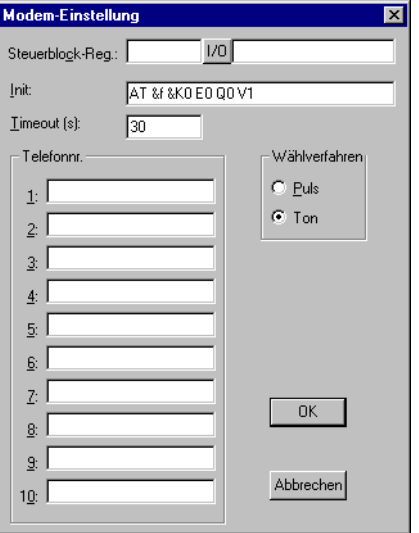

#### **Control block reg:**

The communication is established with three control registers in a control block. The first register in the control block is defined in the **Control block reg** in the dialog. The function of the control registers is described in the following table.

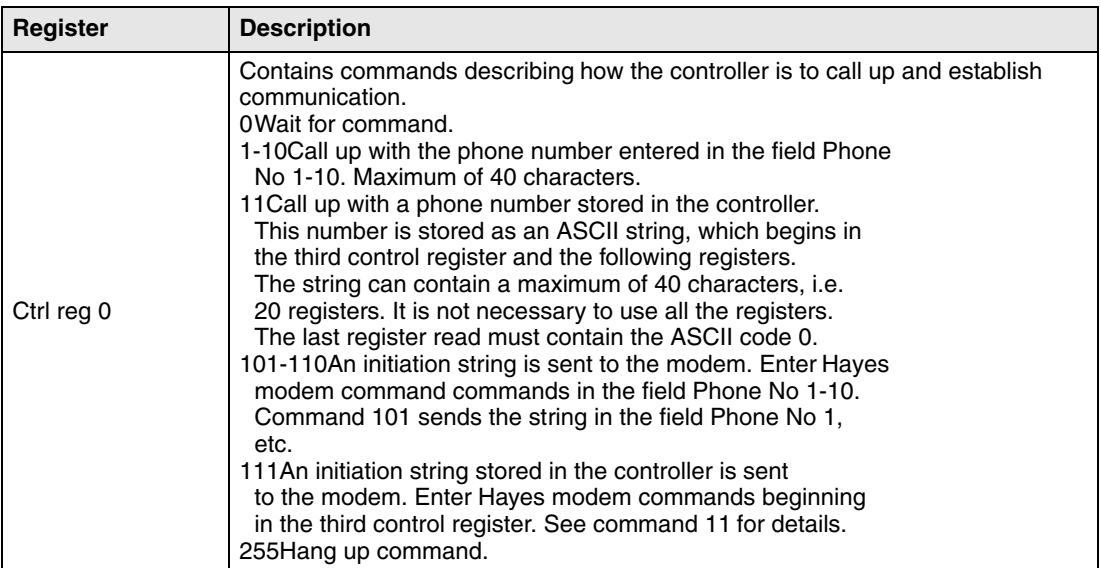

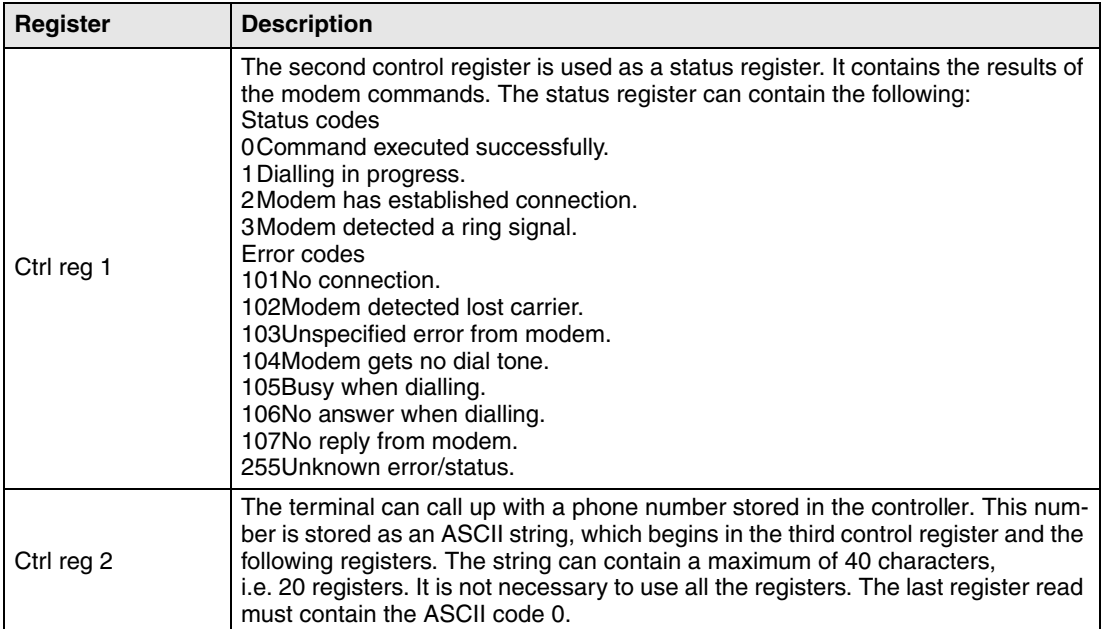

#### **Init:**

Modem initiation string

#### **Timeout**

The number of seconds before the line is disconnected when idle. The default value is 30 seconds. Times between 5 and 600 seconds can be given.

#### **Dial mode:**

Select between Pulse and Tone.

#### **Phone numbers 1-10:**

Complete phone number for call up.

# **18 Network communication**

This chapter describes how operator terminals communicate in a network. The network communication takes place through TCP/IP (Transport Control Protocol/Internet Protocol). TCP/IP is a standardized set of protocols which enable sharing with other systems and units. The operator terminals can be connected in a network in many different ways, through Ethernet or serially. The expansion card IFC ETTP or IFC ETCX must be used in all terminals if Ethernet is used. IFC ETTP is used to connect terminals with twisted pair cable, and IFC ETCX is used for connection with coaxial cable. A HUB is required if twisted pair cable is used. For further information on TCP/IP, refer to the RFCs published on the Internet. You will find them at: ftp://ftp.sunet.se/pub/internet-documents/rfc.

Information and explanations of concepts and expressions used can be found at the Internet address http://www.whatis.com.

The terminal network is a Client/Server network. Only clients have access to data in the network. Servers only supply data to clients. A terminal can be both a Client and Server at the same time in order to both supply data and have access to data from other terminals. Up to 20 different clients can have access to data from the same Server. A client can have access to data from up to 16 different Servers.

All terminals must have an IP address. IP addresses from 192.168.0.0 to 192.168.254.254 are recommended for internal networks.

It is possible to use standardized Internet tools, such as web browser, e-mail server and FTP client, with the terminal. You can build a home-page in a PC and download it to the terminal. The home-page can contain real-time data from the controller or the terminal. Through Internet and a web browser you can then change values, set signals and acknowledge alarms etc. through script.

The terminal can also send e-mail for special events such as alarm and status reports. In most cases there are special start up documents for the different network services and functions, which can be downloaded from the home-page www.e-terminals.com.

### **18.1 Examples of possible networks**

**Example 1** This Ethernet network is designed for one controller together with several terminals.

Terminal 1 192.168.1.1 Server

Terminal 2 192.168.1.2 Client

Terminal 3 192.168.1.3 Client

PC 192.168.1.x

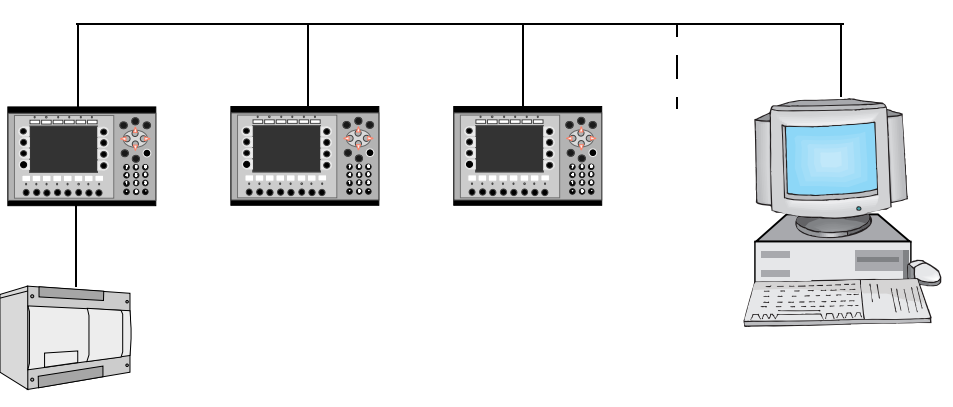

**Controller** 

#### **Terminal 1 (192.168.1.1)**

Terminal 1 must be a Server. Clients have access to the controller through the Server.

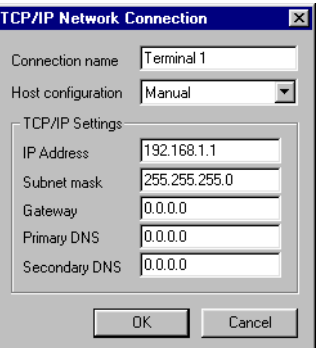

Setup/Network/TCP/IP Connenctions

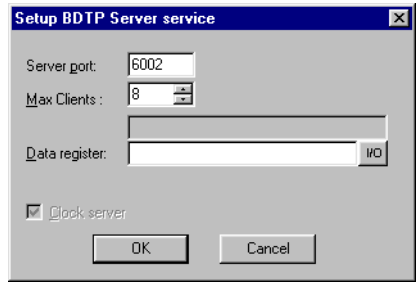

Setup/Network/Services Select BDTP Server and click Edit

#### **Terminal 2 (192.168.1.2)**

Terminal 2 must be a client. A client has access to the controller connected to the Server.

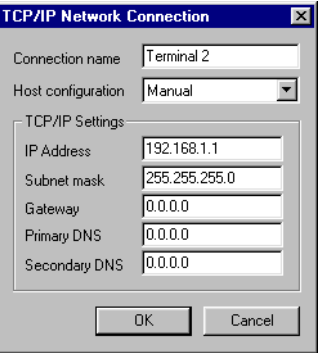

Setup/Network/TCP/IP Connections

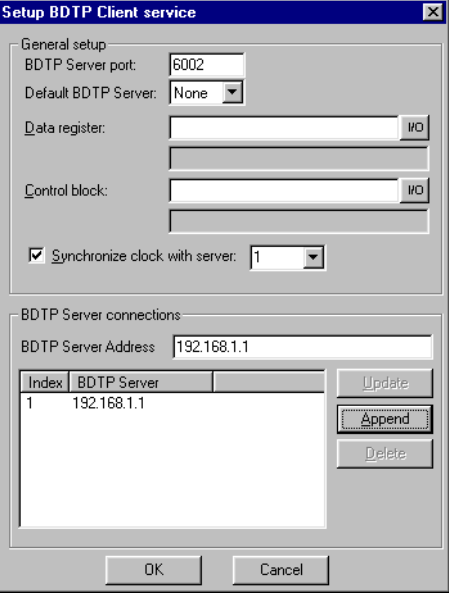

Setup/Network/Services Select BDTP Client and click Edit...

#### **Terminal 3 (192.168.1.3)**

Terminal 3 must be a Client. A client has access to the controller connected to the Server.

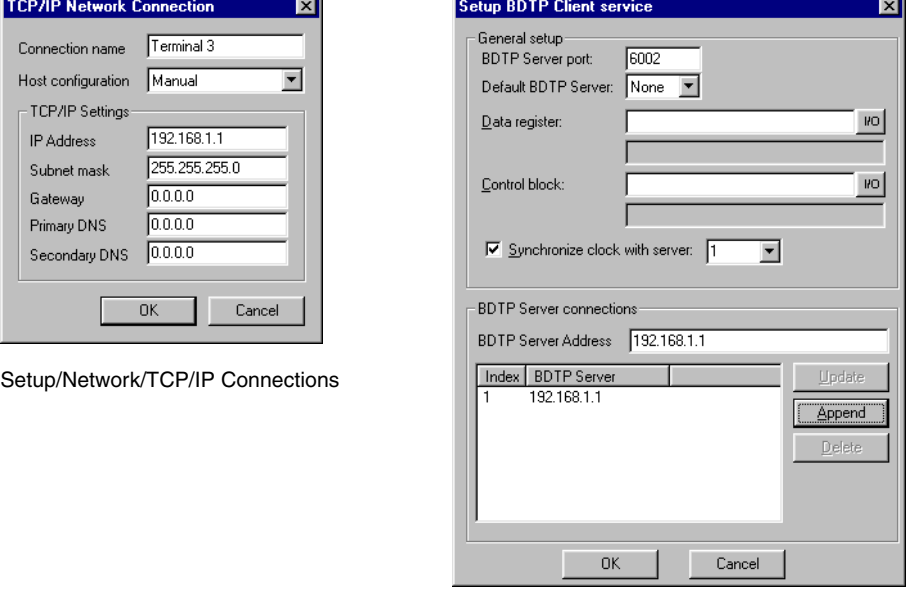

Setup/Network/Services Select BDTP Client and click Edit...

A PC can be connected to transfer projects to the terminals. The PC can be connected either through an Ethernet card, or to one of the serial ports on one of the terminals with CAB5 or CAB6. An Ethernet card is recommended.

**Example 2** This Ethernet network is designed for several controllers and terminals in a network. The controllers in this example use different drivers, driver  $X =$  Mitsubishi and driver  $Y =$  Siemens.

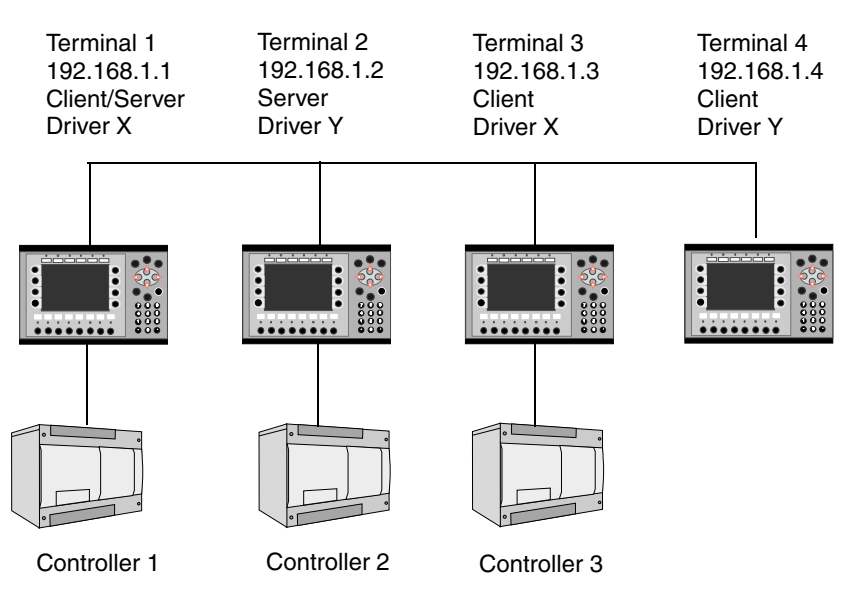

#### **Terminal 1 (192.168.1.1)**

Terminal 1 is a client/server with driver X and therefore has access to data from all Servers with the same driver. It also has access to its local controller 1. The results only become accessible to controller 1. It does not have access to controller 2 in view of the different driver, and neither does it have access to controller 3 since terminal 3 is only a client.

#### **Terminal 2 (192.168.1.2)**

Terminal 2 is not a client and therefore does not have access to other stations in the network. But it has access to its local controller 2. The results only become accessible to controller 2.

#### **Terminal 3 (192.168.1.3)**

Terminal 3 is a client with driver X and therefore has access to data from all Servers with the same driver. It also has access to its local controller 3. The results become available to controller 1 and 3. It does not have access to controller 2 in view of the different drivers.

#### **Terminal 4 (192.168.1.4)**

Terminal 4 is a client with driver Y and therefore has access to data from all Servers with the same driver. The result is access to only controller 2. It does not have access to controller 1 in view of the different drivers, and does not have access to controller 3 since terminal 3 is only a client.

Data can be exchanged between the controllers by using control registers. See section on BDTP Client and BDTP Server. By using 2 drivers in the terminals it becomes possible in the above example to access both driver X and Y.

**Beispiel 3** This Ethernet network is a normal configuration where a PC is included. The PC has access to all terminals in the network to transfer projects. The PC can be connected either through an Ethernet card, or to one of the serial ports on one of the terminals with CAB5 or CAB6. An Ethernet card is recommended. The example assumes that the same drivers are used. To change the controller, refer to section BDTP Client and BDTP Server..

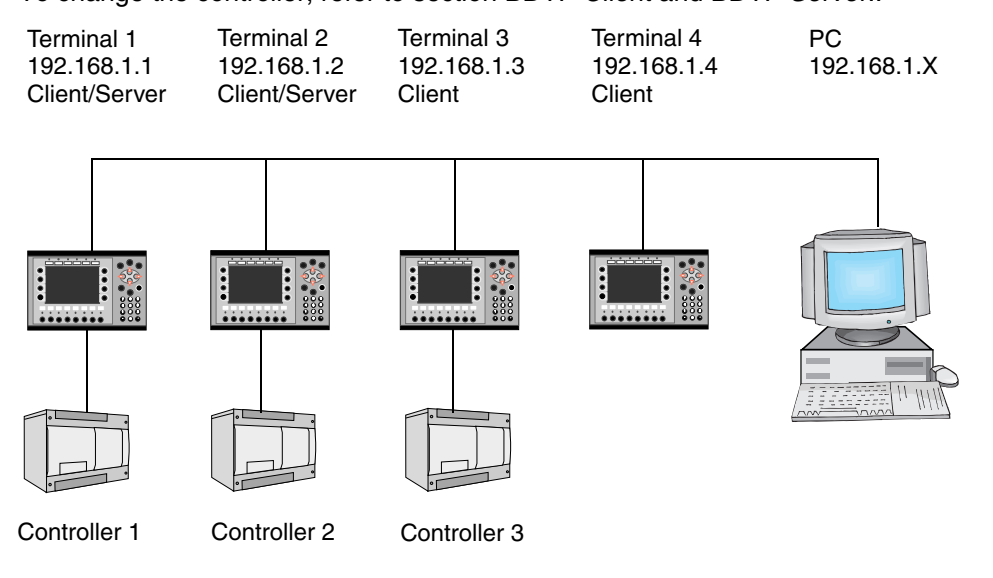

#### **Terminal 1 (192.168.1.1)**

Terminal 1 is a client/server and therefore has access to data from all Servers. It has access to its local controller 1. The result is access to controller 1 and 2.

#### **Terminal 2 (192.168.1.2)**

Terminal 2 is a client/server and therefore has access to data from all Servers. It has access to its local controller 2. The result is access to controller 1 and 2.

#### **Terminal 3 (192.168.1.3)**

Terminal 3 is a client and therefore has access to data from all Servers. It has access to its local controller 3. The result is access to controller 1, 2 and 3.

#### **Terminal 4 (192.168.1.4)**

Terminal 4 is a client and therefore has access to data from all Servers and therefore to controllers 1 and 2.

Data can be exchanged between the controllers by using control registers. See section on BDTP Client and BDTP Server.

**NOTE I** When a project is transferred to a terminal this station will stop immediately. If the terminal is a Server, all Clients who request data from this Server will receive an error message.

**Example 4** When only two terminals are used a connection can be established through serial communication. One of the built-in serial ports is then used to connect to the other terminal. No Ethernet cards are required.

> One or two controllers can be used in this "network". Both controllers in the network use the same driver and both terminals have access to both controller 1 and 2.

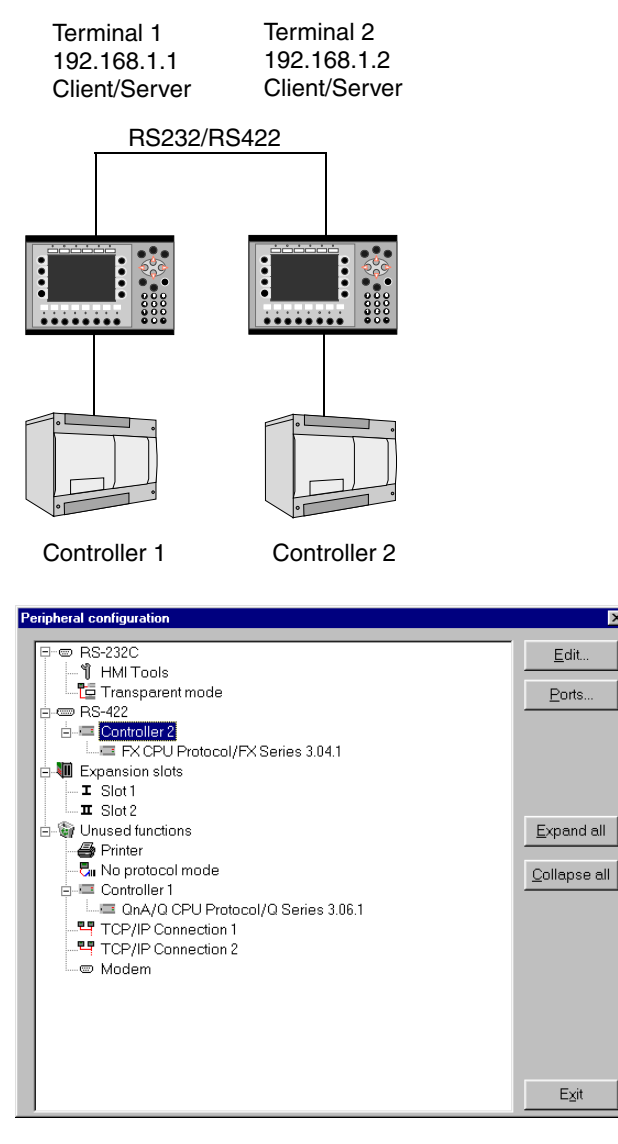

#### **Cable connection**

$$
\begin{array}{c}\n2 \\
\hline\n3\n\end{array}
$$

$$
\begin{array}{c}\n3 \longleftarrow 2 \\
5 \longleftarrow 5\n\end{array}
$$

#### **Terminal 1 (192.168.1.1)**

Terminal 1 is a client/server and therefore has access to data from the other Server. It also has access to its local controller 1. The terminal is also a server for terminal 2. The result is access to controller 1 and 2.

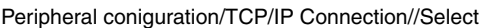

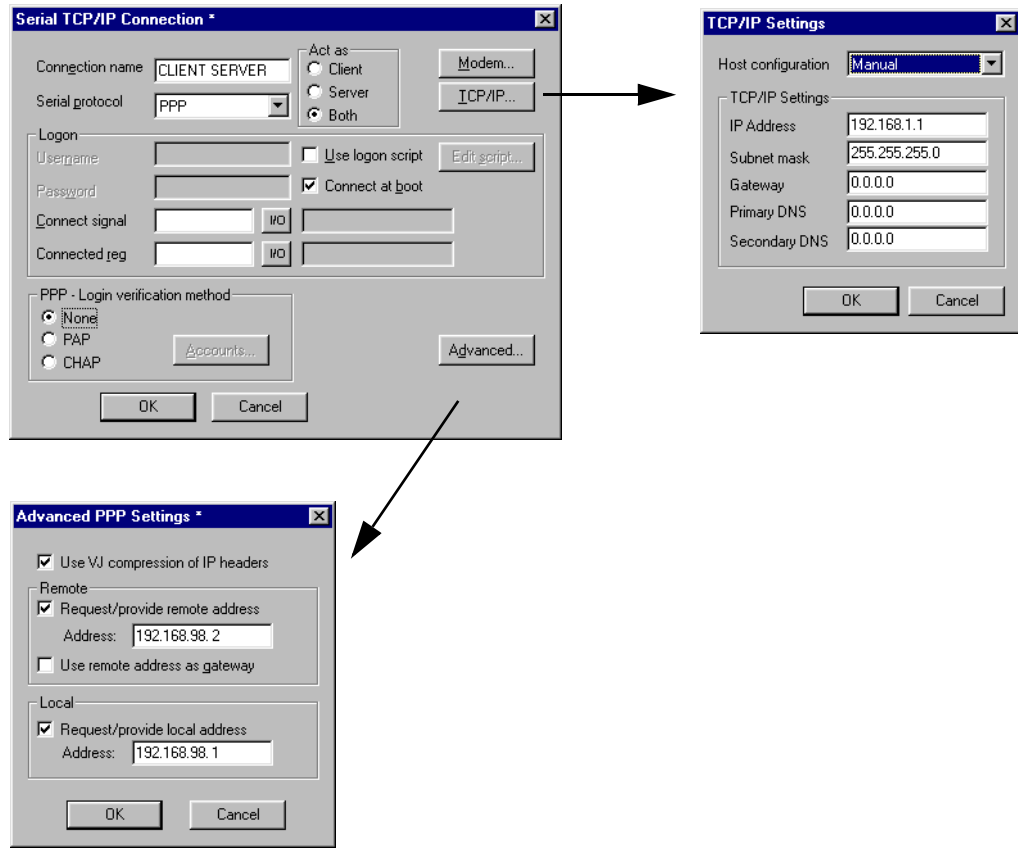

Setup/Network/Services/BDTP client bzw. Server/Select

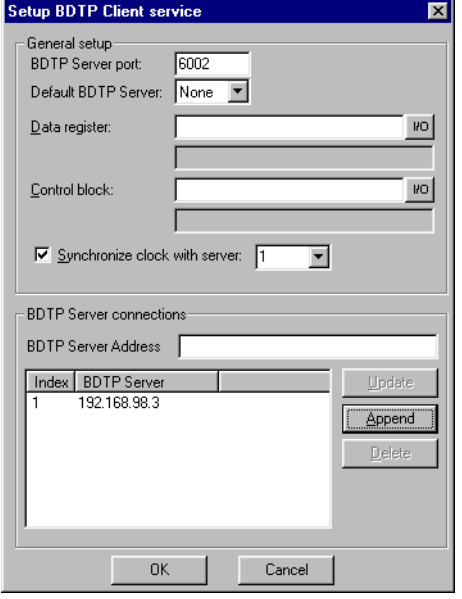

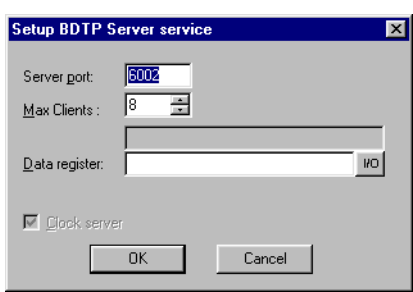

#### **Terminal 2 (192.168.1.2)**

Terminal 2 is a client/server and therefore has access to data from the other Server. It also has access to its local controller 2. The terminal is also a server for terminal 1. The result is access to controller 1 and 2.

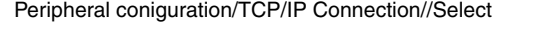

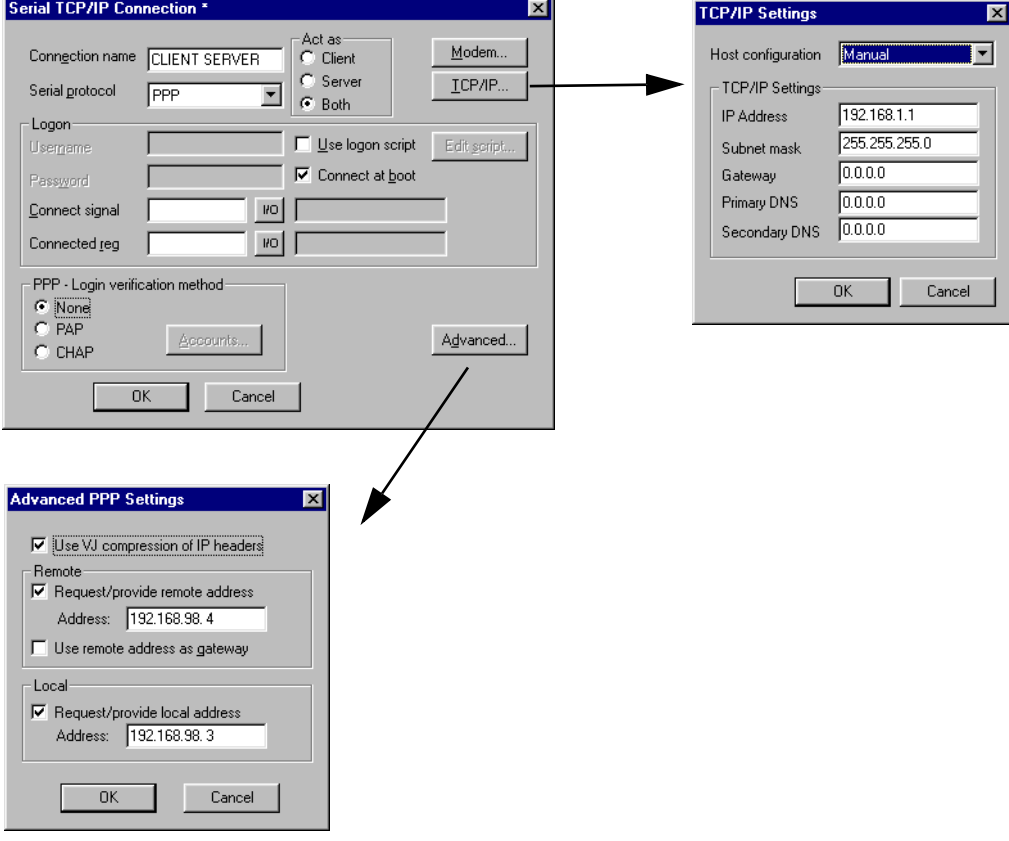

Setup/Network/Services/BDTP client bzw. Server/Select

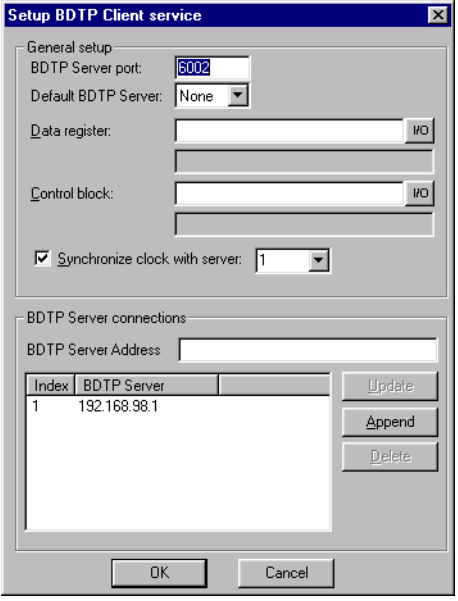

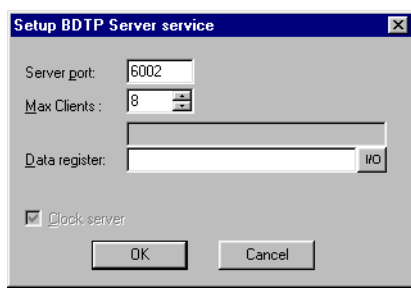

### **18.2 Network communication through ETHERNET**

To connect the terminals to the TCP/IP network through ETHERNET they must be provided with one of the IFC ETTP or IFC ETCX expansion cards. IFC ETTP is used for connection with twisted pair cable and IFC ETCX for connection with coaxial cable.

#### **18.2.1 How to make a connection**

Install IFC ETTP or IFC ETCX in accordance with the manuals for the cards. Select **Setup/ Peripherals**. Select the selected expansion card slot and click the right mouse button. Select network card. Select TCP/IP Connection and keep the left mouse button pressed. Drag the mouse to the selected expansion card and release the mouse button.

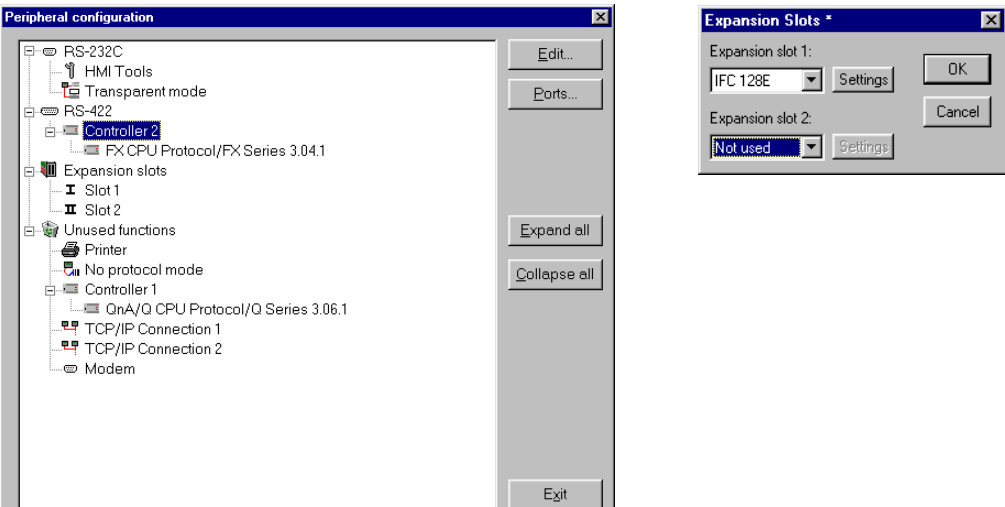

#### **Settings**

The settings for the connection are made in the dialog shown when the connection is selected, and you click on **Edit**...

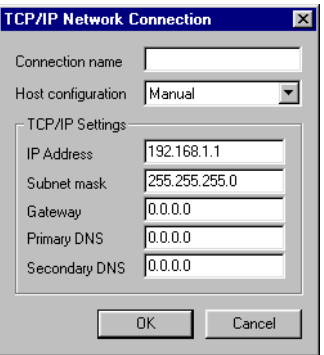

Setup/Network/TCP/IP Connections

#### **Connection name**

Enter an optional name for the connection. The parameter is not mandatory.

#### **Host configuration**

**Manual** means that the settings of the TCP/IP parameters made in the dialog box are used. The other alternatives mean that the terminal is allocated on or more of the TCP/IP parameters from a network server.

#### **IP Address**

Indicate your node's (the terminal's) IP address. For information on which IP address should be used, refer to your network manager or to the RFCs from the Internet committee. For a local network with only terminals it is recommended to use the IP addresses 192.168.0.0 – 192.168.254.254.

#### **Subnet mask**

Indicate your network identity.

#### **Gateway**

Indicate the network unit in the local network that can verify the identifiers for other networks on Internet.

#### **Primary DNS and Secondary DNS**

Indicate the network server(s) containing information on a part of the DNS database.

#### **18.2.2 Ethernet connections**

The section below shows three examples of Ethernet connections.

#### **Connection between two terminals with twisted pair cable (TP)**

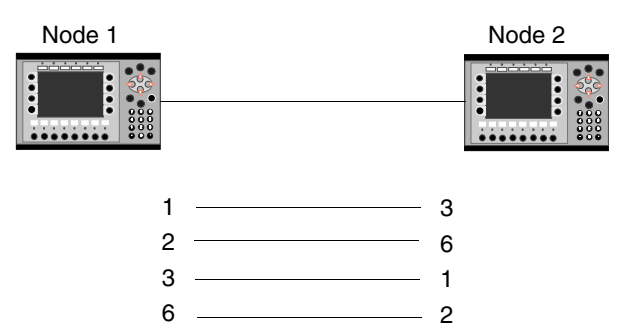

The cable ends have RJ45 connectors. The cable is a CAT5 (cross-coupled) twisted cable, screened or not screened.

**NOTE I** If the communication does not work properly and the LED marked Link on IFC ETTP does not light up, then connections 3 and 6 are probably switched.

#### **TCP/IP settings in the nodes**

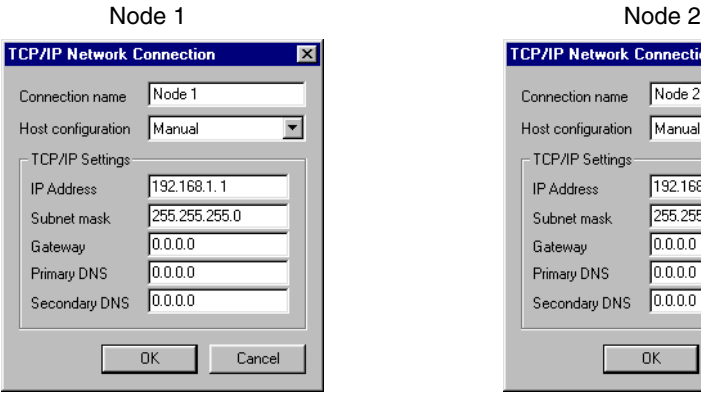

Setup/Network/TCP/IP Connections Setup/Network/TCP/IP Connections

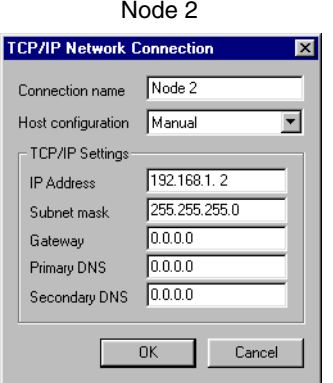

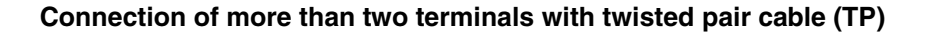

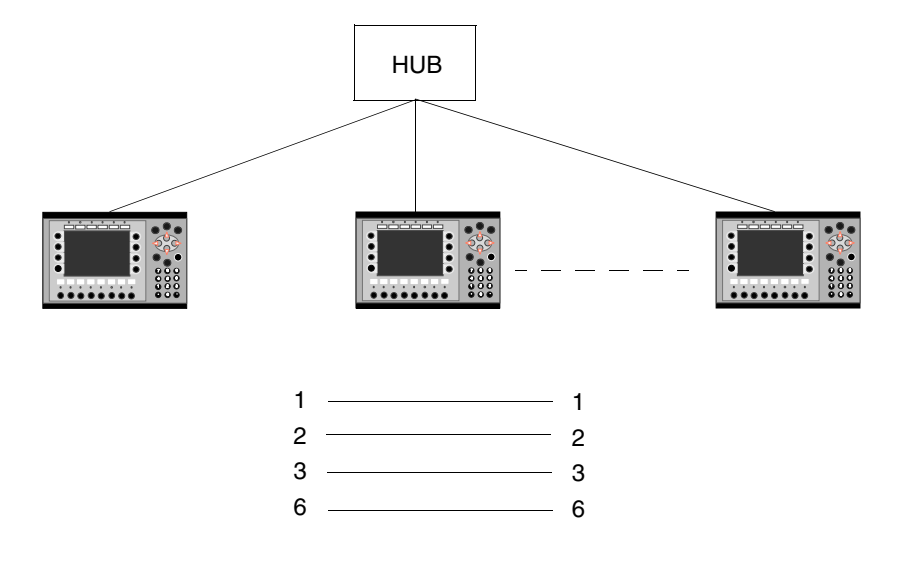

The maximum length between the terminal and HUB is 100 m. The maximum number of terminals per HUB is limited to the number of connections on the HUB. The cable ends have RJ45 connectors. The cable is a CAT5 twisted cable, screened or not screened.

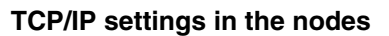

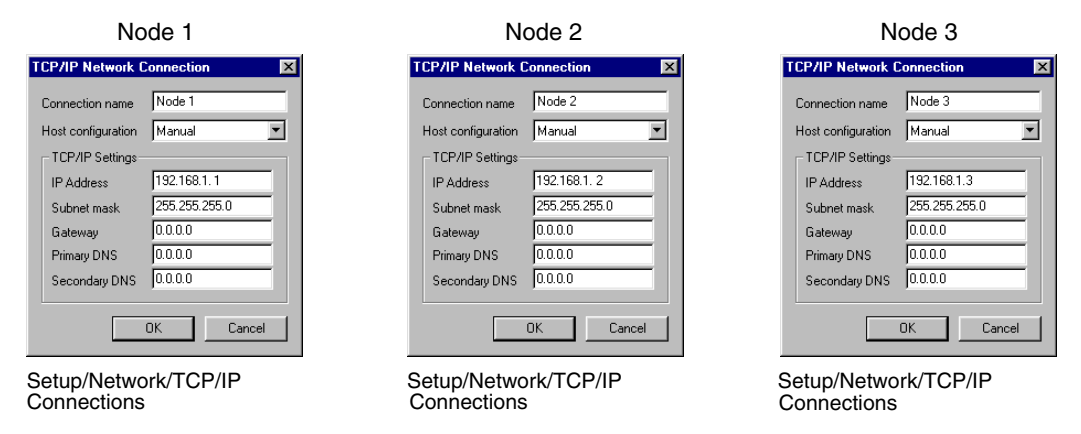

#### **Connection with coaxial cablel**

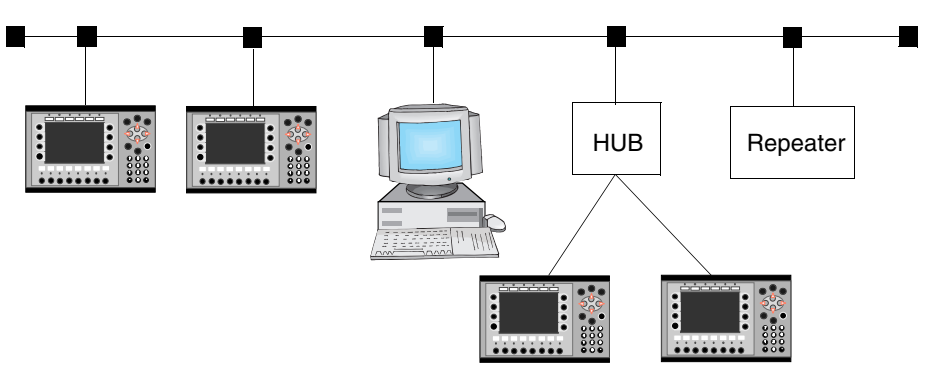

The coaxial cable RG58 is used in the network. There must be bus endings of 50 Ohm. Several coaxial cables can be connected together with repeaters to obtain a longer network. The network will then consist of different segments.

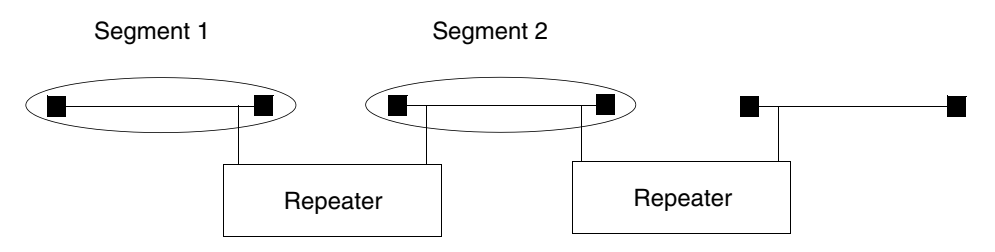

The maximum length of a segment is 185 m and the maximum number of units/segment is 30. Four repeaters can be serially connected, i.e. a maximum of five segments can be serially connected. Only three of the segments can have units connected, i.e. there must be at least two empty segments in the network. One end of the RG58 network cabling must be grounded.

## **18.3 Serial network communication**

#### **Anschluss vornehmen**

Select **Setup/Peripherals**. In the dialog Peripheral configuration, you select a TCP/IP connection and keep the left mouse button pressed. Now drag the mouse to RS-232C or RS-422 and release the mouse button.

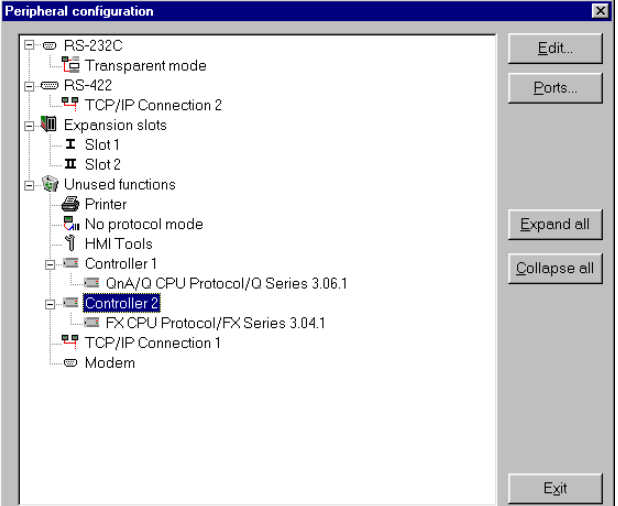

**NOTE i** The parity setting on the port connected to the TCP/IP connection must be **NONE**.

#### **Setup**

The settings for the serial connection are made in the dialog shown when the TCP/IP Connection is marked, and you click on **Edit...**

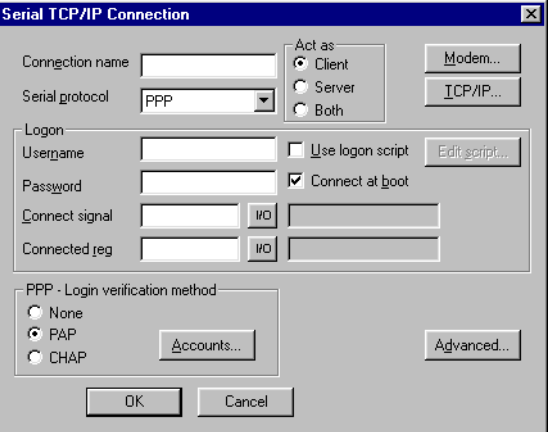

Setup/Peripherals

Select TCP/IP Connection placed on serial port and click Edit...

#### **Connection name**

Enter an optional name for the connection. The parameter is not mandatory.

#### **Serial protocol**

The protocol PPP is used for serial communication.

#### **User name**

Indicate the user name used when logging in.

#### **Password**

Indicate the password used when logging in.

#### **Connect signal**

Digital signal which establishes the connection when it is set to one and disconnects when it is reset.

#### **Connected reg**

Analog register, which can have the following status.

- 0 Disconnected (PPP Client)
- 1 Waiting for a connection (PPP Server)<br>2 Connected as a PPP Client
- Connected as a PPP Client
- 3 Connected as a PPP Server
- 7 Connection error

#### **Use logon script**

This function is used to automate a serial logon. The script will vary depending on which server and modem you connect to. The terminal supports the following commands.

- WAIT: Text, x Waits for the text Text in x seconds. x does not need to be given.
- SEND: Text Sends the text Text
- 3. LABEL: Label Label becomes a reference point in the script.
- 4. ONERR: Label Jumps to Label when an error occurs in previous command.
- 5. MESSAGE: Shows a Message box with the message Message.
- 6. END: Ends the script.
- 7. SLEEP: x Sleeps for x seconds.
- 8. COUNTER: y Counts up a counter each time the script passes "COUNTER:" an error is generated if the figure is reached, which "ONERR:" takes care of.

Variables:

%USERNAME Compare with the names in Accounts.

%PASSWORDCompare with the passwords in Accounts.

- **Example 1:** WAIT: login:, 10 SEND: JOHN WAIT: password:,10
	- SEND: HELLO
**Example 2:** The following script sends the text "CLIENT". If the transmission fails a message box with the text "Send Failed" is shown. If the transmission is successful we wait for the text "CLIENT-SERVER". If this text does not come up in 10 seconds a message box with the text "Receive Failed" is shown.

> SEND: CLIENT ONERR: Send Failure WAIT: CLIENTSERVER,10 ONERR: Receive Failure END: LABEL: Send Failure MESSAGE: Send Failure END: LABEL: Receive Failure MESSAGE: Receive Failed END:

**Example 3:** The following script sends the text "login". and then waits for the receiver to send a user name. The name is checked so that it matches one of the user names in Accounts. The script then continues by sending "password:" and then waits for the receiver to send a password. The password is compared with the password in Accounts for the user name sent.

Normally no script is needed. If you connect to a Windows NT server the script will be as follows.

SEND: login: WAIT: %USERNAME SEND: password: WAIT:%PASSWORD

# **PPP – Login verification method**

Select method to validate the user identity. Does not normally need to be changed. This parameter is only used for PPP connection.

# **Act as**

For PPP you select if the terminal is to act as a PPP Client and/or PPP Server, i.e. if the terminal is to call up or be called.

# **Connect at boot**

For PPP connection the terminal can automatically connect to another terminal or PC on start-up.

# **Advanced**

By selecting **Advanced** it is possible to define additional parameters.

# **Use VJ compression of IP headers**

Compression of IP headers. Does not normally need to be changed. This parameter is only used for PPP connection.

#### **Request/provide remote address**

The request/providing of the remote node's IP address. Should be 0.0.0.0 if you want the IP address provided from the remote node. This parameter is only used for PPP connection.

# **Use remote address as gateway**

Should be checked if you want to let the remote node's IP address be the gateway, i.e. the connection port to another network. The default setting is OFF. This parameter is only used for PPP connection.

**NOTE I** If the parameter Use remote address as gateway is not checked and you use a sub network, the communication with the network will not function. This also means that e-mail can be sent from the terminal, but that you cannot login on the terminal from outside, e.g. with a FPT client or web browser.

#### **Request/provide local address**

The request/providing of the remote node's IP address. Should be 0,0.0.0 if you want the IP address provided from the remote node. This parameter is only used for PPP connection.

- 
- **NOTE I** If the Request/provide local address addresses are changed when the terminal is the server, or both server and client, the new addresses will be saved. If the terminal is the client the addresses are set to 0.0.0.0. If the terminal is changed to be the server, or both server and client, the saved addresses will be used..

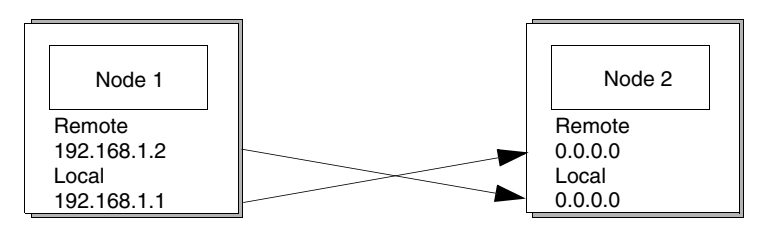

#### **Modem**

The parameters under Modem are indicated if the connection is made through a modem. A special cable is also needed, as shown in the figure below.

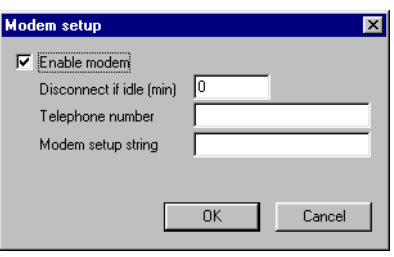

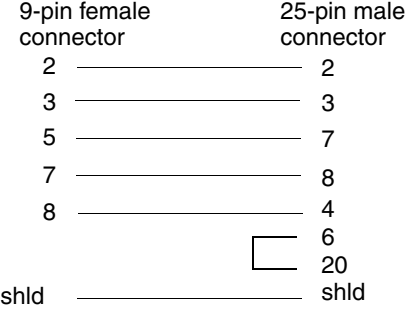

Setup/Peripherals

Select TCP/IP Connection placed on serial Now click the button Modem... port and click Edit.

# **Enable modem**

Check the box if you are using a modem.

# **Disconnect if idle (min)**

Disconnects if the connection has been idle for the given number of minutes. 0 means that the connection is never disconnected.

#### **Telephone number**

Indicate the telephone number to be called.

#### **Modem setup string**

String which initiates the modem. For further information, refer to the documentation for the modem.

# **TCP/IP**

Parameters for TCP/IP connection.

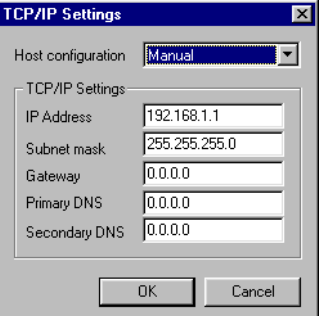

Setup/Network/TCP/IP connection placed on serial port Click on the button TCP/IP.

# **Host configuration**

**Manual** means that the settings of the TCP/IP parameters made in the dialog box are used. The other alternatives mean that the terminal is allocated on or more of the TCP/IP parameters from a network server.

# **IP Address**

Indicate your node's (the terminal's) IP address. For information on which IP address should be used, refer to your network manager or to the RFCs from the Internet committee. If only a local network between the terminals is used, it is recommended to use the network addresses 192.168.0.0 – 192.168.254.254.

# **Subnet mask**

Indicate your network identity.

# **Gateway**

Indicate the network unit in the local network that can verify the identifiers for other networks on Internet.

# **Primary DNS and Secondary DNS**

Indicate the server(s) containing information on a part of the DNS database.

# **18.3.1 Serial connection**

#### **PPP connection between two terminals.**

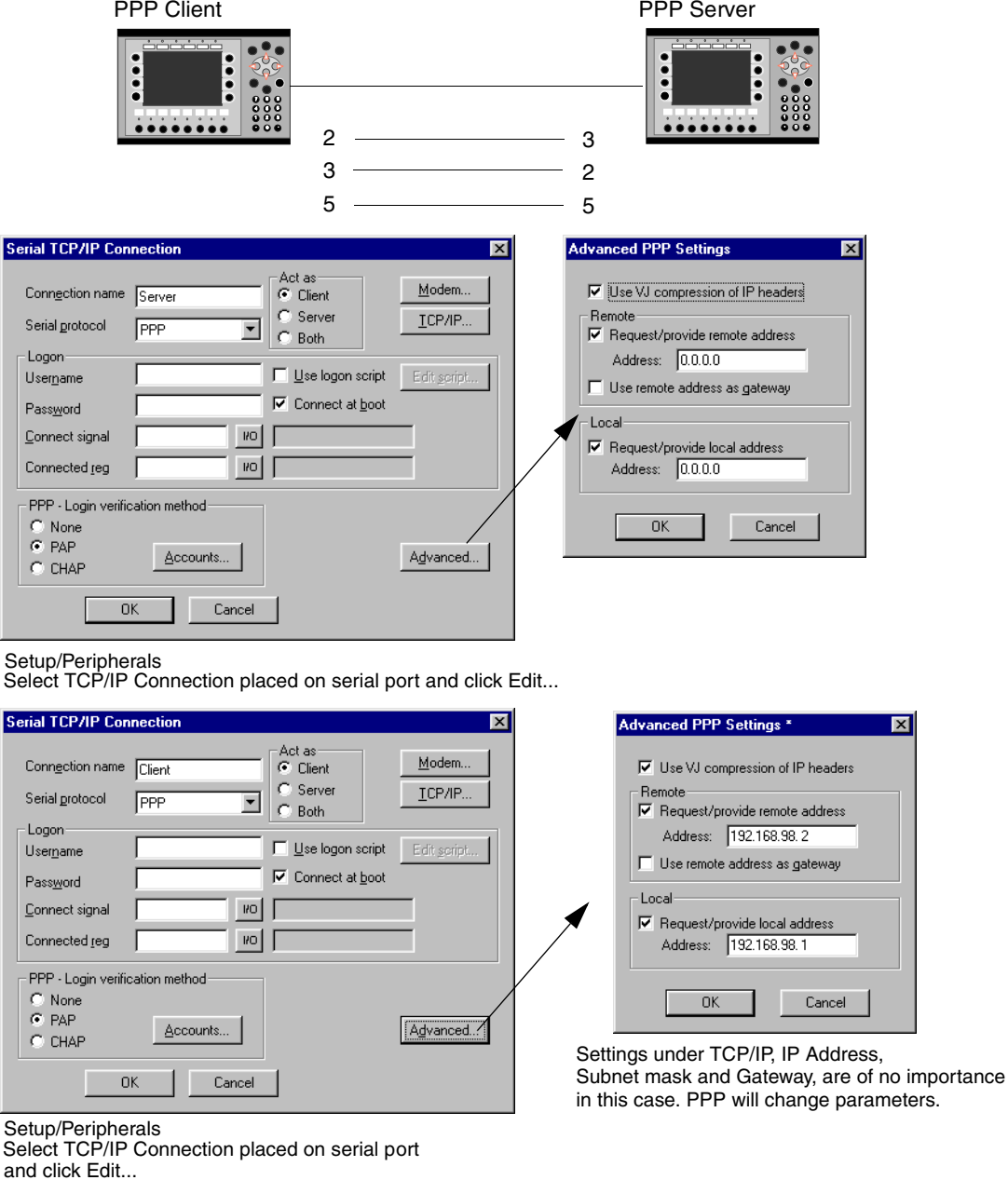

# **PPP connection between a terminal and a PC.**

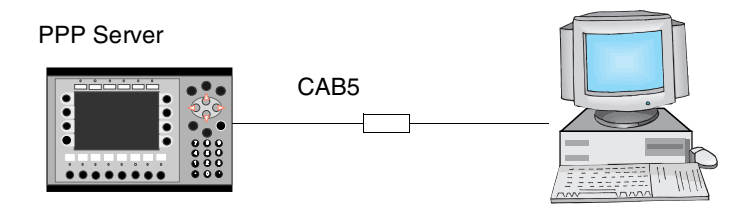

PC with Generic Null modem (Remodem) installed

#### **Settings in the terminal**

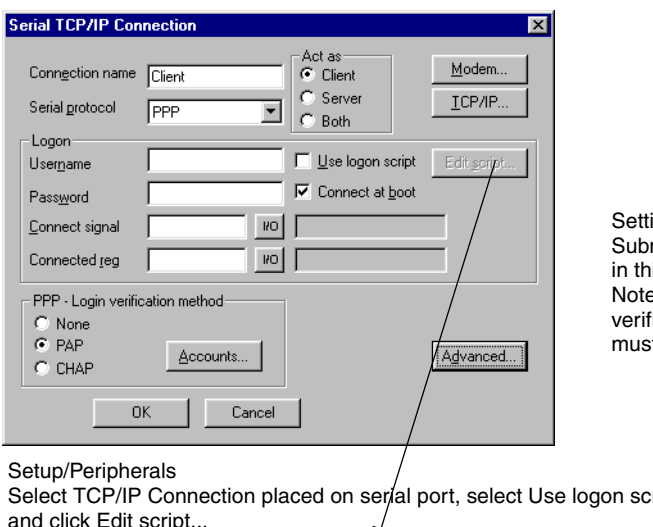

ings under TCP/IP, IP Address, net mask and Gateway, are of no importance is case. PPP will change the parameters. that if PAP is selected as Login ication method, the User name and Password t be given.

Select TCP/IP Connection placed on serial port, select Use logon script, and click Edit script...

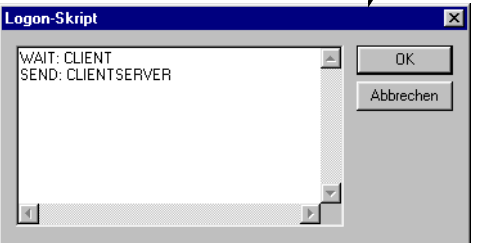

The check box Use logon script in previous image must be selected.

#### **Settings in the PC**

The following images illustrate how you set the different dialogs to create a serial PPP connection between a PC with Windows XP and a terminal. In this document we assume that the user has installed a Generic Null modem and defined a port for Serial cable for remote connection between two PCs.

For Windows XP select the function **New connection** according to the following search path:

Start\Program\Accessories\Comonication\Create a new connection and follow the informations on the screen.

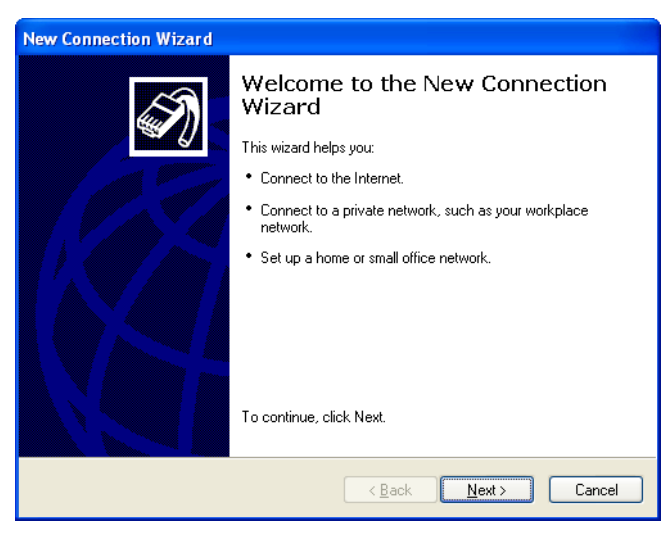

Select the correct type of Network.

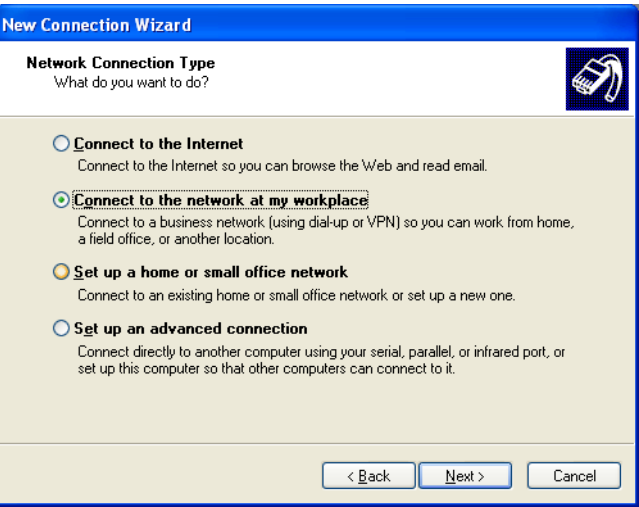

Fill in the telephone number und the corresponding country. Select, which users should be allowed using the connection.

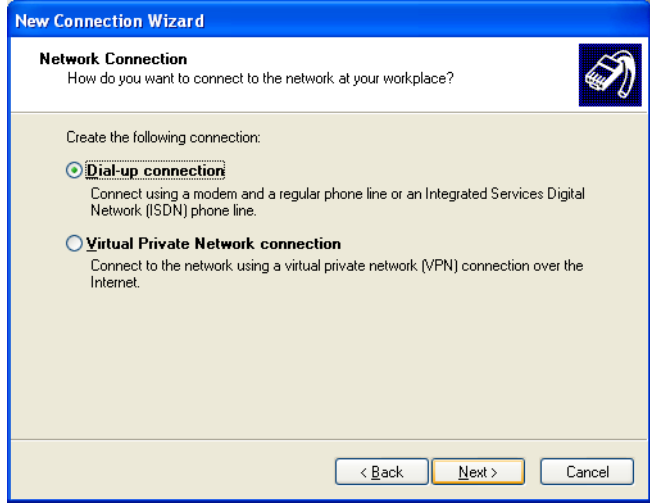

Select a name for your new connection.

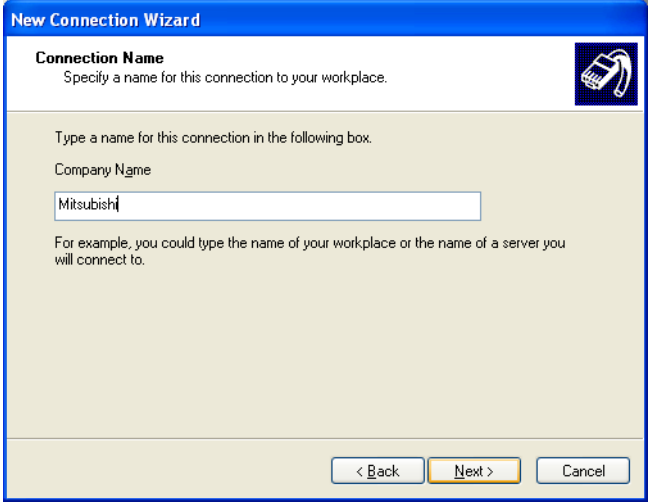

Fill in the telephone number.

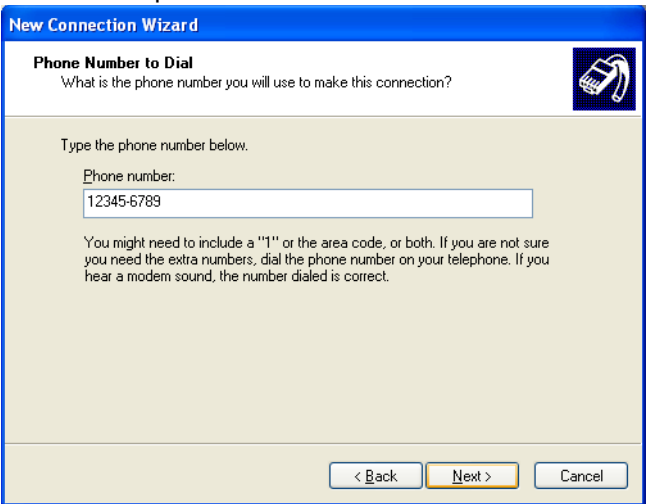

Click on Finish for finishing the setup.

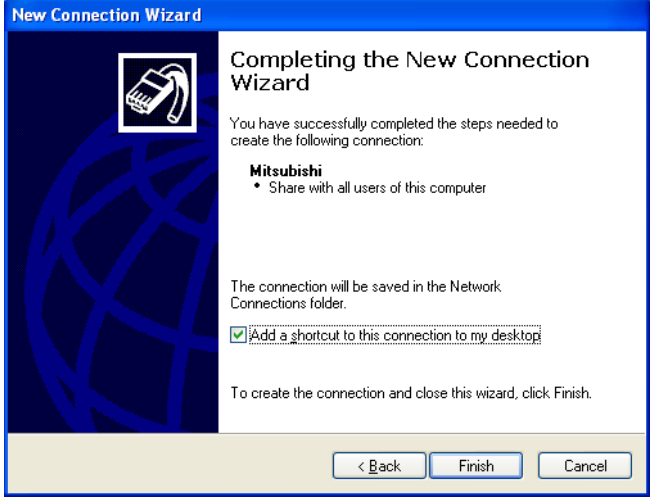

In order in communicate double-click on the new connection.

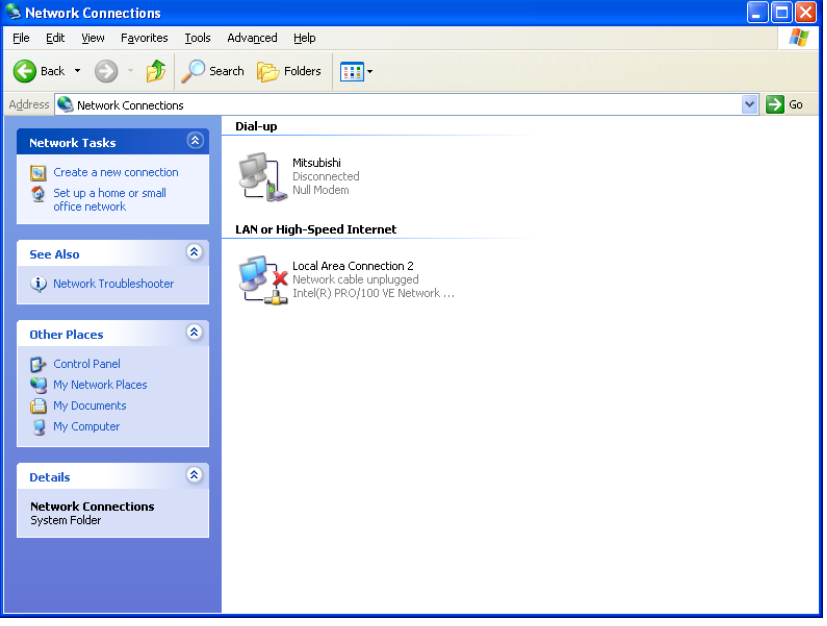

In the next window you are requested to confirm the dialing. Click on **Dial.** 

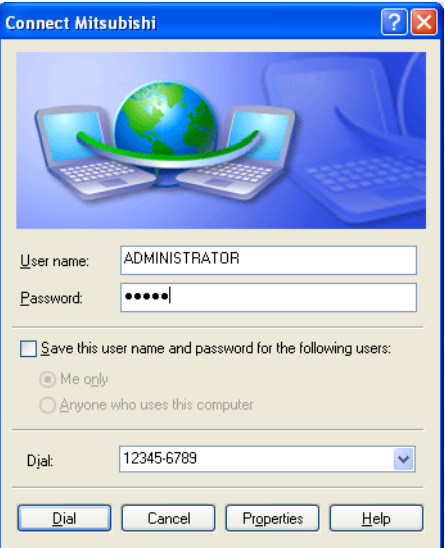

**NOTE I** The images are only applicable for Windows XP. For a description of serial connection between terminal and PC with other Windows operative systems, refer to the start up document on our home-page, www.e-terminals.com.

# **18.4 Network services**

Under **Setup/Network/Services** you select the services the terminal is to provide in the network. Mark the relevant function and click on **Edit..**.

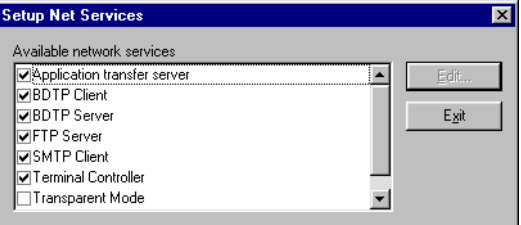

# **18.4.1 Application transfer server**

Transfer of project through TCP/IP. Click **Edit...** and enter the number of the port to be given to enable the transfer. Does not normally need to be changed.

# **18.4.2 BDTP (Beijer Data Transport Protocol)**

BDTP (Beijer Data Transport Protocol) is a protocol which uses client/server communication. A client asks for information and a server provides clients with information. The BDTP server listens to the I/O request from the BDTP client. The terminal can be client, server, or both. The client can collect data from a maximum of 16 servers. The server IP addresses are given in the BDTP client. Each server can provide 20 clients with information.

Network communication through BDTP is used to connect two or more terminals to one or two controllers or several operator terminals to two or more controllers, with retention of performance. One example is production lines with one terminal at each work station.

The figure below shows an example of a network.

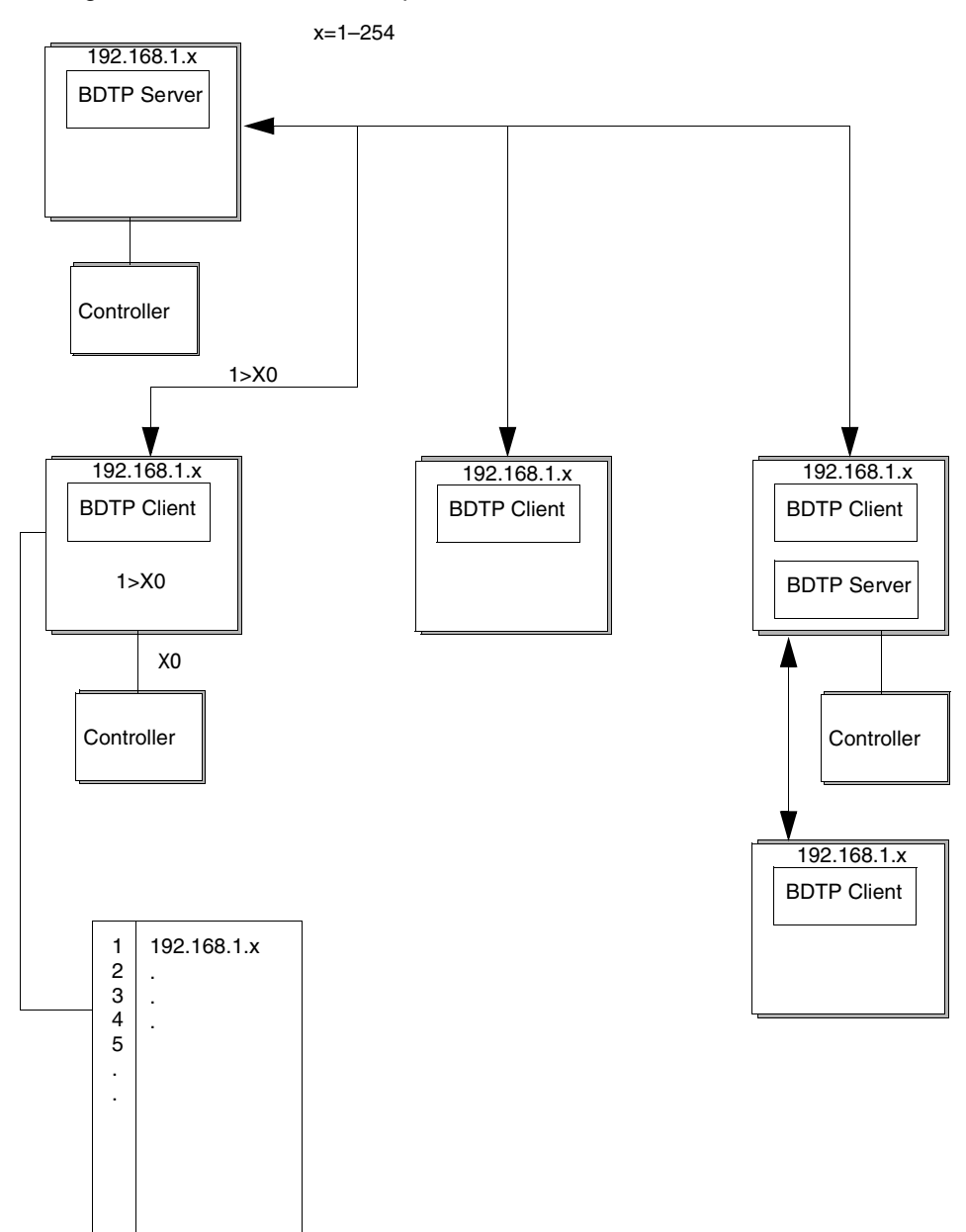

# **18.4.3 BDTP Client**

For the network service BDTP Client, you define **IP Addresses** for the BDTP Servers in the network which the client is to collect information from. When you click **Edit...** the following dialog is now shown.

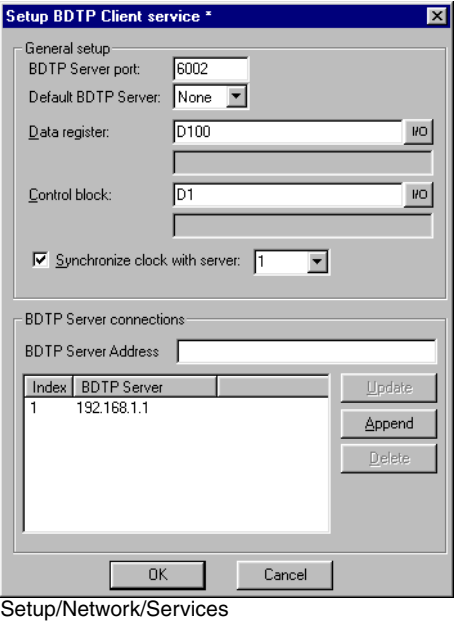

Select BDTP Client and click Edit...

# **BDTP Server port**

Indicate the communication port the BDTP server/network is connected to. Does not normally need to be changed.

# **Default BDTP Server**

You can specify a server as a default setting here, i.e. if nothing else is specified when entering the I/O the signals are assumed to be collected from this server.

# **Data register**

Values in data registers can be transferred between a client and different servers in a network. The first register in the register block in the client which is to be transferred to/from the indicated server is given under **Data register**.

#### **Data register Data register** Setup BDTP Server service  $\overline{\mathbf{z}}$ Client Server  $6002$ Server port: Register Value Register Value  $8 - \frac{1}{21}$  $M$ ax Clients :  $\overline{0}$  $\overline{\mathbf{0}}$ 1 1 Data register: 0 1000  $HO$ n n  $\overline{\mathbb{M}}$  Clock server 123 123 Register as n+1 53447 n+1 53447  $\overline{0K}$ Cancel | transfer $n+2$  $\overline{0}$  $n+2$  $\overline{0}$ . . . . . . 265346 265346  $n+m$ n+m . . . . Ctrl reg 1 Ctrl reg 2 . . Ctrl reg 5 . .

# **Control block**

Under **Control block** you indicate the first register in the control block in the client, which takes up a total of five registers as follows.

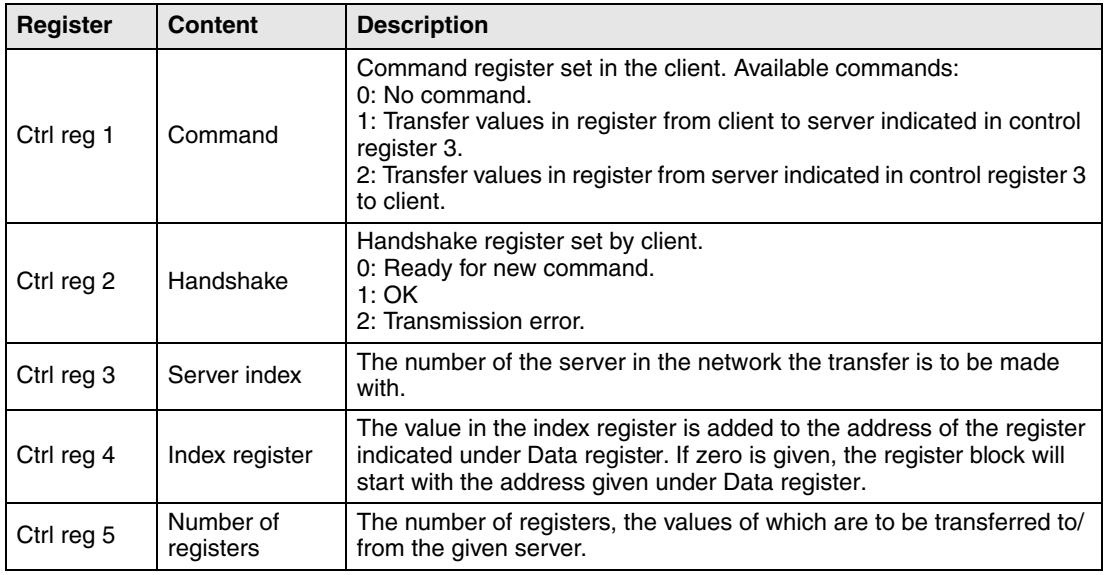

The transfer must be handled as follows:

- The handshake register must be 0. If not, reset the command register to 0.
- Enter the command in the command register.
- Wait for the ready signal or error code in the handshake register.
- Set the command register 0. The terminal will now set the handshake register to 0.

# **Synchronize clock with server**

Indicate if the client clock is to be synchronized with a selected server (terminal). The server is selected by giving the number of the server in the entry field. If the clock in the client is changed locally the change will also be transferred to the selected server.

# **BDTP Server Address**

Under **BDTP Server Address** you indicate the IP addresses to the servers from which the client can retrieve data. The addresses will be indexed in the order they are entered.

When objects are programmed in the project you must indicate from which server the address is to be taken. In the address field in the object dialogs you specify the following:

#### **server index>device**

If, for example, 2>D15 is indicated in the address field the value for the object will be collected from register D15 in the server with index 2.

It is possible to change the server index in a client program with the function BDTP Station change. See section Change BDTP station.

**NOTE I** If there is no controller connected to the BDTP Client (the terminal) the units **Controller 1** and **Controller 2** must be moved from **RS-232C/RS-422/RS-485** to **Unused functions** in the dialog **Peripheral configuration**, **Setup/Peripherals**.

# **18.4.4 BDTP Server**

Handles requests from clients, i.e. provides clients (terminals) with information on requests from the client (terminal). Click **Edit...** and indicate port. Does not normally need to be changed.

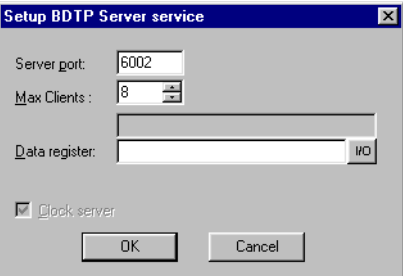

Setup/Network/Services Select BDTP Server and click Edit...

# **Server port**

Communication port for the BDTP server. Does not normally need to be changed.

#### **Max Clients**

The maximum number of BDTP clients (terminals) in the network.

#### **Data register**

Values in data registers can be transferred between a server and different clients in a network. The first register in the register block in the server which is to be transferred to/from the indicated client is given under Data register. The type of register does not have to be the same in client and server. For more information on transferring data, see section BDTP Client.

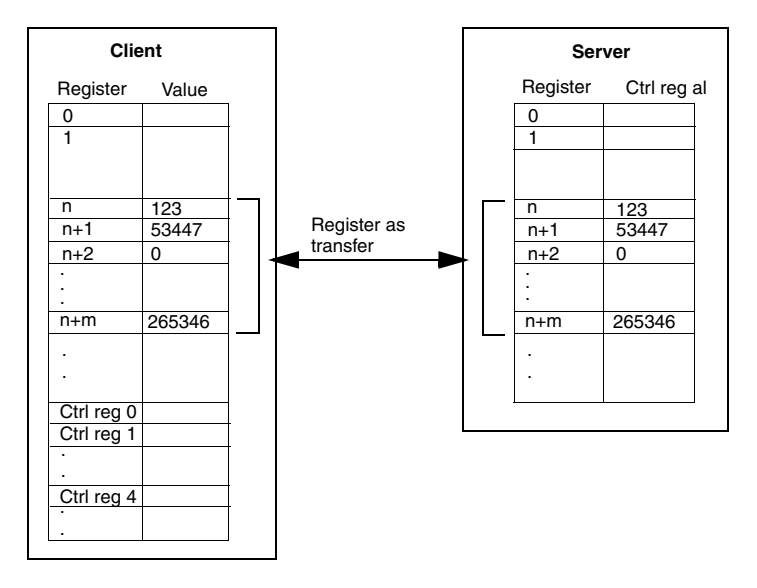

**NOTE I** It is only possible to control the transfer of data from clients.

#### **Clock server**

Indicate whether the server clock is to be the clock other clients in the network synchronize with. See also section BDTP Client. Only applicable for older terminal versions.

# **18.4.5 FTP Server**

This function makes it possible to collect or submit files to/from the terminal from a PC. The FTP server in the terminal allows transfers in passive mode (PASV). Passive mode should be used if the terminal is **not** connected Point-to-Point. You will not always know in advance what is used between the client and server, e.g. router-baser fire walls or gateways. By using passive mode you avoid further errors. Web browsers always use this mode. It is also possible to use passive mode during point-to-point connection. National characters in file names are not supported. Terminals do not use dates on files. For more information on the FTP server in the terminal, refer to chapter Network functions in the terminal.

Select **FTP Server** under **Setup/Network/Service** and click on **Edit...** to enter the settings for the function.

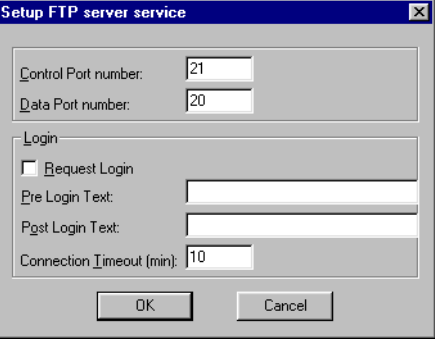

Setup/Network/Services Select FTP Server and click Edit...

#### **Control Port number**

The default value is 21 and should not be changed.

#### **Data Port number**

The default value is 20 and should not be changed.

#### **Request login**

You indicate here whether the user must login to access the FTP server (the terminal). Users are defined under **Setup/Network/Accounts** ,see section Network accounts. If you select that users do not need to login, all users will have full access to the FTP server.

#### **Pre Login Text**

Text shown before request for the user to login. E.g. "The terminal requires login, specify login information".

#### **Post Login Text**

Text shown when user has logged in. E.g. "You are now logged in".

#### **Connection Timeout (min)**

The time the FTP connection is allowed to be inactive before the FTP server (the terminal) breaks the connection. The default value is 10 minutes.

# **18.4.6 SMTP Client**

This function allows e-mail to be sent from the terminal. An e-mail server is need to use the function SMTP client, where messages are sent by the terminal. The recipient then collects the message. You can use your Internet provider's e-mail server or a local e-mail server. Trend and recipe files can also be attached with a message. The attached files can be read with HMI Tools. A maximum of 20 messages can be sent at the same time. Select **SMTP client** under **Setup/ Network/Service** and click on **Edit...** The following settings are entered here.

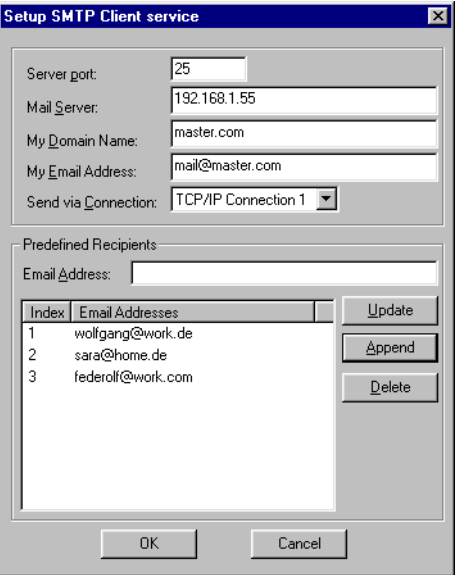

Setup/Network/Services Select SMTP Server and click Edit...

#### **Server port**

Connection port 25. Does not normally need to be changed.

#### **Mail Server**

The IP address to the e-mail server or the alias name (DNS server) for the SMTP e-mail server. If you specify an alias name the IP address to the DNS server must be given under **Setup/Network/TCP/IP Connections**.

#### **My Domain Name**

The domain name (e-mail address) of the terminal, or some other domain name, used to login the SMTP server. E.g. the domain name in mail@master.com is master.com.

#### **My Mail Address**

Enter your e-mail address. The name is shown as sender for the recipient. It should preferably be a genuine address, which the mail server can return error messages to.

#### **Send via Connection**

Indicate which TCP/IP connection should be used to send. Note that TCP/IP connection 1 must be used before TCP/IP connection 2 can be used.

#### **Predefined Recipients**

A pre-defined list of a maximum of 16 recipients, e-mail addresses which the terminal is to send e-mail to. A recipient address can contain a maximum of 60 characters.

#### **Alarm through e-mail**

In the same way as alarms can be printed on a printer, they can also be sent as e-mail. The complete alarm list can be sent by sending block 990 (see section Report through e-mail). Each alarm can be connected to one or more of the e-mail addresses as in the configuration of the SMTP client. Under **Setup/Alarm Settings** you make a general setting for which status of alarms are to be sent as e-mail. See chapter Alarm handling.

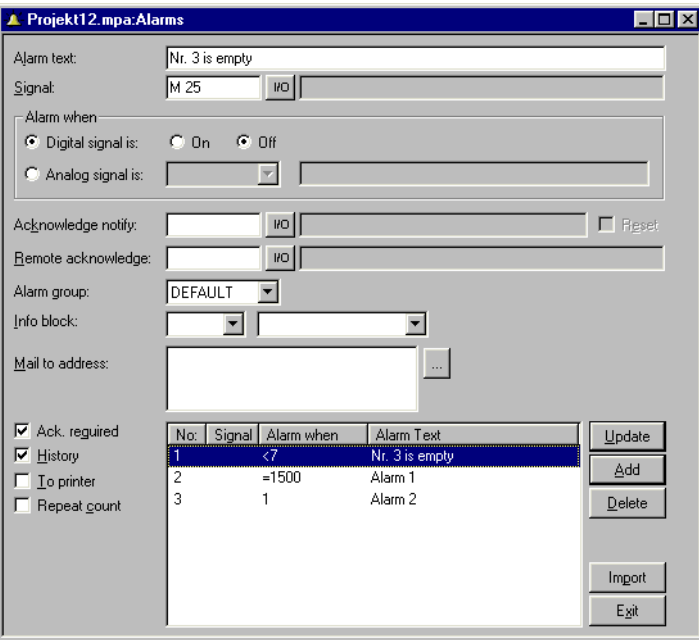

Functions/Alarms

#### **Info block**

If an information block is indicated, and it is a text block, it will be included in the message. For further information, see chapter Alarm handling.

#### **Mail to address:**

You indicate here who is to receive the message. Select up to 8 recipients from the predefined list in the dialog Setup SMTP Client service.

#### **Report through e-mail**

In the same way as text blocks can be printed on a printer, they can also be sent as e-mail. Alarm block, block no. 990, can also be sent as e-mail.

**NOTE I** Only text blocks can be sent. Only the alarm block 990 can be sent as e-mail from the system blocks. Trend and recipe files can be sent as attached files.

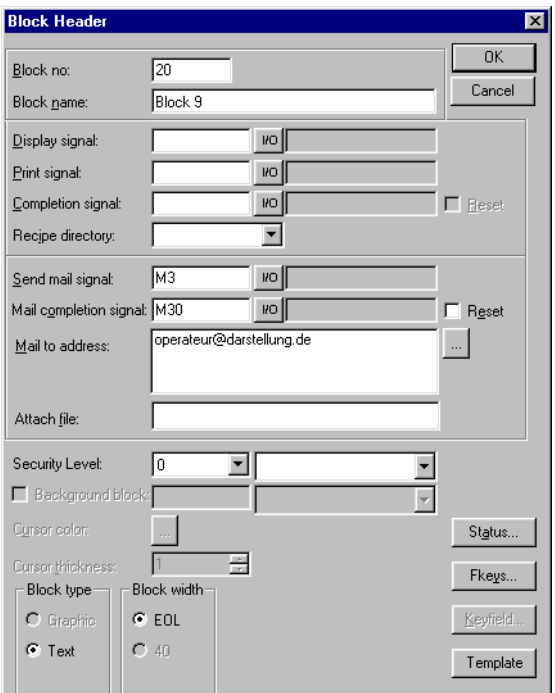

Block-Manager/Block header (for a text block)

#### **Block name**

If a name is given for the text block it will be sent as a subject/message.

#### **Send mail signal:**

The message is sent when the given digital signal is set to one.

#### **Mail completion signal:**

A digital signal activated by the terminal when the message has been sent. The signal is no mally set to one by the terminal. If the box Reset is selected the signal is reset when the message has been sent.

#### **Mail to address:**

The address of the e-mail recipient is given here. Select up to 8 recipients from the list shown when you click the … button. The list of e-mail addresses is defined in the dialog **Setup SMTP Client service** under **Setup/Network/Services**.

# **Attach file:**

The name of a trend or recipe file to be attached with the message is given here. If there is a trend file or a recipe file with the same name, the trend file will be sent. The text file should not contain national characters such as Å, Ä and Ö.

# **E-mail through system block**

By making a block jump to the system block Mail, 993, you can write and send messages during RUN mode.

#### **E700**

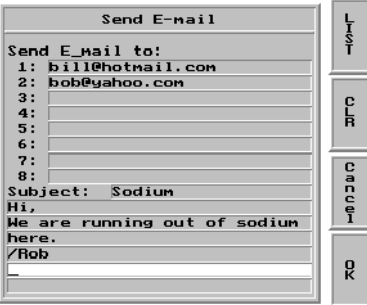

#### **E615**

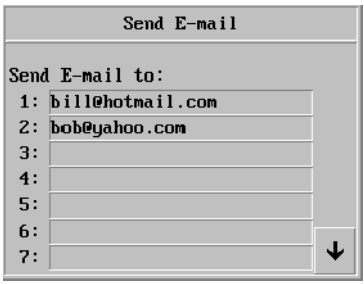

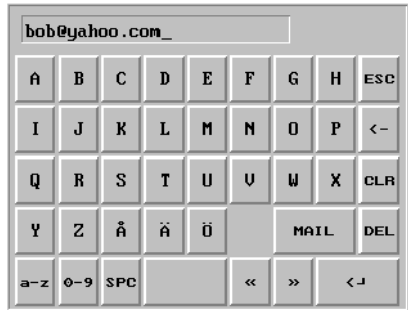

# **Send E-mail to**

Enter the recipient here. You can write in the address or select it from the global list shown when you click on the button LIST on terminals with keyboards, and on the MAIL button on terminals with touch screens.

#### **Subject**

You enter the subject message here. Max 50 characters. The actual text in the message can be max 10 lines with 50 characters.

# **18.4.7 Terminal controller**

Used for RUN/TRANSFER switching through TCP/IP. Click **Edit** and enter the number of the port to be given to enable the transfer. The port number does not normally need to be changed. Check the box Request authentication if the user name and password must be given before the transfer. Users are defined under **Setup/Network/Accounts**.

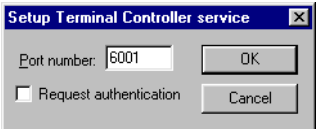

# **18.4.8 Transparent mode**

Used for communication in Transparent/Passthrough mode (see also the chapters Communication and Network functions) in terminal networks through Ethernet. Click **Edit Transparent mode**. The unit must then be connected to a TCP/IP Connection in Setup/Peripherals.

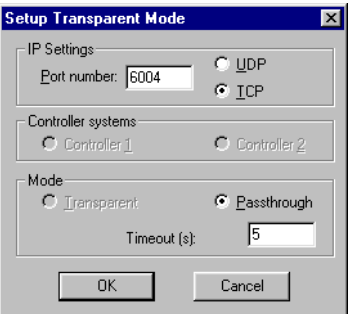

# **IP Settings**

Port number 6004. Does not normally need to be changed. Select required protocol, UDP or TCP.

# **Controller**

Select if Transparent/Passthrough mode is to be connected to Controller 1 or Controller 2.

# **Mode**

Select communication mode Transparent or Passthrough. A time in seconds is specified in the field Timeout, after which the terminal will return to RUN mode from the Passthrough status if no Passthrough communication has occurred.

**NOTE I** If the programming tool for the controller does not support project transfer through TCP/IP a PC program to convert the COM port to TCP/IP must be used in the PC to communicate with the controller in Transparent mode through the TCP/IP network.

# **18.4.9 WWW Server**

This a function to configure the www server in the terminal. A web server is a program, which by using the client/server model and Hypertext Transfer Protocol (HTTP) handles files building home-pages for Internet users (who have computers which have HTTP clients). See also chapter Network functions in the terminal.

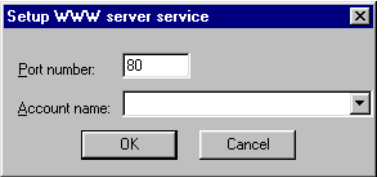

#### **Port number**

The default setting is 80 and does not normally need to changed.

#### **Account name**

Selecting an account name protects the HTML pages in the terminal with a password. The accounts are defined under **Setup/Network/Accounts**.

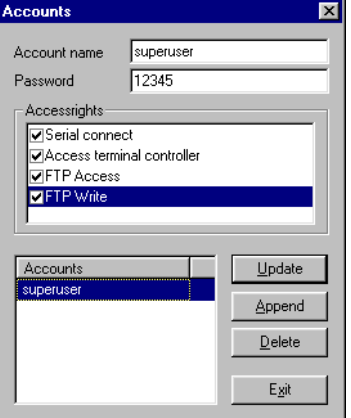

Setup/Network/Accounts

#### **Account name**

The account name you entered in the previous dialog is shown here.

#### **Password**

Enter a password. All HTML pages are protected with this Account name/Password.

The following are added to the HTML page header to protect a separate page with another Account name/Password.

```
<HTML>
<HEAD>
<META name="superuser" content="12345">*
</HEAD>
```
The rest of the HTML code is placed here.

</HTML>

\* "superuser" is the account name and "12345" is the password.

**NOTE I** The above must be used in the header. The parameters **Name** and **Content** must correspond to an account name and password.

# **18.5 Network accounts**

Under **Setup/Network/Accounts** you define who is allowed to access the services in the terminals which require login. The function is used to create an authorization check, i.e. you create a name and password for different users who are to have access to different services in the network. Account names and passwords must not contain national characters.

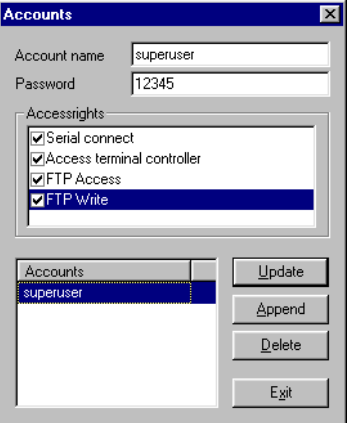

Setup/Network/Accounts

In accordance with the image the account name Superuser is authorized for all network functions requiring login. You can update, add on, and remove accounts from the list with the buttons.

# **Account name**

Enter a name (user name) for the account.

#### **Password**

Enter a password for the account.

#### **Accessrights Serial connect**

The user can use serial connection (PPP). Should be checked.

#### **Access terminal controller**

The user can implement RUN/TRANSFER switching through TCP/IP. Should be checked.

#### **FTP Access (read)**

The user can read from the FTP server (the terminal).

# **FTP Write rights**

The user can write to the FTP server. Also requires FTP Access.

# **19 Network functions in the terminal**

This chapter describes how the functions FTP Server, SMTP Client, Java-applet and WWW server function in the terminal. For respective function settings, refer to chapter Network communication.

# **19.1 FTP server**

FTP (File Transport Protocol), a standard Internet protocol, is the easiest way of exchanging files between computers on the Internet. FTP is an application protocol which uses the Internet's TCP/IP protocols. FTP is normally used to transfer home-pages from their creators to the server where everybody on the Internet can access them. It is also suitable for downloading programs and other files from another server (terminal) to your own computer.

When the terminal functions as an FTP server it is possible to upload/download files to/from the terminal. To upload/download files it is necessary to have a FTP client program in the PC, e.g. HMI Tools, Internet Explorer, Windows Commander or some other standard FTP program.

Some libraries show files with a length of 0. This means that the file contains dynamic data, i.e. the size of the file changes. This also means that even if the length is 0 the file may not be empty. The terminal does not use the date on the files, which means that the time shown is not relevant. The terminal can save the content in all files, which can be reached through FTP with different types of delimiter characters (separators). The content in the files can be separated either with  $\rightarrow$  [TAB] or the characters ; or :. The settings for FTP delimiter characters are made under **Setup/Terminal Options** in the programming tool. The file name must not contain national characters. The terminal's FTP server can handle a maximum of 3 connected clients at the same time.

**NOTE I** Files in the different directories use up the project memory. Information on the available project memory is included in the file info.txt in the root directory.

# **19.1.1 Root library**

The root directory (current terminal name) contains the following directories, ALARMS, HTML, RECIPES and TRENDS. For E900 and E910 there is also an IMAGES directory, see section The IMAGES directory. Only the directories the user (account) has access to are shown. There is also info.txt here containing information on the terminal.

# **The file info.txt**

The file info.txt contains information on the terminal in accordance with the following example:

E700 Boot version: 4.07 Firmware version:V6.00 Build number: 320 Driver1: QnA/Q CPU Protocol/Q Series 3.06.1 Driver2: FX CPU Protocol/FX Series 3.04.1 Dynamic memory: 304,237 bytes available Project memory: 184,700 bytes available IP address:192.168.98.1

Nothing can be deleted from the root directory, even if you have write access. If the directories HTML, RECIPE or IMAGES (E900/E910) are deleted, the contents in respective directories will be deleted but the directories will remain.

# **19.1.2 The ALARMS directory**

The directory is only shown if there is an alarm defined in the terminal and the terminal is in RUN mode. The alarm groups are shown as SKV files with 0 length. This does not need to mean that there are no alarms. The files can only be read. To read a file it must be opened with the attribute READ. READWRITE will cause an error.

# **File format**

Each alarm is stored on a line ending with <carriage return><linefeed>.

Syntax (E700 and larger terminals). The selected delimiter character is the; semicolon character here.

status;activedate;activetime;inactivedate;inactivetime;ackdate;acktime;alarmtext

All fields are always there. If the alarm is not acknowledged, the fields for date and time will be empty.

Syntax (other terminals)

status;activedate;activetime;alarmtext

The file ends with END <carriage return><line feed>

# **19.1.3 The HTML directory**

The data files handled by the web server are stored here. You can create subdirectories. The start file (the HTML page shown as the first home-page in the web browser) must always be called index.htm.

#### **File format**

The file format depends on the type of file. A standardized file format such as HTML etc. is used here.

# **19.1.4 The RECIPE directory**

The different recipes in recipe directories are shown as SKV files with 0 length, which does not mean that the recipe is empty. It is possible to both read and write files in this directory.

#### **File format**

Each recipe value is stored on a line ending with <carriage return><linefeed>.

Syntax, the selected delimiter character is the ; semicolon character here.

device;value;datatype;length

The file ends with

END<carriage return><linefeed>

If the data type is array (AR), one value will be shown on each line. The first line will be shown as above. The following lines will only contain; value

#### **Data types for analog signals**

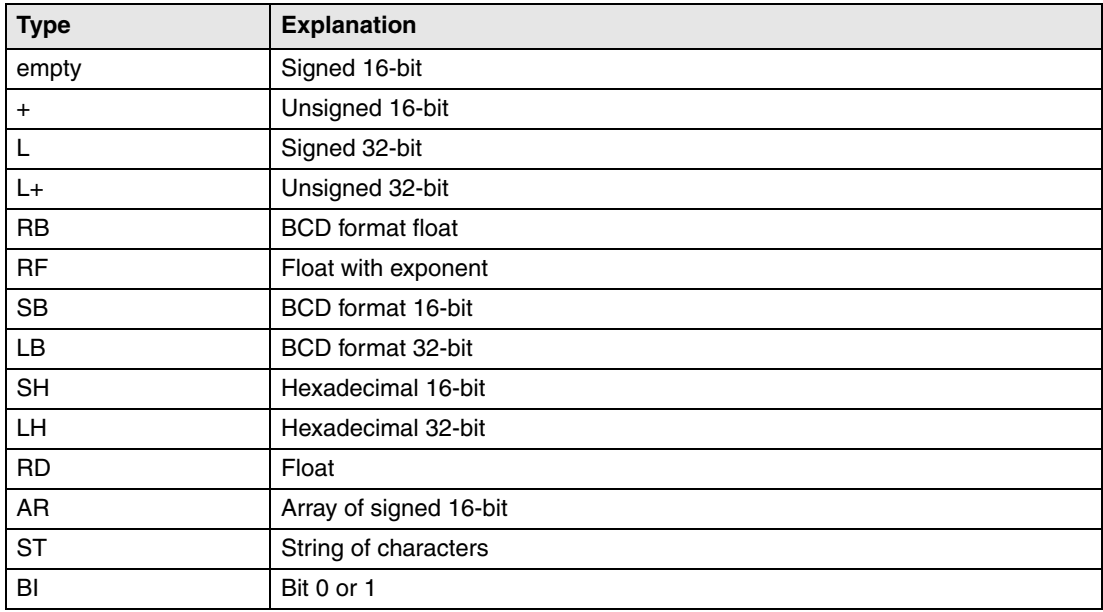

# **19.1.5 The TRENDS directory**

The directory is only available if there are trends defined in the terminal and the terminal is in RUN mode. The trend objects are shown as SKV files with 0 length. It is only possible to read files. To read a file it must be opened with the attribute READ. READWRITE will cause an error. Curve 1 must be used for a trend to be valid.

# **File format**

Each sampling is stored on a line ending with <carriage return><linefeed>.

Syntax, the selected delimiter character is the ; semicolon character here.

date;time;value1;value2;value3;value4;value5;value6;OFF

The file ends with

END<carriage return><linefeed>

Only the number of curves in the trend are transferred, i.e. no empty fields.

OFF is included in the sampling in the following cases, and indicates a pause in the sampling.

- When the terminal enters run mode, a copy of the last stored sampling is added. The copy is marked with OFF. As soon as valid values reach the terminal, new values are stored without OFF marking.
- When the Trend-enable signal is used, should the signal go low the sample is marked with OFF. When the signal goes high a new value is stored without OFF marking.
- When you transfer stored trend values through FTP or HMITools, a sample will be stored with OFF marking. When the transfer is ready a new sample is stored without OFF marking.

# **19.1.6 The IMAGES directory**

Only applicable for E900 and E910

In terminals E900 and E910 there are also IMAGES directories. Images in the format BMP can be saved in the directory. The bitmap images are presented in Static symbol objects in the terminal in RUN mode. It is only possible to write, replace and delete files in this library. However, it is not possible to create sub-directories. If you check the box **Use dynamic bitmaps** for a static symbol object, the terminal will collect the specified bitmap file (name.bmp) from the directory IMAGES in the terminal's file system. The bitmap image is presented on the terminal's display in RUN mode. The image to be presented must be transferred to the directory through FTP. It will then be possible through FTP to add, replace, or remove dynamic bitmap images on the terminal's display by writing over, entering or deleting BMP files in the directory IMAGES. The image for a dynamic bitmap image object is only shown in the terminal in RUN mode. The bitmap images in the directory are not shown (available) in the programming tool.

- **NOTES** I Define the same X and Y size for the BMP image in the directory as for the symbol object defined in the programming tool.
	- It is not possible to read (collect) files from the IMAGES directory.
	- When transferring a BMP file to the IMAGES directory, the transfer will stop for a short moment when the terminal converts the standard BMP format to the terminal's own BMP format.

# **19.2 SMTP client**

SMTP (Simple Mail Transfer Protocol) is a TCP/IP protocol used to send and receive e-mail. Since SMTP has limited functions to store received messages it is normally used together with one or two other protocols, POP3 or IMAP. These protocols allow the user to save messages in a server mailbox from where they can be collected later. This means that SMTP is normally used to send e-mail, and POP3 or IMAP to receive messages stored in the local server. The terminals can function as a SMTP client, i.e. send e-mail. To use the SMTP client function it is necessary to have an e-mail server. You can use your Internet provider's e-mail server. It is also possible to use a local e-mail server. See also the section Network services in chapter Network communication.

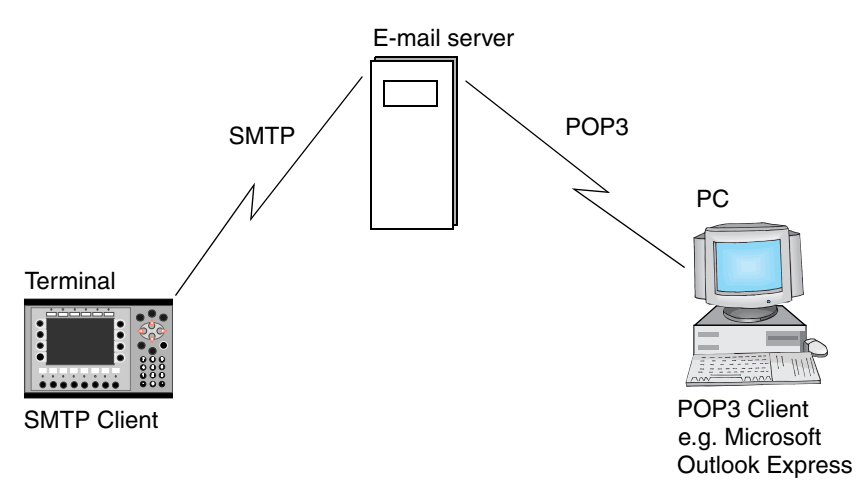

# **19.3 Terminal reflection – the Java applet**

Applet is a small application program. On the Internet, where the object-oriented language Java is used, applet is a small program which can be sent with the home-pages to a user. Java applets can perform interactive animations, direct calculations, or other simple tasks without having to send a user request back to the server.

From a PC it is possible to reflect the terminal in a web browser, e.g. Microsoft Internet Explorer or Netscape Navigator, when the terminal functions as a web server. This is done with an application program (applet), which presents an image of the terminal on the screen. The image is updated at regular intervals according to specified request. The terminal reflection has the same function as the actual terminal. It is possible to activate the terminal by clicking with the mouse on the buttons in the terminal image, or with the keyboard. On a terminal with a touch screen you click directly on the screen. Text strips for the terminal are not shown in the terminal image (the applet).

The applet application, i.e. the jar file e.g. E700appl.jar must be transferred to the HTML directory in the terminal's file system through FTP. The jar file must not be unpacked manually. A home-page (htm file) containing the HTML codes for the Java applet, see example below, must also be transferred to the HTML directory in the terminal. The jar file is unpacked when the home-page it is connected to is activated, i.e. when the web browser has opened the home page in the terminal. Communication with the terminal takes place through the **Network Service Terminal Controller** (port number 6001 default). The port number can be configured in the homepage's source code through an input parameter in the Applet application. It is also possible to change the color of the background behind the terminal image on the home-page.

You connect to the web server in the terminal by giving the IP terminals' address in the web browser. When the home-page containing the HTML codes for the Java applet has been downloaded there should be a terminal symbol with the text **Terminal Interaction**. The Applet application starts when you click on the symbol. A login dialog is shown first. If login is defined for the function Terminal Controller, the entered user details are verified in relation to users defined under **Setup/Network/Accounts**. Otherwise it is not necessary to enter anything in the dialog.

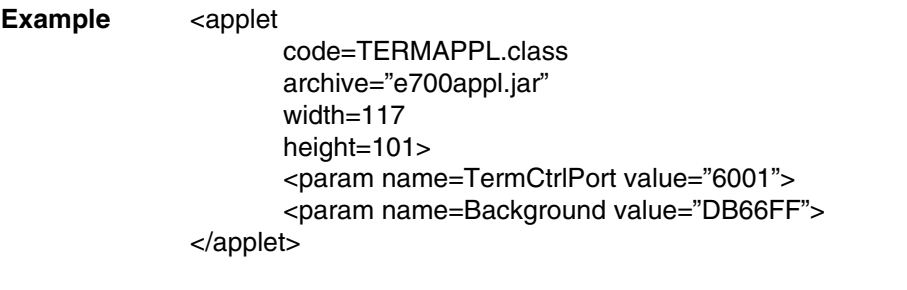

- **NOTES I** If the parameter Background value is used, a value corresponding to a RGB color code must be entered. The field must not be left empty.
	- **Ⅰ** It is not possible to set an object to one momentarily through the function "Set digital object momentarily" for function and arrow keys in the terminal mirroring.

# **19.3.1 Activate Java console**

During terminal reflection through the web browser Microsoft Internet Explorer, the function Java console enabled must be activated in Internet Explorer. Select Tools/Internet alternatives in Internet Explorer, click on Advanced and select the box Activate Java console enabled. Restart the computer. Check also that the latest version of Microsoft Virtual Machine is installed in the PC. Download the latest version from the Microsoft home-page www.microsoft.com. Search for Virtual Machine.

# **19.4 WWW Server**

A web server (www server) is a program which, by using the client/server model and Hypertext Transfer Protocol (HTTP), handles files building home-pages for Internet users (who have computers which have HTTP clients). Each computer (terminal) on the Internet containing a homepage must have a web server program.

#### SSI script

A SSI (server-side include) is a variable value (e.g. a file) which a server can include in a HTML file before it is sent. If you create a home-page you can add on a file in the HTML file as follows:

<!--#echo var="LAST\_MODIFIED"-->

The following SSI scripts are supported in order to be able to show certain values from the terminal in HTML pages.

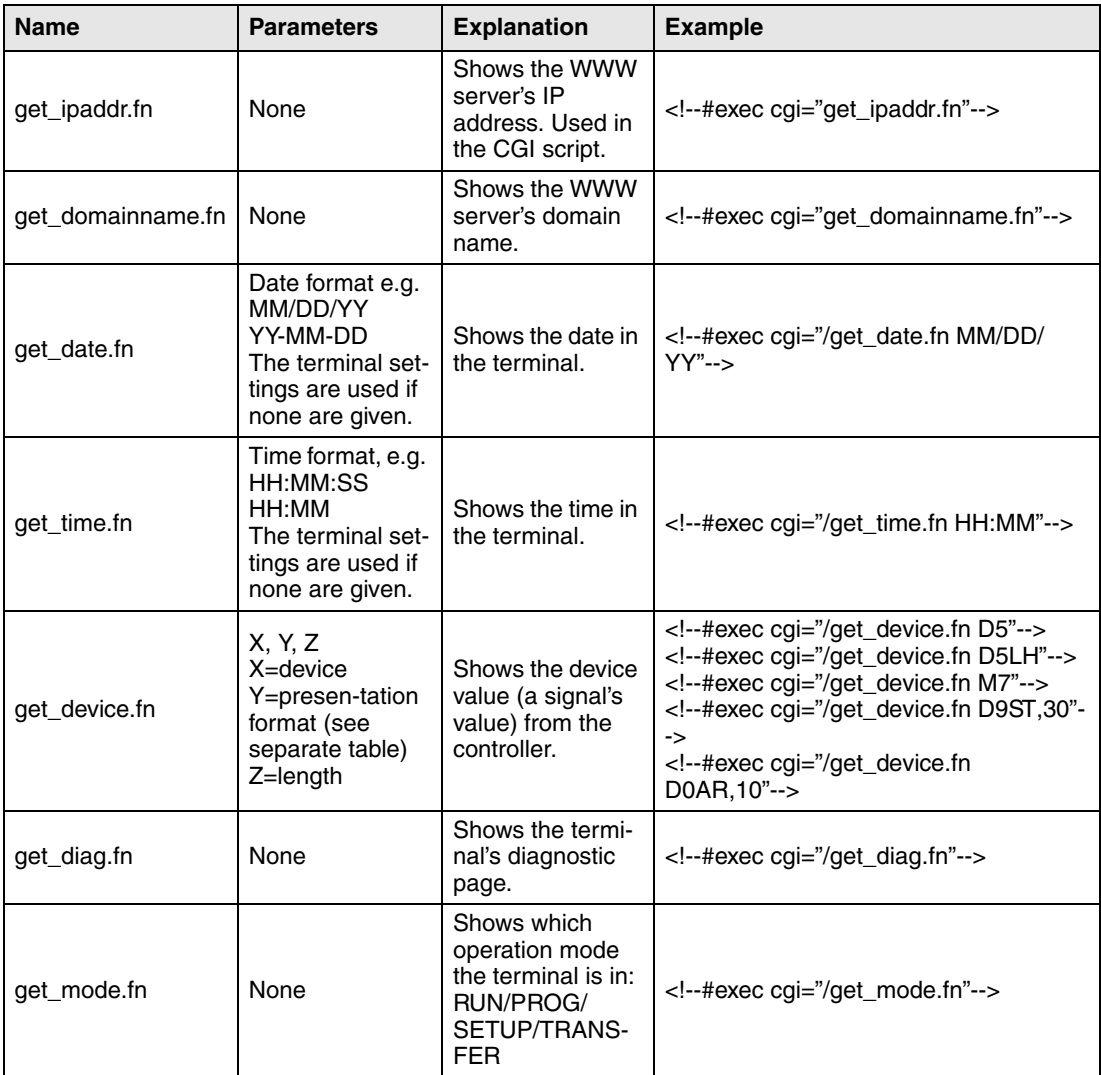

# Presentation format for **get\_device.fn**

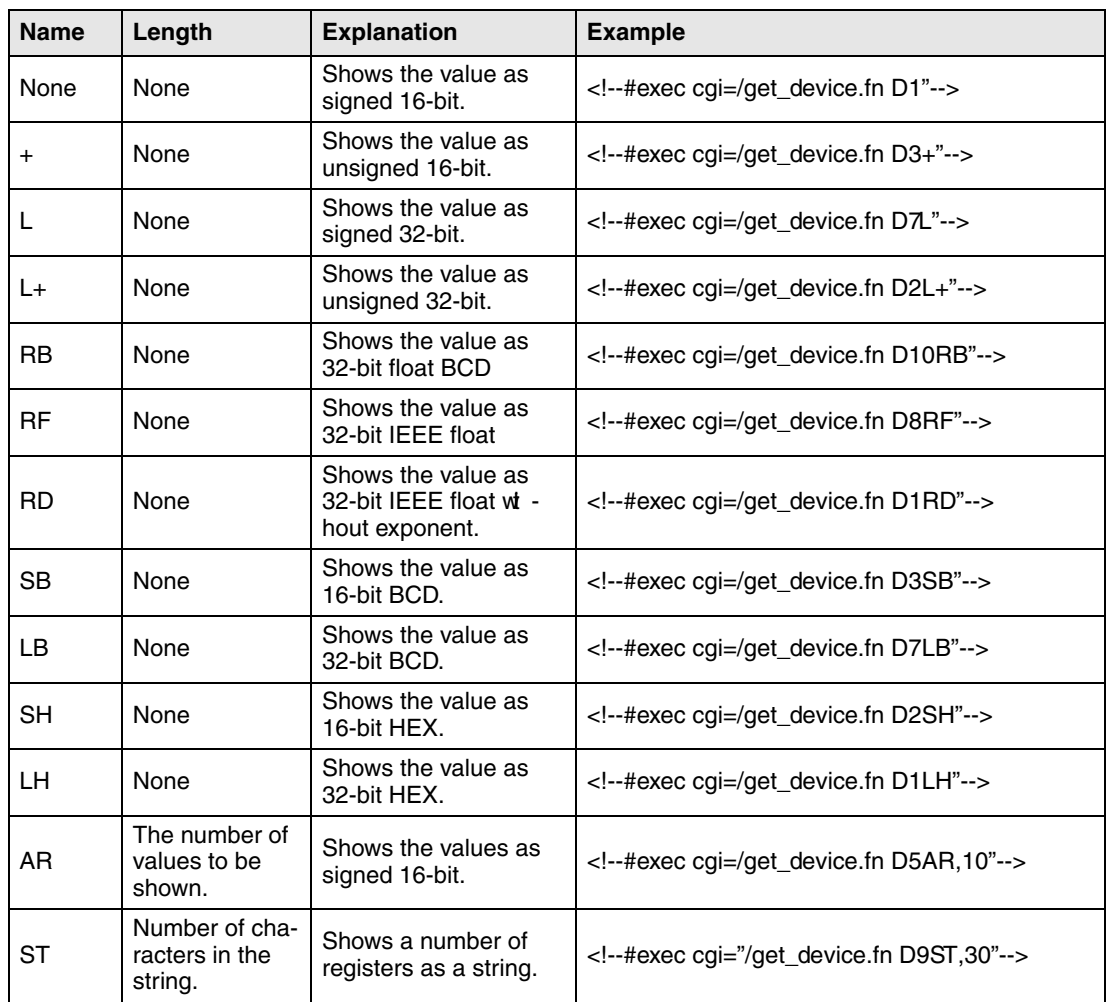

# **Automatic updating**

The HTML page is not normally updated automatically, but by adding the following code in the HTML page this creates automatic updating.

<meta http-equiv="Refresh"CONTENT="5">

CONTENT indicates how often the page will be updated (in seconds).

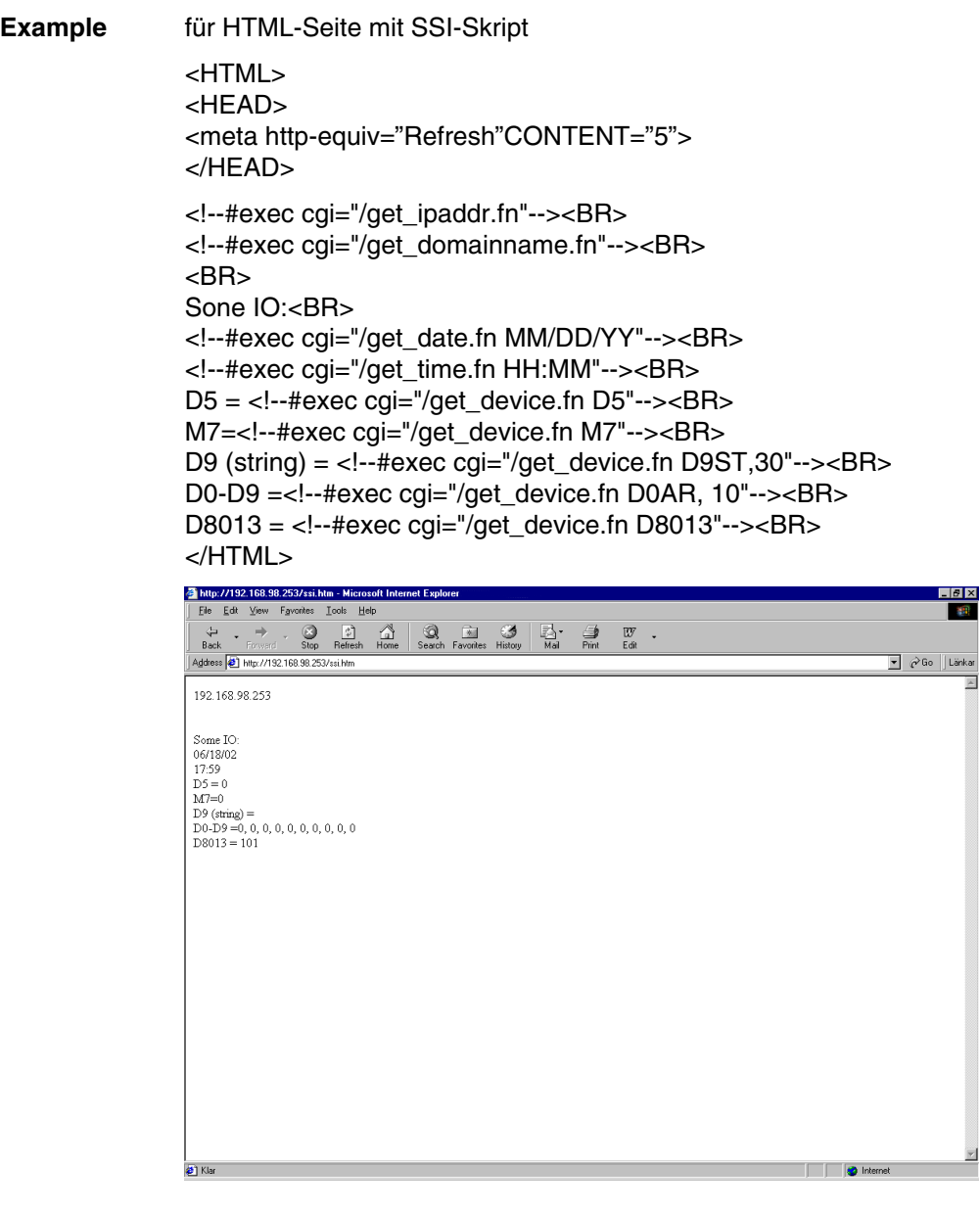

# **CGI script**

CGI (Common Gateway Interface) is a standard method for a web server to handle data to and from the user. When the user requests a home-page (by clicking on a link or entering the address in the web browser) the server sends back the required page. If you fill in a dialog on the home-page and send it, it is normally received by an application program. The server sends a confirmation. The method of sending data between server and application is called CGI, and is part of the HTTP protocol.

The following CGI script is supported in order to change values in the terminal:

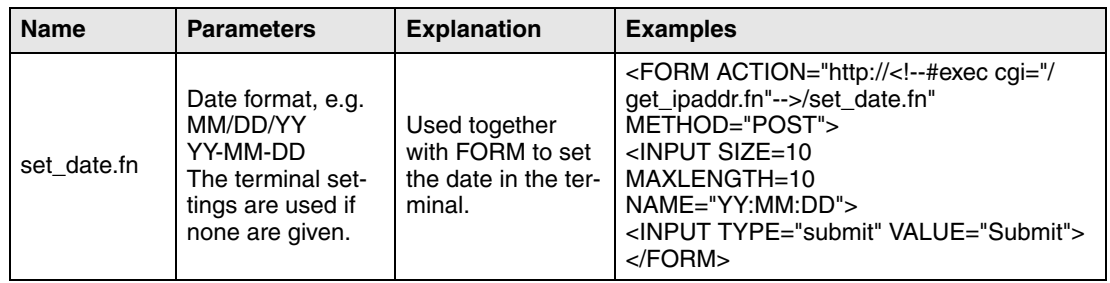

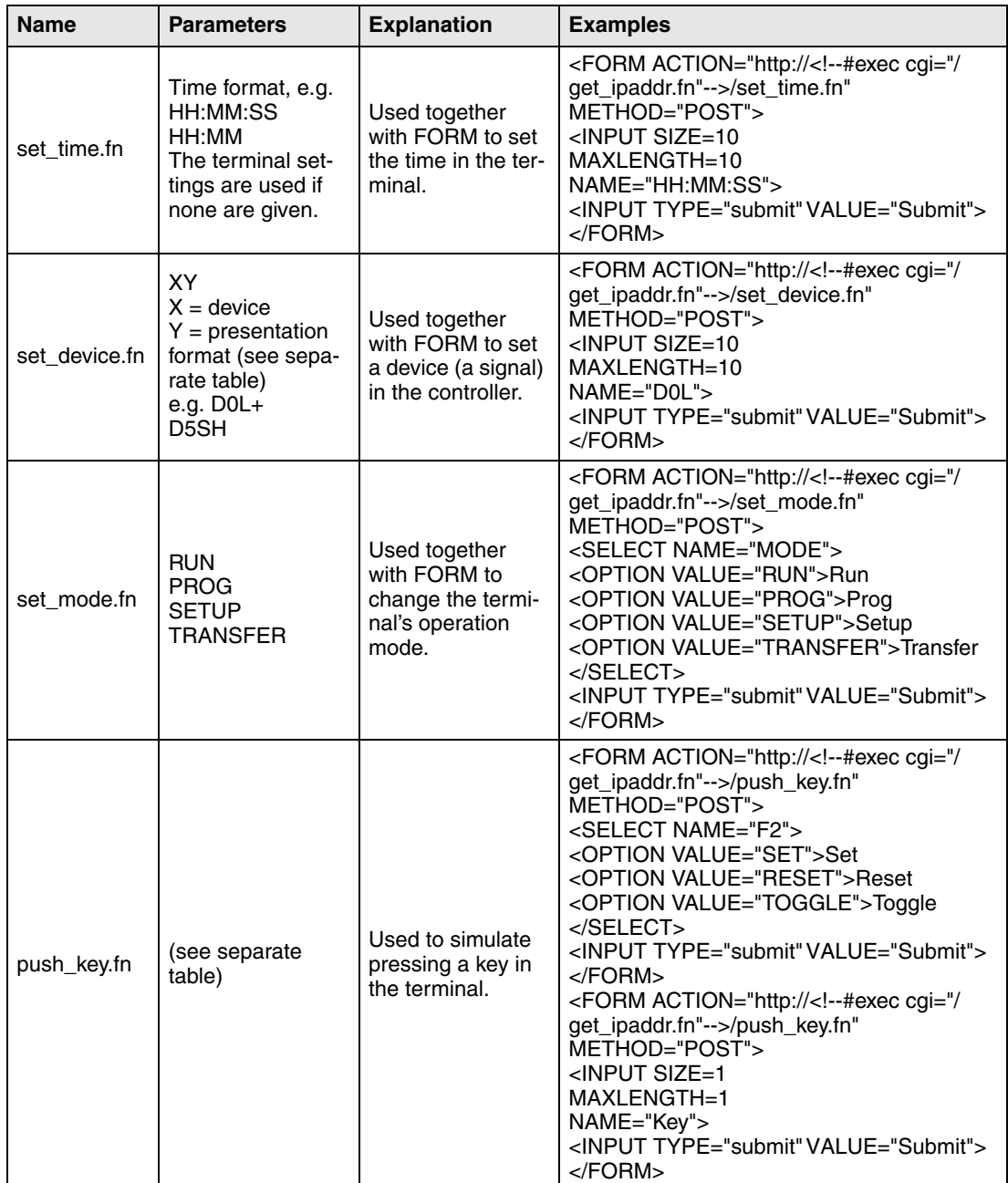

# Presentation format for **set\_device.fn**

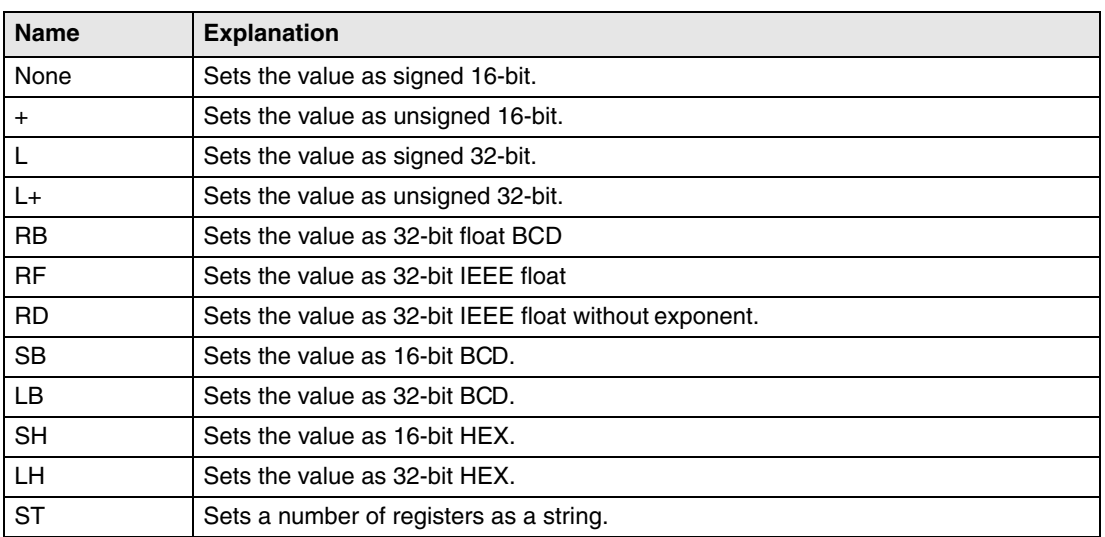

# Parameters for **push\_key.fn**

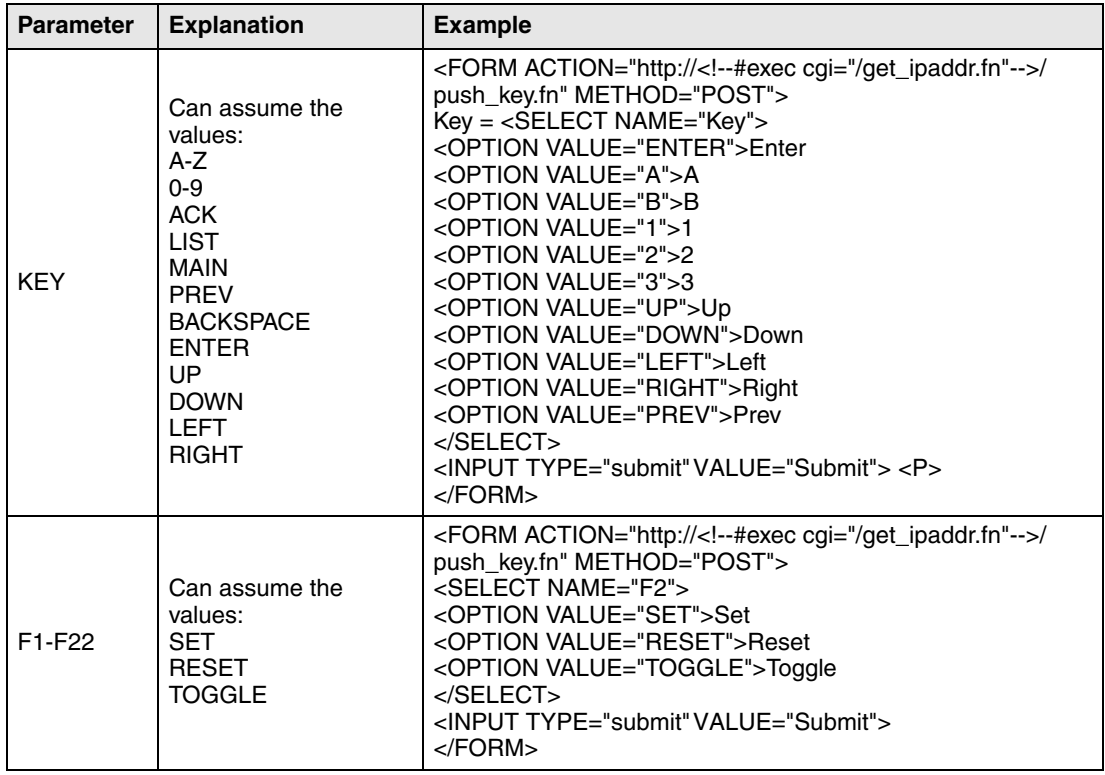

```
Example of HTML page with SSI and CGI script:
                <HTML>
                <FORM ACTION="http://<!--#exec cgi="/get_ipaddr.fn"-->/set_date.fn" METHOD="POST">
                Set date here (YY:MM:DD):
                <INPUT SIZE=10
                        MAXLENGTH=10
                        NAME="YY:MM:DD"
                        VALUE="<!--#exec cgi="/get_date.fn"-->">
                <INPUT TYPE="submit" VALUE="Submit"> <P>
                </FORM>
                <FORM ACTION="http://<!--#exec cgi="/get_ipaddr.fn"-->/set_time.fn" METHOD="POST">
                Set time here (HH:MM:SS):
                <INPUT SIZE=10
                        MAXLENGTH=10
                        NAME="HH:MM:SS"
                        VALUE="<!--#exec cgi="/get_time.fn"-->">
                <INPUT TYPE="submit" VALUE="Submit"> <P>
                </FORM>
                <FORM ACTION="http://<!--#exec cgi="/get_ipaddr.fn"-->/set_device.fn" METHOD="POST">
                DO =<INPUT SIZE=10
                        MAXLENGTH=10
                        NAME="D0"
                        VALUE="<!--#exec cgi="/get_device.fn D0"-->">
                <INPUT TYPE="submit" VALUE="Submit"> 
                </FORM>
                </HTML><br>http://192.168.98.253/ssi_cgi.htm - Microso
                                   ift Internet Explo
                                                                                     . | 6 | x<br>| 38
                 \boxed{\bullet} \phi Go \boxed{\phantom{a}} Länkar
                 \text{Set date here (YY:MMDD):}\boxed{02\text{-}06\text{-}18} \qquad \text{Submit}Set time here (HH:MM:SS): 18:00:10 Submit
                 D0 = 0 Submit
                                                                           D Internet
```
# **19.4.1 Save HTML files with FTP**

To transfer and save HTML files to the terminal, a standard FTP client program must be used, e.g. HMI Tools FTP Client (See section "FTP server").

The files are saved in (transferred to) the HTML directory in the terminal's file system.

The name of the files should be in DOS 8.3 format, i.e. the name has max 8 characters and the extension is HTM.

**NOTE I** The file INDEX.HTM must always be used (must be available in the terminal).

# **19.5 Recommendations and limitations for network communication**

To make the communication between terminals and controllers in a terminal network (BDTP network) quick and efficient it is important to optimize the transfer of signals in the network. Read chapter Efficient communication and carefully follow the rules described there to optimize the network functionality in the terminals. The maximum number of signals that can be transferred in a terminal network is 3000.

- **Example 1** A terminal network consists of three clients and one server. Each client has access to 1000 signals, i.e. the server can handle (transfer to the different clients) 3000 signals. This is also the case even if the address areas for the signals in the clients correspond. Accordingly, it is not possible to transfer more signals in the terminal network
- **Example 2** The server's task is to collect together the addresses the clients are asking for. Thereafter the server asks for the status in the controller, which is then distributed to respective clients.

A terminal network (BDTP network) consists of 1 server and 5 clients. Each terminal contains 50 alarms with the same address. For the server this means that 50 addresses must be checked with the controller, but the server will then also distribute 50 alarms to the respective client (5X50). The server therefore has 250 alarms to distribute.

# **19.5.1 Transparent mode through Ethernet**

For the function **Transparent mode** (see chapter Communication) to function with communication through Ethernet (the TCP/IP protocol) the following requirements must be fulfilled.

- The driver and its programming tool must support communication in Transparent mode. For information, refer to the manual for respective driver and controller.
- If the programming tool for the controller does not support project transfer through TCP/IP a PC program to convert the COM port to TCP/IP must be used in the PC to communicate with the controller in Transparent mode through the TCP/IP network.

# **19.5.2 Passthrough mode through Ethernet**

With the program HMI Tools Connect (an icon in the program group HMI Tools ) it is possible to activate/deactivate a communication port for communication in Passthrough mode (Transparent mode if this is supported by the drivers, see chapter *Communication*). For the function Passthrough mode (see chapter *Communication*) to function with communication through Ethernet (the TCP/IP protocol), the following requirements must be fulfilled.

● If the programming tool for the controller does not support project transfer through TCP/IP, a PC program to convert the COM port to TCP/IP must be used in the PC which is to communicate with the controller in Transparent mode through the TCP/IP network.

For further information refer to the section on Transparent and Passthrough mode, to the manual for HMI Tools and to the manuals for the actual drivers.

# **19.5.3 No protocol mode**

The function **No protocol mode**, when one or more terminals are used as communication interface (see also chapter *Communication*), is not recommended in a large terminal network (BDTP network). A large network refers to a BDTP network, where a large number of signals are transferred between server and clients. Control registers and control signals are transferred when the terminal is used as a communication interface, and these influence the communication time and adversely affect the performance of the network. See also Efficient communication.

# **19.5.4 Packaging of signals**

To make the communication between terminals and controllers, in for example a network, quick and efficient it is important to optimize the transfer of signals in the network. Read chapter Efficient communication and carefully follow the rules described there to optimize the network functionality in the terminals. This applies to all stations in the terminal network. If the packing of signals is not used this may result in an increase in the updating times.

# **19.5.5 Alarm handling**

The terminal network is a Client/Server network. Servers provide data, e.g. alarm signals, to clients. A large number of different signals influence the communication time between terminals and controllers in the network, which means that the number of these signals should be limited. For further information, see chapter Efficient communication. The number of alarm signals the network receives must not exceed the number the server can handle in the complete network. One server can handle up to 300 alarms, depending on the application and terminal. This means that the network must not contain more than a total of 300 alarms.

# **19.5.6 Index in network client**

Index addressing, which makes it possible to select in run mode from which register an object is to collect the shown value, see also chapter *Index addressing*, cannot be used in terminals functioning as BDTP clients. BDTP clients only use the BDTP server's index register. If, however, a terminal which is a BDTP client also has a local controller, normal handling of index addressing is applicable in accordance with the chapter Index addressing.
# **20 LEDs**

This chapter is applicable for terminals with LEDs.

The terminal has built-in LED, which are connected to a register defined under **Functions/ LEDs**. The contents in the register determine the color, and appropriate blinking function of the LEDs according to the following table.

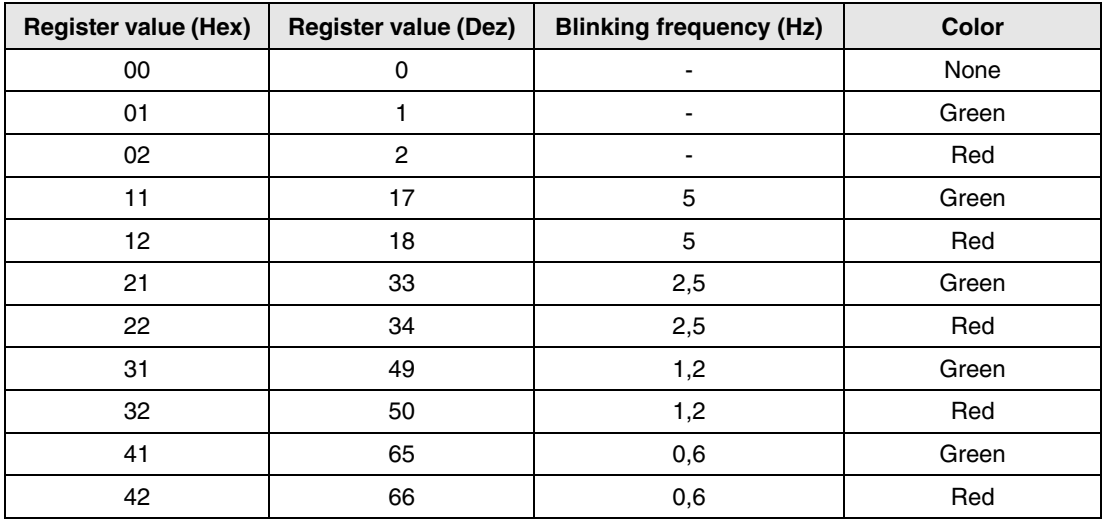

### **20.1 The extra LEDs on E900 VT**

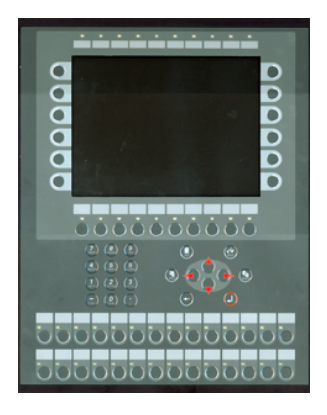

The Terminal E900 VT has 28 external LEDs supported by the built-in expansion card IFC 64E. The expansion card is selected automatically in expansion slot 1 when you select the terminal E900 VT under **File/Project Settings**.

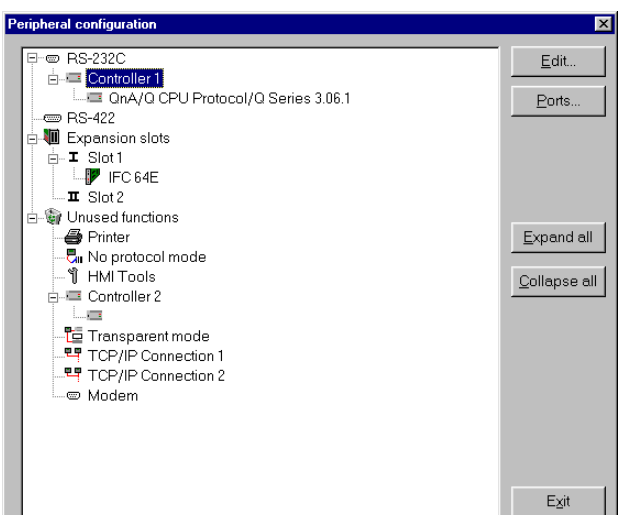

The extra, built-in LEDs can only be connected to digital signals, i.e. they cannot assume analog values from the terminal.

Press the right mouse button on IFC 64E under **Setup/Peripherals** to write in the preferred starting address for the LEDs.

The expansion card IFC 64E handles 32 extra LEDs, but the terminal E900 VT can only handle 28. However, the expansion card reserves 32 digital signals consecutively from the starting address. The LEDs are grouped together in 4 groups with 7 LEDs in each group. The last signal in each group of 8 is not used. If the starting address is M1 then M8, M16, M24 and M32 are not used for the external LEDs, but they will still be reserved for the interface (IFC 64E) and cannot be used for anything else in the application. See also the following example.

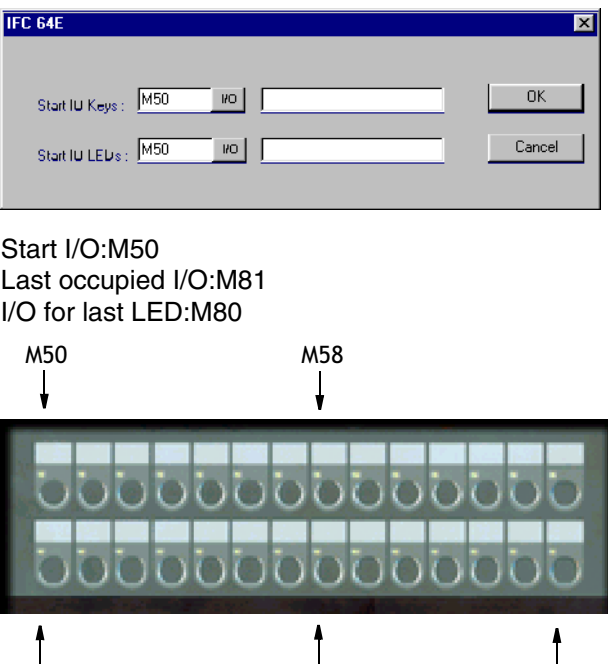

M66 M74 M80

## **21 Function keys**

This chapter describes how the function keys are used. A function key is linked to a signal in that its address is given after the respective key or by selecting a function from the list of options. The signal linked to a function key is activated according to the function indicated when the function key was defined.

**NOTE I** It is only possible to activate two signals connected to function keys at the same time. I.e. if more than two function keys are pressed at the same time only the first two will be activated.

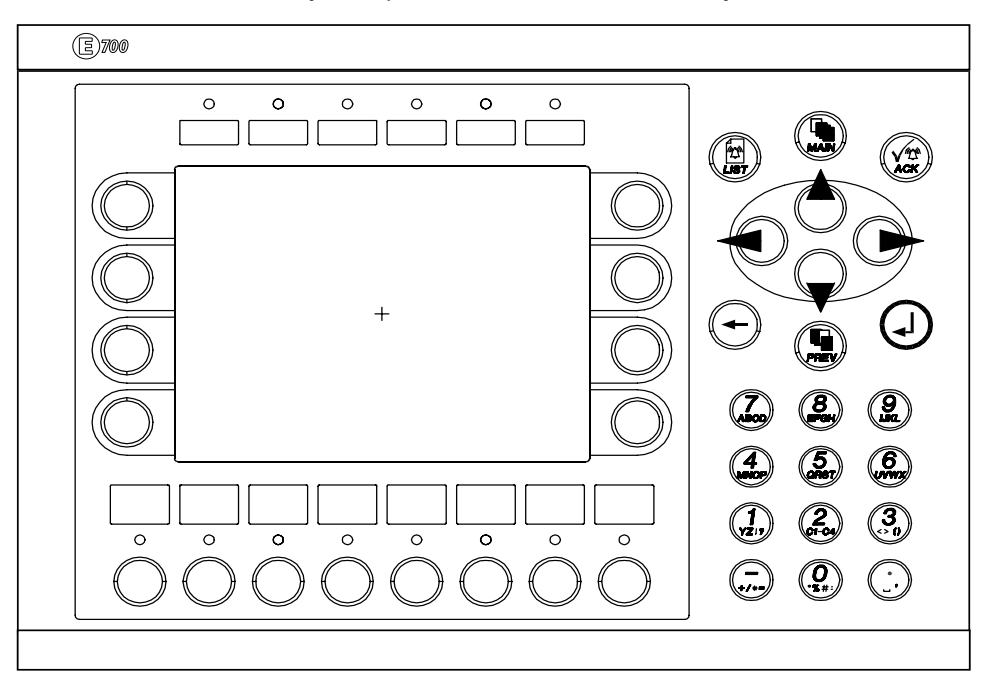

The terminals have a different number of built-in function keys, depending on the terminal model.

### **21.1 Definitions**

There are two ways of defining function keys; *globally* and *locally*. Global function keys are defined and used in the complete application, i.e. they are valid in all blocks. Local function keys are defined and used in one block. A global definition is always accessible in run mode, on the assumption that the block shown in the display does not have any local definitions for the actual function key. Local definitions have a higher priority than global definitions. Global definitions are defined under **Functions/Function Keys**. Local function keys are defined in the relevant block's block header under F-keys.

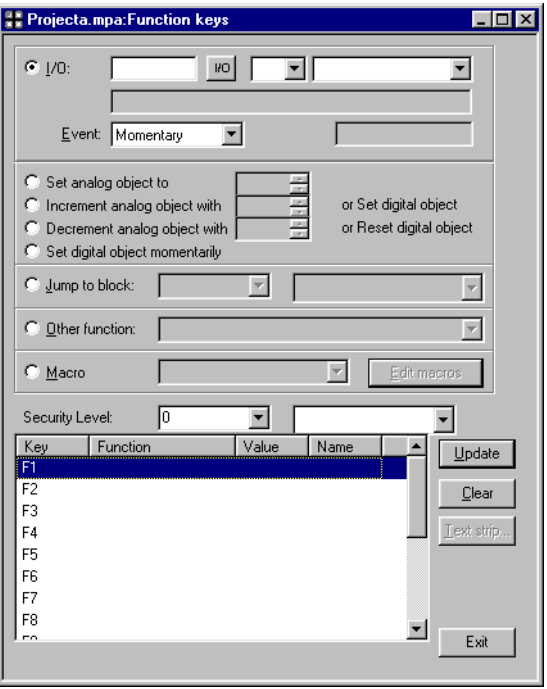

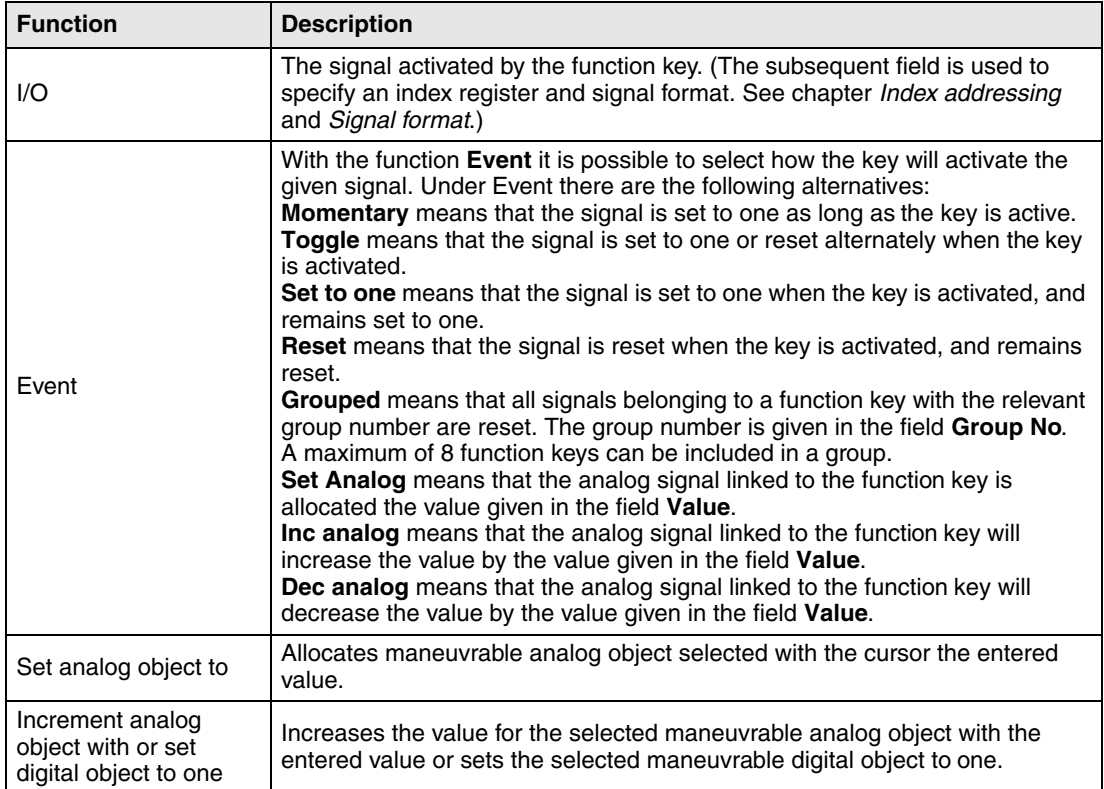

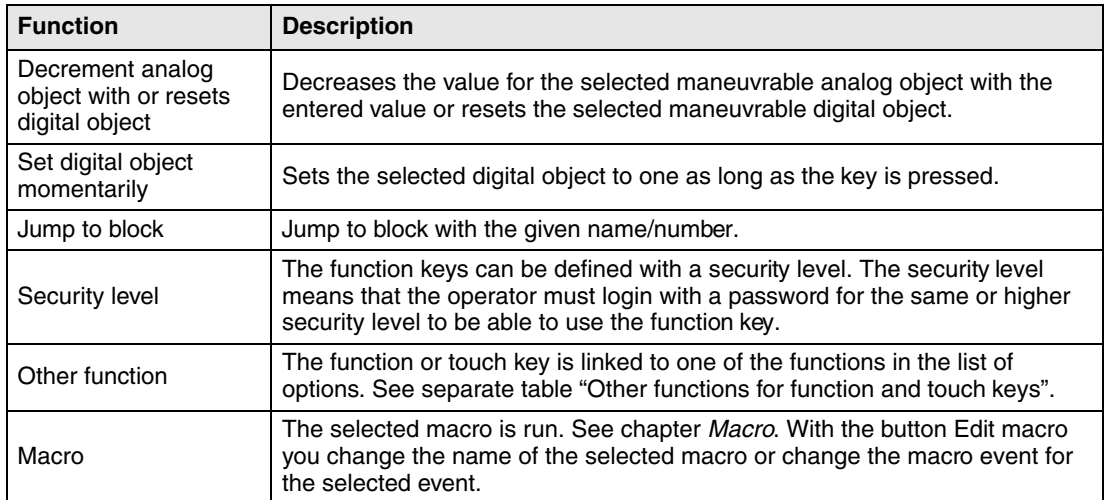

### **21.1.1 Other functions for function and touch keys**

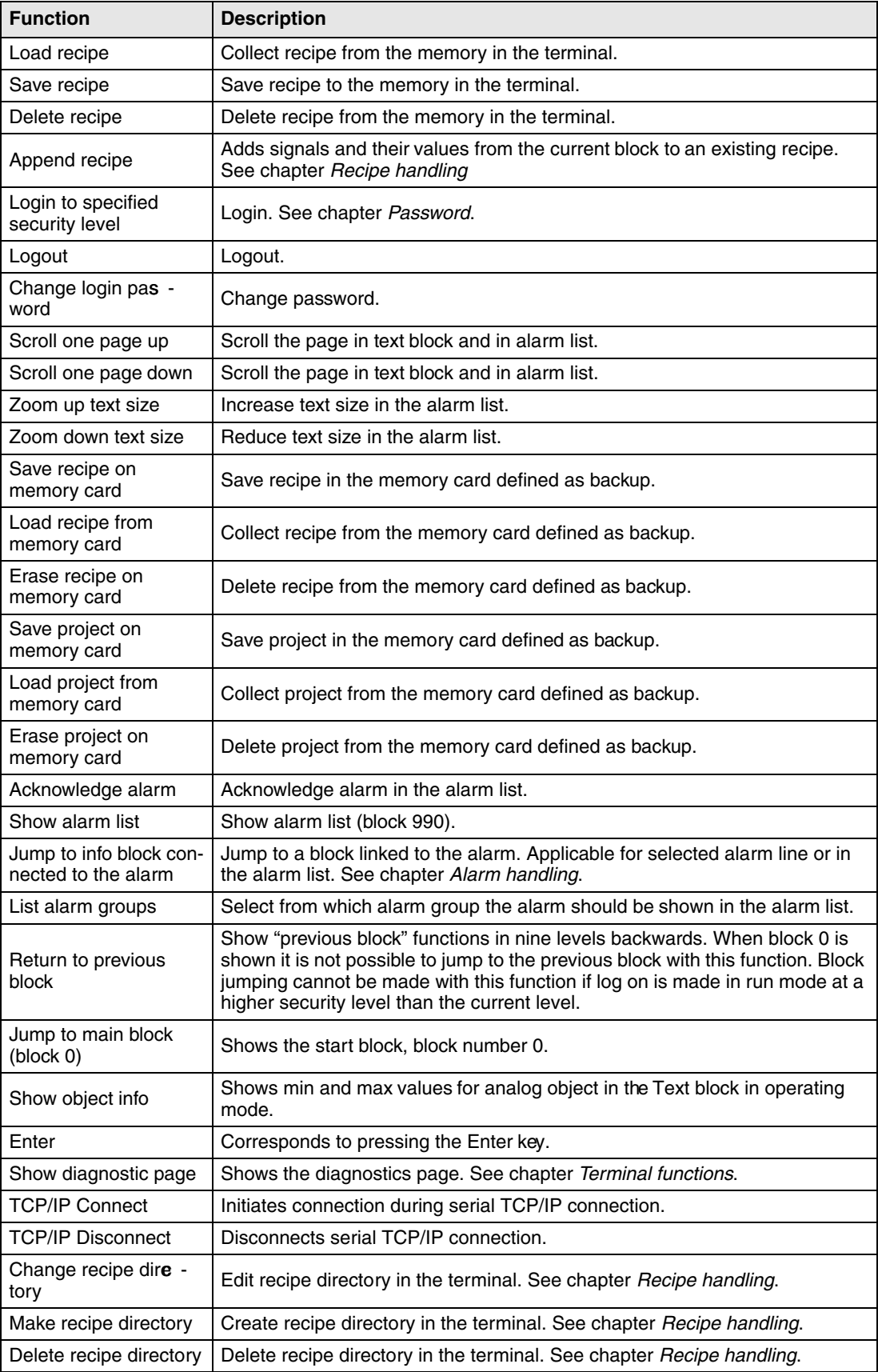

### **21.2 Jump to block with function keys**

This function makes it possible to use function keys to jump to blocks without having to use **Display signal**. When the key is defined, locally or globally, you select **Jump to block** in the select list.

Changing blocks through function keys is the quickest way of changing blocks, and does not occupy digital signals in the controller.

### **21.3 The extra function keys on E900 VT**

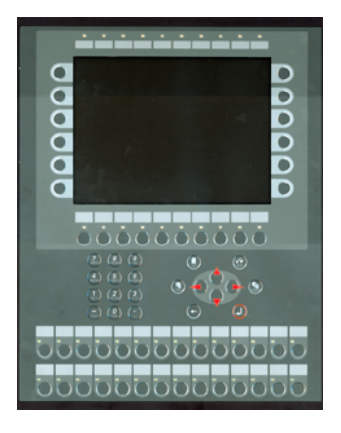

The Terminal E900 VT has 28 external function keys supported by the built-in expansion card IFC 64E. The expansion card is selected automatically in expansion slot 1 when you select the terminal E900 VT under **File/Project Settings**.

The extra, built-in function keys can only be connected to digital signals, and therefore cannot be used like the other function keys.

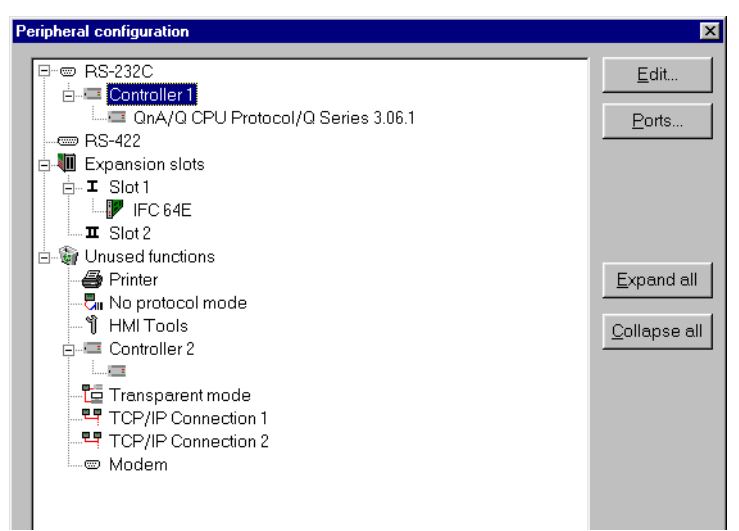

Click the right mouse button on IFC 64E under **Setup/Peripherals** to enter the preferred starting address for the function keys.

The expansion card IFC 64E handles 32 extra function keys, but the terminal E900 VT can only handle 28. However, the expansion card reserves 32 digital signals consecutively from the starting address. The function keys are grouped together in 4 groups with 7 function keys in each group. The last signal in each group of 8 is not used. If the starting address is M1 then M8, M16, M24 and M32 are not used for the external function keys, but they will still be reserved for the interface (IFC 64E) and cannot be used for anything else in the application. See also the following example.

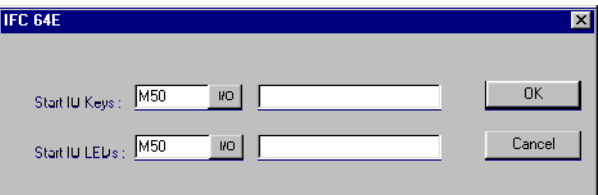

#### Start I/O:M50 Last occupied I/O:M81 I/O for last function key:M80

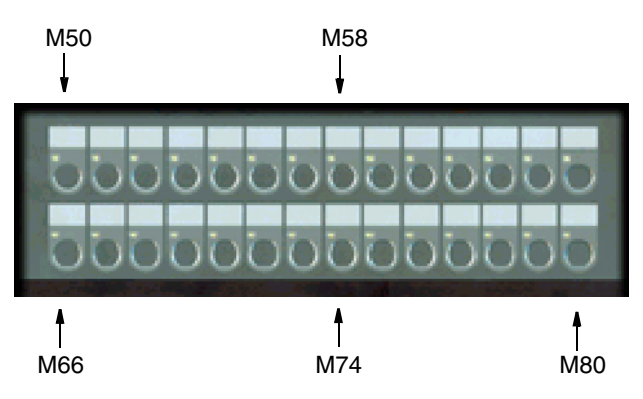

## **22 Macro**

This chapter describes how you create macros, i.e. link several events in the terminal together to one single command. If you often perform the same commands and settings in the terminal you can use macros to automate these maneuvres, i.e create a macro for them. A macro is activated from local and/or global function and touch keys. The function Macro is activated under **Functions/Macro**.

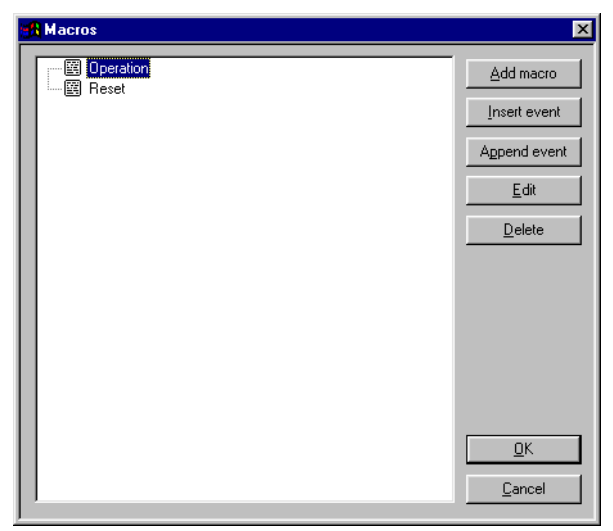

### **22.1 Add macro**

When you push the button **Add macro,** the following dialog is shown. There is no limitation to the number of macros that can be defined.

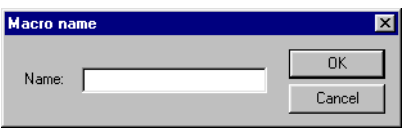

Specify an optional name for the macro, the name must be unique. When you click **OK** the macro is shown with the specified name in the list.

### **22.2 Insert event/Append event**

When you push the button **Insert event/Append event,** the following dialog is shown. Each macro can contain max eight different events (lines).

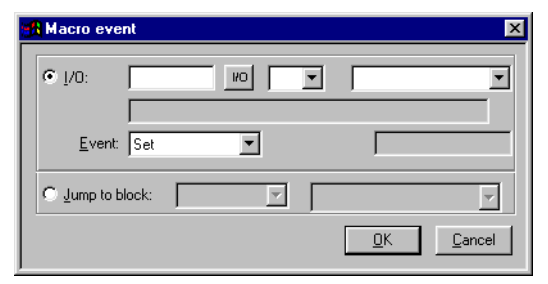

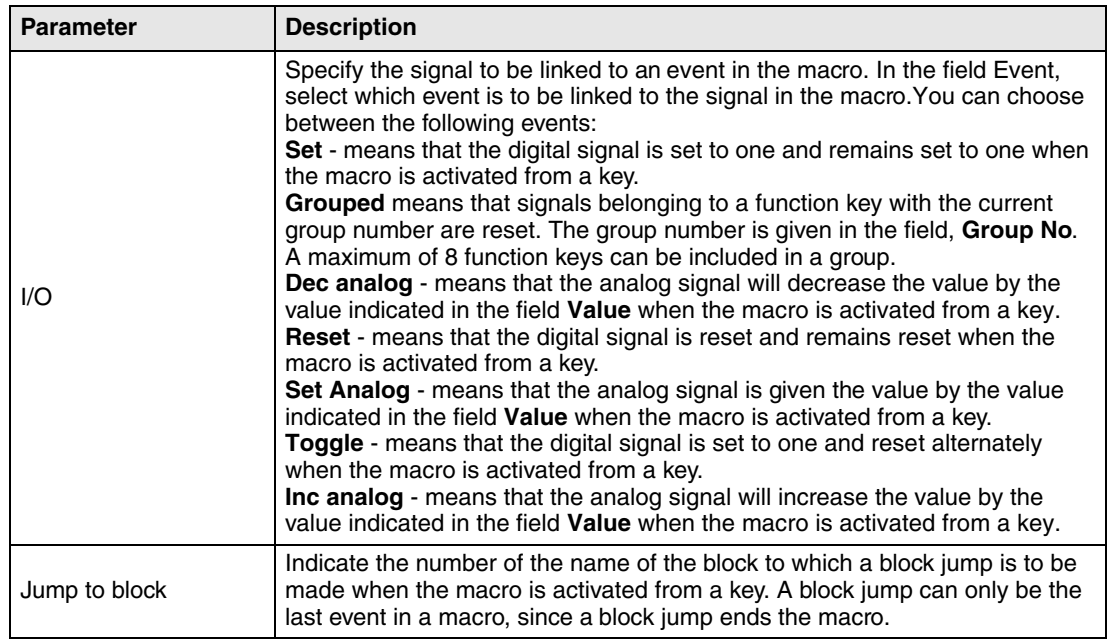

### **22.3 Edit**

With the button **Edit** you change the name of the selected macro or change the macro event for the selected event. You can also double click on the macro or macro event to edit.

### **22.4 Activate macro**

The macro is activated from the function or touch keys. Each key (global or local) can be linked to a macro. The required macro for the key is selected in the dialogs for local and global function and touch keys.

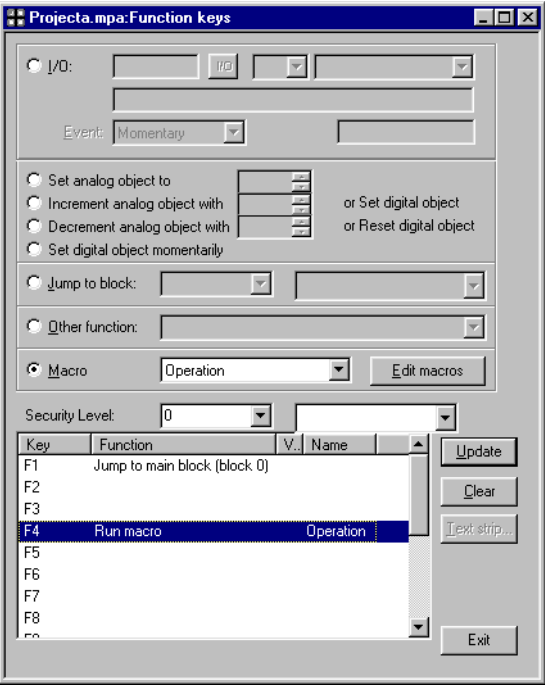

## **23 Expansion card**

It is possible to connect different expansion cards in the terminal to expand communication possibilities.

### **23.1 IFC PBDP**

The expansion card IFC PBDP allows terminals to be connected and communicate as slave units in a PROFIBUS network. For card settings refer to the manual for IFC PBDP, and for network settings refer to the manual for configuration of the PROFIBUS network.

### **23.2 IFC MC**

With the expansion card IFC MC you can connect a PCMCIA card to the terminal. You can select between using the memory card to expand the project memory, to use it as backup, or to move files between terminals. For further information, refer to the manual for IFC MC.

### **23.3 IFC 128E**

IFC 128E is an expansion card for the connection of external function keys. Up to 128 external function keys can be connected. For further information, refer to the manual for IFC 128E.

### **23.4 IFC ETTP and IFC ETCX**

The expansion cards IFC ETTP and IFC ETCX are is for Ethernet network communication through TCP/IP through twisted-pair cables or coaxial cables. For further information, refer to the manual for IFC ETTP and IFC ETCX.

### **23.5 IFC PI**

IFC PI is an expansion card which makes it possible to connect a printer through the parallel port to the terminal. The RS232C port on the expansion card cannot be used for external communication. For further information, refer to the manual for IFC PI.

### **23.6 IFC GA**

Only applicable for E900 and E910.

IFC GA is an expansion card which makes it possible to connect a bus connection module, A7GT-BUS-EUN/A7GT-BUS2-EUN from Mitsubishi Electric, to the terminals E900 T, E900 VT and E910 T. IFC GA supports bus connections for the PLC types MELSEC AnA, AnS, AnSH, AnU, QnA and QnAS from Mitsubishi Electric. For further information, refer to the manual for IFC GA.

## **24 Transferring projects**

To use a project in the terminal it has to be transferred from the PC where it is programmed to the terminal.

Connect the PC where the programming tool is installed to the terminal with cable CAB5 or CAB6.

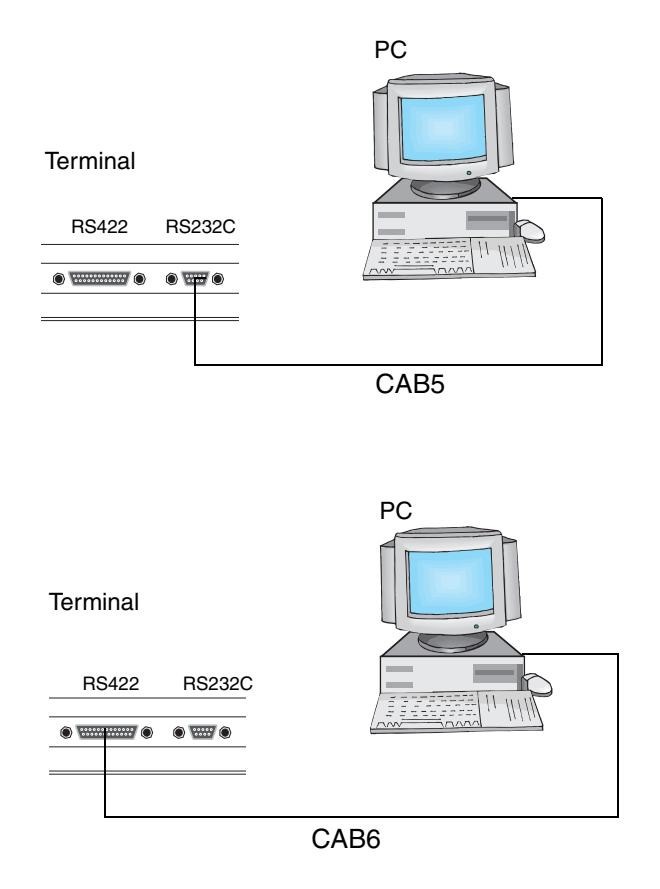

### **24.1 Installation of the terminal**

It is not normally necessary to install the terminal. The transfer of projects is controlled from the programming tool. When necessary the transfer parameters are set in the terminal in configuration mode under **Setup/Port Parameters/E-Designer**.

**NOTE I** The communication settings must be the same in the programming tool as in the terminal.

## **24.2 Transfer settings**

The transfer of projects is controlled from the programming tool. In the programming tool under **Transfer/Project** you can select what is to be transferred.

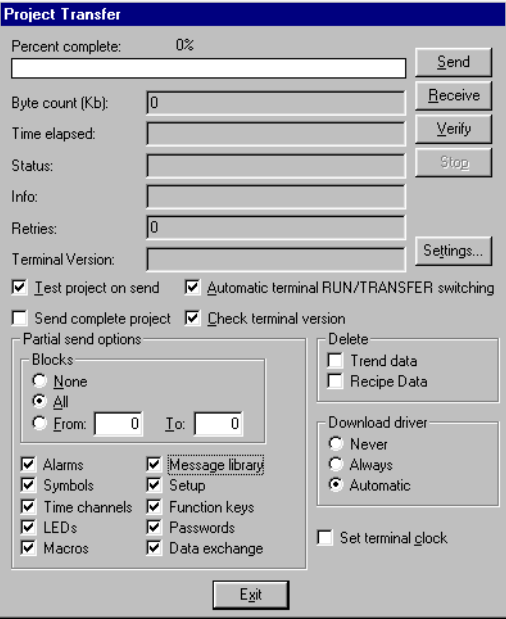

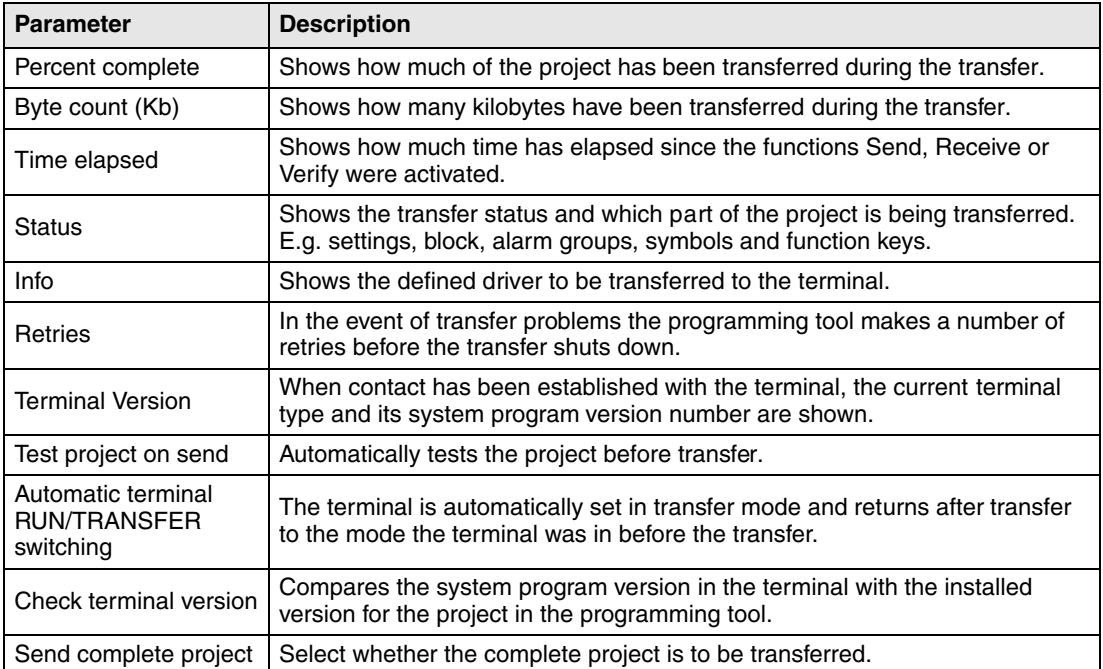

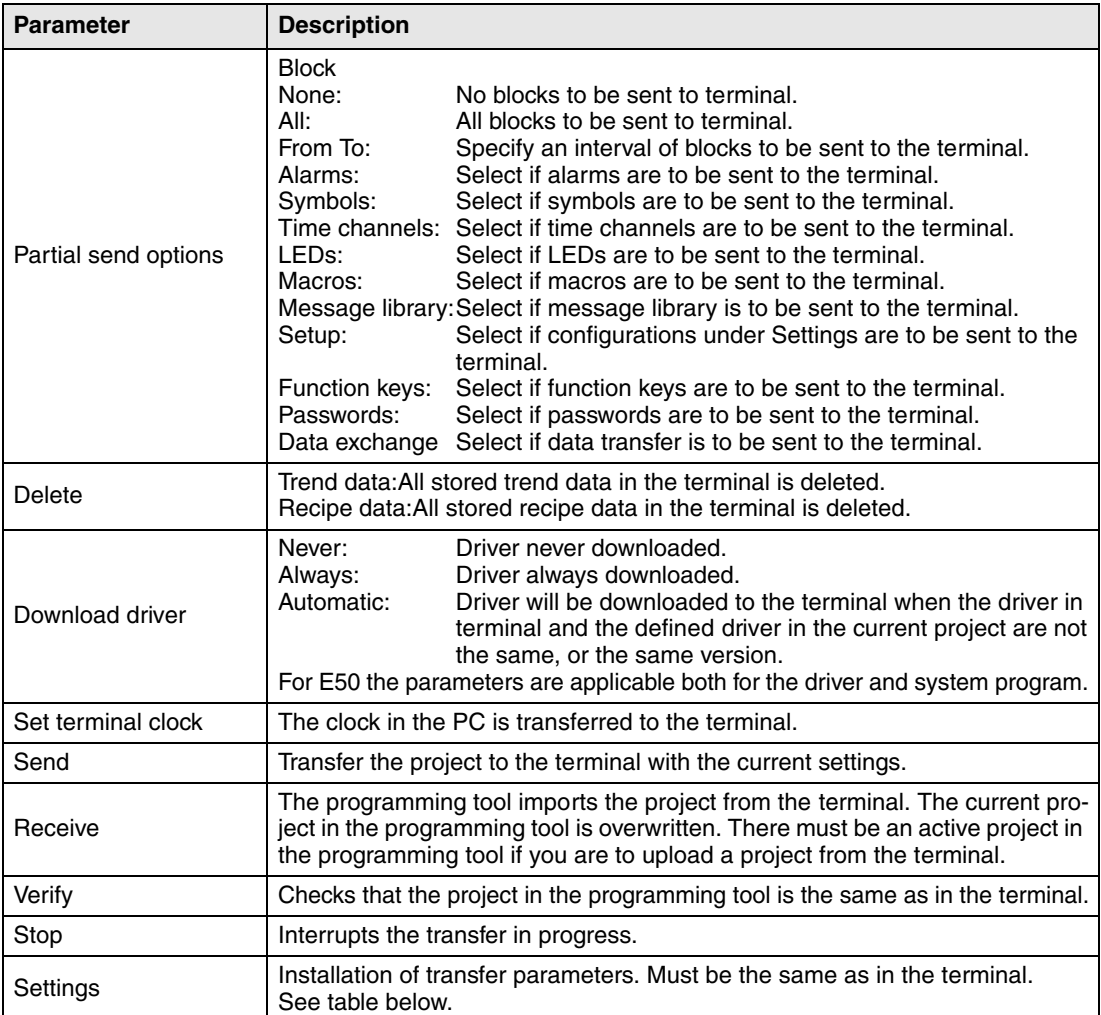

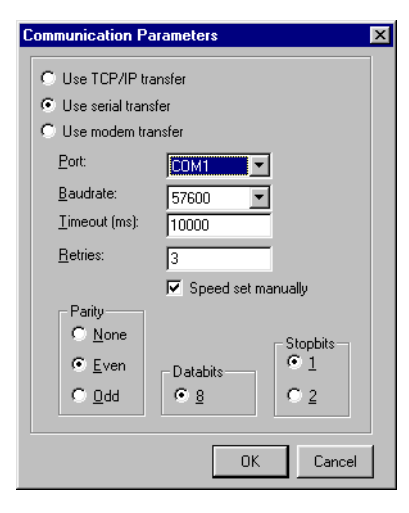

The communication parameters are set under **Transfer/Comm Settings** or by selecting **Setup** in the dialog **Project Transfer**.

Settings in the dialog **Communication parameters**.

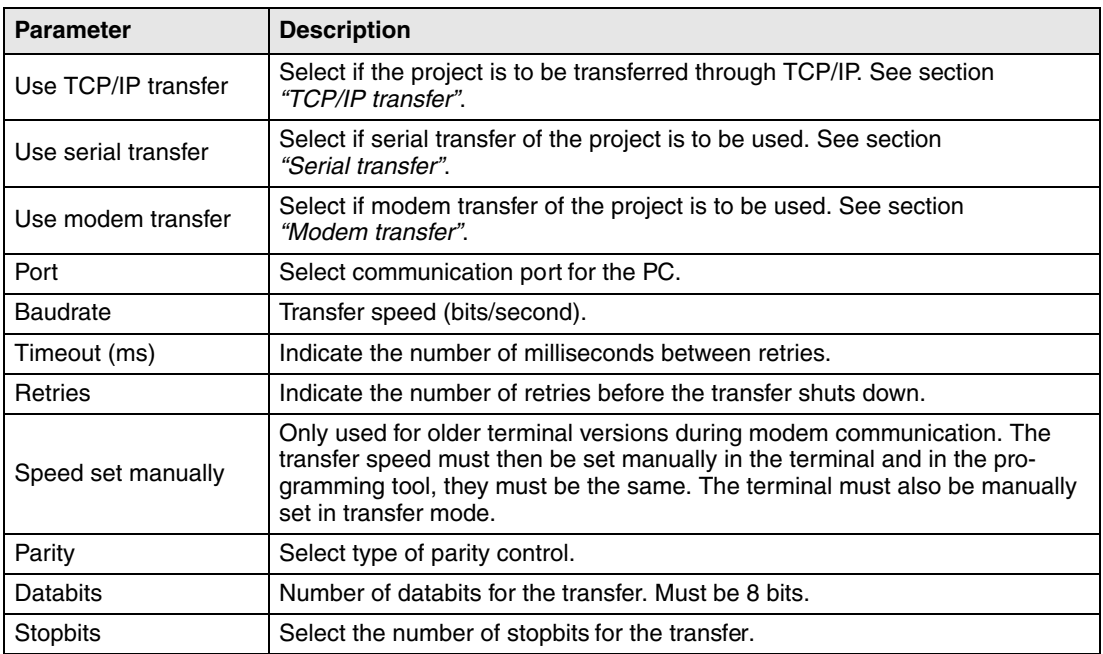

**NOTES I** If other programs are run under Windows at the same time as a project is transferred, this can lead to communication errors. This is avoided by closing other programs.

**Ⅰ** Links to signals will be included when transferring blocks.

### **24.3 TCP/IP transfer**

When transferring through TCP/IP you must select **Use TCP/IP transfer** under **Transfer/ Comm Settings**. When you press **Send** in the dialog **Project Transfer** the following dialog is shown.

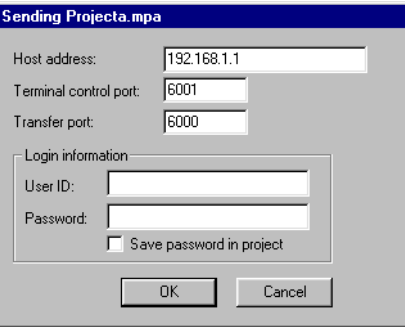

#### **Host address**

Indicate the IP address of the terminal you want to transfer to.

#### **Terminal control port**

Specify the TCP/IP port number for RUN/TRANSFER switching. Does not normally need to be changed. The default setting is 6001.

#### **Transfer port**

Specify the TCP/IP port number for the transfer (project transfer server). Does not normally need to be changed. The default setting is 6000.

#### **User ID**

Specify a user name to be used to verify RUN/TRANSFER switching. Not used if the terminal is already in transfer mode.

#### **Password**

Specify a password to be used to verify RUN/TRANSFER switching. Not used if the terminal is already in transfer mode.

#### **Save password in project**

Saves the password and user name so that you will not need to give them next time.

### **24.4 Serial transfer**

For serial transfer you select **Use serial transfer** under **Transfer/Comm Settings**. When you press **Send** in the dialog **Project Transfer** the project will be transferred to the terminal.

### **24.5 Modem transfer**

To transfer by modem you select **Use modem transfer** under **Transfer/Comm Settings**. When you press **Send** in the dialog **Project Transfer** the project will be transferred to the terminal.

#### **24.5.1 Modem settings**

The settings on the modem connected to the operator terminal should be set as follows:

AT &F E0 Q1 &D0 &K0 &W

The settings on the modem connected to the PC should be set as follows:

AT &F &D0 &K0 &W

The table below describes the modem commands.

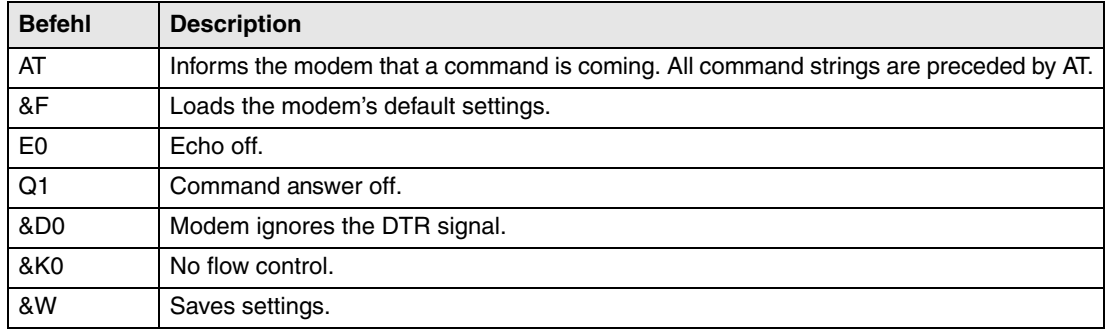

**NOTE I** The modem must be set to **autoanswer** for the transfer to function.

#### **24.5.2 Communication settings**

- Configure the modem.
- Set the communication settings under **Transfer/Comm Settings** in E-Designer. Select Use modem transfer.

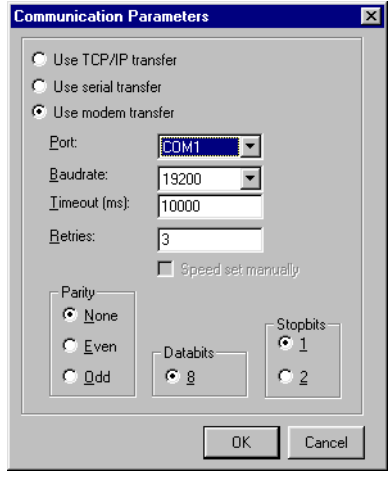

- Select port, and set the transfer speed (baudrate), parity and stopbits.
- Use the program HMI Tools Connect to call up.
- Thereafter you select Transfer in E-Designer.

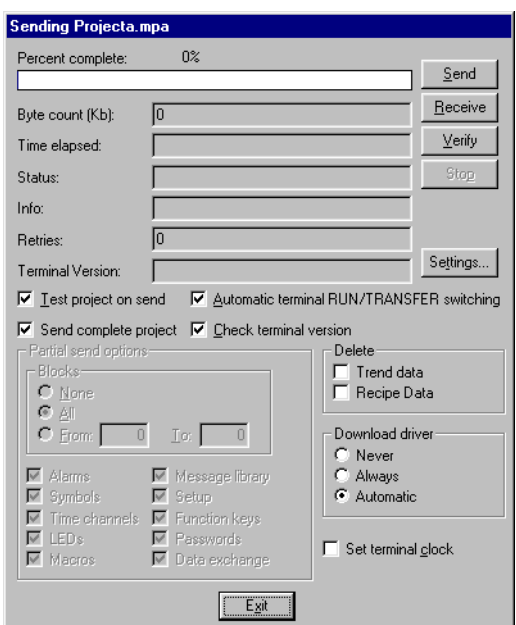

Select **Automatic terminal RUN/TRANSFER** switching.

**NOTE I** For information on modem communication and settings for modem communication with older terminal versions (system program), refer to the corresponding manual for the terminal version.

## **25 Technical data**

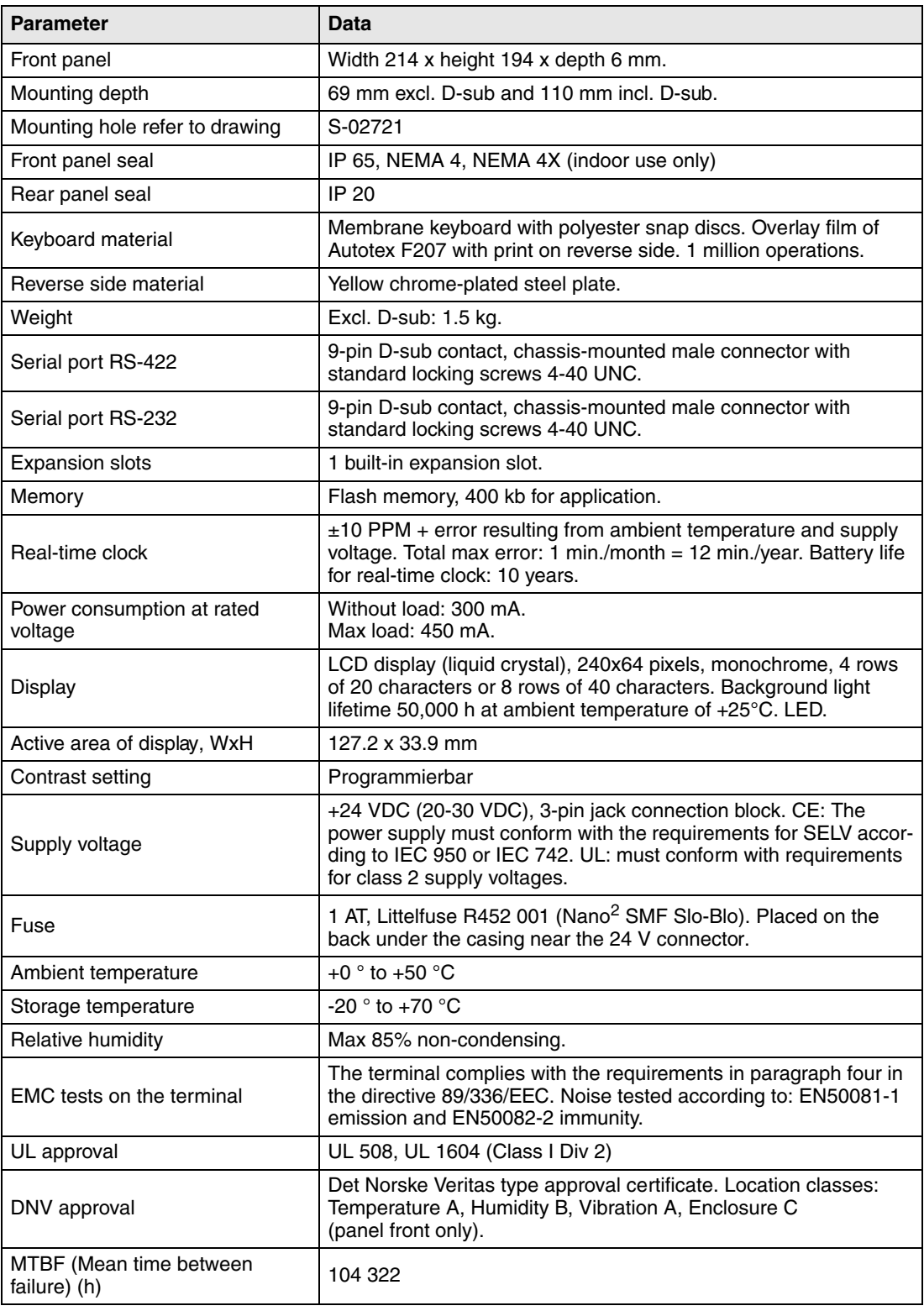

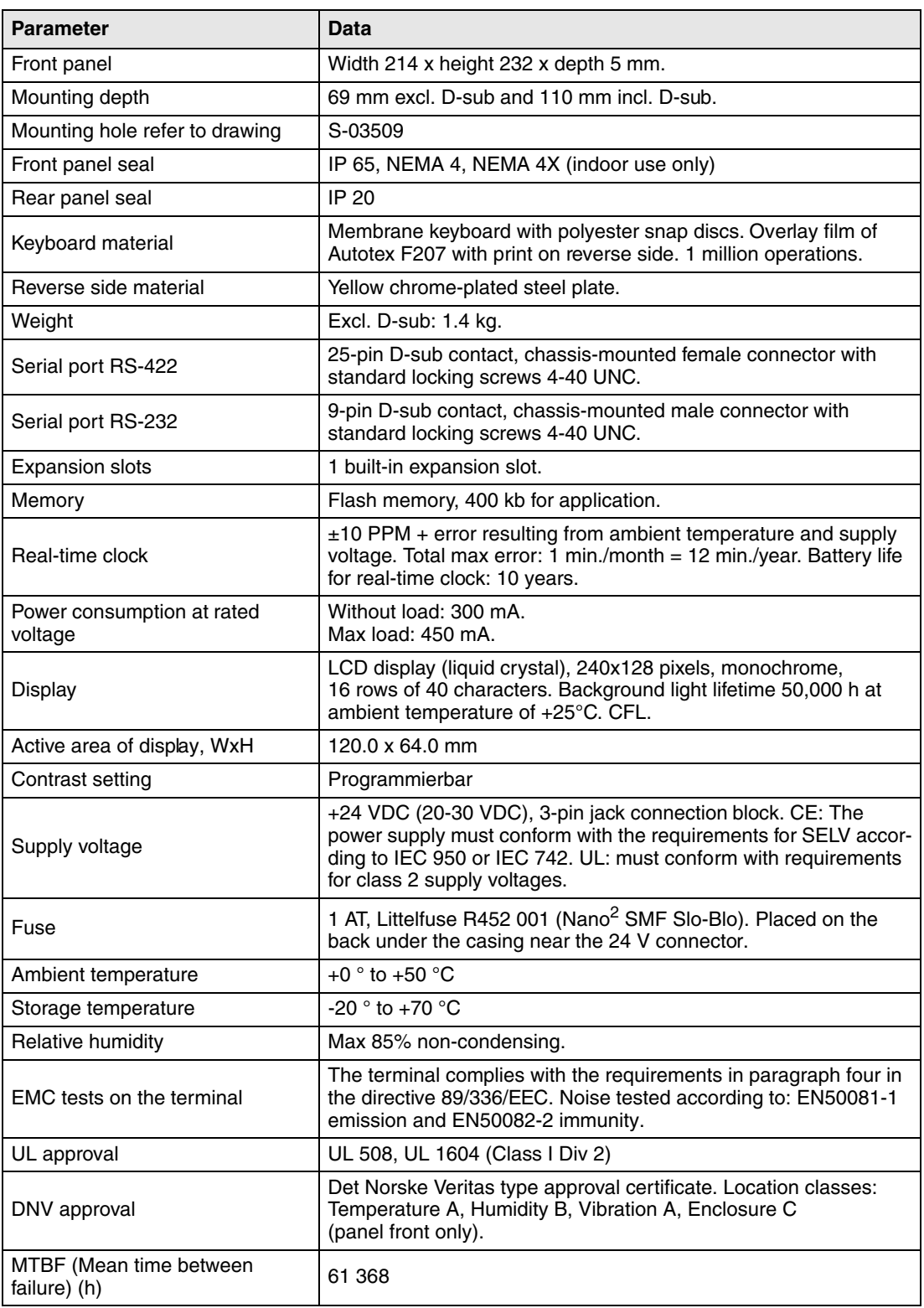

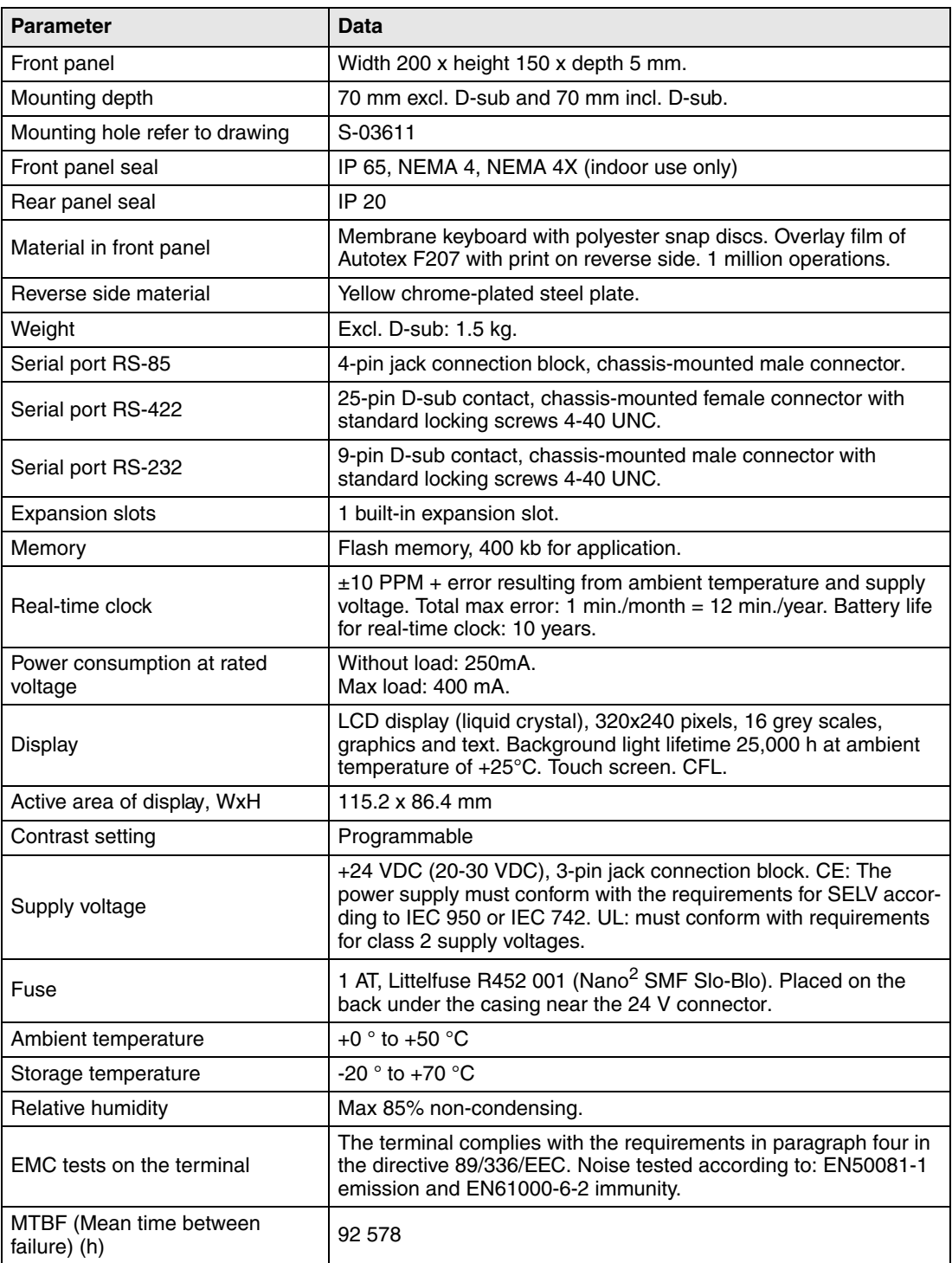

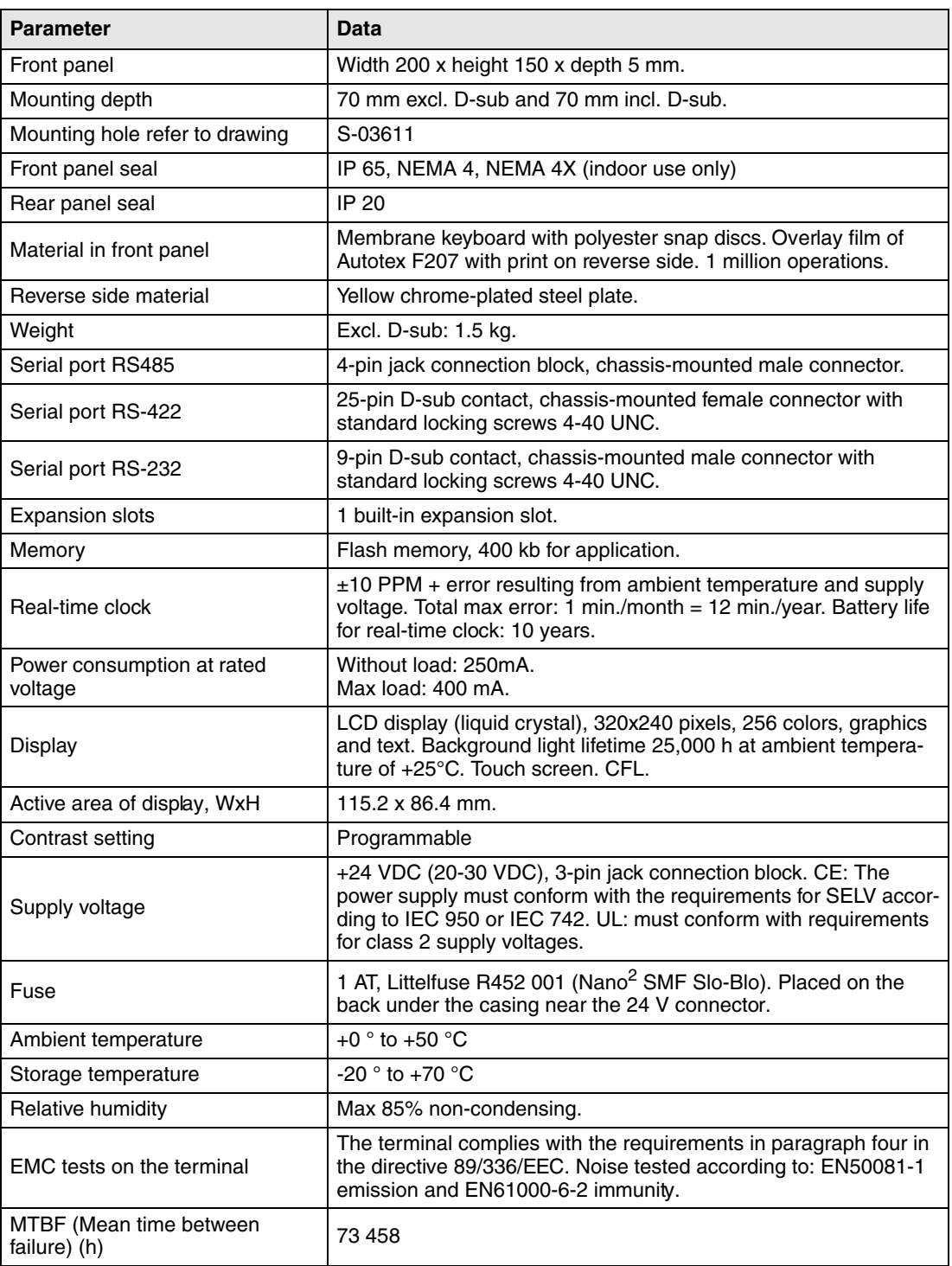

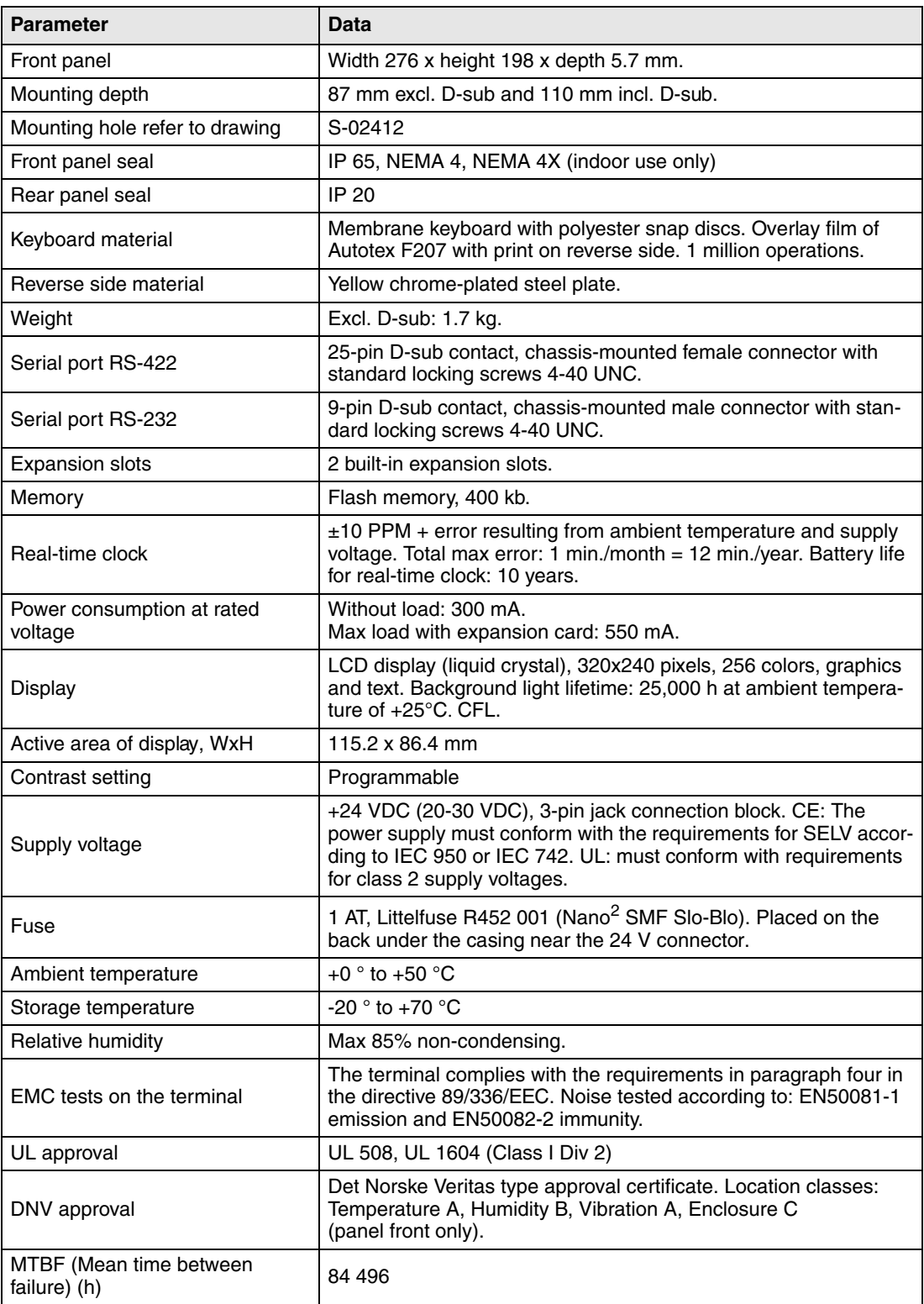

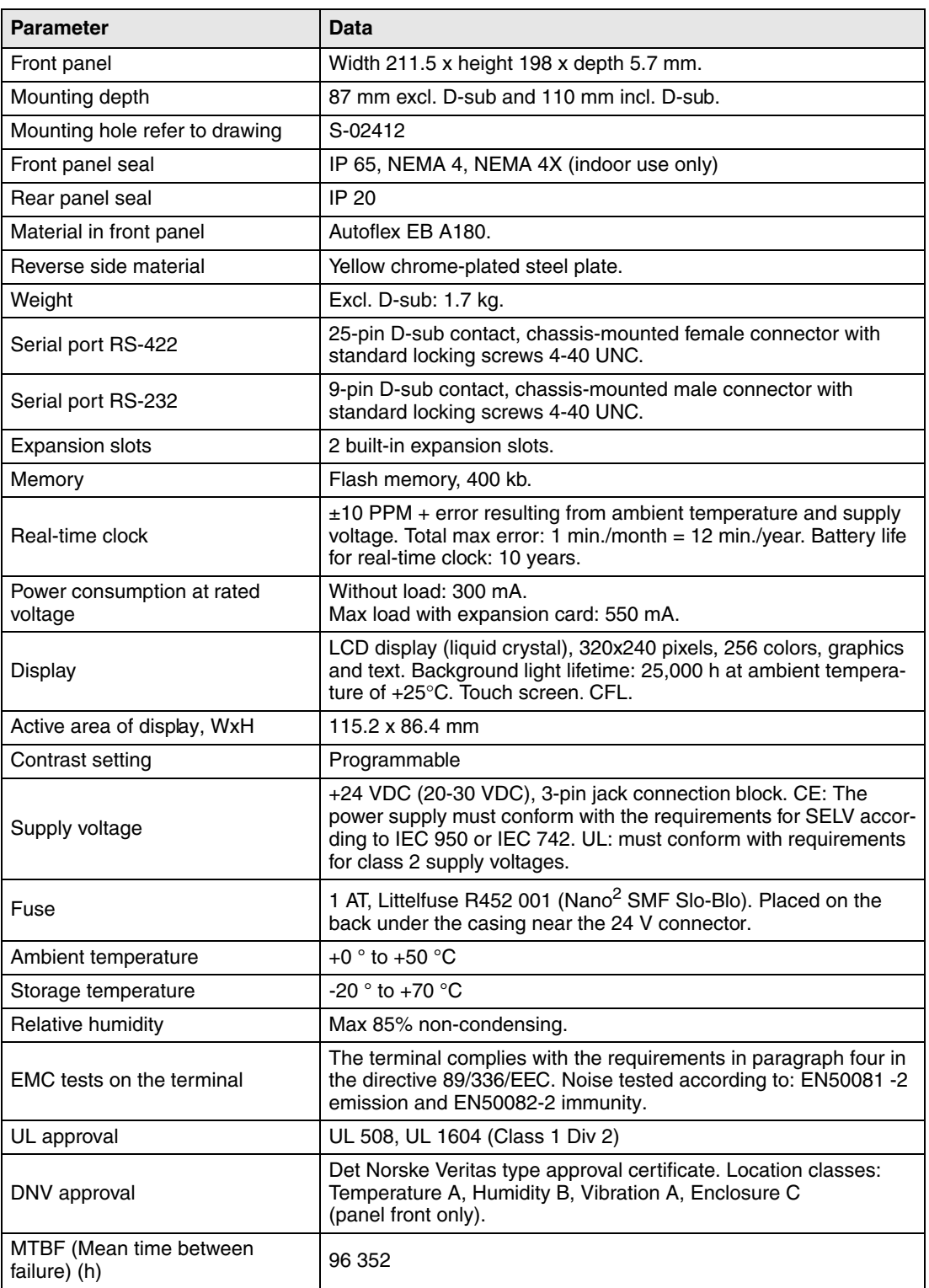

#### **E900 T and E900 VT**

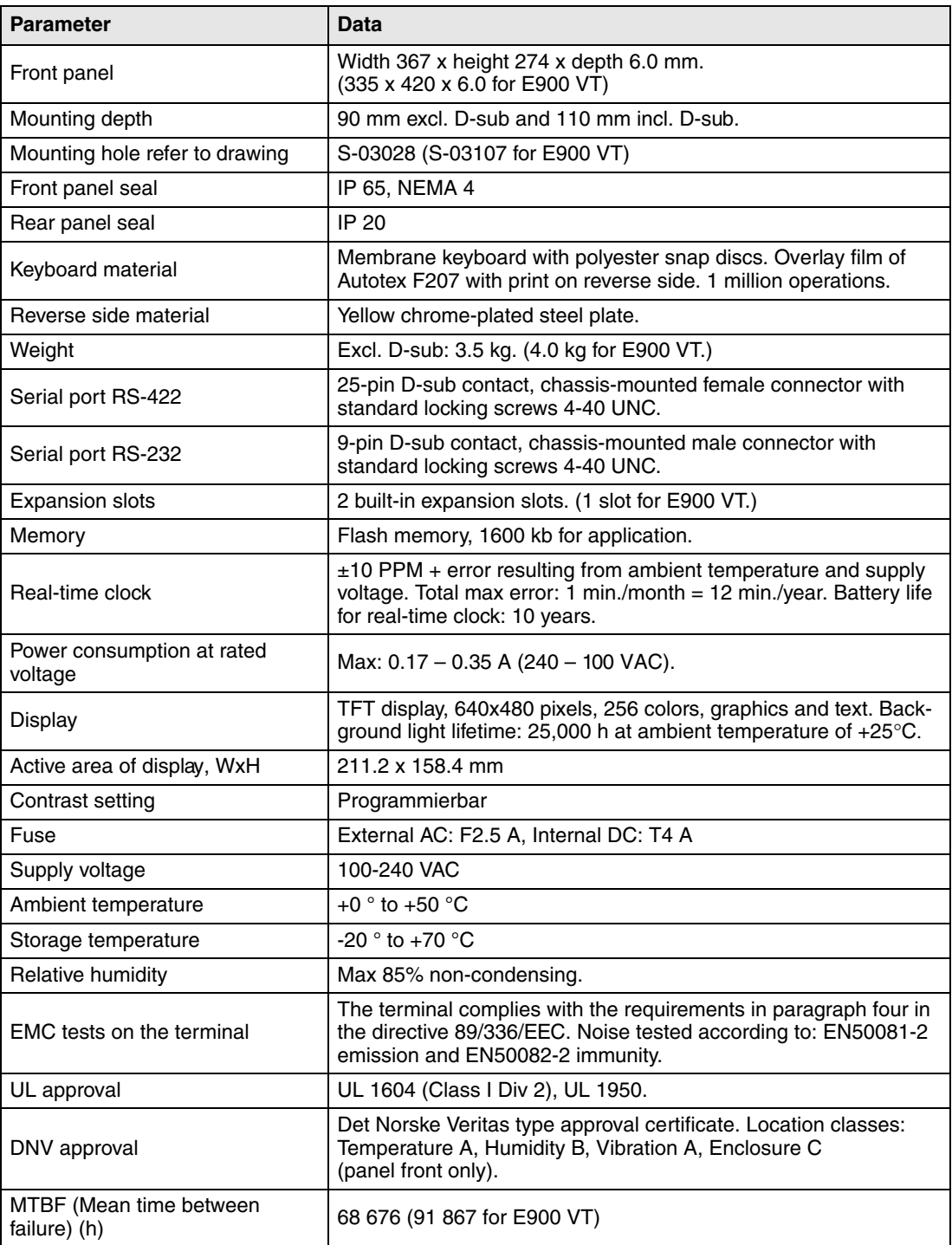

#### **E910 T**

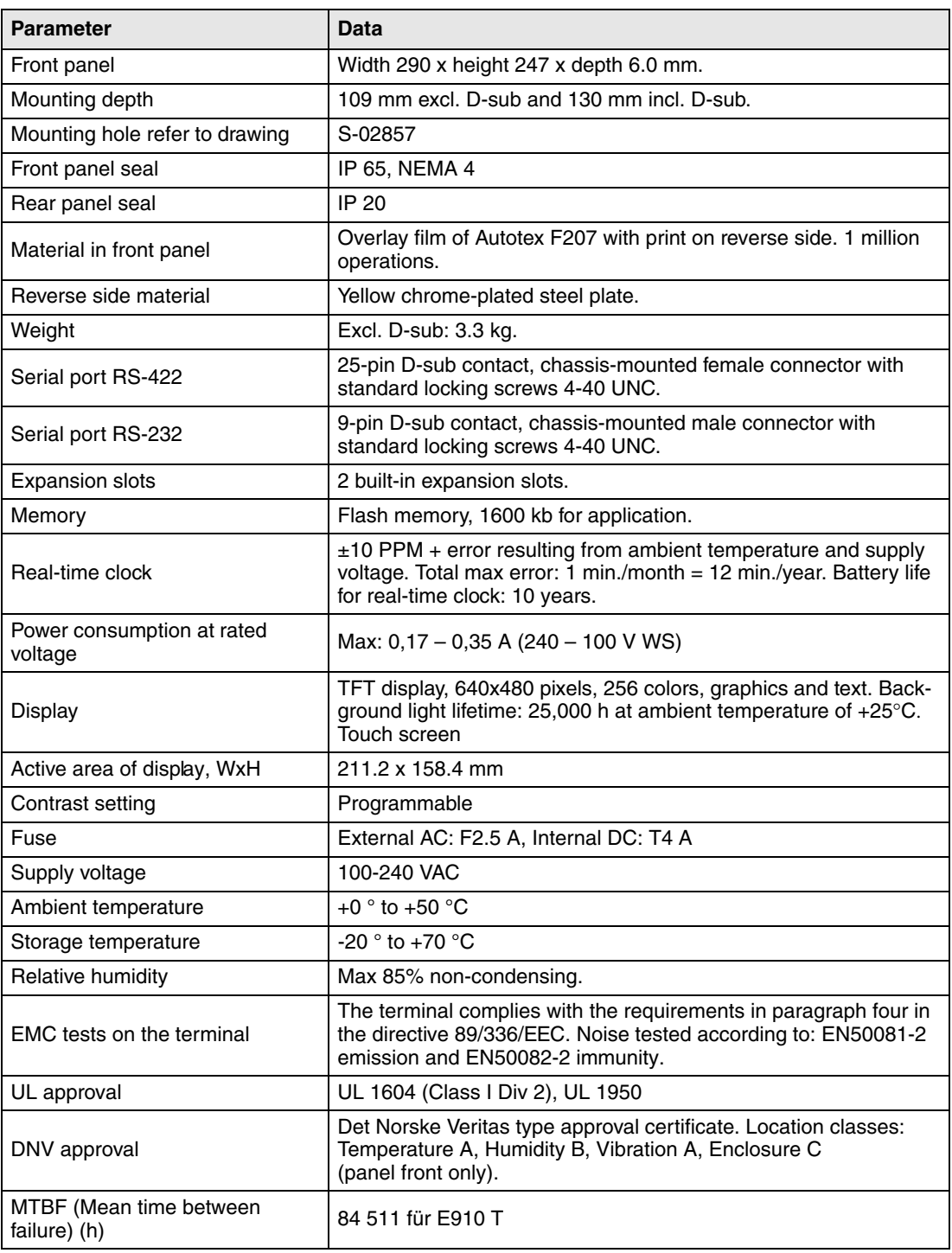

### **25.1 Membrane keyboard**

### **25.1.1 Solvent resistance for Autotex 2**

The front material on the Autotex 2 operator terminal is resistant to the following substances for more than 24 hours exposure according to DIN 42 115 Del 2 without visible change..

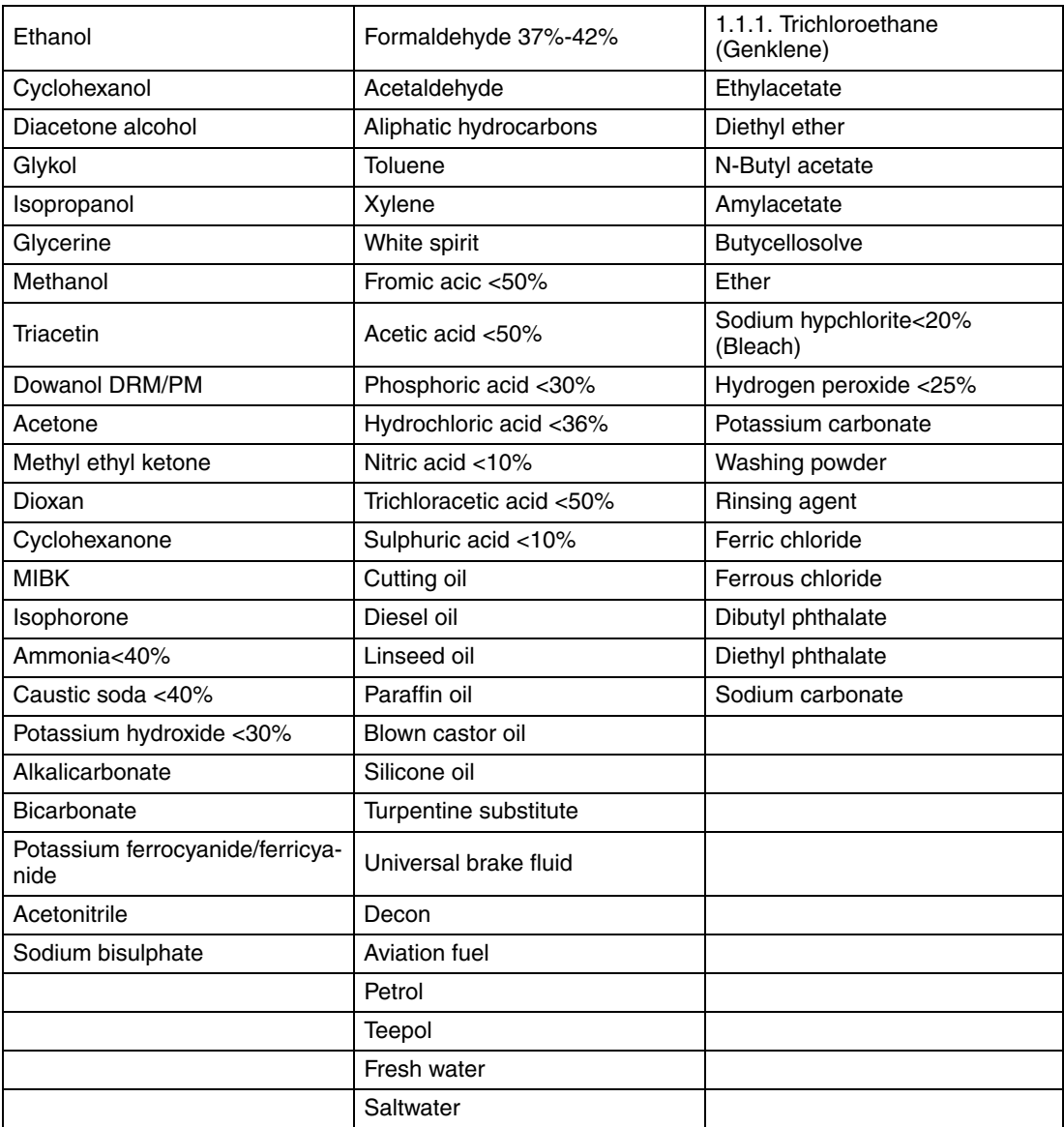

Autotex is resistant to glacial acetic acid for less than 1 hours exposure in accordance with DIN 42 115 Part 2 without visible change.

Autotex is not resistant to the following substances:

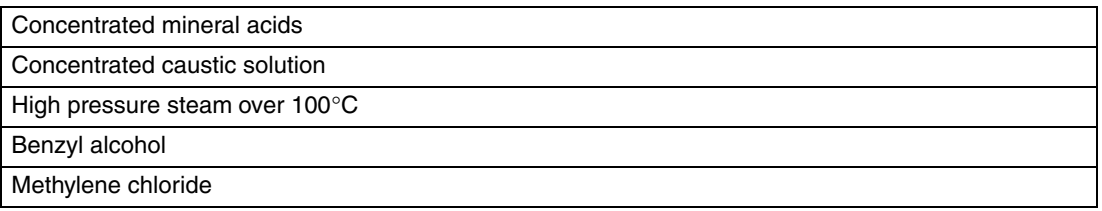

Autotex is resistant to the following reagents during 24 hours exposure at 50°C without visible discoloration:

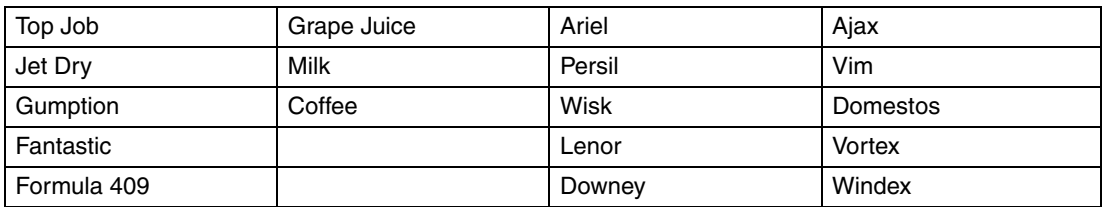

Very slight discoloration was noted during critical examination with the following substances:

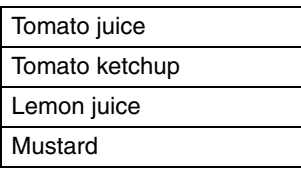

#### **25.1.2 Environmental data**

#### **Minimum temperature**

The Autotex membrane keyboard has been tested at -40°C (0.5 million switch operations) without loss of function.

#### **Maximum temperature**

Low to moderate humidity: 85°C

High humidity (>90% relative humidity): 40°C

#### **Outdoor use**

In common with all polyester-based film, Autotex should not be exposed to direct sunlight for prolonged periods.

### **25.2 Drawings**

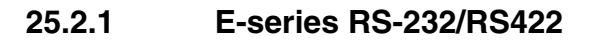

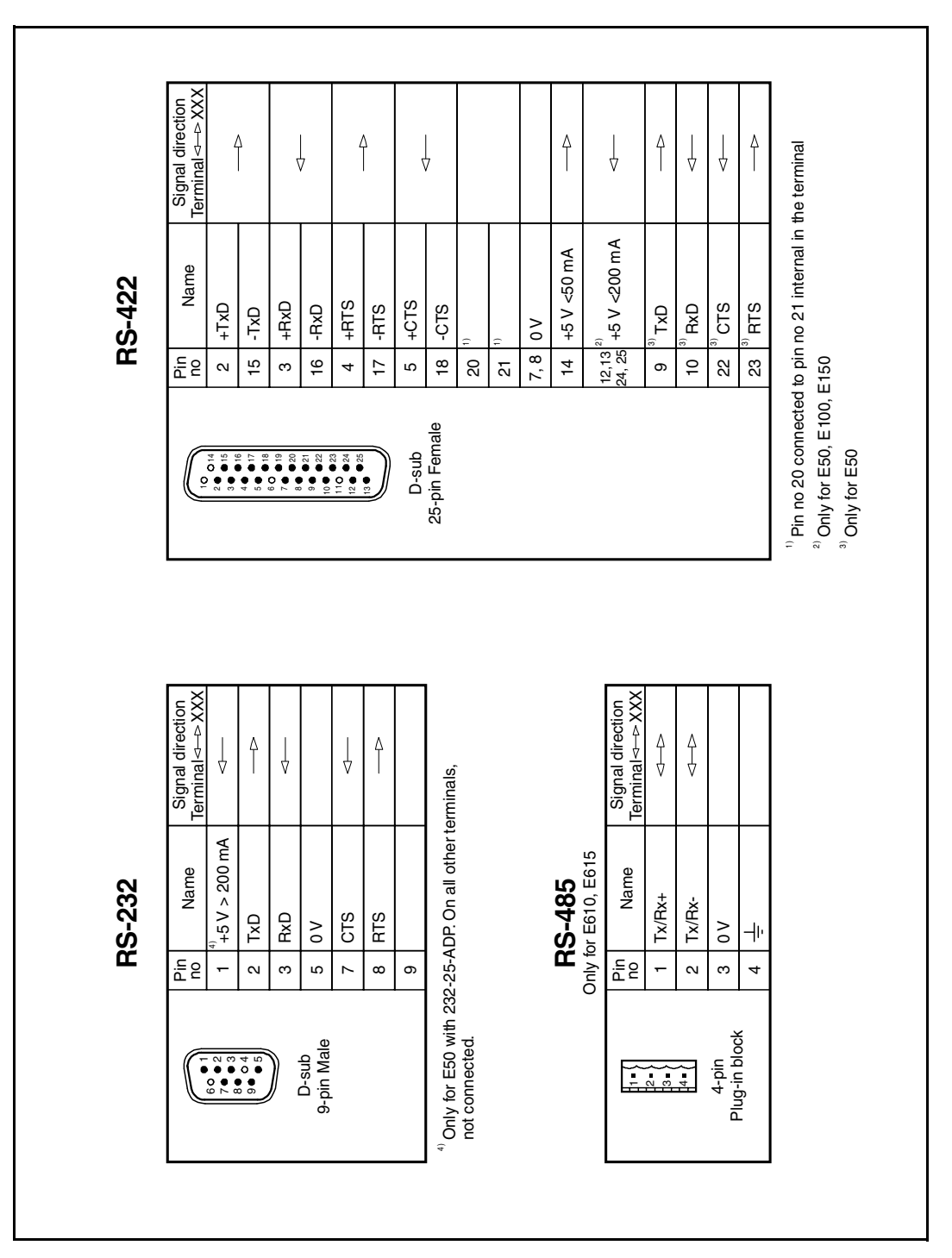

### **25.2.2 E300 Outline drawing**

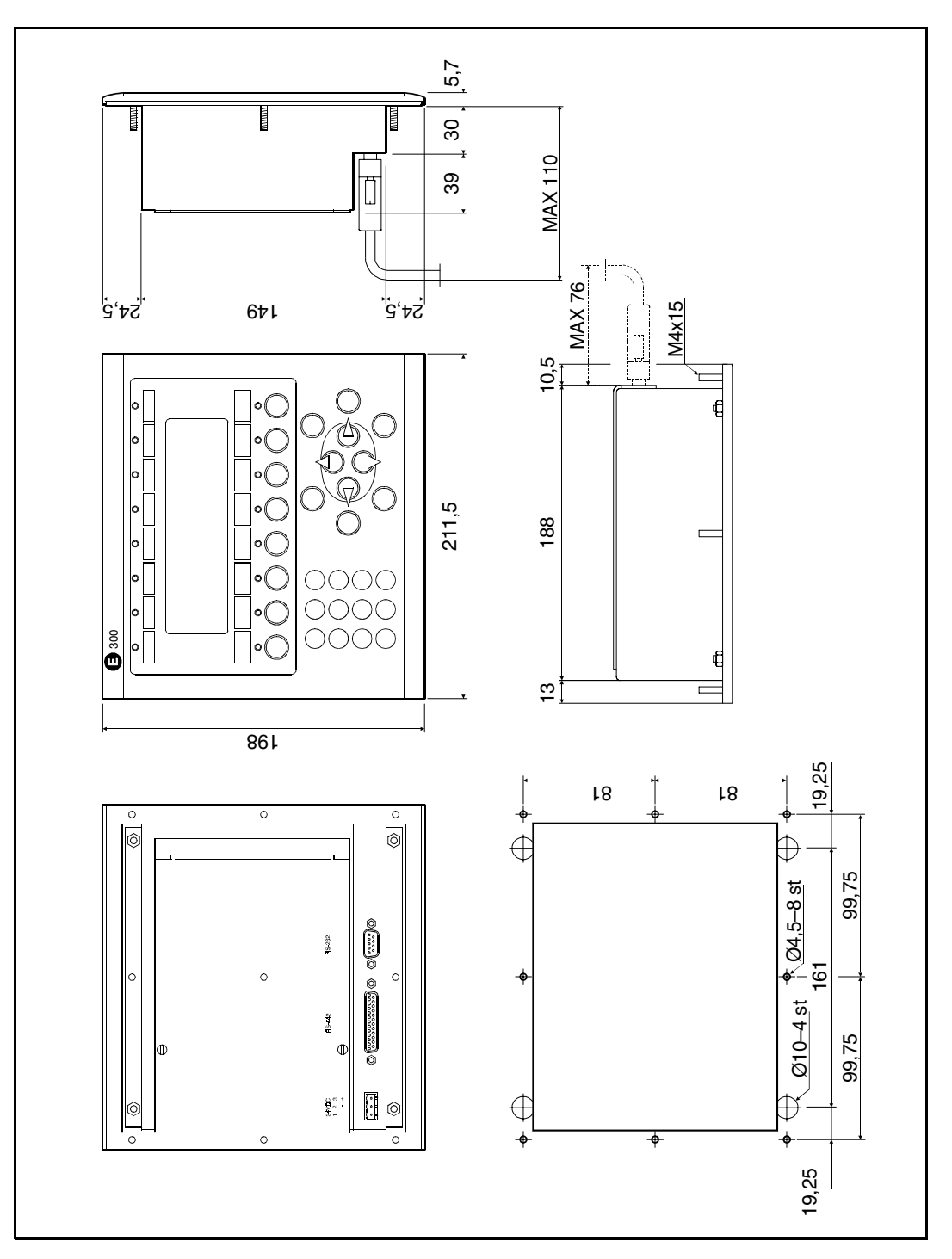

### **25.2.3 E300 Text strip**

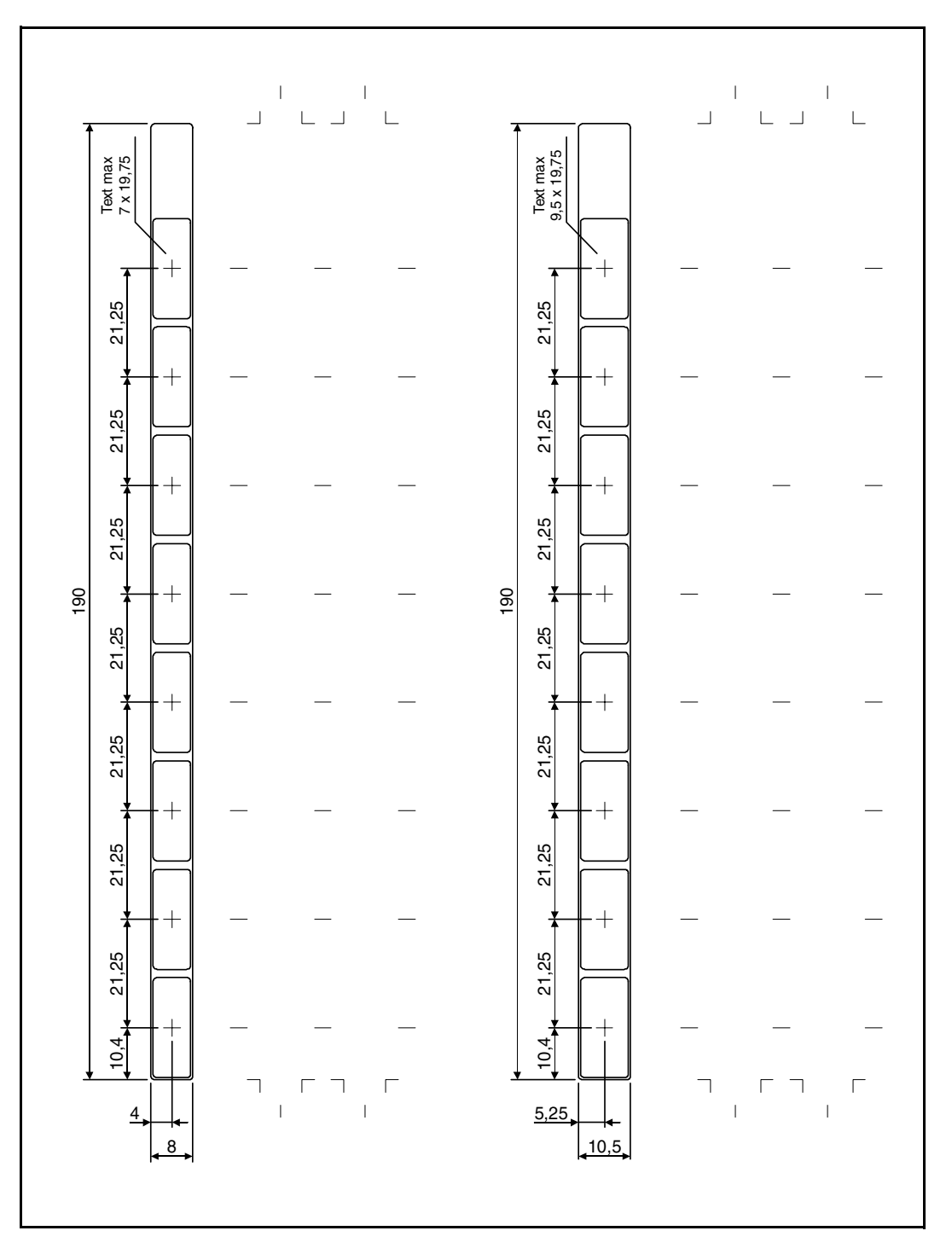

### **25.2.4 E600 Outline drawing**

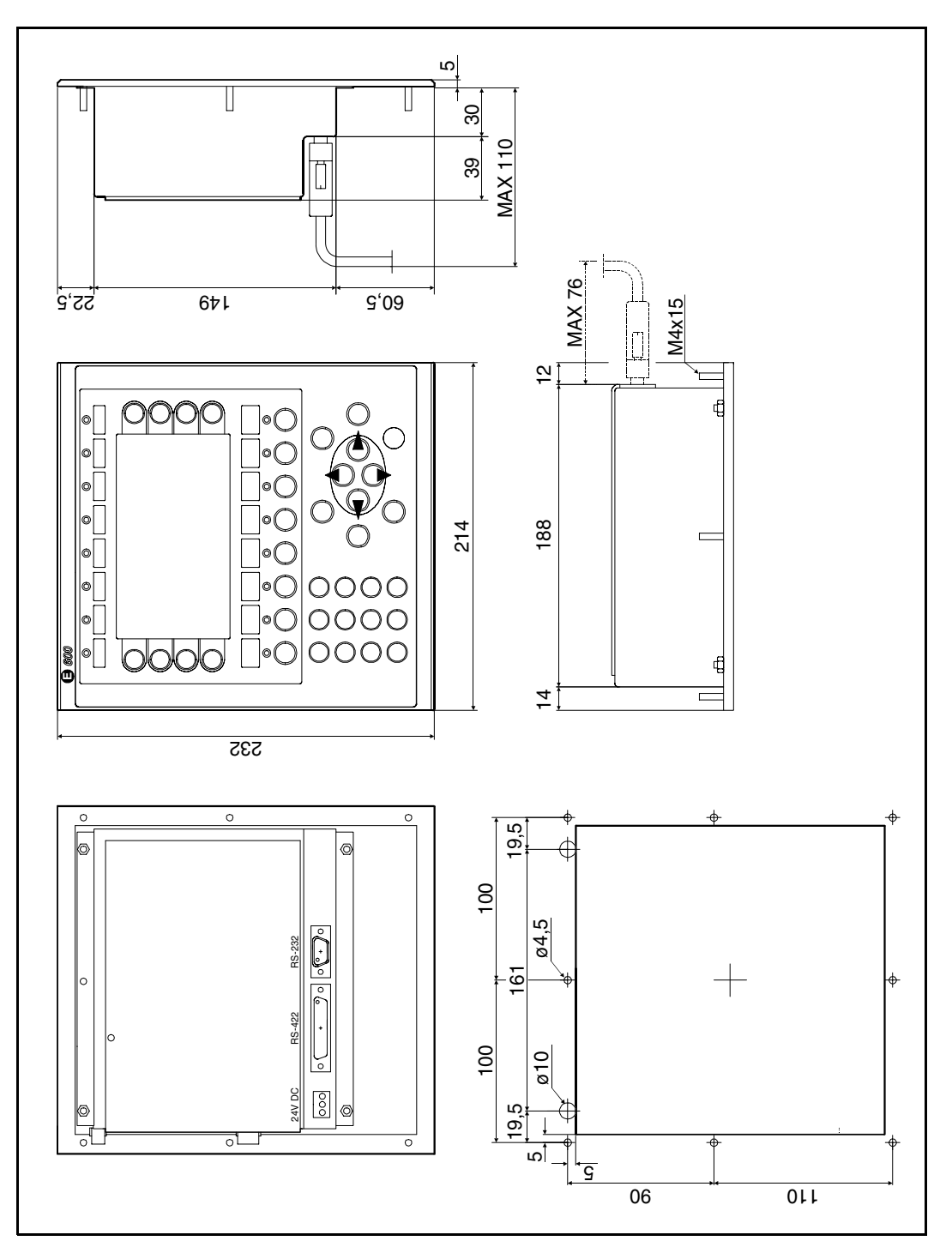
# **25.2.5 E600 Text strip**

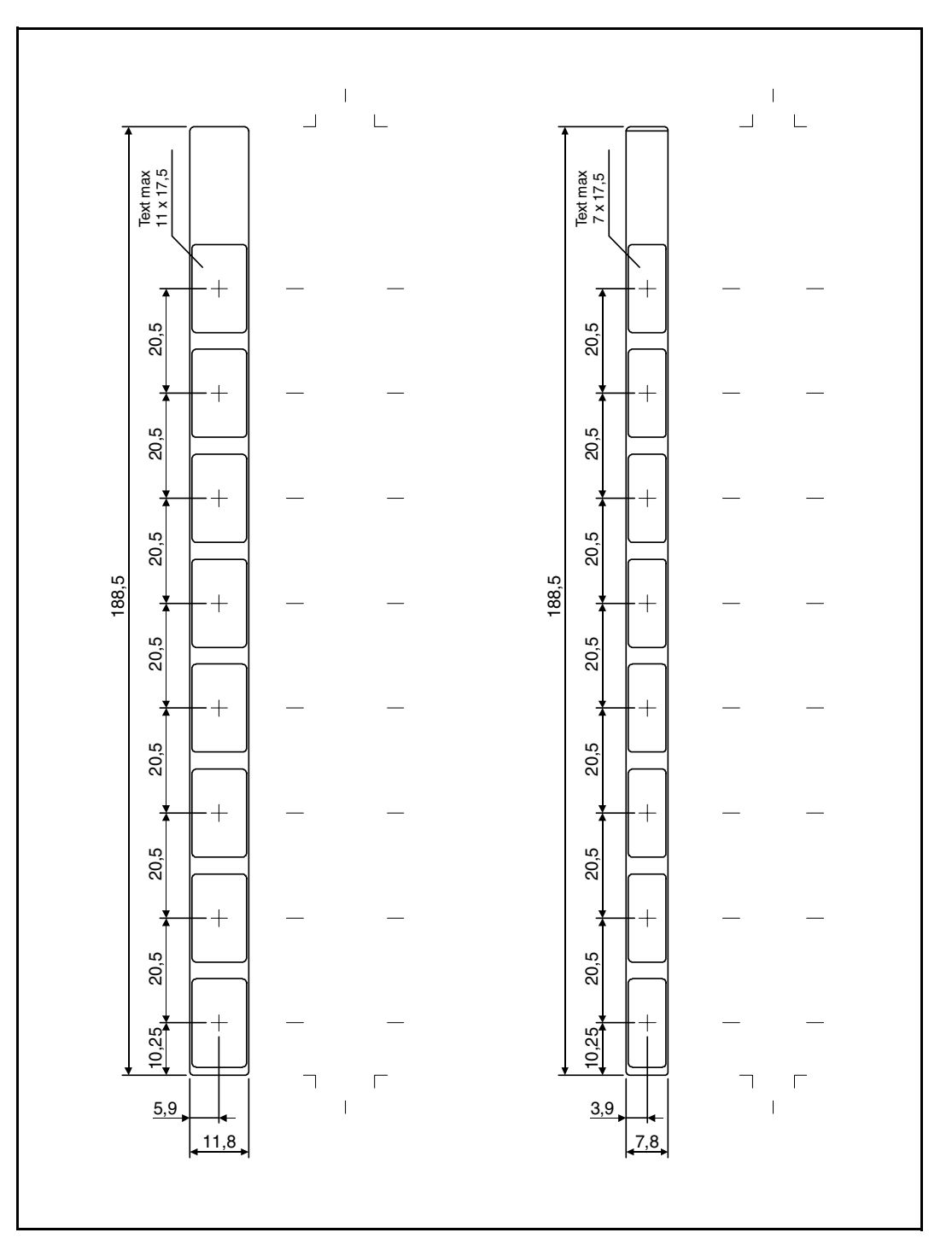

# **25.2.6 E610/E615 Outline drawing**

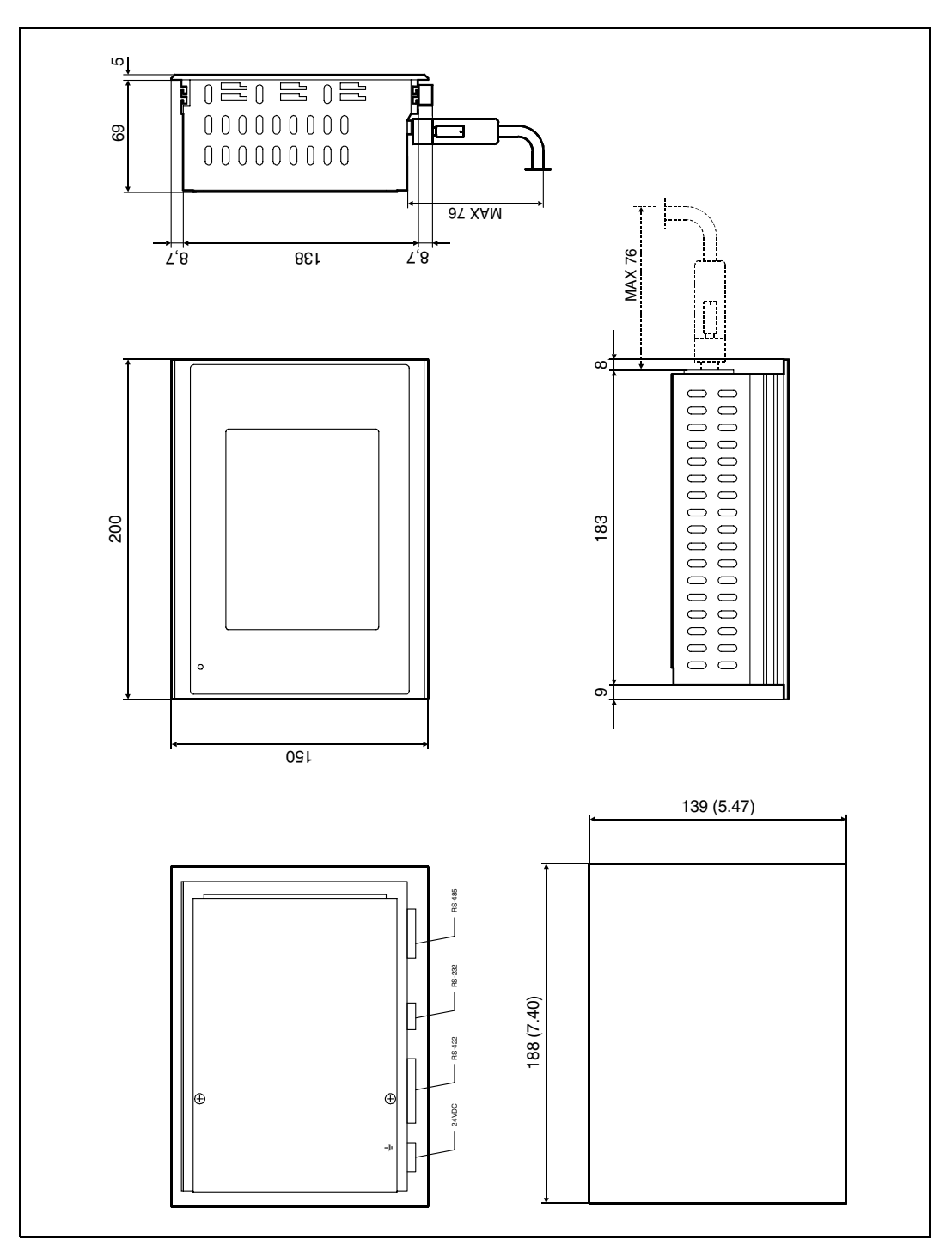

#### **25.2.7 Connecting RS485**

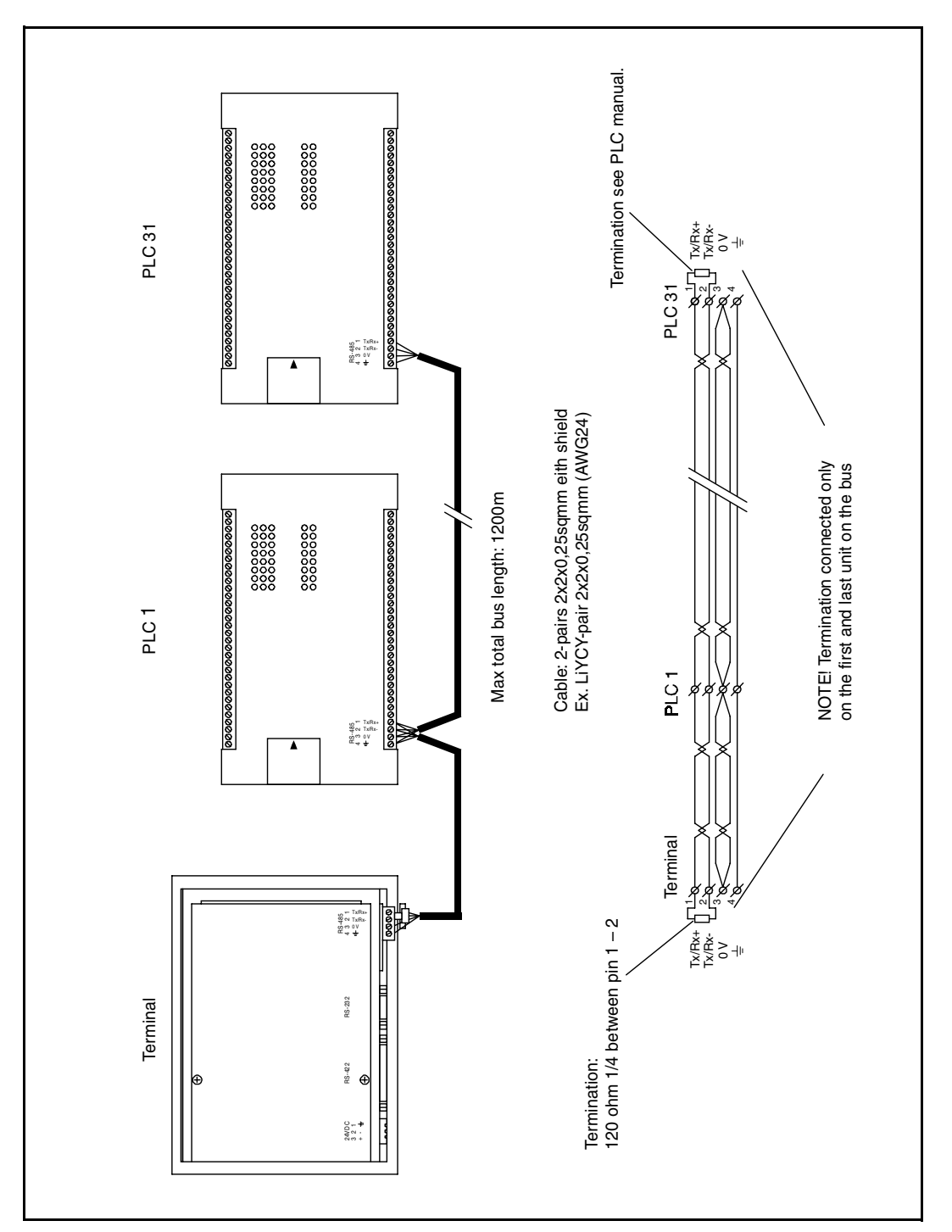

#### **25.2.8 E700 Outline drawing**

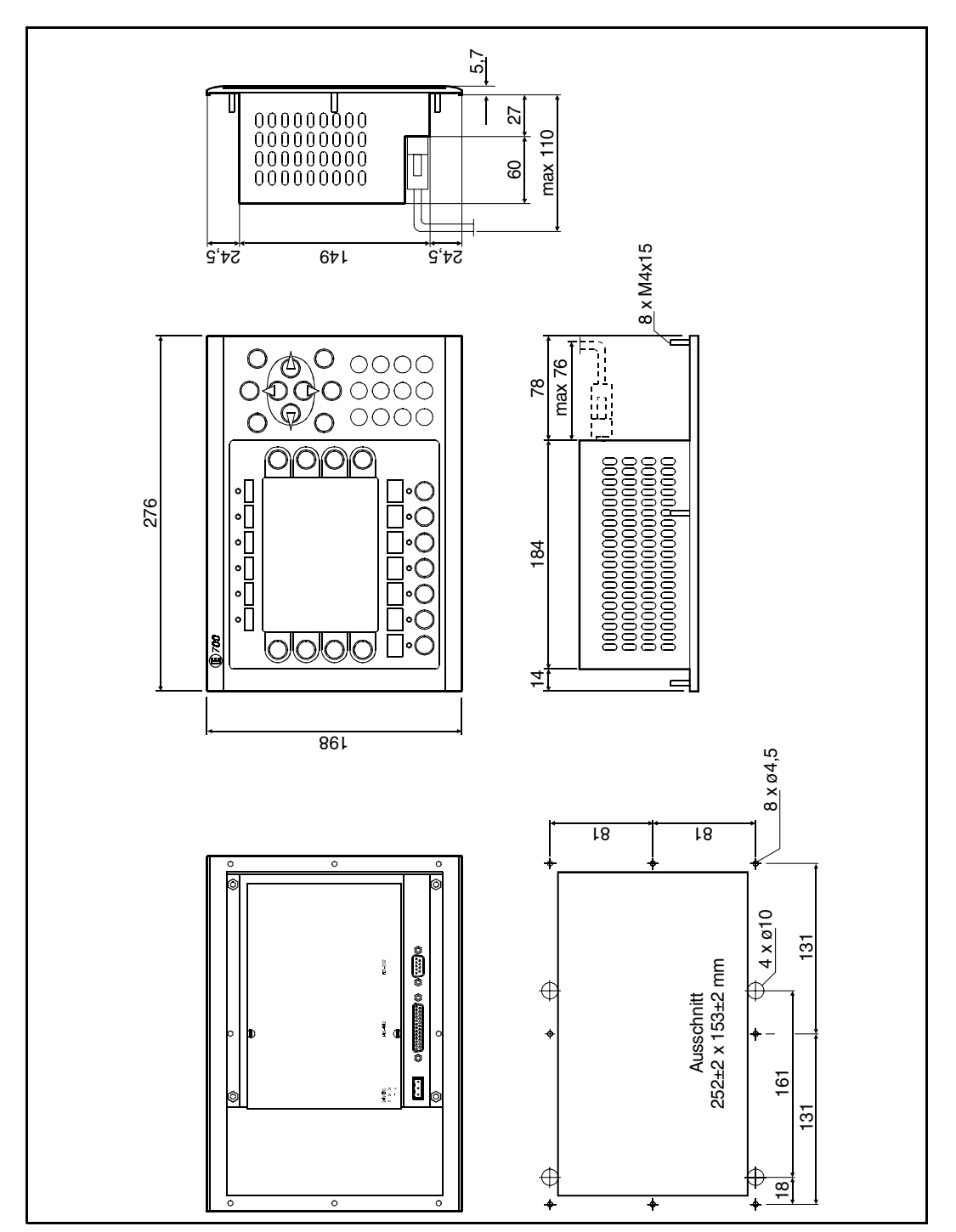

# **25.2.9 E700 Text strip**

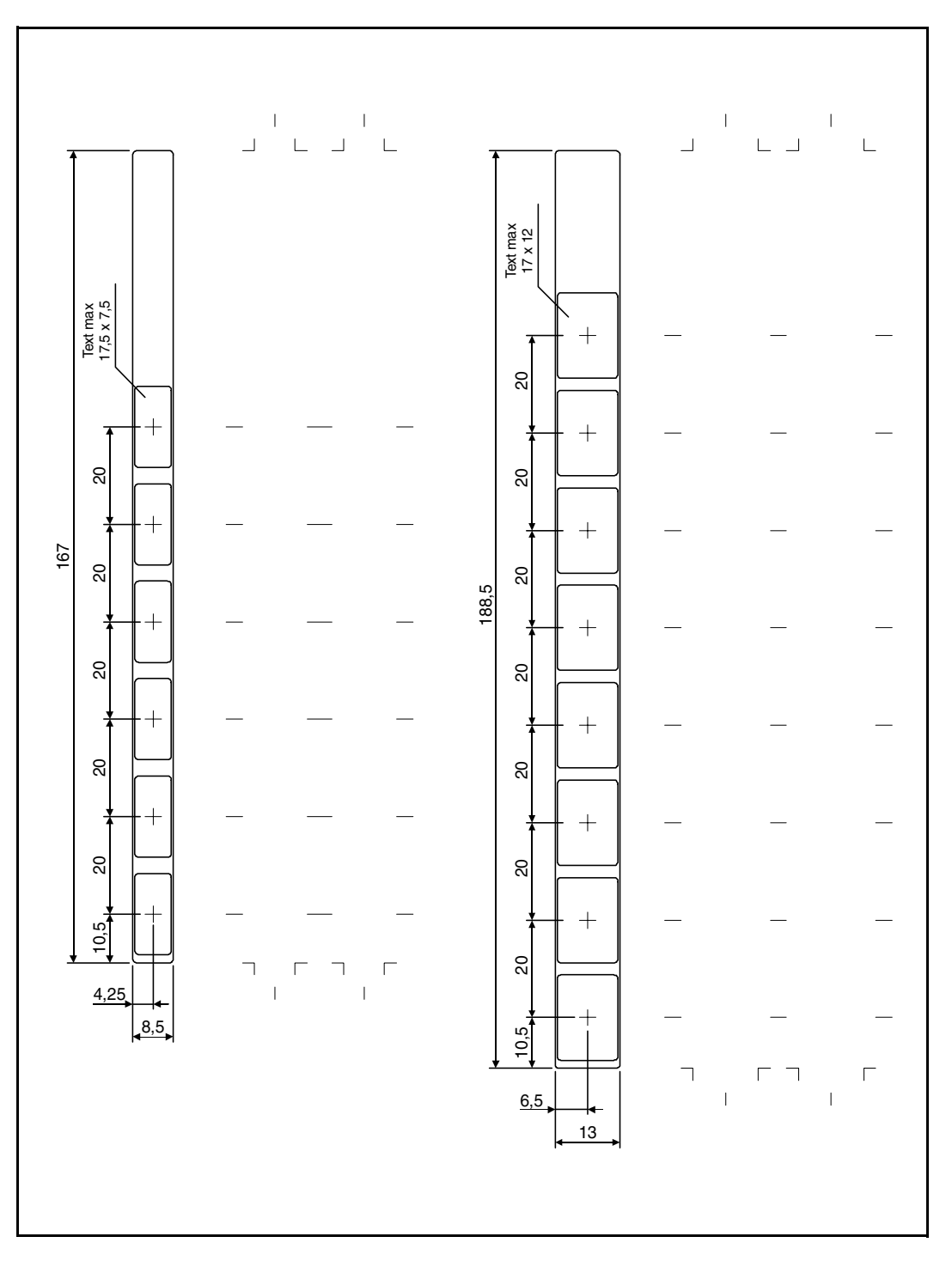

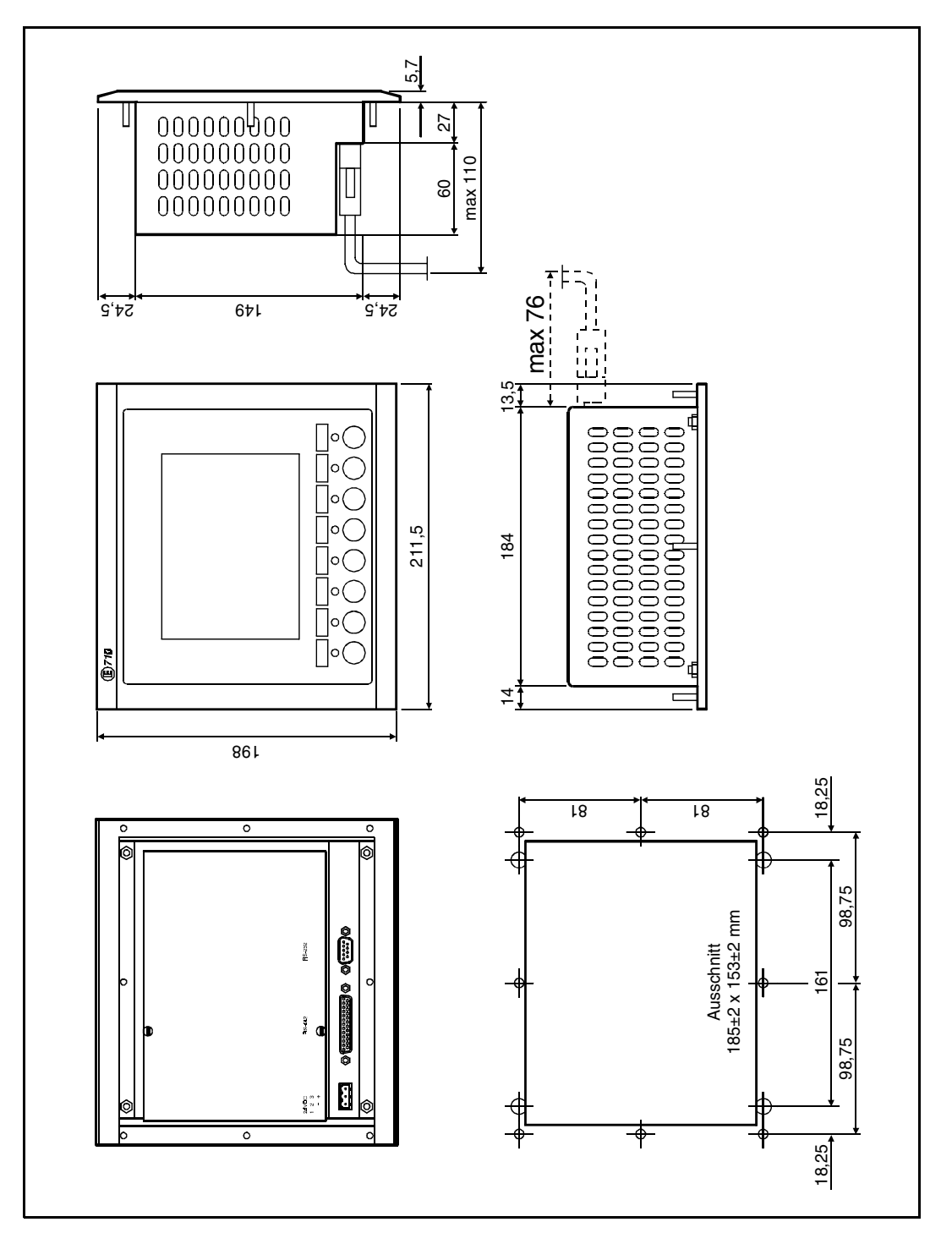

#### **25.2.10 E710 Outline drawing**

# **25.2.11 E710 Text strip**

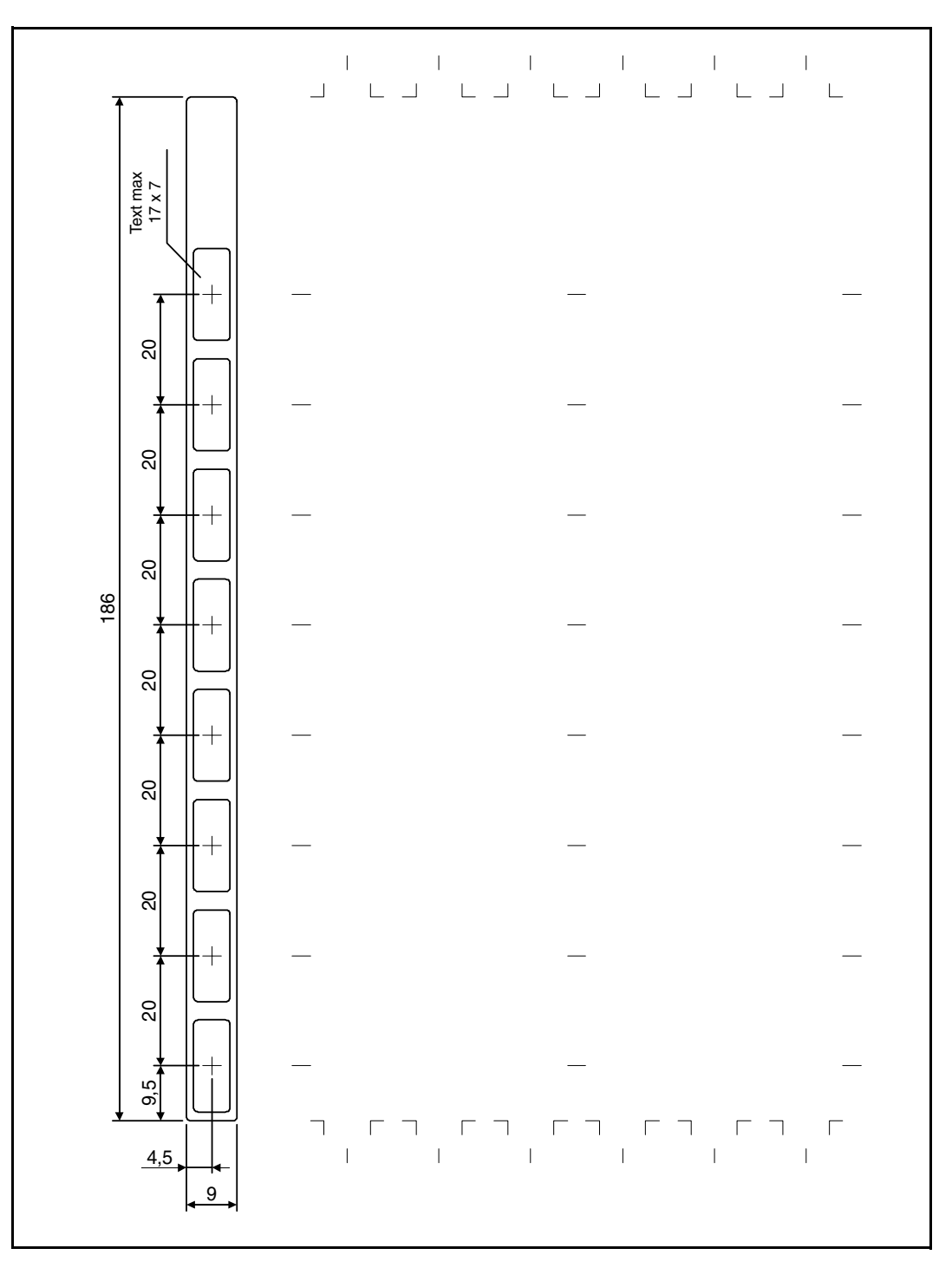

#### **25.2.12 E900 Outline drawing**

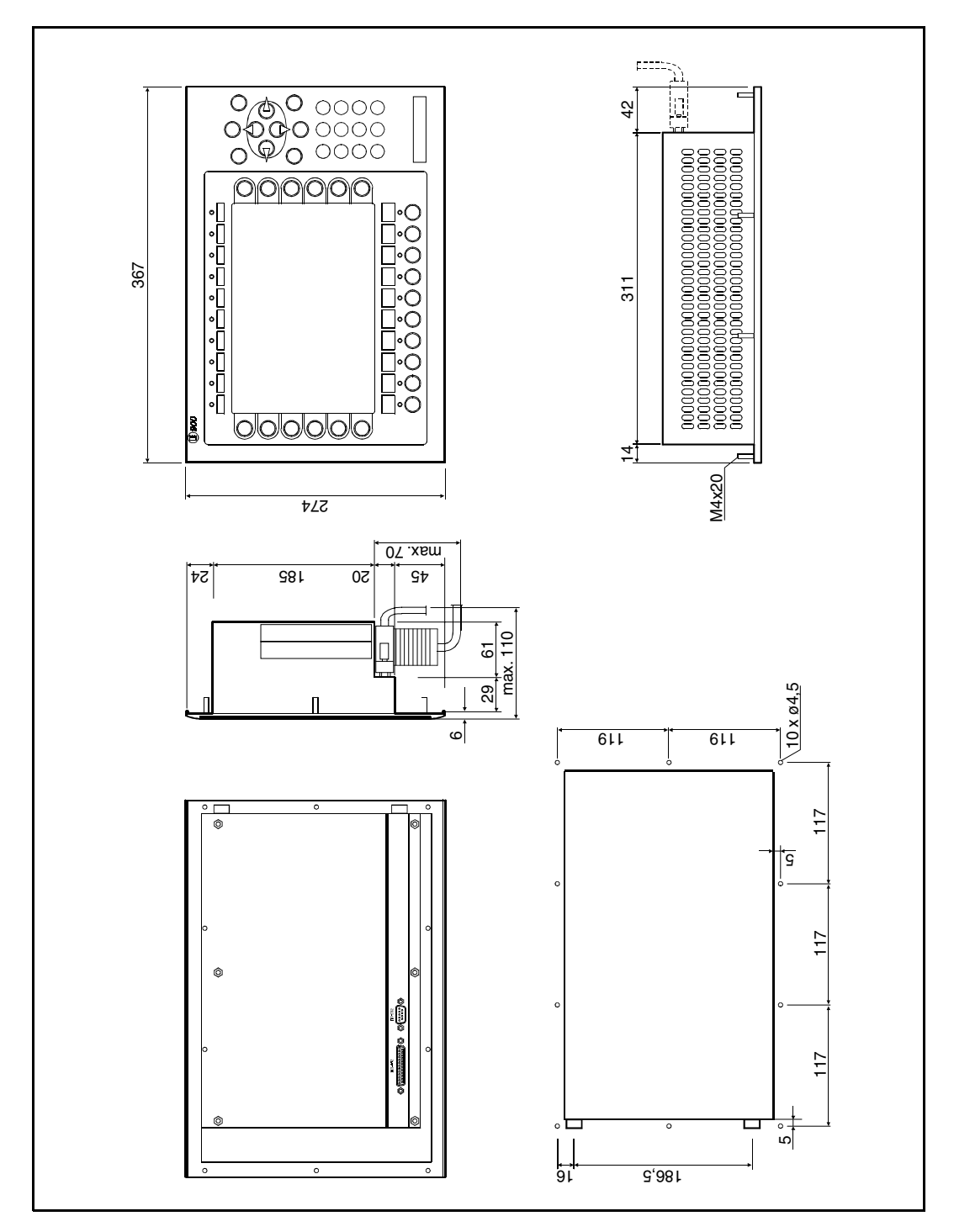

# **25.2.13 E900 Text strip**

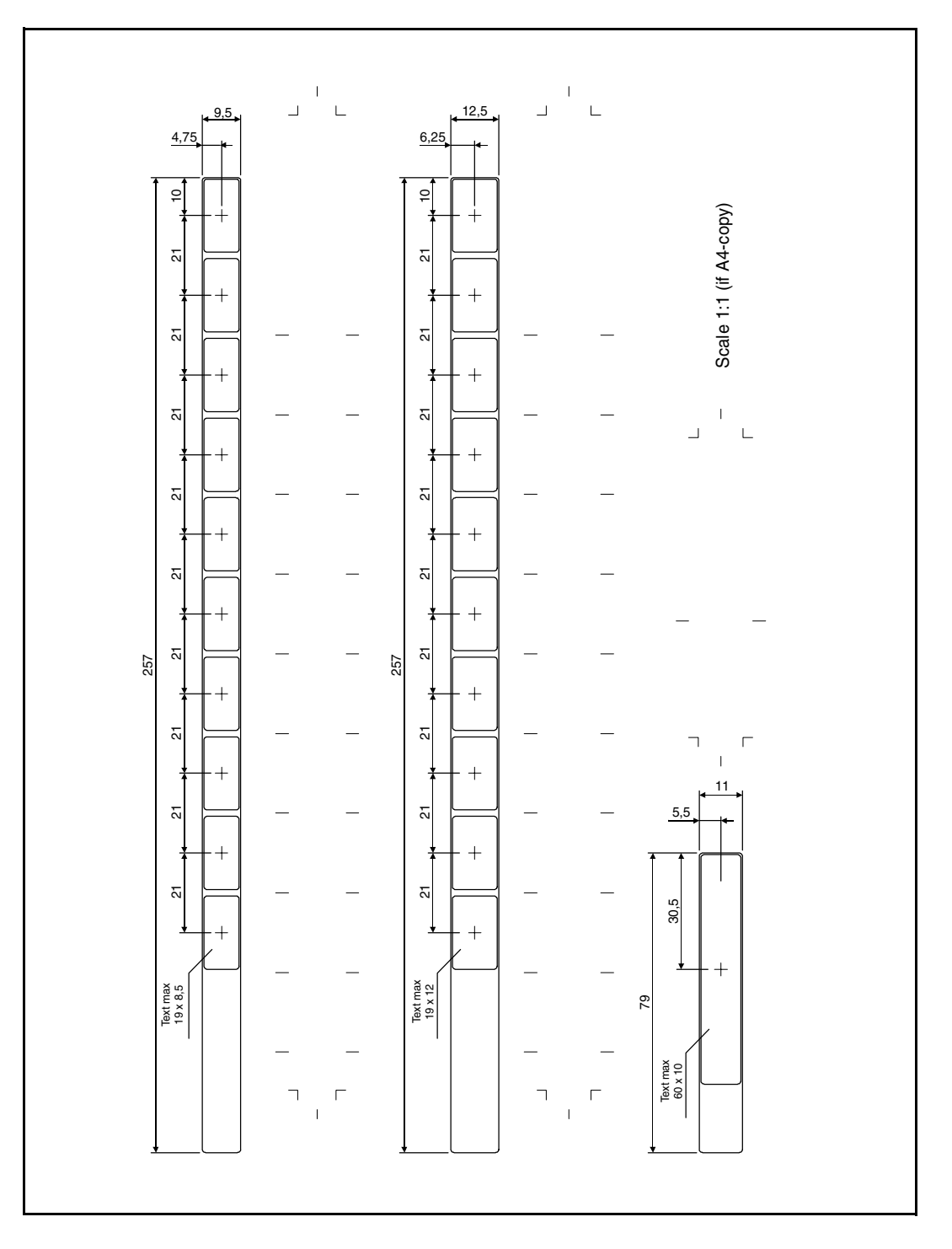

# **25.2.14 E900 VT Outline drawing**

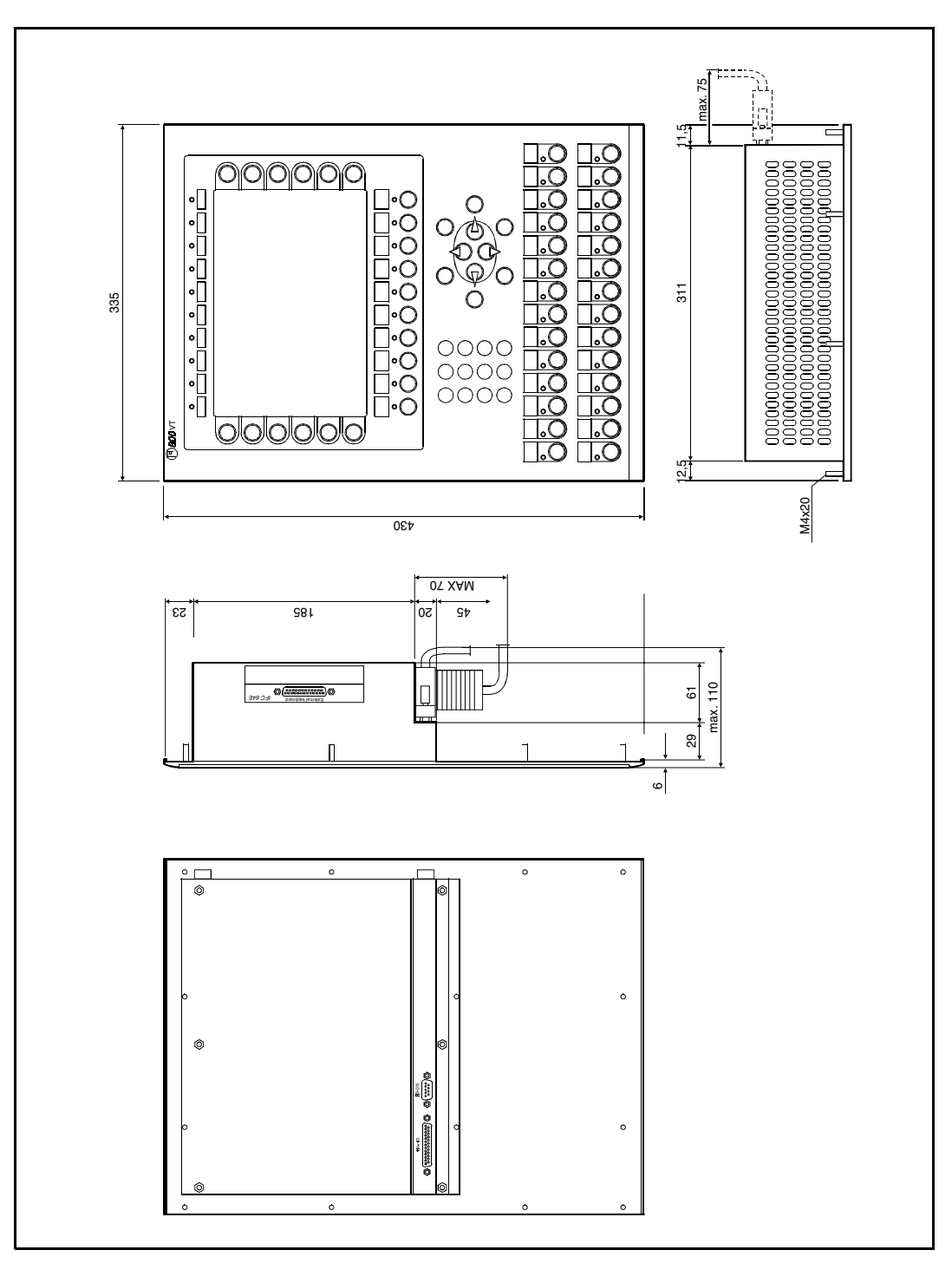

# **25.2.15 E900 VT Text strip**

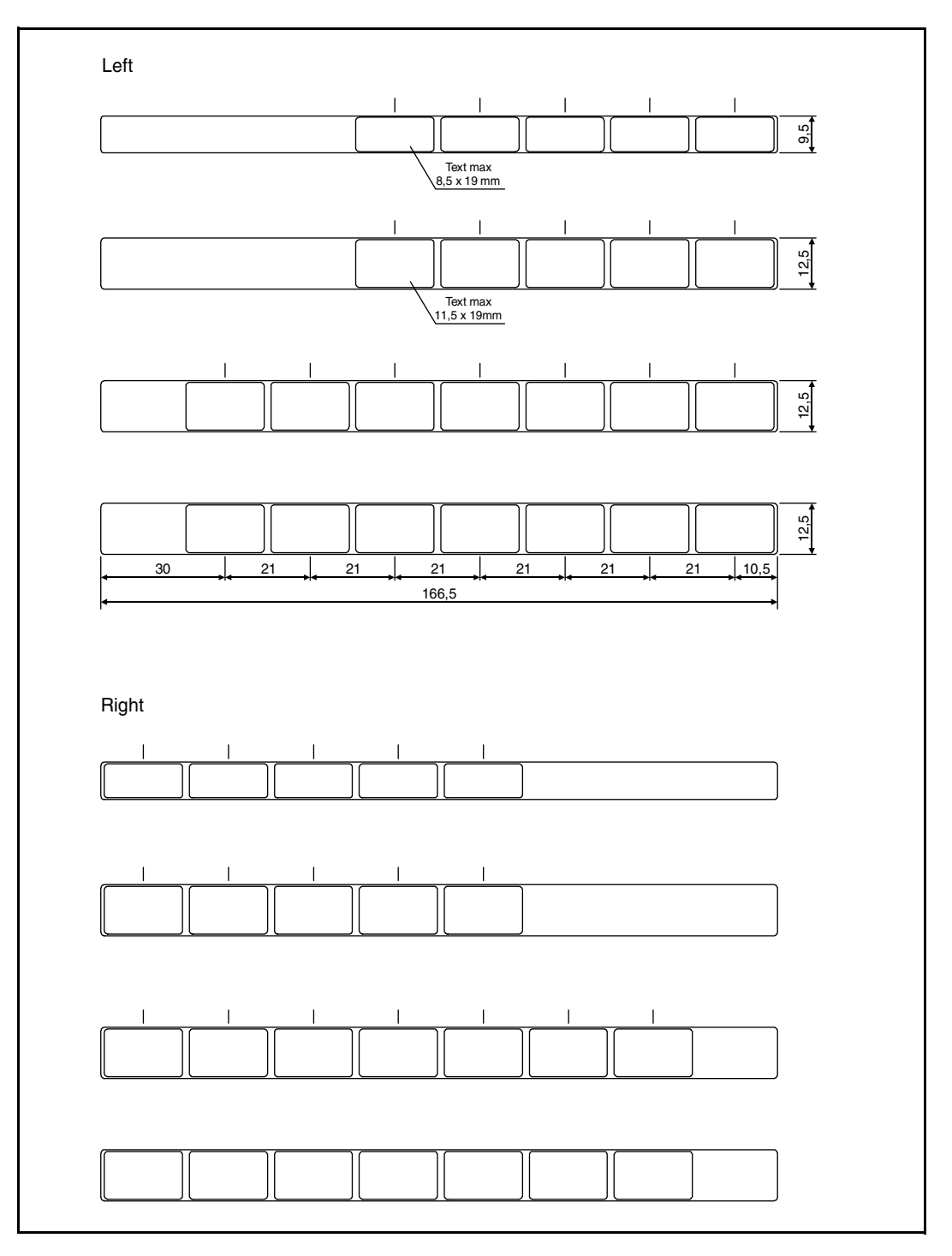

# **25.2.16 E910 Outline drawing**

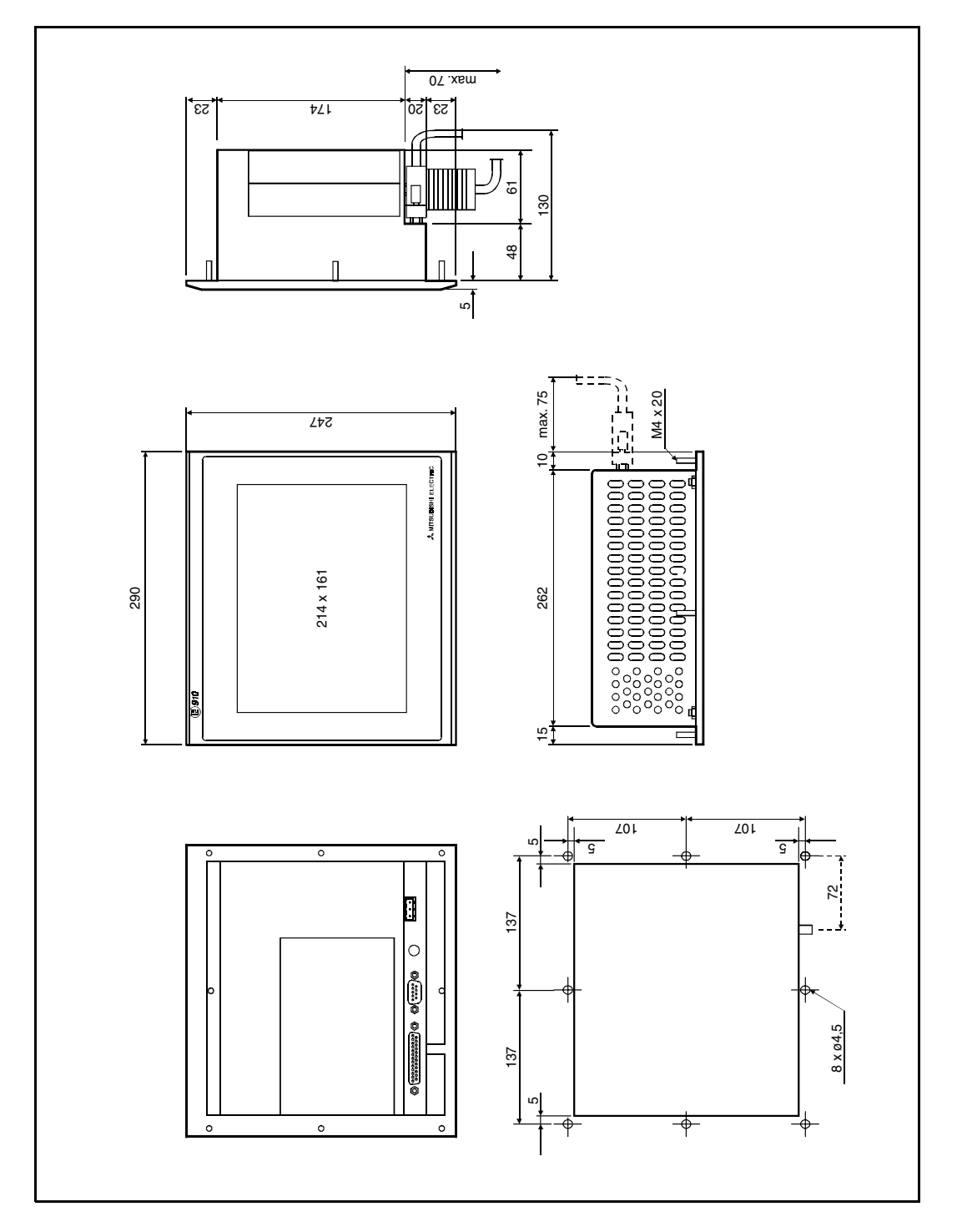

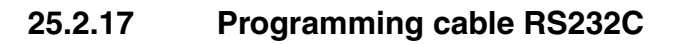

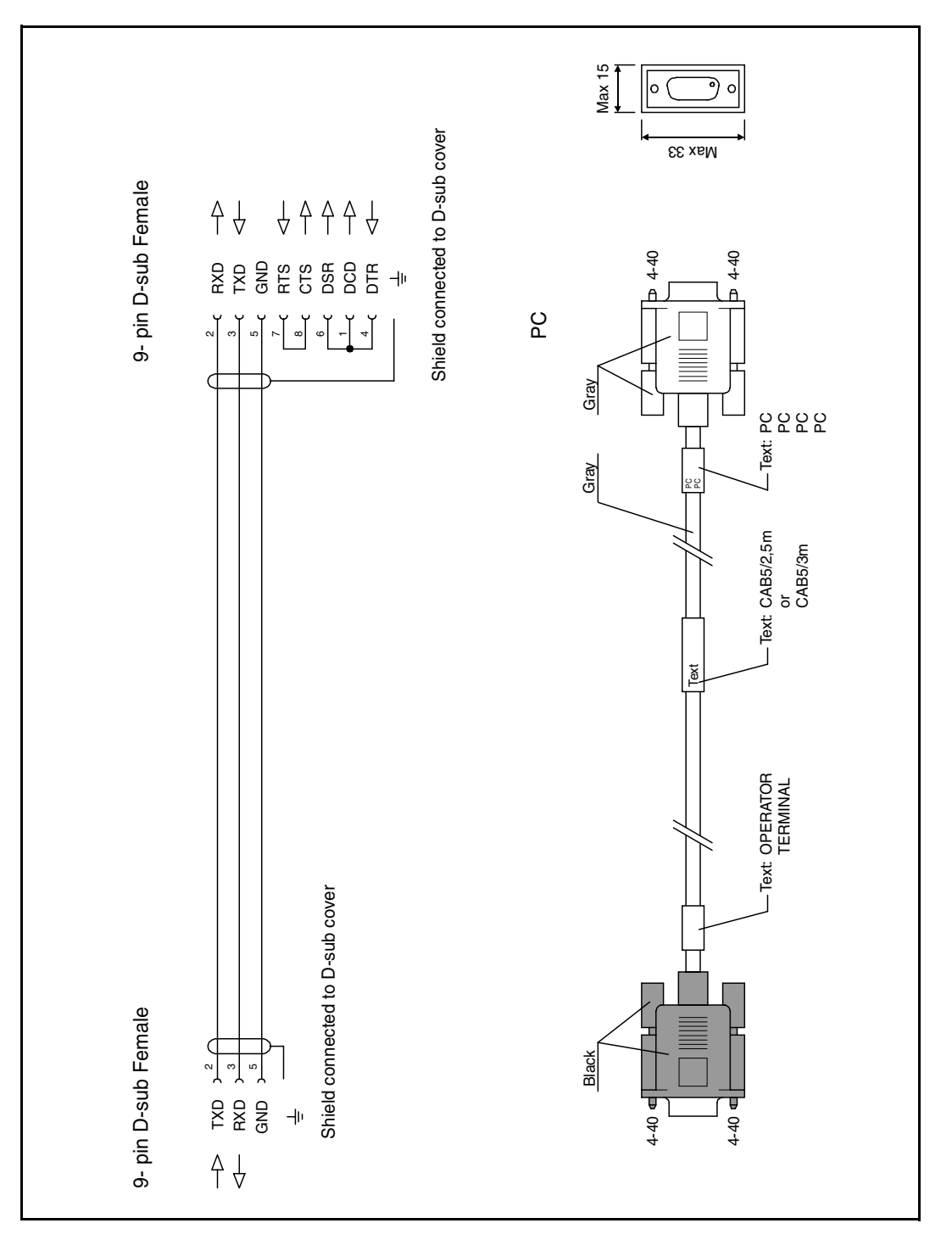

#### **25.2.18 Programming cable RS422**

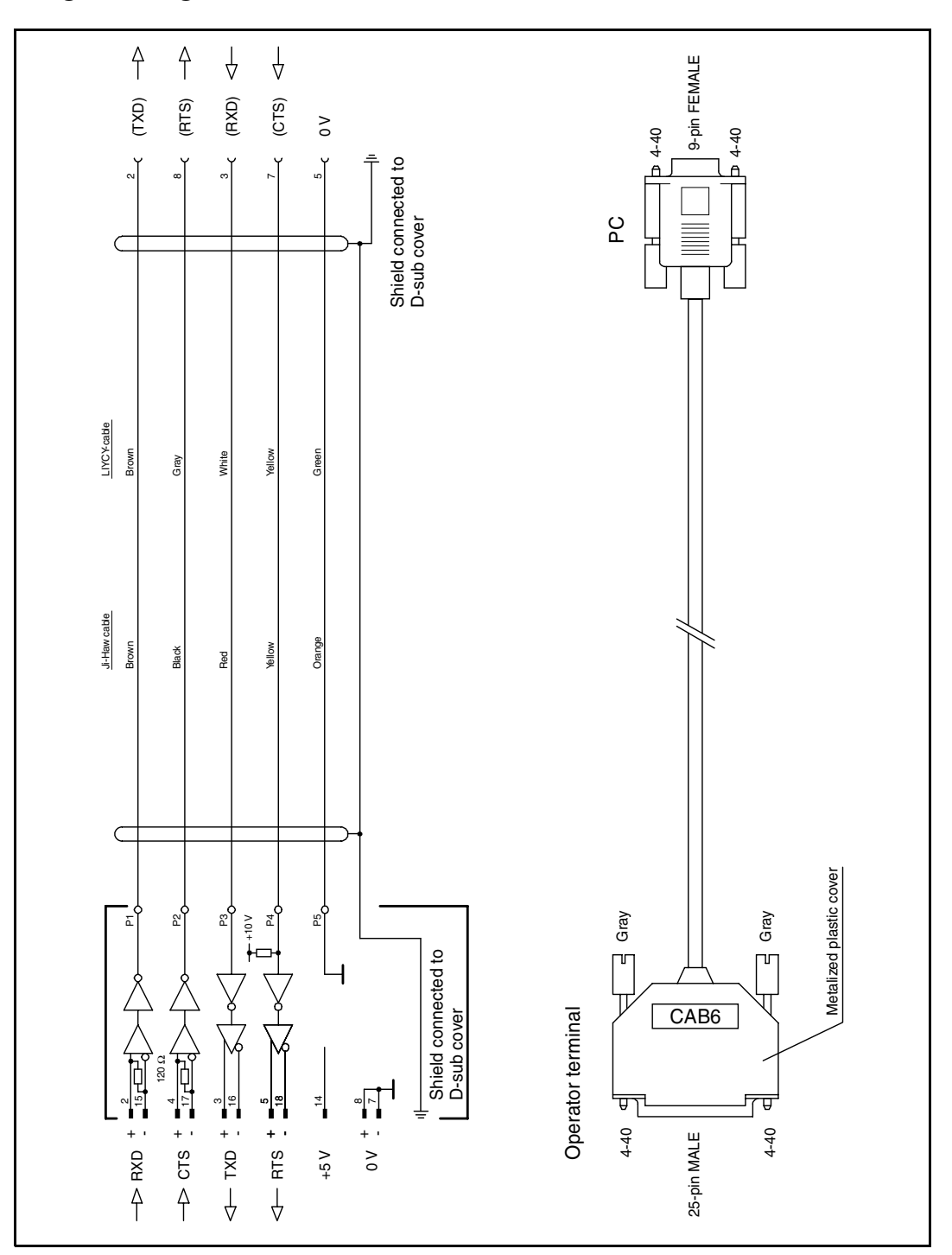

# **25.3 Character tables**

# **25.3.1 Character table 437**

The first characters, 0-127, are the same as in character table 850

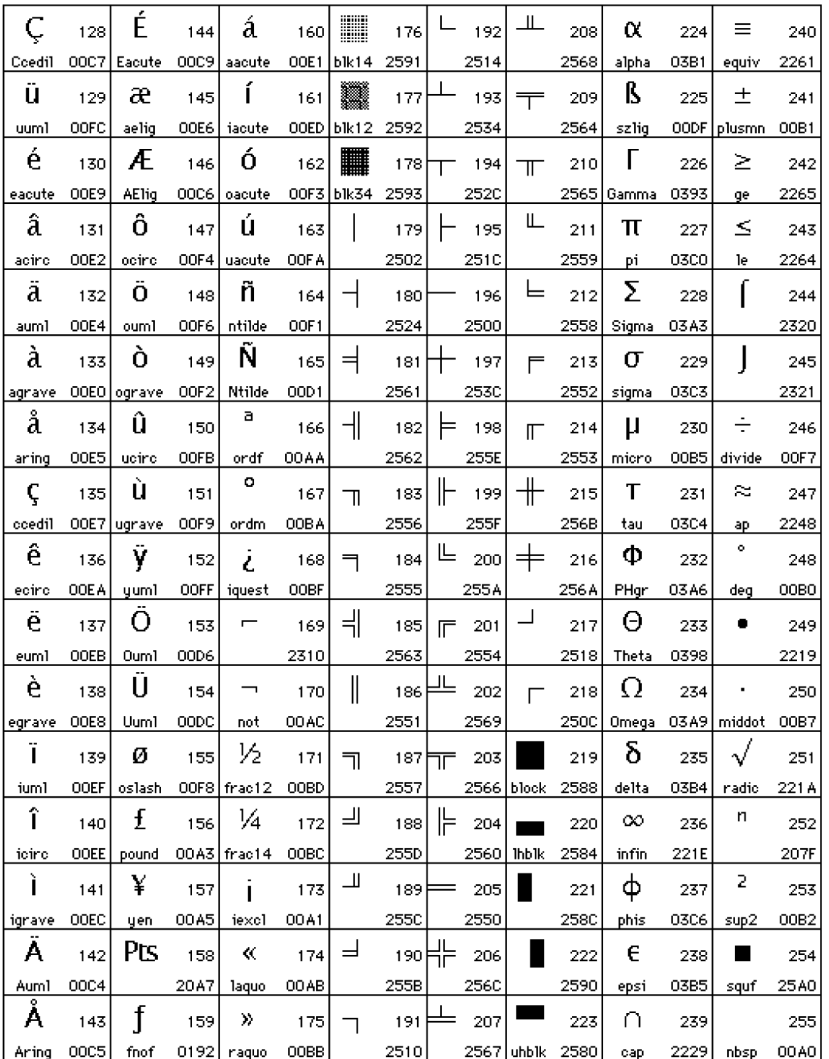

#### **25.3.2 Character table 850**

Characters 0-127, 0-31 and 127 are reserved as control characters and must not be used.

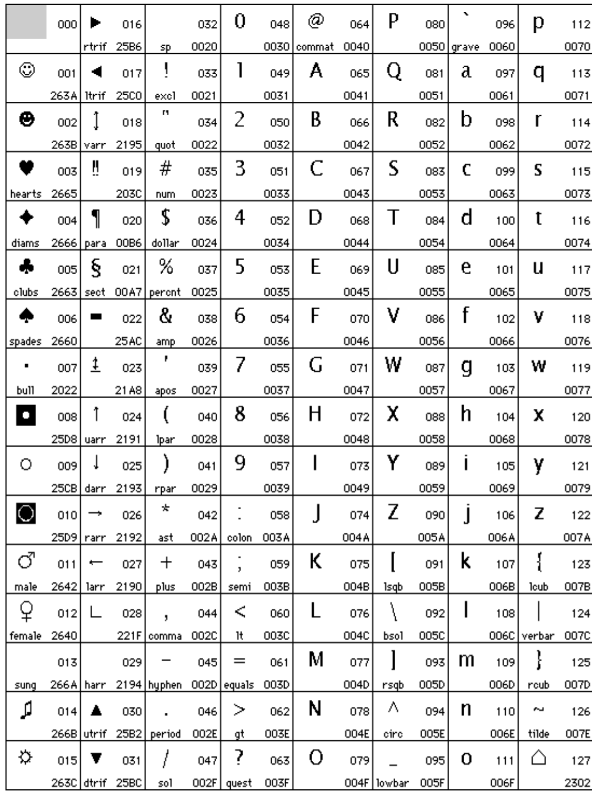

#### **25.3.3 Character table 850**

#### Characters 128-255

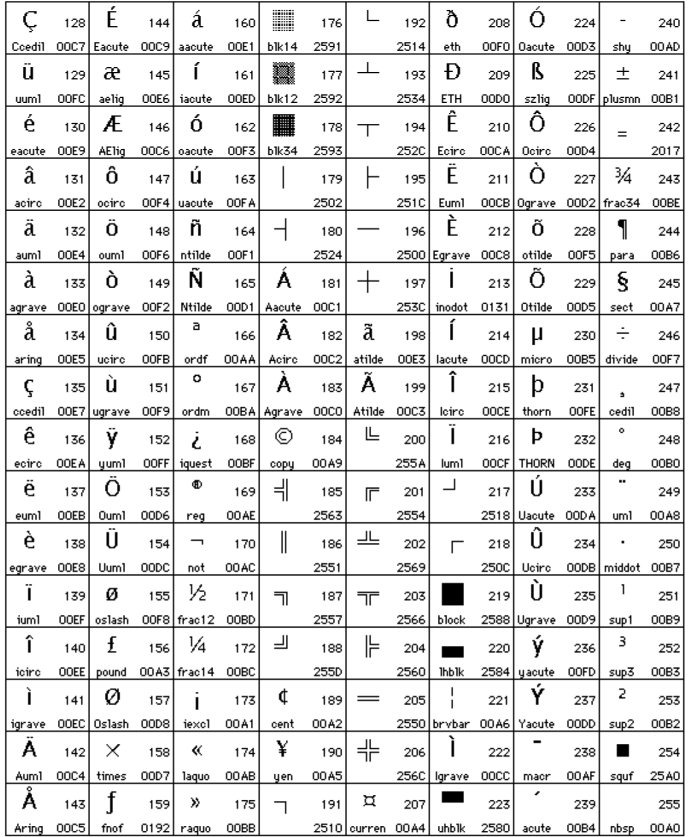

# **25.3.4 Character table 866**

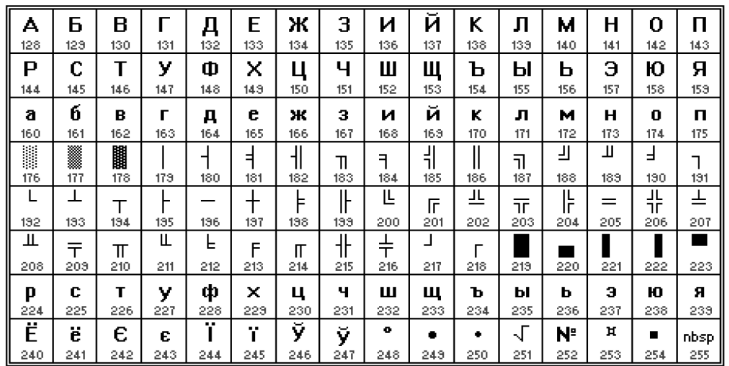

# **Index**

#### **A**

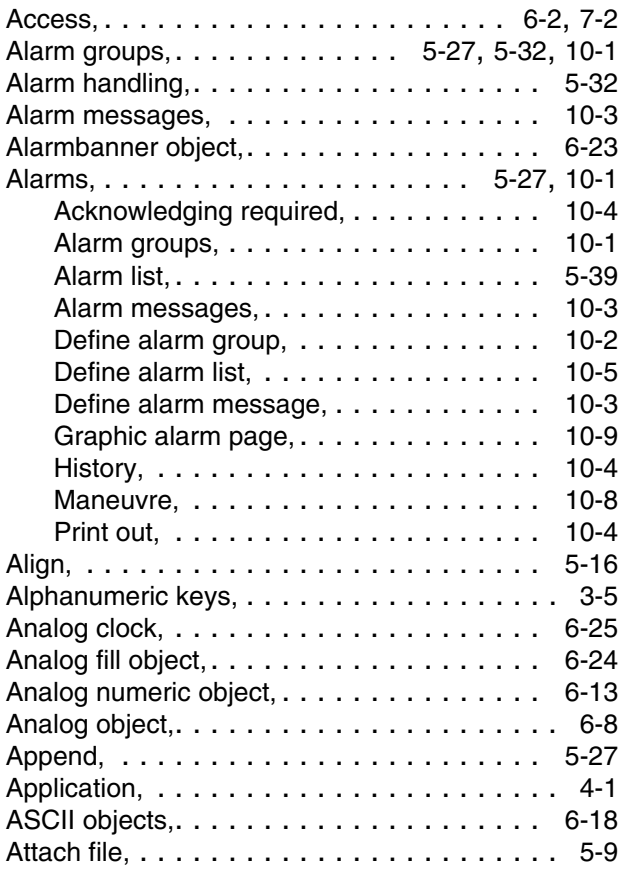

#### **B**

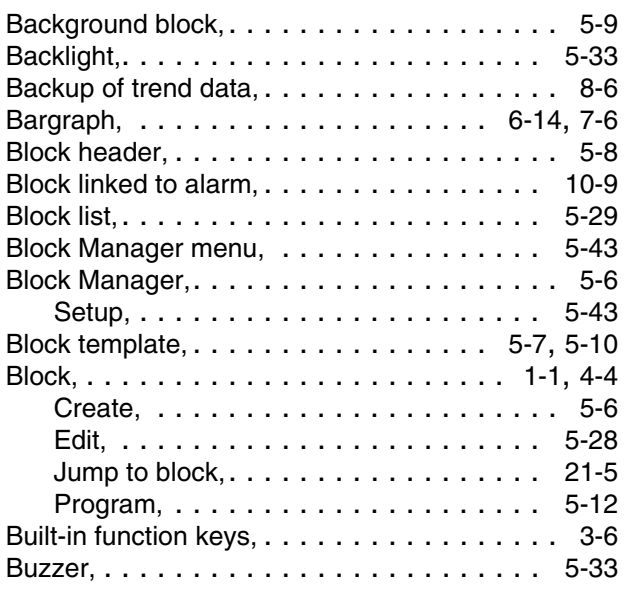

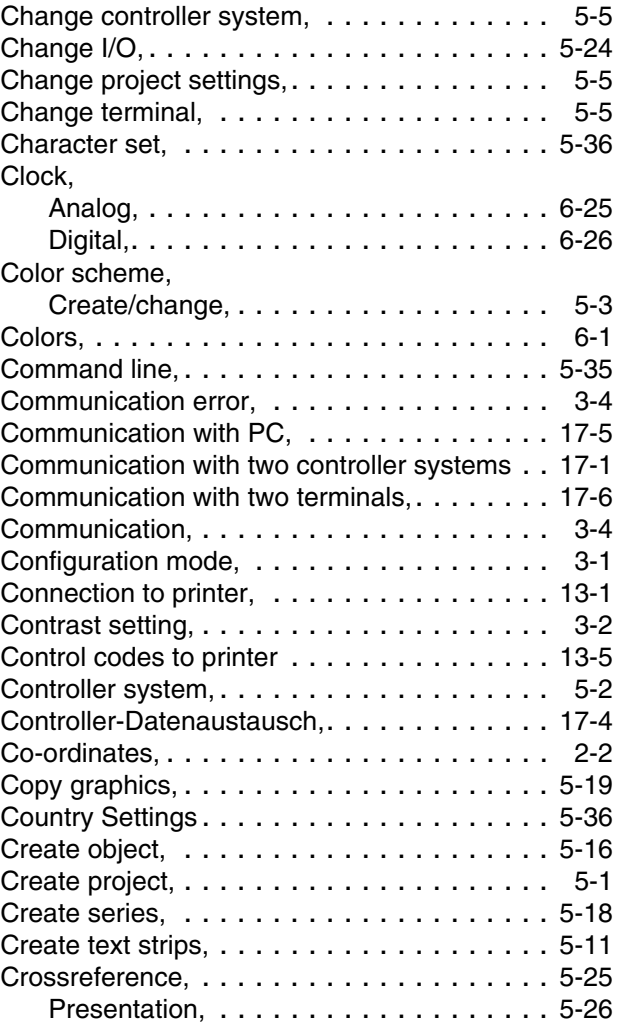

**C**

#### **D**

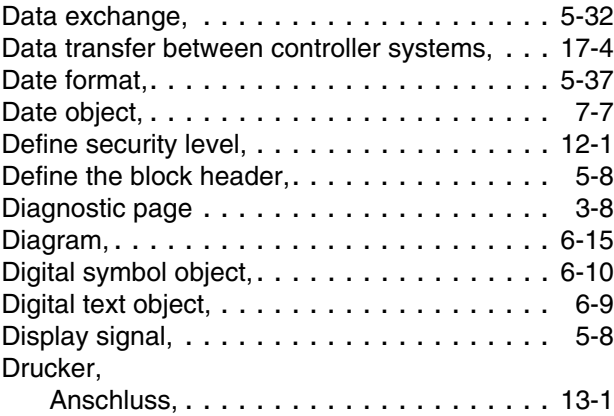

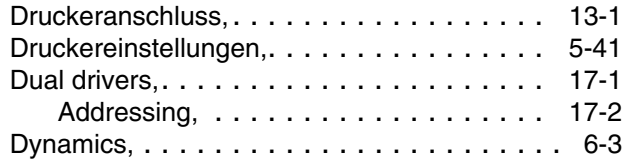

**E**

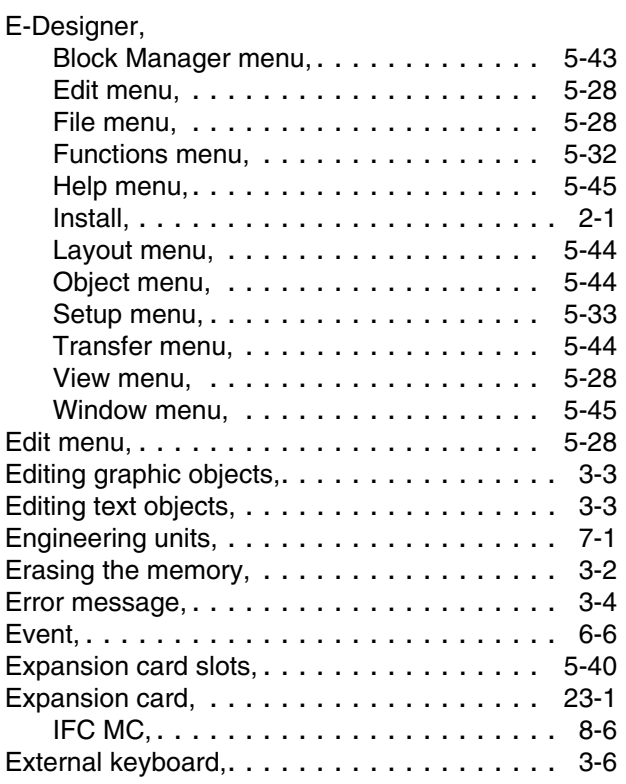

**F**

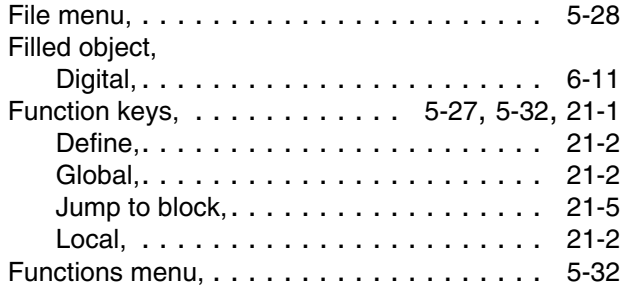

#### **G**

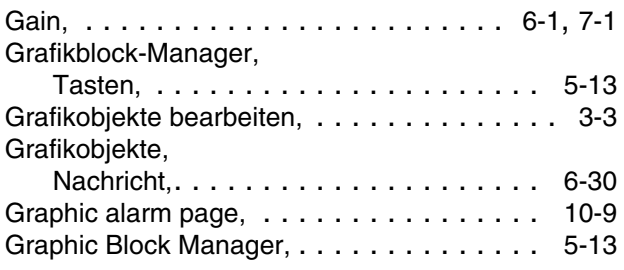

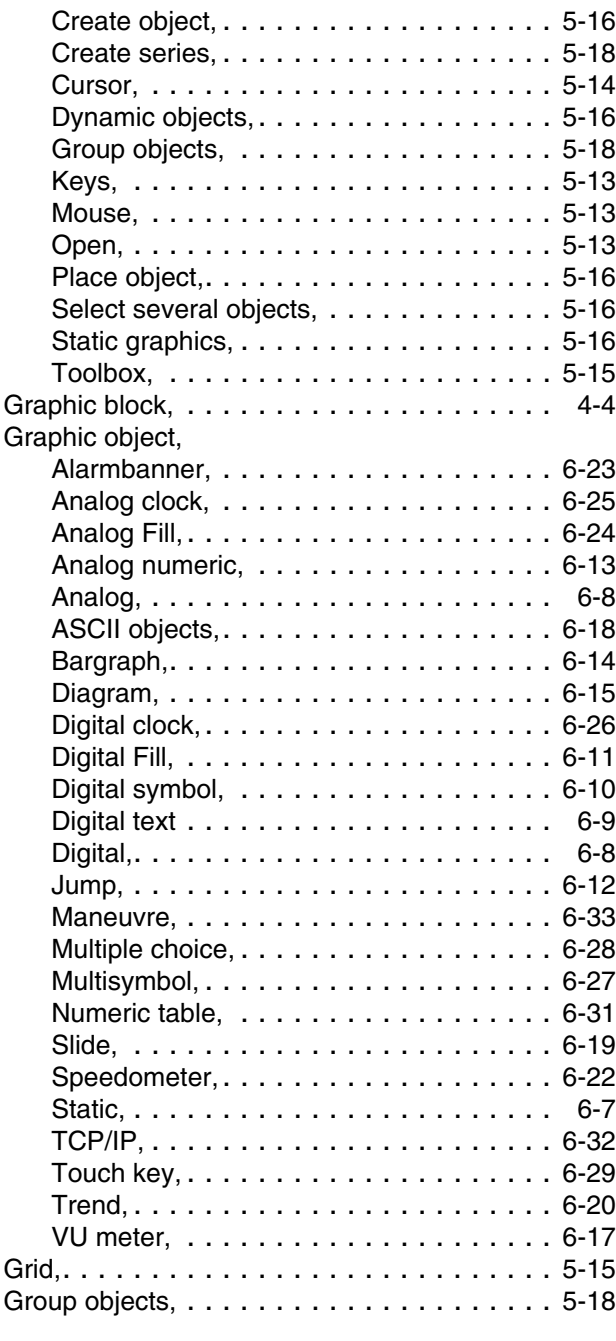

#### **H**

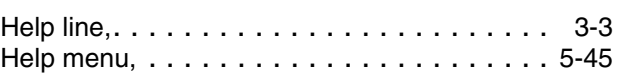

**I**

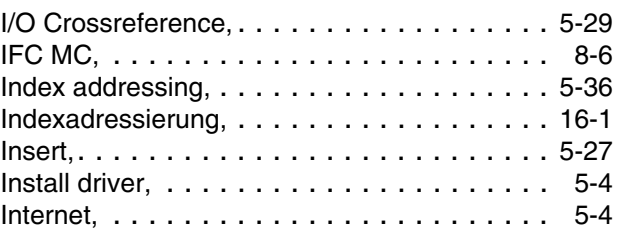

# **J**

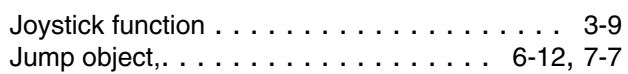

#### **K**

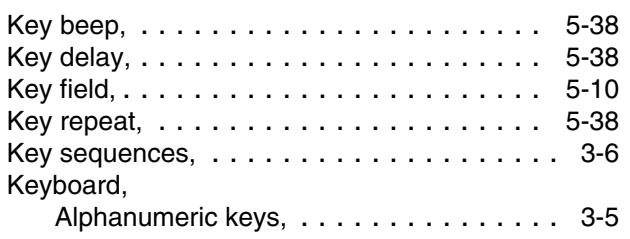

#### **L**

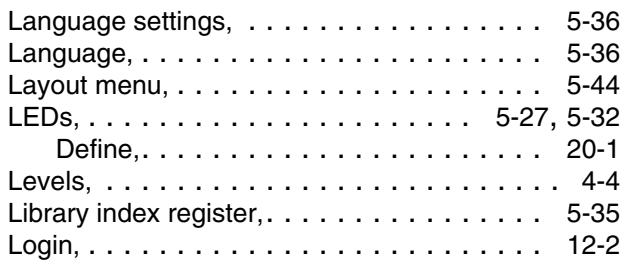

**M**

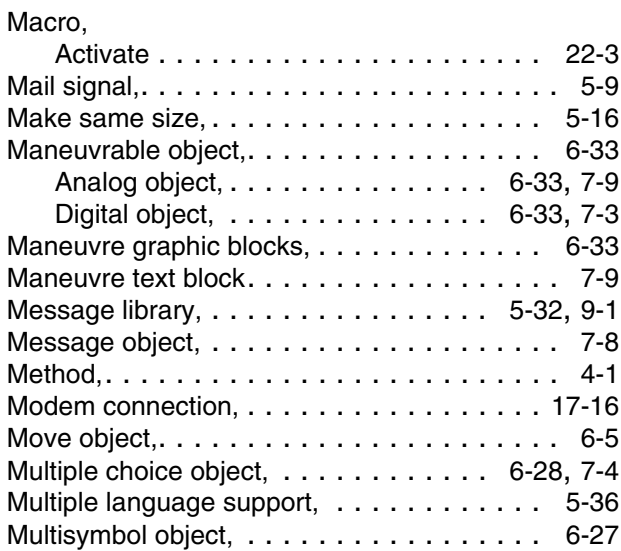

#### **N**

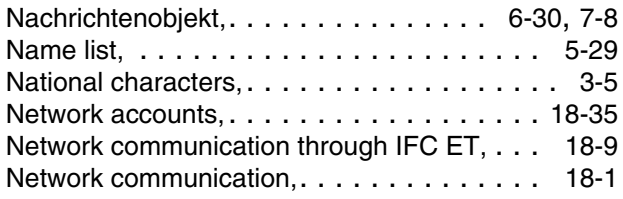

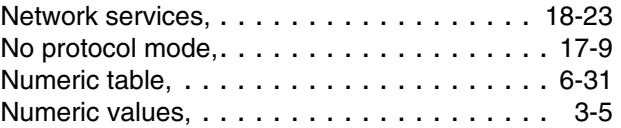

#### **O**

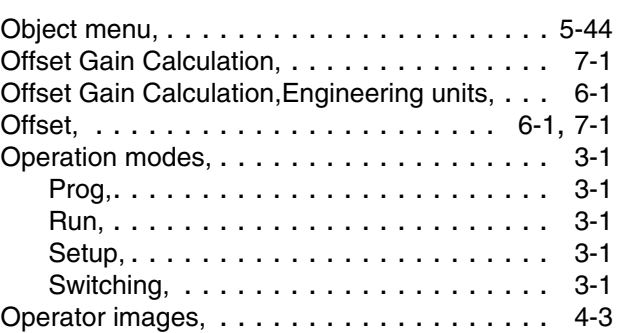

#### **P**

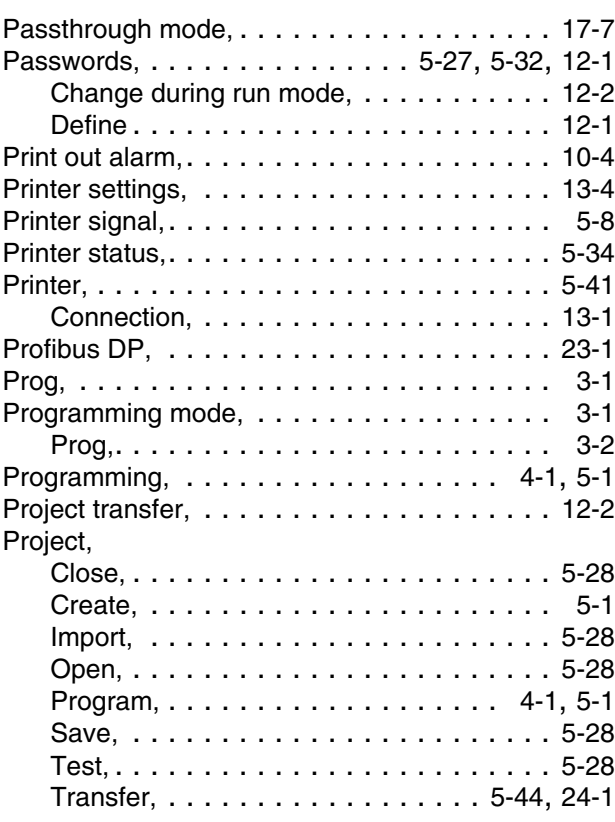

#### **R**

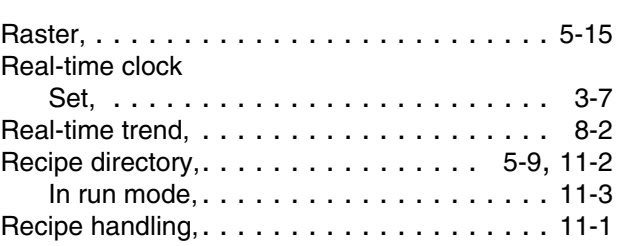

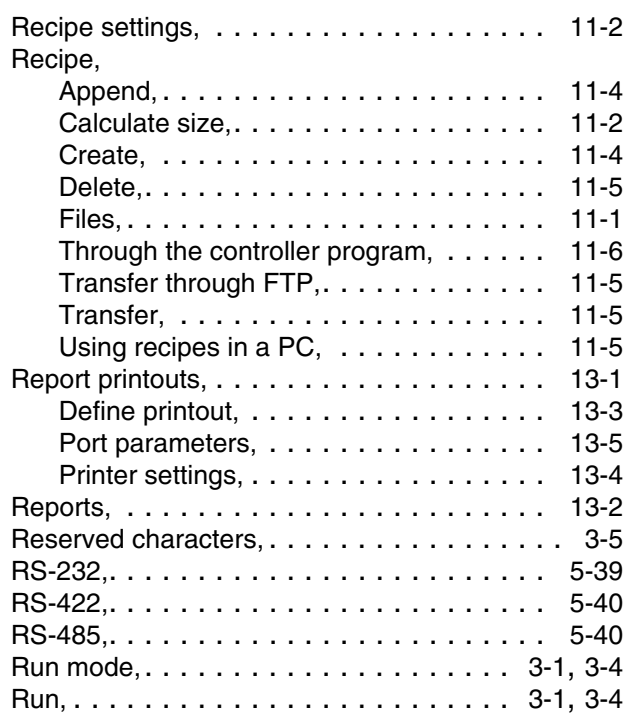

#### **S**

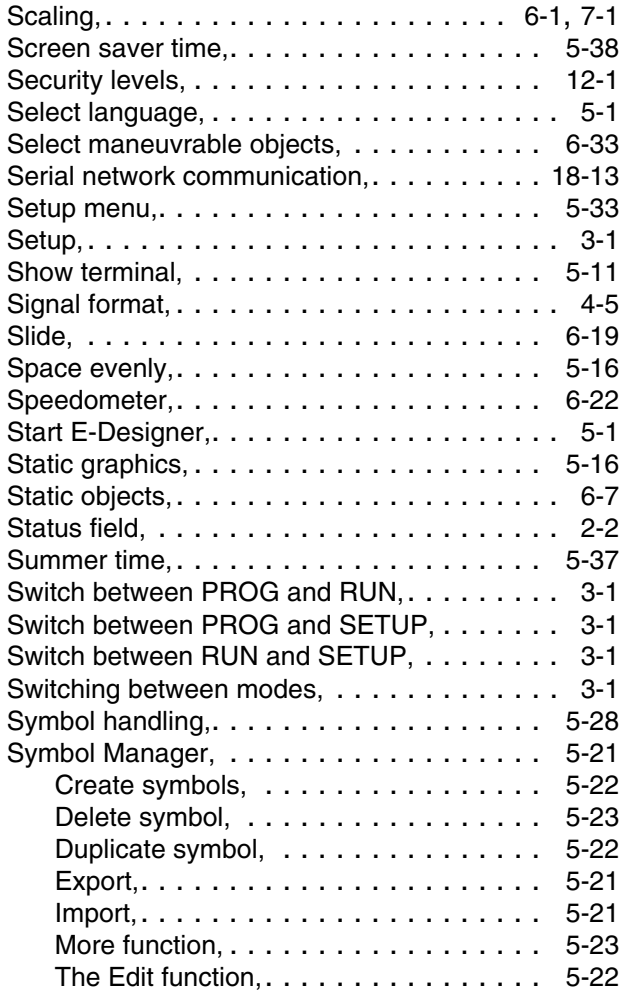

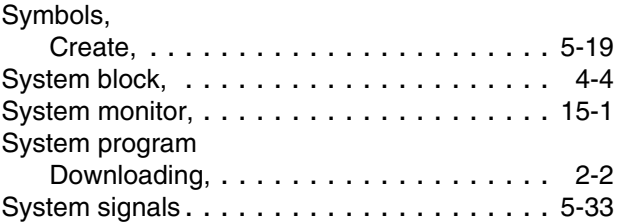

#### **T**

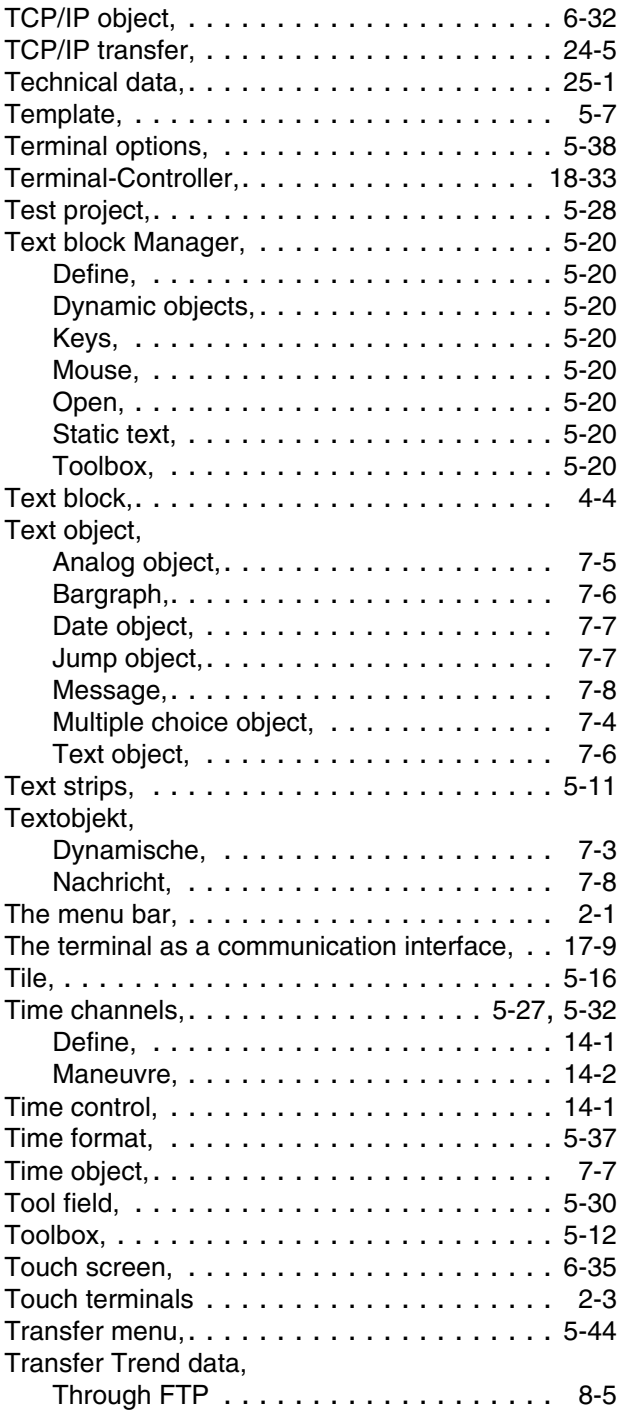

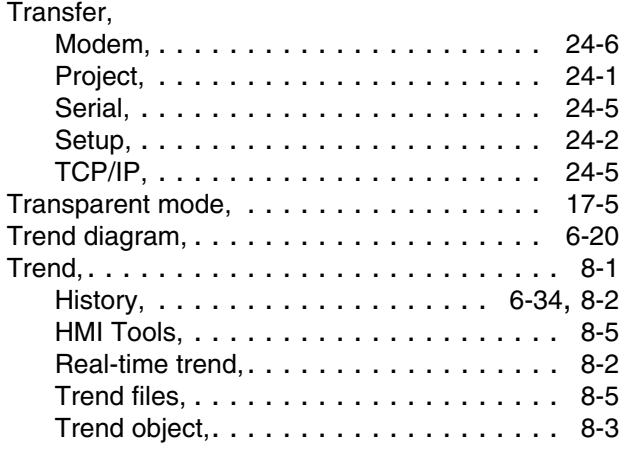

#### **U**

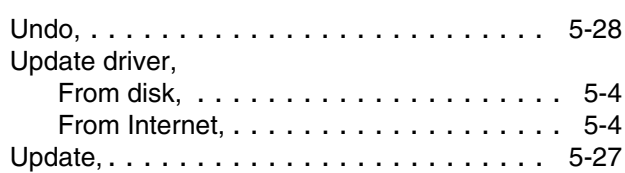

#### **V**

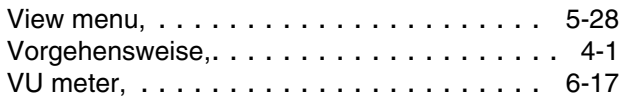

#### **W**

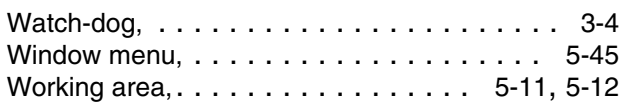

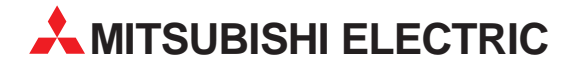

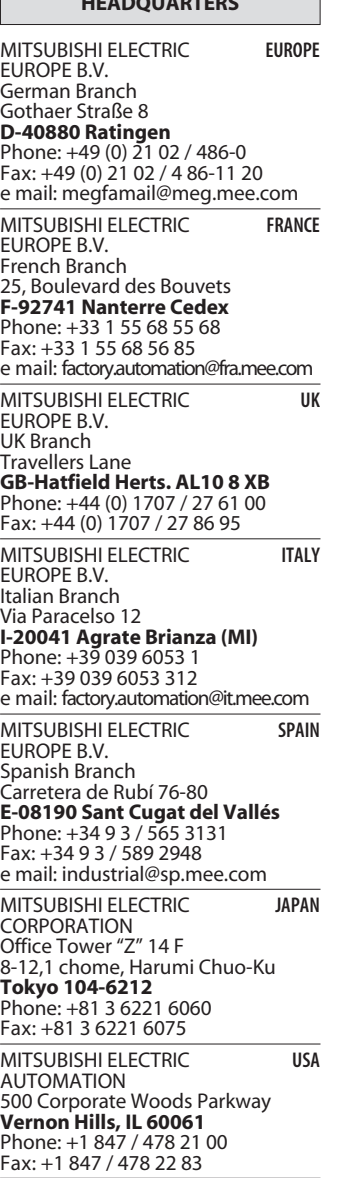

**HEADQUARTERS**

**EUROPEAN REPRESENTATIVES** GEVA **AUSTRIA** Wiener Straße 89 **A-2500 Baden** Phone: +43 (0) 2252 / 85 55 20 Fax: +43 (0) 2252 / 488 60 e mail: office@geva.at TEHNIKON **BELARUS** Oktjabrskaya 16/5, Ap 704 **BY-220030 Minsk** Phone: +375 (0) 17 / 22 75 704 Fax: +375 (0) 17 / 22 76 669 e mail: tehnikon@belsonet.net Getronics b.v. **BELGIUM** Control Systems Pontbeeklaan 43 **B-1731 Asse-Zellik** Phone: +32 (0) 2 / 467 17 51 Fax: +32 (0) 2 / 467 17 45 e mail: infoautomation@getronics.com TELECON CO. **BULGARIA** 4, A. Ljapchev Blvd. **BG-1756 Sofia**<br>Phone: +359 (0) 2 / 97 44 05 8 Fax: +359 (0) 2 / 97 44 06 1 e mail: — INEA CR d.o.o. **CROATIA** Drvinje 63 **HR-10000 Zagreb<br>Phone: +385 (0) 1 / 36 67 140** Fax: +385 (0) 1 / 36 67 140 e mail: — AutoCont **CZECH REPUBLIC** Control Systems s.r.o. Nemocnicni 12 **CZ-702 00 Ostrava 2** Phone: +420 59 / 6152 111 Fax: +420 59 / 6152 562 e mail: consys@autocont.cz louis poulsen **DENMARK** industri & automation Geminivej 32 **DK-2670 Greve** Phone: +45 (0) 43 / 95 95 95 Fax: +45 (0) 43 / 95 95 91 e mail: lpia@lpmail.com UTU Elektrotehnika AS **ESTONIA** Pärnu mnt.160i **EE-11317 Tallinn**<br>Phone: +372 (0) 6 / 51 72 80<br>Fax: +372 (0) 6 / 51 72 88 e mail: utu@utu.ee Beijer Electronics OY **FINLAND** Ansatie 6a **FIN-01740 Vantaa** Phone: +358 (0) 9 / 886 77 500 Fax: +358 (0) 9 / 886 77 555 e mail: info@beijer.fi PROVENDOR OY **FINLAND** Teljänkatu 8 A 3 **FIN-28130 Pori** Phone: +358 (0) 2 / 522 3300 Fax: +358 (0) 2 / 522 3322 e mail: — UTECO A.B.E.E. **GREECE** 5, Mavrogenous Str. **GR-18542 Piraeus** Phone: +302 (0) 10 / 42 10 050 Fax: +302 (0) 10 / 42 12 033 e mail: uteco@uteco.gr Meltrade Automatika Kft. **HUNGARY** 55, Harmat St. **HU-1105 Budapest** Phone: +36 (0)1 / 2605 602 Fax: +36 (0)1 / 2605 602 e mail: office@meltrade.hu

#### MITSUBISHI ELECTRIC **IRELAND** EUROPE B.V. – Irish Branch Westgate Business Park **IRL-Dublin 24** Phone: +353 (0) 1 / 419 88 00 Fax: +353 (0) 1 / 419 88 90 e mail: sales.info@meir.mee.com SIA POWEL **LATVIA** Lienes iela 28 **LV-1009 Riga** Phone: +371 784 / 22 80 Fax: +371 784 / 22 81 e mail: utu@utu.lv UAB UTU POWEL **LITHUANIA** Savanoriu pr. 187 **LT-2053 Vilnius** Phone: +370 (0) 52323-101 Fax: +370 (0) 52322-980 e mail: powel@utu.lt INTEHSIS SRL **MOLDOVA** Cuza-Voda 36/1-81 **MD-2061 Chisinau** Phone: +373 (0)2 / 562 263 Fax: +373 (0)2 / 562 263 e mail: intehsis@mdl.net Getronics b.v. **NETHERLANDS** Control Systems Donauweg 2 B **NL-1043 AJ Amsterdam** Phone: +31 (0) 20 / 587 67 00 Fax: +31 (0) 20 / 587 68 39 e mail: info.gia@getronics.com Beijer Electronics AS **NORWAY** Teglverksveien 1 **N-3002 Drammen** Phone: +47 (0) 32 / 24 30 00 Fax: +47 (0) 32 / 84 85 77 e mail: info@beijer.no MPL Technology Sp. z o.o. **POLAND** ul. Sliczna 36 **PL-31-444 Kraków** Phone: +48 (0) 12 / 632 28 85 Fax: +48 (0) 12 / 632 47 82 e mail: krakow@mpl.pl Sirius Trading & Services srl **ROMANIA** Bd. Lacul Tei nr. 1 B **RO-72301 Bucuresti 2** Phone: +40 (0) 21 / 201 7147 Fax: +40 (0) 21 / 201 7148 e mail: sirius\_t\_s@fx.ro ACP Autocomp a.s. **SLOVAKIA** Chalupkova 7 **SK-81109 Bratislava** Phone: +421 (02) / 5292-22 54, 55 Fax: +421 (02) / 5292-22 48 e mail: info@acp-autocomp.sk INEA d.o.o. **SLOVENIA** Stegne 11 **SI-1000 Ljubljana** Phone: +386 (0) 1-513 8100 Fax: +386 (0) 1-513 8170 e mail: inea@inea.si Beijer Electronics AB **SWEDEN** Box 426 **S-20124 Malmö** Phone: +46 (0) 40 / 35 86 00 Fax: +46 (0) 40 / 35 86 02 e mail: info@beijer.se ECONOTEC AG **SWITZERLAND** Postfach 282 **CH-8309 Nürensdorf** Phone: +41 (0) 1 / 838 48 11 Fax: +41 (0) 1 / 838 48 12 e mail: info@econotec.ch e mail: texel\_me@netvision.net.il e mail: —

**EUROPEAN REPRESENTATIVES**

#### **EUROPEAN REPRESENTATIVES**

GTS **TURKEY** Darülaceze Cad. No. 43 KAT: 2 **TR-80270 Okmeydani-Istanbul** Phone: +90 (0) 212 / 320 1640 Fax: +90 (0) 212 / 320 1649 e mail: gts@turk.net

CSC Automation Ltd. **UKRAINE** 15, M. Raskova St., Fl. 10, Office 1010 **UA-02002 Kiev** Phone: +380 (0) 44 / 238-83-16 Fax: +380 (0) 44 / 238-83-17 e mail: csc-a@csc-a.kiev.ua

#### **AFRICAN REPRESENTATIVE**

CBI Ltd **SOUTH AFRICA** Private Bag 2016 **ZA-1600 Isando** Phone: +27 (0) 11/ 928 2000 Fax: +27 (0) 11/ 392 2354 e mail: cbi@cbi.co.za

#### **MIDDLE EAST REPRESENTATIVE**

TEXEL Electronics LTD. **ISRAEL** Box 6272 **IL-42160 Netanya** Phone: +972 (0) 9 / 863 08 91 Fax: +972 (0) 9 / 885 24 30

#### **EURASIAN REPRESENTATIVE**

Avtomatika Sever Ltd. **RUSSIA** Lva Tolstogo St. 7, Off. 311 **RU-197376 St Petersburg** Phone: +7 812 / 11 83 238 Fax: +7 812 / 11 83 239 e mail: as@avtsev.spb.ru

CONSYS **RUSSIA** Promyshlennaya St. 42 **RU-198099 St Petersburg**<br>Phone: +7 812 / 325 36 53<br>Fax: +7 812 / 325 36 53 e mail: consys@consys.spb.ru

ELEKTROSTYLE **RUSSIA** ul. Garschina 11 **RU-140070 Moscow Oblast** Phone: +7 095/ 261 3808 Fax: +7 095/ 261 3808

ICOS **RUSSIA** Industrial Computer Systems Zao Ryazanskij Prospekt 8a, Office 100 **RU-109428 Moscow** Phone: +7 095 / 232 - 0207 Fax: +7 095 / 232 - 0327 e mail: mail@icos.ru

NPP Uralelektra **RUSSIA** ul. Sverdlova 11a **RU-620027 Ekaterinburg** Phone: +7 34 32 / 53 27 45 Fax: +7 34 32 / 53 27 45 e mail: elektra@etel.ru

STC Drive Technique **RUSSIA** Poslannikov Per. 9, str.1 **RU-107005 Moscow**<br>Phone: +7 095 / 786 21 00<br>Fax: +7 095 / 786 21 01 e mail: info@privod.ru

#### **MITSUBISHI ELECTRIC** INDUSTRIAL AUTOMATION Gothaer Straße 8 | Phone:  $+49 2102 486-0$  | Fax:  $+49 2102 486-7170$  | www.mitsubishi-automation.de

| D-40880 Ratingen | Hotline: +49 1805 000-765 | megfa-mail@meg.mee.com | www.mitsubishi-automation.com